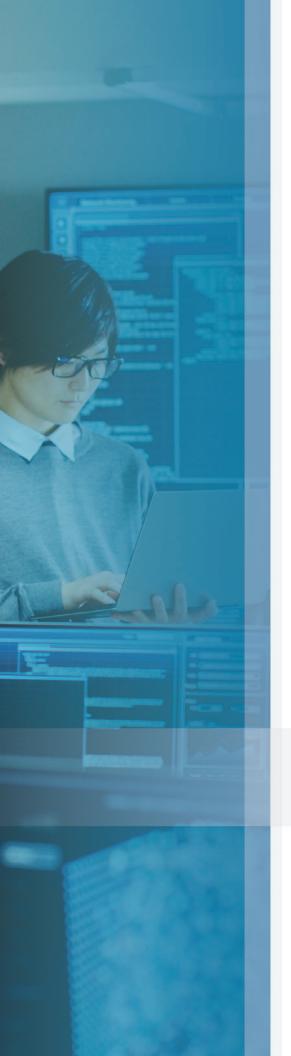

gluware

# **Gluware** User Guide

Version 5.1 May 5, 2023 Copyright © 2023 Gluware, Inc. All rights reserved. ALL STATEMENTS, INFORMATION, AND RECOMMENDATIONS (COLLECTIVELY, "INFORMATION") IN THIS DOCUMENT ARE PRESENTED "AS IS," WITH ALL FAULTS. GLUWARE, INC. AND ITS SUPPLIERS DISCLAIM ALL WARRANTIES, INCLUDING, WITHOUT LIMITATION, THE WARRANTY OF MERCHANTABILITY, FITNESS FOR A PARTICULAR PURPOSE AND NON-INFRINGEMENT OR ARISING FROM A COURSE OF DEALING, USAGE, OR TRADE PRACTICE. IN NO EVENT SHALL GLUWARE, INC. OR ITS SUPPLIERS BE LIABLE FOR ANY INDIRECT, SPECIAL, CONSEQUENTIAL, OR INCIDENTAL DAMAGES, INCLUDING, WITHOUT LIMITATION, LOST OF PROFITS OR LOSS OR DAMAGE TO DATA ARISING OUT OF THE USE OR INABILITY TO USE THE INFORMATION, EVEN IF GLUWARE, INC. OR ITS SUPPLIERS HAVE BEEN ADVISED OF THE POSSIBILITY OF SUCH DAMAGES. Gluware, the stylized "[q]uware" logo and the stylized "[g]" logo are registered trademarks of Gluware, Inc. and/ or its affiliates in the United States and certain other countries. All third-party trademarks, registered trademarks, service marks, or registered service marks are the property of their respective owners. All product names and brands mentioned herein are property of their respective owners. All company, product, and service names used in this document are for identification purposes only. Use of these names and brands does not imply endorsement. Reproduction in whole or in part in any form without prior written permission is prohibited. Gluware, Inc. believes the information contained herein to be accurate as of the publication date; such information is subject to change without notice.

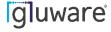

# **Table of Contents**

| About Gluware 5.1                      | 1  |
|----------------------------------------|----|
| Contact us                             | 3  |
| Web                                    | 3  |
| Technical support                      | 3  |
| Professional services                  | 3  |
| Training                               | 3  |
| Documentation                          | 4  |
| Product dependencies and compatibility | 5  |
| Host operating system                  | 5  |
| Hypervisors                            | 5  |
| Browser                                | 5  |
| Display resolution                     | 5  |
| Security and encryption                | 6  |
| Network RPA overview                   | 7  |
| Network RPA development states         | 8  |
| Network RPA views                      | 9  |
| Create a workflow                      | 10 |
| Create the workflow                    | 10 |
| Add a task to the workflow             | 10 |
| Add a conditional statement            | 11 |
| Add a Trycatch block                   | 11 |
| Add a result type to a path            | 11 |
| Add an alternate end to the workflow   | 12 |
| Add annotations to a task              | 12 |

|   | Navigate within a workflow        | .12  |
|---|-----------------------------------|------|
|   | Discard your changes              | .12  |
|   | Save the workflow                 | .12  |
|   | Validate the workflow             | .13  |
|   | Test your workflow                | .13  |
| Γ | ask Library                       | .15  |
|   | Add device                        | .15  |
|   | Assess state                      | .17  |
|   | Assess node state                 | .17  |
|   | Associate an assembly with a node | .17  |
|   | Assign variable                   | . 17 |
|   | Capture configuration             | .18  |
|   | Change device details             | .18  |
|   | Compare configuration snapshots   | .18  |
|   | Config Modeling filter            | .18  |
|   | Create OS plan                    | . 19 |
|   | Delete device                     | . 20 |
|   | Email Data Explorer report        | .20  |
|   | Filter targets                    | .21  |
|   | Preview feature                   | .21  |
|   | Provision device                  | . 22 |
|   | Reboot device                     | .22  |
|   | Run ad hoc query                  | .22  |
|   | Run audit policy                  | .23  |
|   | Run device discovery              | .23  |
|   | Run network discovery             | .23  |

| Run OS plan                                 | 23 |
|---------------------------------------------|----|
| Run script on device                        | 24 |
| Select targets                              | 24 |
| Send email                                  | 25 |
| Set default snapshot                        | 25 |
| Update a CLI Command List                   | 25 |
| Update support info                         | 26 |
| Validate OS plan                            | 26 |
| Manage workflows                            | 27 |
| Use variables in RPA workflows and tasks    | 29 |
| Add a workflow variable                     | 30 |
| Assign a variable to a task                 | 31 |
| Add a variable reference                    | 31 |
| Add a task variable                         | 32 |
| Add a target variable                       | 33 |
| See a list of the variables in the workflow | 33 |
| Examples                                    | 34 |
| Test a workflow                             | 39 |
| Run a workflow                              | 40 |
| Run the Workflow now                        | 40 |
| Stop a running workflow                     | 40 |
| Schedule the workflow to run                | 40 |
| Set up triggers to run a workflow           | 41 |
| View a workflow log                         | 42 |
| View a target log                           | 42 |

| Troubleshoot a workflow                                 | 44 |
|---------------------------------------------------------|----|
| Blocked workflow                                        | 44 |
| View the workflow log                                   | 44 |
| View targets                                            | 44 |
| Share a private workflow or restrict access             | 45 |
| From the Workflow Library                               | 45 |
| From a workflow                                         | 45 |
| Edit a workflow                                         | 46 |
| Add comments                                            | 46 |
| Delete a task                                           | 46 |
| Delete a conditional statement                          | 47 |
| Delete an alternate end                                 | 47 |
| Delete a comment                                        | 47 |
| Find a comment                                          | 47 |
| Reply to a comment                                      | 48 |
| Resolve a comment                                       | 48 |
| Share a private workflow or restrict access             | 48 |
| Share a private workflow or restrict access             | 49 |
| From the Workflow Library                               | 49 |
| From a workflow                                         | 49 |
| Update StackStorm Packs                                 | 50 |
| View past instances of a workflow                       | 50 |
| Cancel a workflow schedule                              | 50 |
| From the Workflow Library                               | 50 |
| From Schedules                                          | 50 |
| View the workflow's properties, history, and other info | 51 |

| Clone a workflow                                          | 52 |
|-----------------------------------------------------------|----|
| Create a custom task for Network RPA                      | 53 |
| Export or import a workflow                               | 54 |
| Export a workflow                                         | 54 |
| Import a workflow                                         | 54 |
| Export a BPMN flowchart                                   | 55 |
| From the Workflow Library                                 | 55 |
| From the workflow in the editor                           | 55 |
| From Workflow Activity                                    | 56 |
| Add Cisco Meraki networks and devices using Network RPA   | 57 |
| Step 1: Create the Meraki Cloud Service in Device Manager | 57 |
| Step 2: Import existing Meraki organizations and networks | 58 |
| Step 3: Create the Network RPA workflow                   | 58 |
| Step 4: Set the context for the workflow                  | 58 |
| Step 5: Add a Cisco Meraki network                        | 59 |
| Step 6: Add Meraki devices to the network                 | 60 |
| Step 7: Remove the workflow context                       | 60 |
| Step 8: Save the workflow                                 | 60 |
| Troubleshooting                                           | 61 |
| Topology overview                                         | 62 |
| Display a site diagram                                    | 63 |
| Display diagram details                                   | 63 |
| Navigate a diagram                                        | 64 |
| Select groups of devices or sites                         | 64 |

| Get updates in Topology                                  | 65 |
|----------------------------------------------------------|----|
| Update the diagram                                       | 65 |
| Rediscover the hardware and software details of a device | 65 |
| Rediscover the network using network discovery           | 65 |
| Customize Topology labels                                | 66 |
| Export a topology diagram                                | 66 |
| Troubleshoot your network using Topology                 | 67 |
| Data Explorer quick reference                            | 69 |
| Actions                                                  | 69 |
| Views                                                    | 70 |
| Create a report template                                 | 71 |
| Run a Data Explorer report                               | 74 |
| From Data Explorer                                       | 74 |
| From Device Manager, Config Drift & Audit, or OS Manager | 75 |
| View the Data Explorer report results                    | 76 |
| View Data Explorer report history                        | 76 |
| Export and import a report template                      | 77 |
| Export a report template                                 | 77 |
| Import a report template                                 | 77 |
| Dashboards overview                                      | 78 |
| Manage dashboards                                        | 80 |
| Create a new dashboard                                   | 80 |
| Open a dashboard                                         | 81 |
| Make a dashboard a favorite                              | 81 |
| Edit a dashboard                                         | 81 |
| Change dashboard permissions                             | 81 |

| Search for or filter dashboards                | 82  |
|------------------------------------------------|-----|
| Copy a dashboard to another organization       | 82  |
| Pause dashboard rotation                       | 82  |
| View the properties of a dashboard             | 82  |
| Delete a dashboard                             | 83  |
| Widget gallery                                 | 84  |
| Manage dashboard widgets                       | 95  |
| Add a widget to a dashboard                    | 95  |
| Change the data displayed in a widget          | 95  |
| Go to a Gluware Solution from a widget         | 95  |
| Search for or filter widgets                   | 96  |
| Manage your device inventory                   | 97  |
| Device Manager quick reference                 | 99  |
| Actions                                        | 99  |
| Views                                          | 100 |
| Access Status                                  | 101 |
| Configurations                                 | 101 |
| Example: Importing and managing your inventory | 102 |
| Import a list of devices to Device Manager     | 103 |
| Add devices using network discovery            | 105 |
| Add individual devices                         | 109 |
| Assign a device to a zone                      | 110 |
| Associate a device with a File Server          | 111 |
| Find and select specific devices               | 112 |
| Rearrange the display of devices               | 112 |
| Find specific devices                          | 112 |

| Select devices                                             | 113 |
|------------------------------------------------------------|-----|
| Run an ad hoc query                                        | 114 |
| Discover the hardware and software details of a device     | 116 |
| View the device log                                        | 117 |
| Tips for reviewing the log                                 | 117 |
| Change device details                                      | 119 |
| Change one device                                          | 119 |
| Make the same change to more than one device               | 119 |
| View a device configuration                                | 121 |
| View the past activities performed on a device             | 122 |
| View Cisco EoX Bulletins, PSIRT Advisories, and SmartNet c |     |
| Retrieve the latest Cisco support info                     | 123 |
| View the latest Cisco support info for a device            | 124 |
| View NIST NVD Advisories                                   | 125 |
| Retrieve the latest NIST NVD Advisories                    | 125 |
| View the latest NIST NVD Advisories for a device           | 125 |
| Export a list of devices                                   | 126 |
| Delete devices from Gluware                                | 126 |
| Reboot a device                                            | 127 |
| Add sites                                                  | 128 |
| Add a site                                                 | 128 |
| Import a list of sites                                     | 129 |
| Manage sites                                               | 131 |
| Assign devices to a site                                   | 131 |
| Automatically assign devices to a site                     | 131 |

| Display devices by sites                    | 131 |
|---------------------------------------------|-----|
| Update a site's properties                  | 132 |
| Remove sites                                | 132 |
| Track device configurations                 | 133 |
| Config Drift and Audit quick reference      | 135 |
| Device actions                              | 135 |
| Device views                                | 136 |
| Audit Policy actions                        | 137 |
| Audit Policy views                          | 138 |
| Example: Checking for configuration changes | 139 |
| Example: Auditing an SNMP policy            | 141 |
| Create an SNMP policy for IOS routers       | 141 |
| Audit the SNMP policy                       | 142 |
| Take a configuration snapshot               | 143 |
| Set a default snapshot                      | 144 |
| View configuration snapshots                | 144 |
| View a device configuration snapshot        | 144 |
| View all available snapshots for a device   | 144 |
| View the snapshot log                       | 145 |
| Tips for reviewing the log                  | 145 |
| Compare configuration snapshots             | 147 |
| Compare text versions                       | 147 |
| Compare JSON versions                       | 148 |
| Create a policy using Config Audit          | 150 |
| Audit your configuration                    | 156 |
| View audit results                          | 158 |

| View and edit policy details                  | 159 |
|-----------------------------------------------|-----|
| View policy history                           | 159 |
| View when a policy was executed               | 159 |
| View all previous policy activity             | 159 |
| View all the audit policies run on a device   | 159 |
| Export a policy                               | 160 |
| Import a policy                               | 160 |
| Delete a policy                               | 160 |
| OS management overview                        | 161 |
| In File Server                                | 161 |
| In OS Manager                                 | 161 |
| File Server quick reference                   | 163 |
| Actions                                       | 164 |
| Views                                         | 164 |
| File Status                                   | 164 |
| Replication Status                            | 164 |
| Add a folder to File Server                   | 165 |
| Rename a folder                               | 165 |
| Move a folder                                 | 165 |
| Delete a folder                               | 165 |
| Add an OS image or other file to File Server  | 166 |
| Move, rename, or delete a file on File Server | 167 |
| Rename a file                                 | 167 |
| Move a file                                   | 167 |
| Delete a file                                 | 167 |

| Change the properties of a file            | 168 |
|--------------------------------------------|-----|
| Change one file                            | 168 |
| Make the same change to more than one file | 168 |
| View the past actions performed on a file  | 168 |
| OS Manager quick reference                 | 169 |
| Views                                      | 169 |
| Actions                                    | 170 |
| Plan Status                                | 170 |
| Prepare devices for OS management          | 172 |
| Management State                           | 172 |
| File Server                                | 172 |
| SSH                                        | 172 |
| VRF                                        | 172 |
| HA Group                                   | 173 |
| Non-disruptive upgrades                    | 173 |
| Add an entry in the OS Catalog             | 174 |
| Edit an OS Catalog entry                   | 176 |
| Delete an OS Catalog entry                 | 176 |
| Create an OS plan                          | 177 |
| Create the plan                            | 177 |
| Associate an image with a SKU or device    | 178 |
| Add or remove target devices               | 178 |
| Edit an OS plan                            | 179 |
| Associate a new image with a SKU or device | 179 |
| Add or remove target devices               | 179 |
| Move a SKU or device to another OS plan    | 180 |

| Move devices from one OS plan to another              | 180 |
|-------------------------------------------------------|-----|
| Run an OS plan                                        | 181 |
| Best practices                                        | 181 |
| Validate and run the OS plan                          | 181 |
| View the device logs                                  | 184 |
| Tips for reviewing the log                            | 184 |
| Delete an OS plan                                     | 186 |
| Reboot a device                                       | 186 |
| Model a configuration                                 | 187 |
| Example: Model an SNMP feature                        | 189 |
| Config modeling via API                               | 190 |
| Node state assessment                                 | 191 |
| Solutions Manager quick reference                     | 192 |
| Install packages                                      | 193 |
| Import a capsule                                      | 195 |
| Import your own package                               | 196 |
| Create a Feature capsule                              | 196 |
| Import the Feature                                    | 196 |
| Workflows quick reference                             | 197 |
| Design a new network Feature type                     | 199 |
| Config Model Editor quick reference                   | 201 |
| Export or import a device list in Config Model Editor | 203 |
| Export a device list                                  | 203 |
| Import a device list                                  | 203 |
| Add an individual device to Config Model Editor       | 204 |

| Create model instances using Intelligent Model Discovery | 206 |
|----------------------------------------------------------|-----|
| Run from Config Model Editor                             | 206 |
| Run from Workflows                                       | 207 |
| Create a Concept Item                                    | 210 |
| Create a CLI Command List                                | 213 |
| Create a CLI Command Group                               | 217 |
| Create a Feature                                         | 219 |
| Create a Feature Binder                                  | 222 |
| Create a Routed Port Map                                 | 224 |
| Create your Logical Names                                | 224 |
| Create your Routed Port Maps                             | 224 |
| Create a Switched Port Map                               | 226 |
| Create your Switched Port Naming Profiles                | 226 |
| Create your Switched Port Maps                           | 226 |
| Create an Assembly                                       | 228 |
| Create a CLI State Item                                  | 230 |
| Create a CLI State Assessment Policy                     | 234 |
| Create a CLI State Assessment Query                      | 236 |
| Associate an Assembly with a node                        | 238 |
| Associate a CLI State Assessment Policy with an Assembly | 239 |
| Test your regular expression                             | 240 |
| View the relationships in your model                     | 244 |
| View a Node Instance Map                                 | 244 |
| View referenced instances or types                       | 244 |
| Preview the modeled Feature                              | 245 |

| View a Config Model Editor device log                          | 247    |
|----------------------------------------------------------------|--------|
| Tips for reviewing the log                                     | 248    |
| Provision nodes                                                | 251    |
| Assign the provisioning type to the node                       | 251    |
| Provision the node using advanced provisioning                 | 251    |
| Provision the node using usbConnect                            | 252    |
| Assess the state of a node                                     | 253    |
| Package a Feature for distribution                             | 254    |
| Monitor changes with the gluWatchdog agent                     | 255    |
| Configure a gluWatchdog Feature                                | 255    |
| Cancel a gluWatchdog checkpoint timer                          | 258    |
| See the number of event manager scripts in the queue           | 258    |
| Stop all event manager scripts and clear the queue             | 258    |
| Restore the original configuration                             | 259    |
| Disable and enable network interfaces                          | 260    |
| Update the gluWatchdog agent                                   | 261    |
| Check for Config Modeling Kit updates                          | 261    |
| Update gluWatchdog                                             | 261    |
| Run a workflow in Config Model Editor                          | 262    |
| Model an SNMP feature Step 1. Install packages                 | 263    |
| Install (or update) the two packages                           | 263    |
| Model an SNMP feature Step 2. Design an SNMP Feature type      | 264    |
| Model an SNMP Feature Step 3. Select a Concept Item            | 269    |
| Model an SNMP feature Step 4. Create a CLI Command List for SN | IMP271 |
| Model an SNMP feature Step 5. Create a CLI Command Group for   | SNMP   |
|                                                                | 273    |

| Model an SNMP feature Step 6. Create a Feature for SNMP           | 275 |
|-------------------------------------------------------------------|-----|
| Model an SNMP feature Step 7. Create an Assembly for your IOS rou |     |
| Model an SNMP feature Step 8. Associate the Assembly with nodes   |     |
| Model an SNMP feature Step 9. View the relationships in your SNMP |     |
| model                                                             | 281 |
| Model an SNMP feature Step 10. Preview the SNMP Feature           | 282 |
| Export reports using Data Export                                  | 285 |
| Schedules quick reference                                         | 286 |
| Actions                                                           | 286 |
| Views                                                             | 287 |
| Schedule types                                                    | 287 |
| Schedule statuses                                                 | 287 |
| Last run statuses                                                 | 287 |
| Manage schedules                                                  | 288 |
| View the logs of a scheduled action                               | 288 |
| View a schedule's history                                         | 288 |
| View future scheduled runs                                        | 289 |
| Run a scheduled action now                                        | 289 |
| Pause a scheduled action                                          | 289 |
| Resume a schedule                                                 | 289 |
| Modify a schedule                                                 | 289 |
| Add or remove target devices                                      | 290 |
| Delete a schedule                                                 | 290 |
| System settings overview                                          | 291 |
| Add or update organizations                                       | 293 |

| Configure Gluware to interact with LDAP         | 295 |
|-------------------------------------------------|-----|
| Configure Gluware to interact with RADIUS       | 301 |
| Configure single sign-on authentication         | 306 |
| Configure SAML authentication                   | 306 |
| Configure OAuth authentication                  | 308 |
| Gluware roles and permissions                   | 311 |
| Assign a Superuser                              | 311 |
| Gluware standard roles                          | 311 |
| Permissions assigned to standard roles          | 312 |
| Permissions descriptions                        | 321 |
| Install a Gluware license                       | 331 |
| Request a Contract ID from Gluware              | 331 |
| Install the license                             | 332 |
| Delete a Gluware license                        | 335 |
| View license expiration dates and device counts | 336 |
| Add Gluware users                               | 338 |
| Customize roles and permissions                 | 340 |
| Create a custom role                            | 340 |
| Modify a custom role                            | 344 |
| Remove a custom role                            | 344 |
| Set default emails for notifications            | 345 |
| Set default emails                              | 345 |
| Restrict the devices a role can manage          | 347 |
| Enable/disable a system banner                  | 348 |
| Enable a system banner                          | 348 |
| Disable a system banner                         | 348 |

| Reset a system banner                      | 348 |
|--------------------------------------------|-----|
| Customize dashboards                       | 350 |
| Brand your dashboard                       | 350 |
| Change your dashboard theme                | 350 |
| Enable/disable a dashboard carousel        | 350 |
| Enable/disable keyboard shortcuts          | 351 |
| Manage zones for Gluware Zone Engines      | 352 |
| Add a new zone                             | 353 |
| Set the default zone                       | 353 |
| Disable a zone                             | 353 |
| Configure SMTP and proxy settings          | 354 |
| Configure SMTP settings                    | 354 |
| Configure proxy settings                   | 355 |
| Establish credentials                      | 356 |
| Add a credential                           | 356 |
| Import credentials                         | 357 |
| Manage credentials                         | 358 |
| Edit credentials                           | 358 |
| Reveal a secret                            | 358 |
| Export credentials                         | 358 |
| Import credentials                         | 359 |
| Delete credentials                         | 359 |
| Manage data retention                      | 360 |
| Data Retention category descriptions       | 361 |
| Other Data Retention fields                | 368 |
| Connect to the Gluware Distribution Center | 369 |

| Set up custom fields                         | 370         |
|----------------------------------------------|-------------|
| Monitor configurations changes               | 372         |
| Monitor configuration changes in the syslog  | 374         |
| Configure devices for syslog monitoring      | 375         |
| Gluware syslog filters                       | 376         |
| Enable syslog logging for Gluware activities | 377         |
| Enable logging                               | 377         |
| Configure UDP                                | 377         |
| Configure TCP                                | 377         |
| Configure TLS                                | 378         |
| Outbound syslog messages                     | 378         |
| Messages from the Gluware primary server     | 390         |
| Set up automatic configuration snapshots     | 392         |
| Set up Cisco API Console integration         | 394         |
| Set up NIST NVD API integration              | 396         |
| Enable GluAPI integration                    | 398         |
| Set up StackStorm integration                | 400         |
| Enable/disable a File Server                 | 402         |
| Troubleshoot a File Server                   | 402         |
| Modify a File Server                         | 404         |
| Delete a File Server                         | 407         |
| Enable the OS Catalog                        | 408         |
| Set up guidelines for OS plans               | 410         |
| Add your photo to Gluware                    | 412         |
| Customize the Gluware menu                   | 412         |
| External access for features and support     | <b>Δ1</b> 3 |

| Gluware system services                             | 415 |
|-----------------------------------------------------|-----|
| Manage Gluware system services                      | 418 |
| Services actions                                    | 418 |
| Configuration and information actions               | 419 |
| Data actions                                        | 420 |
| Data replica actions                                | 421 |
| OS user management actions                          | 421 |
| Security actions                                    | 421 |
| Diagnostics actions                                 | 422 |
| Advanced actions                                    | 422 |
| Restart Gluware services                            | 425 |
| Set the Gluware system date or time                 | 426 |
| timedatectl actions                                 | 426 |
| Create and mount a new file system                  | 427 |
| Configure SNMP v2                                   | 429 |
| Enable and configure SNMP v2 on your Gluware system | 429 |
| Example                                             | 430 |
| Display the status of the snmpd service             | 430 |
| Change Gluware system passwords                     | 431 |
| Change Gluware system certificates                  | 432 |
| Requesting certificates                             | 432 |
| If using a self-signed certificate                  | 433 |
| If using a PKS#12 certificate                       | 434 |
| Removing the private key password                   | 435 |
| Configuring the web server to use a certificate     | 435 |
| Configuring IPsec certificates                      | 435 |

| Change Gluware system configurations  | 436 |
|---------------------------------------|-----|
| Gluware engine tuning                 | 437 |
| Performance tuning                    | 440 |
| Back up Gluware systems               | 441 |
| Scheduled backup                      | 441 |
| Discontinue scheduled backups         | 443 |
| On demand backup                      | 443 |
| Archive backups                       | 443 |
| Back up Gluware VMs                   | 444 |
| Restore Gluware systems from a backup | 445 |
| Promote the Disaster Recovery Server  | 446 |
| Purge data                            | 447 |
| System reports                        | 447 |
| Monitor SSH lockouts                  | 447 |
| Upgrade Gluware                       | 448 |
| Extend a virtual drive                | 450 |

# **About Gluware 5.1**

Gluware automates network life cycle management on existing networks, allowing you to roll out a robust suite of advanced network and security features while reducing manual deployment and support costs. It simplifies network configuration and change management, enables compliance checking, and implements security policies.

Gluware provides powerful tools that allow you to monitor and update to your network devices.

- Create and maintain a hardware and software inventory of devices using **Device Manager**.
- Take configuration snapshots in **Config Drift** and monitor configuration changes over time.
- Create specific compliance rules in **Config Audit** to ensure policies are maintained on all devices.
- Monitor device data and activity in one place with **Dashboards**.
- Support process-oriented activities across devices with Network RPA workflows.
- Keep your network diagrams up-to-date and simplify troubleshooting with Gluware Topology.
- Model and manage configurations for devices with Config Model Editor.
- Install the latest OS on one or many devices using **File Server** and **OS Manager**.
- Create robust report templates and run reports on demand or on a schedule with **Data Explorer**.
- Monitor unauthorized changes, ensure connectivity, and enable rollback with gluWatchdog, an optional agent for Cisco IOS/IOSXE routers and switches.

Gluware is licensed per Solution:

- Gluware Includes Device Manager, Schedules, Data Explorer,
   Data Export, Dashboards, and Solutions Manager
- Config Drift and Audit
- OS Manager Includes File Server
- Config Model Editor
- Workflows
- Network RPA
- Topology

The **Gluware license** is for a specific device count for the organization it is installed in and any child organizations. Each license, including the Gluware license, has an activation and expiration date.

An unlicensed system can be installed, but only the system settings configuration functions are available until the Gluware license is installed.

Watch Gluware introductory videos at <a href="https://gluware.com/videos/product-videos/">https://gluware.com/videos/product-videos/</a>

### Contact us

Please contact Gluware, Inc. directly for further information or if you have any questions.

#### Web

For help with Gluware, and to learn more about Gluware, Inc. products, visit <a href="https://www.gluware.com">https://www.gluware.com</a>.

# **Technical support**

We're here to deliver the support and service you need to get the most from your investment in Gluware. If you need support for Gluware, contact the Gluware Support and Service team. Technical support requires a valid support and maintenance agreement with Gluware, Inc.

Email: support@gluware.com

Web Support: <a href="https://support.gluware.com">https://support.gluware.com</a>

### **Professional services**

Gluware, Inc. has a staff of professionals who can help you with installation, provisioning, project management, custom designs, project design, and custom solutions. Contact your account manager or Gluware, Inc. Sales for a quote at <a href="mailto:sales@gluware.com">sales@gluware.com</a>.

### **Training**

If you're new to our software solution, or seek to advance your skills, we offer an extensive range of training to help you accomplish your goals and make the most of your Gluware, Inc. investment. Gluware, Inc.'s training courses are tailored to fit specific skill levels, from beginner through advanced, covering our core solutions. We can also create custom courses to meet your specific training needs. If you would like more information about training options, email <a href="mailto:training@gluware.com">training@gluware.com</a> and we can discuss the most suitable option for your organization.

### **Documentation**

Gluware, Inc. strives for continual refinement and improvement in the quality and usability of Gluware documentation. We regularly update our documents and if you have any comments, suggestions, or information that you believe we should include, send documentation comments to <a href="mailto:techpubs@gluware.com">techpubs@gluware.com</a>. Reference version 5.1.2.

# Product dependencies and compatibility

# Host operating system

CentOS v7.6 is the base operating system for the virtual machine on which Gluware runs.

### **Hypervisors**

**Supported Hypervisors:** VMWare ESXi<sup>™</sup> v6.0, or above; Microsoft<sup>®</sup> Hyper-V<sup>™</sup> v2012 R2, or above

Other Hypervisors are not recommended for production installations and are not validated with this Gluware version. Installation results attempted on other platforms may vary significantly. Please contact Gluware, Inc. for more information regarding demonstration of other hypervisor proof-of-concepts and lab testing.

#### **Browser**

**Supported Browser:** Google Chrome™ browser, desktop versions (not iOS)

Other browsers may work, but the user experience may vary.

## **Display resolution**

Recommended: 1920 x 1080 pixels

Minimum: 1280 x 1024 pixels

### Security and encryption

The Gluware SSH engine supports the following:

### Supported SSH ciphers

aes256-ctraes192-ctraes128-ctraes256-cbcaes192-cbcaes128-cbc

3des-ctr Arcfour

arcfour128 arcfour256

### Supported key exchange mechanisms

diffie-hellman-group14-sha1 diffie-hellman-group-exchange-sha1 diffie-hellman-group1-sha1

### Supported signatures

ssh-rsa ssh-dss

### Supported encryption algorithms

aes128-ctr aes128-cbc 3des-ctr 3des-cbc

blowfish-cbc

### Supported integrity algorithms

hmac-sha2-256

hmac-sha1

hmac-sha1-96

hmac-md5-96 (deprecating soon)

hmac-md5 (deprecating soon)

# Supported authentication mechanisms

**Password** 

keyboard-interactive

# **Network RPA overview**

Gluware **Network RPA** (robotic process automation) allows you to create workflows that automate simple and complex tasks. No coding is required—simply drag and drop tasks and conditional statements and establish notifications. Set up test devices to try out the process. And when you're ready to run the workflow in production, easy-to-find logs help you confirm the process was completed successfully or troubleshoot any problems.

#### With **Network RPA**, you can:

- Automate processes that involve more than one Gluware Solution (Device Manager, Config Audit, Config Model Editor)
- Automate processes triggered by a status change such as a syslog message
- Automate processes that include a change across different device types
- Include BPMN (Business Process Model Notation) and export the workflow diagram for standards-based documentation
- Send automated messages

# **Network RPA development states**

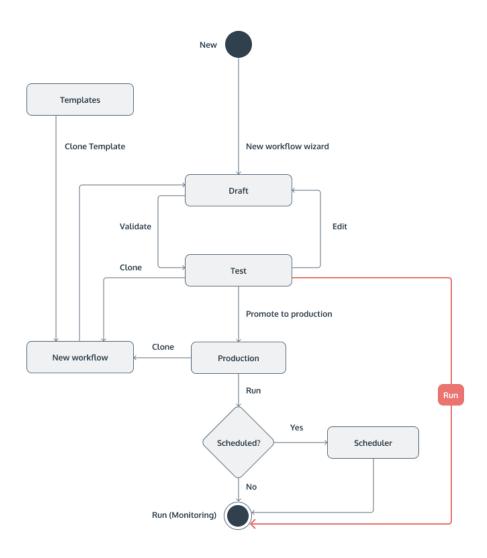

Every workflow has a start and at least one end. Workflows may include:

- A task to display a list of target devices from which you select when you run the workflow
- A device filter to restrict the list of target devices that will be displayed when you run the workflow
- One or more conditional statements
- More than one end
- Email notifications at any stage in the workflow

#### **Network RPA views**

**Workflow Library** - Provides workflow management and general information with the ability to track development levels and execute workflows. Workflows can be executed on demand, scheduled, or triggered by events.

**Workflow editor** - An automation flow designer providing a drag-and-drop user interface. Build end-to-end processes composed of triggers, actions, and events using pre-built tasks along with multi-path decision logic. Add tasks, conditional statements, annotations, and comments. Zoom in or out and re-center as you work. Workflows can be printed and exported in a standard BPMN format.

**Workflow Activity** - Provides the ability to monitor the workflow execution. View detail and take action on task or device/endpoint. Manage workflow states (Pending, Running, Blocked) and view the history and logs.

# Create a workflow

### Create the workflow

- 1. Go to A Network RPA > Workflow Library.
- 2. Click **Mew Workflow**.
- 3. Name and describe the workflow.
- 4. Click Next.
- 5. Do one of the following:
  - Select **Private** if you want to prevent any other user from accessing the workflow.
  - Select **Public** to allow other users to access the workflow. Check the box to share the workflow with users in child organizations. Slide to select the permission level required for other users to run the workflow: I through V. See "Permission descriptions" and "Gluware roles and permissions" topics for details on permission levels.
- 6. Click Next.

**Note:** You can also create a workflow by cloning an existing workflow. Click next to the workflow you want to clone and select **Clone**.

### Add a task to the workflow

- 1. Click to display the **Task Library** in the right panel.
- 2. Drag and drop tasks from the **Task Library** or from the **Used tasks** list to the  $\oplus$  on the workflow.
- 3. Click the task in the workflow to configure it in the right panel.
- 4. Optional: Click ✓ to change the task name to something more specific.
- 5. Configure the task. See the "Task Library" topic for configuration details.
- 6. Optional: Add annotations in the box provided.
- 7. Click Save.

#### Add a conditional statement

- 1. Click ⊕and select **Set condition** > **If...Then...Else**.
- 2. Optional: Click + Add variable.
  - a. Name the variable.
  - b. Select the type of variable from the drop-down list.
  - c. Enter the value you are testing against.
  - d. Optional: Enter a description of the variable.
  - e. Save.
- 3. Click Add rule and click AND or OR to add a logical operator.
- 4. Select a property from the first drop-down list.
- 5. Select a relational operator from the drop-down list.
- 6. Select a value from the third drop-down list or enter a value.
- 7. Optional: Click Add group to add nested rules.
- 8. Click to change the name of each path in the conditional statement; for example, Then, Else.
- 9. Enter any annotations in the box provided.
- 10. Save.

# Add a Try...catch block

- 1. Click ⊕and select **Try...catch**.
- 2. Click on **Try** in the workflow to add a description and annotation.
- 3. Add the task that you want feedback on between the **Try** and **Catch**.
- 4. Add a **Send email** task at the **Task Error** ⊕ to get feedback on any task errors. You may want to rename the **Send email** task to describe the errors you want information on.
- 5. Add a **Send email** task at the **Target Error** to get feedback on any target errors. You may want to rename the **Send email** task to describe the errors you want information on.
- Add a Send email task after the Try...catch block to get feedback on the block.

## Add a result type to a path

 Click OK and then select the result type: Critical, Major, Minor, Info, OK.

#### Add an alternate end to the workflow

If you have conditional statements in your workflow, you can add alternate ends and record a separate result for each end.

• Click ① on the branch and select **Add END workflow**.

#### Add annotations to a task

Annotations allow you to document the workflow.

- 1. Click a task in your workflow and then add the annotation text in the box provided in the right panel.
- 2. Save.

Or

- 1. Click A.
- 2. In the right panel, click next to the annotation you want to add and enter the annotation.
- 3. Save.

### Navigate within a workflow

- Click to center the workflow on the screen.
- Click + to zoom in and to zoom out.
- Click any place in the workflow and drag to reposition it on the screen. The **Workflow navigator** shows you where you are relative to the complete workflow.

### Discard your changes

• Click **Reset workflow** and then click **Reset** to discard the entire workflow and start over.

#### Save the workflow

• From the Actions menu, select Save or Save Copy As.

#### Validate the workflow

Run validation on your workflow to ensure that all tasks are configured, no user actions are included in a triggered workflow, etc. When the workflow is validated, the workflow status changes to **Test**.

- 1. From the **Actions** menu, select **Save**.
- 2. Click **Validate** or **⋖**.

#### **Problems?**

- 1. Tasks that are not configured appear in the right panel. Click to inspect and correct a task.
- 2. Save your changes.
- 3. Click wto correct any additional issue.
- 4. When all issues are resolved, click Validate or Validate again.

# Test your workflow

When all your tasks are configured and validated, test your workflow. If your workflow includes targets, test the workflow on test devices.

- 1. Click Run test.
- 2. Click **Execute** to test the workflow now and click **Go to Activity** to see the results.
- 3. If the workflow includes an interactive task, the execution state will be BLOCKED.
  - a. Click **Interact** in the notification in the right panel.
  - b. Click **Save**. The workflow continues to run and completed tasks appear in the right panel. When the workflow execution is complete, results are displayed in the right panel.
- 4. Do any of the following:
  - Select **Targets** from the drop-down list in the right panel. Click is to view a target's log.
  - Select **Info** from the drop-down list in the right panel. Click on any **Results** category (Critical, Major, Minor, Info, OK, Failed) to filter the list.
- 5. Optional: Go to **Workflow Library**, click or and select **Edit** to make changes.

6. When the test is successful, go to **Workflow Library**, click and select **Promote workflow** to move the workflow to production. Once a workflow is moved to production, you cannot edit it. If you need to make changes, clone the workflow.

# **Task Library**

With Network RPA, you get a set of generic tasks. The generic tasks are detailed below.

If you have StackStorm integration enabled in **Settings**, you can load and use StackStorm packs in Gluware Network RPA.

**NOTE:** The **Environment** device field restricts the devices available to the workflow:

Test - Only workflows in Test state can run on this device

**Production** - Only workflows in Production state can run on this device (default)

**Production/Test** - Workflows in Test or Production state can run on this device

Make sure devices have the **Environment** setting you need.

#### Add device

Adds a device to inventory. Upload a CSV file of devices or add a single device at the time you run the workflow.

#### To upload a CSV file of devices

- 1. In Workflow Activity, under Notifications in the right panel, click Interact.
- 2. Select Upload device list CSV.
- 3. Click **Select files** and drop the file in the space provided.
- 4. Check the boxes of the devices you want to add.
- 5. Click Save and Exit.

#### To add a single device

- 1. In Workflow Activity, under Notifications in the right panel, click Interact.
- 2. Click Add device manually.
- 3. Enter a name and description for the device.
- 4. Select a Managed State:
  - **Managed** The device can be managed in all Gluware solutions (default)
  - Unmanaged The device can be managed only in Device Manager and in Config Drift and Audit
  - **Inventory Only** The device can be managed only in Device Manager
- 5. Select an **Environment**:
  - Test Only workflows in Test state can run on this device
  - **Production** Only workflows in Production state can run on this device (default)
  - **Production/Test** Workflows in Test or Production state can run on this device
- 6. Provide the configuration details for the device: IP Address, Device API Key, Device Username Password, Enable Mode Password key (if required), Connection Type, and Port.
- 7. If using Zone Engines, select the zone for the device. Check the **Lock Zone** box to restrict the device to the selected Zone Engine.
- 8. Click + Add Proxy to add a proxy and its connection details if applicable.
- 9. Click .
- 10. Check the box of the device you want to add.
- 11. Click Save and Exit.

#### Assess state

Assesses the state of one or more devices by running the state assessment policy associated with the devices' assembly. A finish object is created for the task and the results can be used in the workflow.

**Note:** The **Assess state** task runs the assessment and filters the result based on target devices that pass the state assessment.

#### Assess node state

Assesses the state by selecting one or more state assessment policies to run on the nodes you select in the workflow.

- 1. Select a state assessment policy from the list and click >.
- 2. Click Apply.

# Associate an assembly with a node

Associates the type of node with an assembly you created in **Config Model Editor**.

- 1. Click + Add assignment.
- 2. Select the type of node from the drop-down list.
- 3. Select the assembly to associate with the node type from the dropdown list.
- 4. Click Apply.

### Assign variable

Assigns a variable you created in the workflow to a task. The **Assign** variable task must precede any task that consumes the variable in the workflow.

- 1. In the workflow editor, click to display the **Task Library** in the right panel.
- 2. Drag and drop the **Assign variable** task from the **Task Library** to the  $\oplus$  on the workflow.

- 3. Click the task in the workflow to configure it in the right panel.
- 4. Optional: Click ✓ to change the task name to something more specific.
- 5. Select the variable from the drop-down list.
- 6. Check the **Variable reference** box if you want to reference another variable in the value.
- 7. Enter the value for the variable.
- 8. Optional: Add annotations in the box provided.
- 9. Click Apply.

# Capture configuration

Executes a show run command on the targets and saves the configuration snapshot.

### Change device details

- 1. Click the **Add properties** box and then select one or more device properties to change.
- 2. From each **Properties** drop-down list, select the value you want to change to.
- 3. Click **Apply**.

# Compare configuration snapshots

Compares the most recent configuration snapshot of the targets with the default snapshot.

### **Config Modeling filter**

Retrieves the nodes associated with the selected instance.

- 1. Select the **Config Model Editor** construct: **Domain**, **Feature**, or **Global**.
- 2. Select the type of the construct.
- 3. Select the instance of the type.
- 4. Click **Apply**.

### **Create OS plan**

Creates an OS plan to upgrade or downgrade devices. Only devices that have a **Management State** of **Managed**, that have been <u>discovered in Device Manager</u>, and are supported, appear in **OS Manager**. For API image compatibility checks, set up <u>API integration</u> and enable <u>vendor API image validation</u> in **Settings**.

**Note:** To create and run an OS plan in a Network RPA workflow, include a **Select targets** task, a **Create OS plan** task, a **Validate OS plan** task, and a **Run OS plan** task in the workflow.

- 1. Name and describe the plan.
- 2. Select the action you want to take from the **Plan action** drop-down list:
  - Transfer Image Only
  - Deploy New Image
- 3. Click + Add association.
- 4. Do one of the following:
  - Click the **SKU** box and select the image or images to associate with the SKU.
  - Check the **Regex** box and enter regex to filter SKUs.
- 5. Select the image transfer protocol from the drop-down list. For Cisco IOS devices, select **SCP**.
- 6. Optional: Select an SSH window size between 8192 and 131072 with increments of 8.
- 7. Click the Variables tab.
- 8. Click **+ Add**.
- 9. Name the variable. For example, planId.
- 10. Specify the value. For example, { {taskResponse.planId} }.
- 11. Click Save.
- 12. Click **Apply** to save the **Create OS plan** task configuration.

#### **Example finish object**

```
"ignoredDevices": [],
    "failedDevices": [],
    "planId": "3824f3d2-6fc9-434a-9e16-d683097f2c2c",
    "planName": "OSPlanRPA 49c9ac"
}
```

#### Delete device

Deletes a device, its associated node, snapshots, logs, and OS plan results.

**Important** Include a filtering task in the workflow so that all devices in the organization are not deleted.

- 1. Run the workflow that includes a filtering task and the **Delete** device task.
- 2. Go to **Workflow Activity**, and under **Notifications** in the right panel, click **Interact**. You'll see the list of devices that will be deleted.
- 3. Click **Delete**.

### **Email Data Explorer report**

Runs a Data Explorer report on the target list and emails it after it is run. The following pre-defined variables may be used:

```
{ {generatedBy} } - User running the Data Explorer report
{ {generatedOn} } - Date the Data Explorer report was run
{ {orgName} } - Name of the organization
{ {templateName} } - Name of the Data Explorer template
```

- 1. Select the report template you want to run from the drop-down list.
- 2. Select the report format you want from the drop-down list: **CSV**, **PDF**, or **JSON**.

- 3. Check the appropriate recipient boxes. Add other email addresses to **Recipients**. Separate email addresses with a comma.
- 4. Optional: Replace the default subject with your own.
- 5. Optional: Replace the default message with your own or add additional text.
- 6. Click Apply.

### **Filter targets**

Allows you to filter your device list. When you run a workflow that includes a **Filter targets** task, the workflow will only run on the filtered list of devices. If you also include a **Select targets** task in the workflow, you can further refine the target list at the time you run the workflow.

Make sure the **Environment** device field is set to what you need (**Test**, **Production**, or **Production/Test**).

- 1. Click **Add rule** and click **AND** or **OR** to add a logical operator.
- 2. Select a property from the first drop-down list.
- 3. Select a relational operator: equal, not equal, is empty, is not empty.
- 4. Select a value from the third drop-down list or enter a value.
- 5. Click **Add group** to add nested rules.
- 6. Enter any annotations in the box provided.
- 7. Click Apply.

#### **Preview feature**

Generates a configuration for review but don't write it.

The configuration to be previewed must be modeled and assigned to an assembly for the target nodes in **Config Model Editor**. Make sure the **Environment** device field for the target node is set to what you need (**Test**, **Production**, or **Production/Test**). A finish object is created for the task and the results can be used in the workflow.

- 1. Select the preview type:
  - Connected Validation occurs but, in this case, the existing device configuration is analyzed and the CLI model generated is the difference between the existing CLI and the proposed CLI model. This option requires a connection to the device. Check the box for output in processed format.
  - Initial Validates the model and creates a list of the CLI commands that would be generated to support this model. No analysis of the existing configuration is performed; no connection to the node is required.
- 2. Enter any annotations in the box provided.
- 3. Click Apply.

#### **Provision device**

Writes a configuration to a device. The configuration to be provisioned must be modeled and assigned to an assembly for the target nodes in **Config Model Editor**. Make sure the **Environment** device field for the target node is set to what you need (**Test**, **Production**, or **Production/Test**). A finish object is created for the task and the results can be used in the workflow.

#### Reboot device

Restarts a device.

### Run ad hoc query

Finds a specific string in a configuration by running a saved ad hoc query that was defined in **Device Manager**, **Config Drift and Audit**, or **OS Manager**. A finish object is created for the task and the results can be used in the workflow.

NOTE: You can only use an ad hoc query task in a Private workflow.

- 1. Select a query from the drop-down list.
- 2. Optional: Add an annotation in the box provided.

#### 3. Click Apply.

# Run audit policy

Runs a policy defined in **Config Audit** against a configuration snapshot. You can replace the drop-down list with a variable reference in the configuration.

- 1. Select the policy from the drop-down list.
- 2. Optional: Add an annotation in the box provided.
- 3. Click Apply.

# Run device discovery

Discovers the hardware and software on target devices.

## Run network discovery

Discovers networked devices by running a plan defined in **Device Manager**. Make sure the **Environment** device field for the target is set to what you need (**Test**, **Production**, or **Production/Test**). You can replace the drop-down list with a variable reference in the configuration.

- 1. Select the plan from the drop-down list.
- 2. Optional: Add an annotation in the box provided.
- 3. Click Apply.

# Run OS plan

Runs an OS plan on the devices that are common to the OS plan and the workflow's target list.

Running a workflow in Test state that includes this task, runs it against Test devices. Running a workflow in Production state that includes this task, runs it against Production devices. Once you run an OS plan and the status is COMPLETE, the plan becomes read-only and cannot be run again.

#### Run an OS plan created in OS Manager

If no filtering task is included in the workflow, the OS plan will run on plan devices.

• Select the OS plan from the drop-down list and click **Apply**.

#### Run an OS plan created in Network RPA

You can replace the drop-down list with a variable reference in the configuration.

- 1. Click the Variables tab.
- 2. Click + Reference.
- 3. Click the **Configuration controls** box and select **OS plan**.
- 4. Select the name of the variable you created in the **Create OS plan** task.
- 5. Click **Apply** to save the reference.
- 6. Click **Apply** to save the **Run OS plan** task configuration.

# Run script on device

Runs a custom script on one or more devices. A finish object is created for the task and the results can be used in the workflow.

- 1. Select the script type from the drop-down list.
- 2. Select the instance of the script to run from the drop-down list.
- 3. Enter explanatory comments that you want to appear in the log.
- 4. Click Apply.

### **Select targets**

Allows you to select specific devices from your inventory at the time you run the workflow. Make sure the **Environment** device field is set to what you need (**Test**, **Production**, or **Production/Test**).

1. In Workflow Activity, under Notifications in the right panel, click Interact.

- 2. Optional: Search for targets.
- 3. Check the boxes of the targets you want to run the workflow on.
- 4. Click .
- 5. Click Save and Exit.

### Send email

Sends email to individuals or a group. The following pre-defined variables may be used:

```
{ {deviceName} } - Name of the device
{ {lastActivityError} } - Type of last error
{ {workflowName} } - Name of the Network RPA workflow
```

- 1. Check the appropriate recipient boxes. Add other email addresses to **Recipients**. Separate email addresses with a comma.
- 2. Enter the **Subject**. The subject line is required. You can include the \$lastActivityError variable in the subject.
- 3. Enter the **Message**. You can include the \$workflowName variable in the message.
- 4. Click **Apply**.

# Set default snapshot

Setting a default (baseline) snapshot designates that snapshot as the approved configuration for the device. When you take subsequent snapshots of the configuration, Gluware detects any deviations from the default.

## **Update a CLI Command List**

Modifies the CLI commands in an existing CLI Command List. Any changes will impact any other assemblies that employ the same CLI Command List. Only the workflow's target nodes will be changed when this workflow is run. Any other nodes associated with the CLI Command List's assemblies will have this change pending. You can replace the drop-down list with a variable reference in the configuration.

 Select the CLI Command List from the drop-down list and save. You'll make your changes to the CLI commands in Workflow Activity when the workflow is blocked.

### **Update support info**

Retrieves the latest Cisco EoX bulletins, PSIRT Advisories, SmartNet details, and NIST NVD advisories (when enabled is **Settings**).

# Validate OS plan

Runs an OS plan validation (read-only) on the devices that are common to the OS plan and the workflow's target list.

#### Validate an OS plan created in OS Manager

• Select the OS plan from the drop-down list and click **Apply**.

#### Validate an OS plan created in Network RPA

You can replace the drop-down list with a variable reference in the configuration.

- 1. Click the **Variables** tab.
- 2. Click + Reference.
- 3. Click the **Configuration controls** box and select **OS plan**.
- 4. Select the name of the variable you created in the **Create OS plan** task.
- 5. Click **Apply** to save the reference.
- 6. Click **Apply** to save the **Validate OS plan** task configuration.

# Manage workflows

The **Workflow Library** lists all the workflows you created and shared workflows you have access to. You manage workflows from the **Workflow Library**.

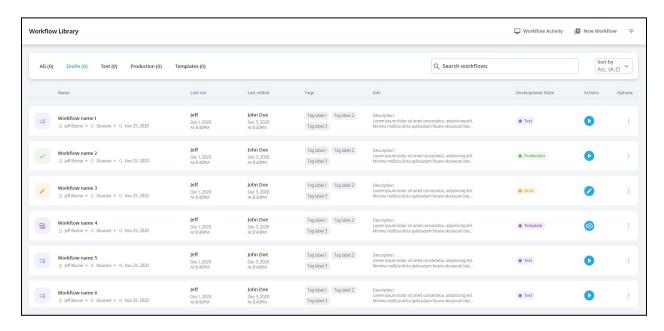

#### In the Workflow Library, you can:

- Filter the list of workflows by clicking **Drafts**, **Test**, or **Production**
- Search by workflow name
- Sort the list of workflows by name, A-Z or Z-A
- View who initiated the last run, who last edited the workflow, and other properties

#### Workflow development states

- **Draft** Workflows that are in progress but not validated. Construct the workflow with drag-and-drop tasks and conditional statements. Validate that everything is fully defined. You can view as read-only, edit, view info, clone, and delete draft workflows.
- **Test** Test your validated workflow on test devices to ensure you get the results you expect. You can run test workflows, move them to production, view as read-only, clone, edit, and delete them.

• **Production** - When the workflow is fully tested, move the workflow to production to run it on production devices. You can view production workflows as read-only, view associated info, run, clone, and delete them.

See:

Create a workflow

Clone a workflow

Use variables in RPA workflows and tasks

Edit a workflow

Test a workflow

Run a workflow

Troubleshoot a workflow

Share a private workflow or restrict access

View the workflow's properties, history, and other info

Cancel a workflow schedule

# Use variables in RPA workflows and tasks

You can define variables for use in third-party tasks (e.g. StackStorm), Gluware Service Connector tasks, and Gluware Lab custom tasks. Variables can be defined for the workflow (a workflow variable), for a specific task (a task variable), or for a specific device (a target variable).

#### Variable names:

- Can include letters, numbers, underscores, and dashes. Use periods for referencing properties in an object e.g. device.name
- Are 255 characters maximum
- Are not case-sensitive; however, variable paths are case-sensitive.
   For example, {{var1.property1}} is not the same as {{var1.Property1}}

#### **Notes:**

In the **Send Email** task, these variables are predefined in Gluware and may be used:

```
{ { deviceName } } - Name of the device
{ { lastActivityError } } - Type of the last error
{ { workflowName } } - Name of the Network RPA workflow
```

In the **Email Data Explorer Report** task, these variables are predefined in Gluware and may be used:

```
{ {generatedBy} } - User running the Data Explorer report
{ {generatedOn} } - Date the Data Explorer report was run
{ {orgName} } - Name of the organization the report was run in
{ {templateName} } - Name of the Data Explorer template
```

#### Add a workflow variable

Finish objects are created for the following tasks and the results can be used in the workflow:

- Run ad hoc query
- Assess state
- Preview feature
- Provision device
- Run script on device
- 1. In the workflow editor, click  $\{x\}$ .
- 2. Click + Add variable.
- 3. Enter a name for the variable. Variable names can include letters, numbers, underscores, and dashes. Use periods for referencing properties in an object e.g. device.name.
- 4. Select the variable type from the drop-down list: **String**, **Object**, **Number**, or **Boolean**
- 5. Enter the property in the response that will provide the value for the variable.
- 6. Optional: Add a description of the variable.
- 7. Click **Apply**.

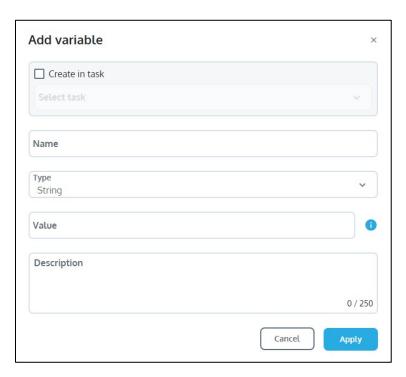

### Assign a variable to a task

Create the variable and then add the **Assign variable** task in the workflow. The **Assign variable** task must precede any task that uses the variable.

- 1. In the workflow editor, click to display the **Task Library** in the right panel.
- 2. Drag and drop the **Assign variable** task from the **Task Library** to the  $\oplus$  on the workflow.
- 3. Click the task in the workflow to configure it in the right panel.
- 4. Optional: Click / to change the task name to something more specific.
- 5. Select the variable from the drop-down list.
- 6. Check the **Variable reference** box if you want to reference another variable in the value.
- 7. Enter the value for the variable.
- 8. Optional: Add annotations in the box provided.
- 9. Click Apply.

#### Add a variable reference

You can replace any drop-down list with a variable reference in the configuration for the following tasks:

- Run audit policy
- Update a CLI Command List
- Run network discovery
- Run OS plan
- Validate OS plan
- 1. Click the task in the workflow to open the configuration in the right panel.
- 2. Click Reference a variable.
- 3. Click + Add reference.
- 4. Select a configuration control from the drop-down list. The configuration control will be replaced by a variable reference.
- 5. Select a value from the drop-down list.

#### 6. Click Apply.

#### Add a task variable

- 1. Click the task in the workflow to open its configuration in the right panel.
- 2. Click the Variables tab.
- 3. Click + Add variable.
- 4. Check the **Create in task** box. Ensure the task is selected in the drop-down list.
- 5. Enter a name for the variable. Variable names can include letters, numbers, underscores, and dashes. Use periods for referencing properties in an object e.g. device.name.
- 6. Select the variable type from the drop-down list: **String**, **Object**, **Number**, or **Boolean**
- 7. Enter one of the following for the **Value**:
  - The property in the response that will provide the value for the variable.
  - Reference the whole response object using
    {{taskResponse}} and any of the properties using dot
    notation; {{taskResponse.property>}}
  - Reference a specific property of an object using dot notation: { {taskResponse. < value from Response Object>}}.
- 8. Optional: Add a description of the variable.
- 9. Click **Apply**.

### Add a target variable

- 1. In the workflow editor, click  $\{x\}$ .
- 2. Click the **Variables** tab.
- 3. Click + Target.
- 4. Enter a name for the variable. Variable names can include letters, numbers, underscores, dashes. Use periods for referencing properties in an object e.g. device.name.
- 5. Select the variable type from the drop-down list: **String**, **Object**, **Number**, or **Boolean**
- 6. Enter one of the following for the Value:
  - The property in the response that will provide the value for the variable.
  - Map the value of a property to each device: { {targetResponse. < property>} }.
- 7. Optional: Add a description of the variable.
- 8. Click Apply.

#### See a list of the variables in the workflow

• In the workflow editor, click {x}. Task types are tagged.

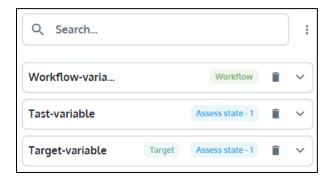

# **Examples**

# Example workflow variable in a ServiceNow task

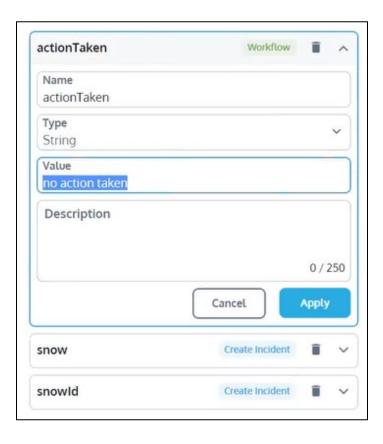

# Example of variable in a conditional statement

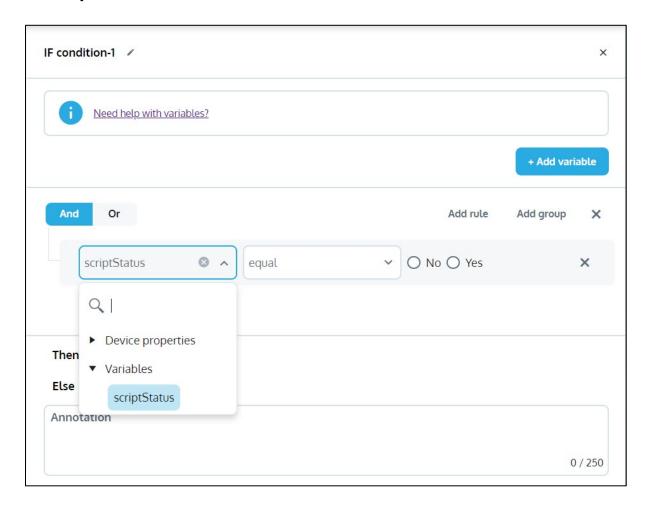

# Example of referencing a variable

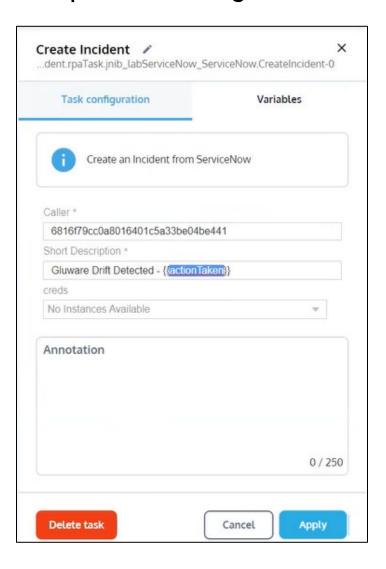

# Example of a variable created in a task

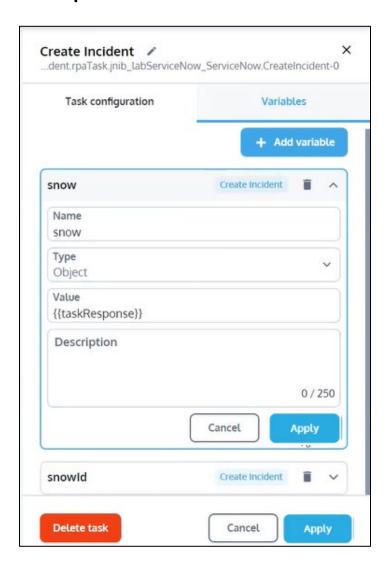

# Example of a target variable

Runs a script on a device task that has two target variables: one that has the whole object and one that references the status of the script execution.

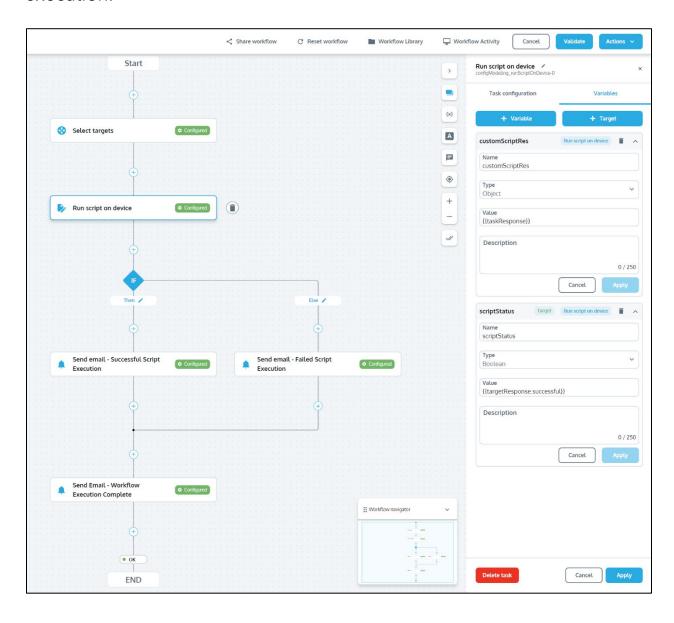

# Test a workflow

- 1. Go to A Network RPA > Workflow Library.
- 2. Click onext to a **Test** workflow.
- 3. Click Execute.
- 4. Click **Go to Activity** to see the results.
- 5. If the workflow includes an interactive task, the execution state will be BLOCKED.
  - c. Click **Interact** in the notification in the right panel.
  - d. Click **Save**. The workflow continues to run and completed tasks appear in the right panel. When the workflow execution is complete, results are displayed in the right panel.
- 6. Do any of the following:
  - Select **Targets** from the drop-down list in the right pane. Click is to view a target's log.
  - Select **Info** from the drop-down list in the right pane. Click on any **Results** category (Critical, Major, Minor, Info, OK, Failed).
- 7. Optional: Go to **Workflow Library**, click or and select **Edit** to make changes.
- 8. When the test is successful, click and select **Move to production**. Once a workflow is moved to production, you cannot edit it. If you need to make changes, clone the workflow.

# Run a workflow

#### Run the Workflow now

- 1. Go to A Network RPA > Workflow Library.
- 2. Click on a workflow that is in **Test** or **Production** and then click **.**
- 3. Click Execute.
- 4. Click Go to Activity.
- 5. If the workflow includes a **Select targets** task, the execution state will be BLOCKED. Click **Interact** in the **Select Targets** notification in the right panel and take the appropriate action.

# Stop a running workflow

- Click 

  I to pause a running workflow.
- Click to stop a running workflow.
- Click to resume running a paused workflow.

#### Schedule the workflow to run

Only **Public** workflows in **Production** state can be scheduled.

Note: Only Public workflows in Production state can be scheduled.

- 1. Go to in Network RPA > Workflow Library.
- 2. Click on a **Production** workflow and then click
- 3. Click Schedule.
- 4. Select One time or Repeating.
- 5. Select the day and time.
- 6. Click Set.

# Set up triggers to run a workflow

**Note:** You cannot trigger both a snapshot and a workflow for the same action.

- 1. Go to Settings > Events.
- 2. Check the **Enable Event Triggers for this Organization** box.
- 3. For each action you want to trigger a workflow, double-click in the **Workflow** column and select a workflow.
- 4. If you want to trigger a workflow for **Syslog Configuration Change**,
  - a. Ensure the **Activate Syslog for this organization** box is checked.
  - b. In the **Ignore duplicate messages within (minutes)** field, enter the number of minutes to ignore syslog messages after the first message is received. The workflow is run after the wait time you enter. Entering 0 does not ignore duplicate messages and the workflow is run after each message.
- 5. Save.

# View a workflow log

- 1. Go to Activity.
- 2. Search for your workflow.
- 3. Click I on the workflow.
  - Search for a text string Enter the text string and click Enter.
     Check the Case-Sensitive box to make the search case-sensitive.
     Clear the box to ignore case. Click > and < to see the occurrences found.</li>
  - Change the line label Select a line label from the Log Event # v drop-down list.
  - Filter the log Click . Check or clear the boxes to display just the levels you want. All levels are displayed by default.

# View a target log

- 1. Go to Activity.
- 2. Search for your workflow.
- 3. Click the workflow.
- 4. Select **Targets** from the right panel drop-down list.
- 5. Click I next to the target you want to view the log for.
- 6. Do any of the following:
  - Search for a text string Enter the text string and click Enter. Check the Case-Sensitive box to make the search case-sensitive. Clear the box to ignore case. Click > and < to see the occurrences found.
  - Change the line label Select a line label from the drop-down list.
  - Filter the log Click . Check or clear the boxes to display just the levels you want. All levels are displayed by default.

| Log Levels | Description                                                                                                    |
|------------|----------------------------------------------------------------------------------------------------|
| Error      | A problem that must be fixed                                                                                                    |
| Warning    | A problem that did not stop the process but should be fixed                                                                                                    |
| Task       | The beginning or the end of a step                                                                                                    |
| Checkpoint | A significant point in the code                                                                                                    |
| Info       | General info about the process that does not fit in the other logging categories                                                                                                    |
| Response   | The raw interaction between the Gluware engine and the device                                                                                                    |
| Debug      | Low-level informational log messages usually related to the internal state of code variables. It's specific to how the code is working, as opposed to how the process is proceeding |

# Troubleshoot a workflow

You can troubleshoot a workflow from Workflow Activity.

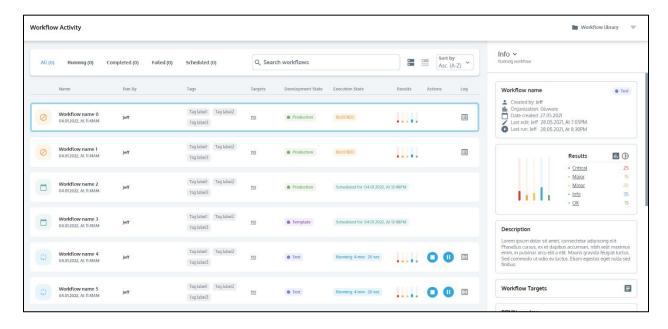

#### **Blocked workflow**

- 1. Go to Activity. Click on a **BLOCKED** workflow. The workflow tasks are displayed in the right panel.
- 2. Click on the Interact link in a Notification to address the block.

# View the workflow log

- 1. Go to Activity.
- 2. Click I on the workflow.

### View targets

- 1. Go to Activity.
- 2. Search for your workflow.
- 3. Click the workflow.
- 4. Select **Targets** from the drop-down list in the right panel.

5. Optional: Click **Open Target List**. Click **1** to filter the target list by results (Critical, Major, Minor, Info, OK, Failed, Running, Ignored) and turn off the results categories you want to hide. All targets are displayed by default.

# Share a private workflow or restrict access

# From the Workflow Library

- 1. Go to A Network RPA > Workflow Library.
- 2. Click inext to the **Draft**, **Test**, or **Production** workflow.
- 3. Click **Share workflow**.
- 4. Select a different setting.
- 5. Save.

#### From a workflow

- 1. Click Share workflow.
- 2. Select a different setting.
- 3. Save.

# Edit a workflow

You can edit saved **Draft** or **Test** workflows. Once the workflow is moved to production, you can't make changes except to add comments. To make changes to a **Production** workflow, clone it and then edit the clone.

- 1. Go to in Network RPA > Workflow Library.
- 2. Do one of the following:

  - Click next to the **Test** workflow you want to edit and then click **Edit**.

**Note:** You can edit a **Draft** or **Test** workflow that you opened as readonly. Click **Actions** and then click **Edit**.

#### Add comments

With comments, you can raise possible issues or suggest improvements. You can even make comments on **Production** workflows that are read-only.

- 1. Click and then click anywhere on your workflow.
- 2. Write your comment in the space provided in the right panel. To mention someone in the comment in a public workflow, use @username and the user will be notified in email. Comments will be numbered C1, C2, etc.
- 3. Optional: Click  $\vdash$  to flag your comment as important.
- 4. Click Post.

#### Delete a task

Click on the task you want to delete and then click Delete task or

#### Delete a conditional statement

Deleting an If...Then...Else statement deletes the entire statement.

- 1. Select IF in the workflow and click Delete condition.
- 2. Click Confirm.

#### Delete an alternate end

Each workflow must have one end, but you can delete an alternate end for a conditional statement.

- 1. Select the alternate end in the workflow.
- 2. Click I.

#### Delete a comment

- 1. Click and then click on the comment you want to delete in the right panel.
- 2. Click .

#### Find a comment

- Click and search for the comment.
- Click and click to filter the list of comments in the right panel. You can restrict the results to comments that you added, those that mention you, resolved comments, and comments flagged as important.
- Click on the comment icon in the workflow to display the comment in the right panel.

## Reply to a comment

- 1. Do one of the following:
  - o In your workflow, click on the comment you want to reply to.
  - o Click and search for the comment you want to reply to. Click to open the comment you want to reply to.
  - Click and filter the list of comments in the right panel. Click to open the comment you want to reply to.
- 2. Write your reply in the space provided in the right panel.
- 3. Click >.

#### Resolve a comment

- 1. Do one of the following:
  - o In your workflow, click on the comment you want to resolve.
  - o Click and search for the comment you want to resolve.
  - o Click and filter the list of comments in the right panel.
- 2. Click ✓ on the comment to resolve it.

# Share a private workflow or restrict access

- 1. Click **Share workflow**.
- 2. Select a different setting.
- 3. Save.

# Share a private workflow or restrict access

# From the Workflow Library

- 1. Go to A Network RPA > Workflow Library.
- 2. Click inext to the **Draft**, **Test**, or **Production** workflow.
- 3. Click **Share workflow**.
- 4. Select a different setting.
- 5. Save.

#### From a workflow

- 1. Click Share workflow.
- 2. Select a different setting.
- 3. Save.

# **Update StackStorm Packs**

- 1. Go to Settings > Organization > Integrations.
- 2. Click **Reload StackStorm Packs**. Reloading may take some time, depending on the number of packs. You'll see a confirmation when done.
- 3. Save.

# View past instances of a workflow

- 1. Go to A Network RPA > Workflow Activity.
- 2. Click ■.
- 3. Search for your workflow.
- 4. Click \*. The past few instances are displayed.
- 5. Optional: Click view all instances to see all past instances. Your data retention policy determines the number of past instances available.
- 6. Click any instance to view Info in the right panel.
- 7. Click to return to the grouped instances view.

# Cancel a workflow schedule

# From the Workflow Library

- 1. Go to A Network RPA > Workflow Library.
- 2. Click inext to the scheduled workflow and click Cancel schedule.
- 3. Click **OK**.

### **From Schedules**

- 1. Go to **Schedules** and select a scheduled RPA workflow.
- 2. Click .
- 3. Click Confirm.

# View the workflow's properties, history, and other info

The **Info** panel displays the following information about a workflow:

- Name of the workflow
- Name of the user who created the workflow
- Organization the workflow was created in
- Date created
- Date last executed
- Development state: Draft, Test, Production, or Template
- Description of the workflow
- History of actions taken on the workflow
- Link to export the BPMN (Business Process Model Navigation) view of the workflow
- Tags assigned to the workflow
- 1. Go to A Network RPA > Workflow Library.
- 2. Click inext to the workflow you want to see information about.
- 3. Select **1** View info.

# Clone a workflow

Once a workflow is moved to production, you can no longer make changes to it. Instead, clone the existing workflow, rename it, and make your changes.

- 1. Go to A Network RPA > Workflow Library.
- 2. Click inext to the **Draft**, **Test**, or **Production** workflow you want to clone and select **Clone**.
- 3. Name and describe the clone.
- 4. Click Clone.

Cloned workflows are always made **Private**. To change the workflow to **Public**:

- 1. Click / next to the **Draft** workflow.
- 2. Click **Share workflow**.
- 3. Select **Public** and a permission level setting.
- 4. Save.

# Create a custom task for Network RPA

You can develop custom tasks using Gluware Lab, package the task, and install it in Gluware using Solutions Manager. Developing a task for Network RPA includes:

- Implementing a JNIB (JavaScript Object file) in Gluware Lab to perform the RPA task.
- Implementing a JType in Gluware Lab that describes the data used as input to the JNIB. A JType describes the structure of the JSON data—the field names, kind of data, and any restrictions—and is used to render a form to collect this input.
- Defining an entity used to store the JType and providing the name of the RPA task's JNIB.
- Launching the execution of the JNIB and process the output of the RPA task.

Refer to the Gluware Lab User Guide for details on developing JNIB-based tasks for Network RPA.

# **Export or import a workflow**

Workflows are exported as a JSON file with the name format, NRPA\_Export\_YYYYMMDD\_HHmm\_TimezoneCode.

## **Export a workflow**

- 1. Go to A Network RPA > Workflow Library.
- 2. Click inext to the workflow you want to export and select **Export workflow**.

## Import a workflow

Information specific to an organization is not imported:

- Custom fields and references to them
- Network discovery plans
- Audit policies
- Script types and instances
- Config modeling constructs including filters, associations, constructs, etc.
- Role email recipient lists
- OS plans and OS image associations
- JNIB tasks' ref field types

Imported workflows will be in **Draft** state and will be **Private**.

- 1. Go to A Network RPA > Workflow Library.
- 2. Click **Limport workflow**.
- 3. Select the workflow JSON file to import and click **Open**. You'll see a message if any of the tasks in the workflow are not available in the imported workflow. This can happen if you don't have the necessary Gluware license or package installed or if you have not set up the necessary integration, such as with StackStorm.

# **Export a BPMN flowchart**

# From the Workflow Library

- 1. Click inext to the workflow you want to export the BPMN flowchart for and select **View Info**.
- 2. In the **BPMN preview**, click **Export BPMN**.
- 3. Enter a title for the export file.
- 4. Select a format from the drop-down list: PDF, PNG, or JPEG.
- 5. Select a paper size from the drop-down list.
- 6. Optional for PDFs:
  - Check the Workflow Details, Annotations, and Comments boxes to include those in the file.
  - Select the orientation: Landscape or Portrait.
- 7. Click Export.

#### From the workflow in the editor

- 1. Click .
- 2. Enter a title for the export file.
- 3. Select a format from the drop-down list: PDF, PNG, or JPEG.
- 4. Select a paper size from the drop-down list.
- 5. Optional for PDFs:
  - Check the **Workflow Details**, **Annotations**, and **Comments** boxes to include those in the file.
  - Select the orientation: Landscape or Portrait.
- 6. Click Export.

# From Workflow Activity

- 1. Select **Info** from the drop-down list in the right panel.
- 2. In the **BPMN preview**, click **Export BPMN**.
- 3. Enter a title for the export file.
- 4. Select a format from the drop-down list: PDF, PNG, or JPEG.
- 5. Select a paper size from the drop-down list.
- 6. Optional for **PDFs**:
  - Check the **Workflow Details**, **Annotations**, and **Comments** boxes to include those in the file.
  - Select the orientation: Landscape or Portrait.
- 7. Click **Export**.

# Add Cisco Meraki networks and devices using Network RPA

Using Network RPA, you can create a workflow to add Cisco Meraki networks and devices to your inventory at scale. Networks are added to your existing networks in the Meraki dashboard and in Gluware. Devices are added to the Meraki dashboard, to Gluware **Device Manager**, and as nodes in Gluware **Config Model Editor**.

#### You'll need:

- Licenses for Config Model Editor and Network RPA
- The latest Gluware Core Solutions package
- The latest Config Modeling Kit for Cisco Meraki
- A Meraki organization created in the Meraki dashboard
- A Meraki API key created in the Meraki dashboard
- Policies for Meraki networks created in Config Model Editor

# Step 1: Create the Meraki Cloud Service in Device Manager

- 1. Go to **Device Manager** > **Devices**.
- 2. Click 2
- 3. Enter a name for the **Meraki Cloud Service** and click **Create**.
- 4. For the Connection Method, select Meraki API connection.
- 5. Enter your Meraki API key.
- 6. Click Save.
- 7. In the **Device Explorer** grid, select the Meraki Cloud Service you just created and click to allow Gluware to discover the service. Verify discovery in the **Discovered Status** column.

# Step 2: Import existing Meraki organizations and networks

- 1. Go to **Config Model Editor** > **Nodes**.
- 2. Select a Cisco Meraki controller node from the drop-down list.
- 3. Right-click on the Meraki node in the grid and select **Import** Organizations and Networks from Meraki.

## Step 3: Create the Network RPA workflow

- 1. Go to **Network RPA** > **Workflow Library**.
- 2. Click New Workflow.
- 3. Name and describe the workflow.
- 4. Click Next.
- 5. Do one of the following:
  - Select **Private** if you want to prevent any other user from accessing the workflow.
  - Select Public to allow other users to access the workflow.
     Check the box to share the workflow with users in child organizations. Slide to select the permission level required for other users to run the workflow: I through V.
- 6. Click Next.

## Step 4: Set the context for the workflow

Setting a context allows you to share data across all the tasks in the workflow.

- 1. Click up to display the **Task Library** in the right panel.
- 2. Drag and drop the **Set workflow Context** task from the **Task Library** to the  $\oplus$  on the workflow.
- 3. Click the task in the workflow to configure it in the right panel.
- 4. Click the **Variables** tab.
- 5. Click + Add variable.
- 6. Name the variable. For example, rpaContext.
- 7. Click **Apply**.

# Step 5: Add a Cisco Meraki network

#### Add the Set Meraki connection defaults task to the workflow

- 1. Drag and drop the **Set Meraki connection defaults** task from the **Task Library** to the  $\oplus$  on the workflow.
- 2. Click the task in the workflow to configure it in the right panel.
- 3. Select the Meraki Cloud Service from the drop-down list.
- 4. Select the organization from the drop-down list.
- 5. Click **Apply**.

#### Add the Create and deploy Meraki network task to the workflow

- 1. Drag and drop the **Create and deploy Meraki network** task from the **Task Library** to the  $\oplus$  on the workflow.
- 2. Click the task in the workflow to configure it in the right panel.
- 3. Name the network.
- 4. Select the time zone.
- 5. Check the boxes of the product types you want to add to the network.
- 6. Click Apply.

#### Add the Assign policies to Meraki network task to the workflow

- 1. Drag and drop the **Assign policies to Meraki network** task from the **Task Library** to the  $\oplus$  on the workflow.
- 2. Click the task in the workflow to configure it in the right panel.
- 3. Click + Add settings.
- 4. Select a setting from the drop-down list. These are the Meraki network policies you created in **Config Model Editor**.
- 5. Select the instance for the setting you selected.
- 6. Add additional network settings.
- 7. Click the Wireless tab.
- 8. Click + Add wireless settings.
- 9. Select SSID from the drop-down list.
- 10. Select an SSID policy and click >.
- 11. Click Apply.

## Step 6: Add Meraki devices to the network

# Add the Add Meraki device task to the workflow. This adds the device in Gluware

- 1. Drag and drop the **Add Meraki device** task from the **Task Library** to the  $\oplus$  on the workflow.
- 2. Click the task in the workflow to configure it in the right panel.
- 3. Click + Add device.
- 4. Name the node (device).
- 5. Select the device type from the drop-down list.
- 6. Enter the serial number.
- 7. Add additional devices.
- 8. Click Apply.

#### Add the Add Meraki device to network task to the workflow

• Drag and drop the **Add Meraki device to network** task from the **Task Library** to the <sup>①</sup> on the workflow. The devices above will be added to the network you create in this workflow.

#### Add the Claim Meraki device task to the workflow

- 1. Drag and drop the **Claim Meraki device** task from the **Task Library** to the  $\oplus$  on the workflow.
- 2. Select a device and click >. Click >> to select all the devices.
- 3. Click **Apply**.

### Step 7: Remove the workflow context

• Drag and drop the **Remove workflow context data** task from the **Task Library** to the <sup>①</sup> on the workflow.

### Step 8: Save the workflow

• From the **Actions** menu, select **Save**.

# **Troubleshooting**

If you encounter the error, ?? TypeError: Cannot read property "uuid" from undefined, this may indicate incomplete configuration or an unsaved workflow task. These steps should resolve this issue:

- 1. Ensure all necessary task configuration is complete, for example, device info has been specified in the **Add Meraki device** task.
- 2. Open and save all tasks in the workflow.
- 3. Save and validate the workflow.

# **Topology overview**

Keep your network diagrams up-to-date and simplify troubleshooting with Gluware **Topology**. It provides a snapshot using the most recent discovery of your network and allows you to drill down to each hierarchical layer of devices. Hover and click on devices and connections to see details. Add annotations for future reference. Export diagrams in PDF or Visio format.

You'll need a Topology license to use the **Topology** Solution.

#### **Notes:**

- Devices in your inventory must be discovered in **Device** Manager.
- To group devices, <u>assign them to a site</u>. By default, devices are assigned to the root site (the device's organization).
- Gluware relies on CDP, LLDP, and ARP protocols to render device connections.
- Gluware **Topology** shows only physical connections from device to device. Multiple connection lines indicate multiple physical connections.

## Display a site diagram

- Go to <sup>↑</sup> Topology to display the organization's site. Or go to <sup>②</sup>
   Device Manager > Devices and click <sup>→</sup> next to a Site Code Name in the grid.
- Click and then click and drag a device to reposition it. (Refreshing or navigating away from **Topology** returns the default view.)
- Choose a layout from the drop-down list: **Organic** (the default), **Hierarchical**, or **Radial**. You can select a subset of devices and choose a different layout. (**Mixed** appears when there is a combination of the layouts.) Check the **Anchor** box in the right panel to arrange the layout around a specific device or site. Devices you don't have permissions to manage can't be an anchor.

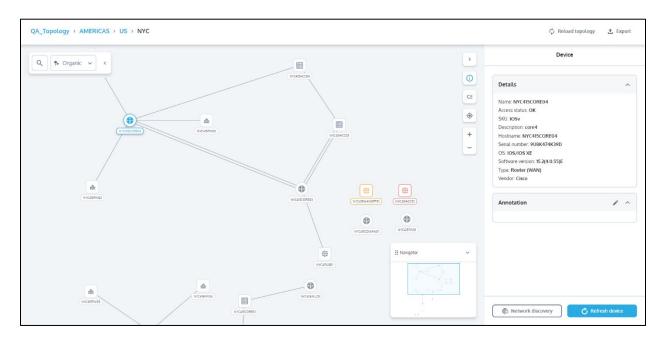

## Display diagram details

- Hover over a device or connection to display summary info. Click
   to change what info is displayed.
- Single-click a device or connection to display detailed info in the right panel. Click 

  if the right panel is closed. Click 

  if

  Details are not displayed.
- Double-click a site to go to it.

## Navigate a diagram

- Click to center the diagram on the selected device or connection.
- Click + to zoom in and to zoom out.
- Click any place in the diagram and drag to reposition it. The **Navigator** shows you where you are relative to the complete diagram.
- Search by any <u>displayed label property</u> (except VLAN trunk or port channel) to locate a specific device. For example, search for **Device** name or **Access status**. Click > if there is more than one result.
- Use the breadcrumbs at the top of the screen to go to any parent site.

**Note:** Scrolling with a mouse may not keep a selected device centered in the diagram.

## Select groups of devices or sites

- Ctrl + A or  $\mathbb{H}$  + A selects all devices and sites displayed.
- Hold **Ctrl** + click to select specific devices and sites or to deselect them. Clearing a checkbox in the right panel also deselects.
- Click in the empty space to deselect all. Or clear the **Name** checkbox in right panel.
- Click and drag the cursor to select all the device and sites in the area you define or to deselect what's already selected.

# **Get updates in Topology**

# Update the diagram

Rediscover connections and device details. This may take some time, depending on the number of connections.

- 1. Go to \* Topology.
- 2. Click **Refresh topology** > **Reload topology**.

Redraw the diagram and include any recent updates to connections and device details that may have occurred.

- 1. Go to \* Topology.
- 2. Click Refresh topology > Refresh page.

# Rediscover the hardware and software details of a device

Connect to the selected device and capture the configuration.

- 1. Go to \* Topology.
- 2. Select a device.
- 3. Click C Refresh device.
- 4. When completed, click **Reload topology** to update the device details.

## Rediscover the network using network discovery

Note: Rediscovering the network returns the default view and labels.

- 1. Go to **Topology**.
- 2. Select a device. The starting device must have a CLI connection.
- 3. Click **Network discovery**. Gluware displays **Device Manager** with your selected device as the device to start discovery from.
- 4. See the topic, "Add devices using network discovery" for how to discover devices using any combination of the CDP, LLDP, and ARP protocols.

# **Customize Topology labels**

You can add additional properties for display in **Topology** diagrams. The labels displayed will also be included in any exported diagram, so you may want to omit sensitive information for export.

Refreshing or navigating away from **Topology** returns the default view.

- 1. Go to **Topology**.
- 2. Click ⊊≡
- 3. Click a category (Site, Device, Connection).
- 4. Double-click a property to add it to the category's label. You can have up to five properties displayed for each category. Drag and drop to reorder properties. Click X to remove a property from the label.
- 5. Save.

**Note:** Refreshing or navigating away from **Topology** returns labels to the default.

# **Export a topology diagram**

Export diagrams in PDF or Visio format. Select the information to include in the exported diagram by customizing the diagram labels.

- 1. Go to **Topology**.
- 2. Click **£** Export.
- 3. Enter a title for your exported file.
- 4. Select the format from the drop-down list: **PDF** or **VSDX**.
- 5. Select the paper size and page orientation.
- 6. Click **Export**.

# Troubleshoot your network using Topology

**Topology** diagrams can aid in troubleshooting your network.

Devices in **Topology** are color coded to indicate their access status from the most recent connection:

- Invalid Credentials Device has a credential issue
- Undiscoverable Device can't be identified
- Unknown Connection not yet attempted
- Unreachable Device is offline or unreachable

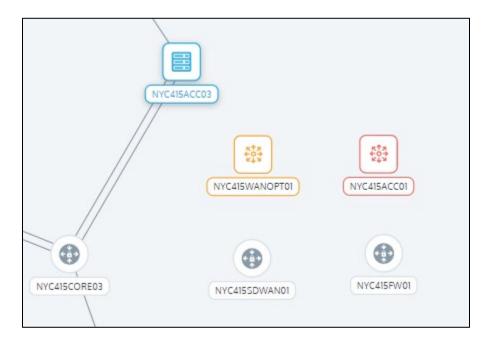

You can also search by any displayed label property to locate a specific device and check its status or connections. For example, search for **Device name** or **Access status**. Click if there is more than one result.

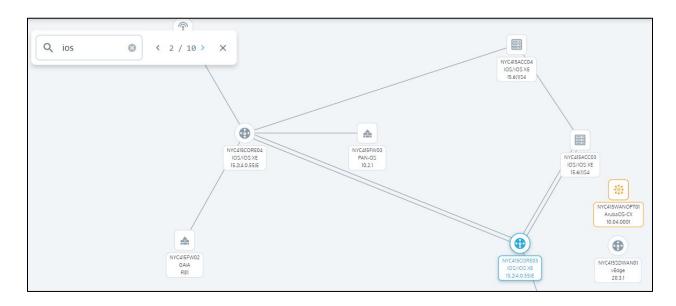

# Data Explorer quick reference

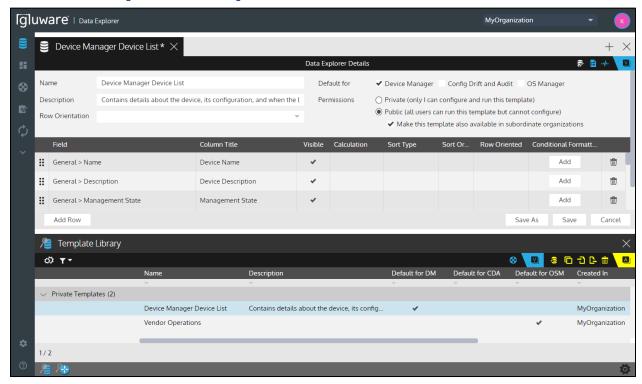

#### **Actions**

- Add Template Create a new Data Explorer report template
- Clone Template Clone a Data Explorer report template
- Import Template Import a Data Explorer report template created in another organization
- Export Template Export a Data Explorer report template
- Run Report Run a Data Explorer report on demand or on a schedule
- Ad Hoc Query Search for a specific string in a device's configuration

# Views

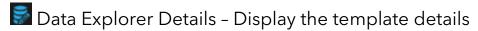

Data Explorer Results - Display the Data Explorer report results

Activities - View all previous actions related to the template

# Create a report template

Gluware **Data Explorer** allows you to create custom, reusable report templates, selecting from data stored by Gluware with flexible layouts. The report templates can be used within other Gluware solutions. Reports can be viewed, downloaded, emailed, and scheduled to run automatically.

#### With Data Explorer, you can:

- Select the fields you want
- Sort by one or more columns
- Group results within a column
- View sum and average values for numeric data
- Specify conditional highlighting of specified values in a column
- Create default reports for exporting from Device Manager, Config Drift and Audit, and OS Manager
- Run reports on demand or on a schedule

Gluware provides a variety of useful report templates in the Gluware Knowledge Base (<a href="https://support.gluware.com/hc/start">https://support.gluware.com/hc/start</a>) that you can import to **Data Explorer**.

To create a new report template:

- 1. Go to Data Explorer > Template Library.
- 2. Click 2.
- 3. Name the template and click **Create**.
- 4. Describe the template.
- 5. Optional: Check one or more boxes to make the report template your default when you export in **Device Manager**, **Config Drift & Audit**, or **OS Manager**. Any default you set is a personal preference and does not impact other users.
- 6. Do one of the following:
  - Select **Private** if you want to prevent anyone else from using the template.

- Select **Public** to allow other users to use the template. Check the box to share the template with users in child organizations.
- 7. Click Add Row.
- 8. Select a field from the drop-down list. You can search by field name by typing one or two characters.
- 9. Do any of the following:
  - Double-click the Column Title to rename it.
  - Double-click **Visible** to hide or show the column in the report. You might want to hide the column if you are using it to influence sorting, for example.
  - Double-click **Calculation** to **average** or **sum** number values. An average calculation assumes 0 for null values. If you don't want null values included in the average calculation, you must filter out those devices from your data set.
  - Double-click **Sort Type** and select how to sort the column.
  - Double-click **Sort Order** to prioritize the sorting of columns.
  - Click **Conditional Formatting** to highlight in color specified values in the column.
    - 1. Click + Add rule.
    - 2. Select the filter type from the dropdown list, enter a value, and select the highlight color.
    - 3. Optional: Check the **Stop if true** box if you want no further evaluation if it matches the rule.
    - 4. Click **OK** to add the conditional formatting to the column.
- 10. Optional: Click ii and drag a row to a new position to re-order columns.
- 11. Optional: If more than one column is to be sorted, click **Sort Order** to prioritize the sorting of the columns. Click and drag a column to the order you want. Then **OK**.
- 12. Optional: To report on ports, chassis, components, licenses, and stacks, select the type from the **Row orientation** drop-down list. If you don't select **Row orientation** and there is more than one column with the same title, <key#> will be replaced with "1," "2," "3," etc., in the report. See examples below.

**Note:** Selecting **Row Orientation** drops the <key#> in default column titles. Customized column titles are unchanged.

13. Save the report template.

Notes: You can also create a report template by:

- Cloning an existing template. Simply select a template and click
- Opening an existing template and clicking Save As.
- Importing a template that was created in a different organization.

### **Example: Report with Row orientation**

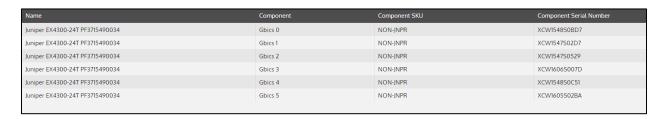

# **Example: Report without Row orientation**

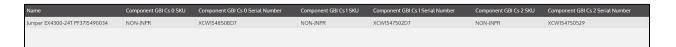

# Run a Data Explorer report

# From Data Explorer

When you run a report from **Data Explorer**, you can view the results, modify the report, and re-run it. You also see any column highlighting you specified and can group the results by any column.

- 1. Go to **Data Explorer** > **Devices**.
- 2. Select the devices you want to report on and click 📴.
- 3. Optional: Rename the file.
- 4. Optional: Click **Apply current filter** when scheduling a run so that changes in the filtered device list are represented.
- 5. Select the report template from the drop-down list.
- 6. Run or schedule the report:
  - Click **Run** to run the report immediately.
  - Click Schedule to define the schedule. Check a Notify on Completion box to send an email when the report is complete. Select from those listed or add email addresses to Other recipients. Separate email addresses with a comma. Select a format for the report and click Confirm.
- 7. Do any of the following:
  - Click Edit Data Selection and then run the report again.
  - Click **Email** and enter email recipients separated by commas and then click **Send**.
  - Click **Download** to send the report to your Downloads folder.

**Note:** You can select CSV, PDF, or JSON format for your report. Rich PDF formatting is available when you run reports on demand from the Data Explorer viewer.

# From Device Manager, Config Drift & Audit, or OS Manager

If you have specified a Data Explorer report as the default for the solution:

• Click . The Data Explorer report is run and sent to your Downloads folder.

#### To run any Data Explorer report:

- 1. Optional: Select one or more devices in the Device Explorer.
- 2. Click 3.
- 3. Optional: Rename the output file.
- 4. Select the device to run the report on:
  - **Selected** Run the report on the devices you selected in the Device Explorer.
  - **Apply current filter** Run the report on the resulting devices of the filter currently in effect in the Device Explorer. This will include any new devices that satisfy the filter and is a good option when running a report on a schedule.
  - All Run the report on all the devices.
- 5. Run or schedule the report:
  - Click **Run** to run the report immediately. The report is sent to your Downloads folder.
  - Click Schedule to define the schedule. Check a Notify on Completion box to send an email when the report is complete. Select from those listed or add email addresses to Other recipients. Separate email addresses with a comma. Then click Confirm.

# View the Data Explorer report results

- 1. Go to **■Data Explorer** > **Template Library**.
- 2. Double-click a report template.
- 3. Click

# **View Data Explorer report history**

- 1. Go to **■Data Explorer** > **Template Library**.
- 2. Double-click a report template.
- 3. Click <del>♣</del>.

# **Export and import a report template**

You can share a report template with other organizations, users, and Gluware systems by exporting the template and importing it in a new organization.

## **Export a report template**

- 1. Go to  **Data Explorer** > Template Library.
- 2. Select a report and click . This exports the report as a JSON file to your Downloads folder.

## Import a report template

- 1. Ensure you're in the organization you want to import the template to.
- 2. Go to **Data Explorer** > **Template Library**.
- 3. Click 1.
- 4. Do one of the following:
  - Drag and drop the JSON template file into the Template Library and click OK.
  - Click **Import from File**, select the template file or the files you want to import, and then click **Open**.

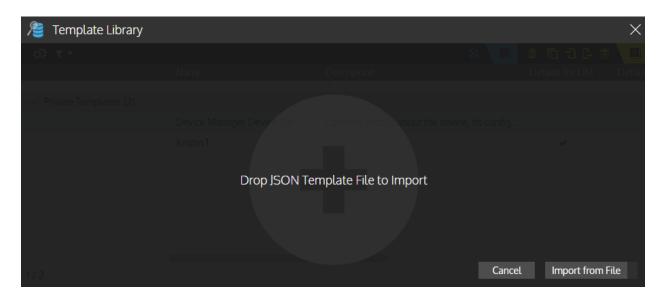

# Dashboards overview

Gluware **dashboards** provide a central place to monitor device data and activity. Customize your dashboard widgets to stay on top of important changes like failed upgrades or configuration changes. Notice something you need to investigate? Just click in the widget to open the appropriate Gluware Solution in context.

You can also post bulletins, get RSS feeds, and see web pages. And the dashboard is responsive so you can check it on your phone or tablet, or on a communal display in the office.

You can see all your dashboards, plus any public dashboard shared with you, in the **Dashboard Library**. Private dashboards are indicated by a lock icon. You can import example dashboards from the Gluware Knowledge Base (<a href="https://support.gluware.com/hc/start">https://support.gluware.com/hc/start</a>).

Manage dashboards

Widget gallery

Manage dashboard widgets

Customize dashboards

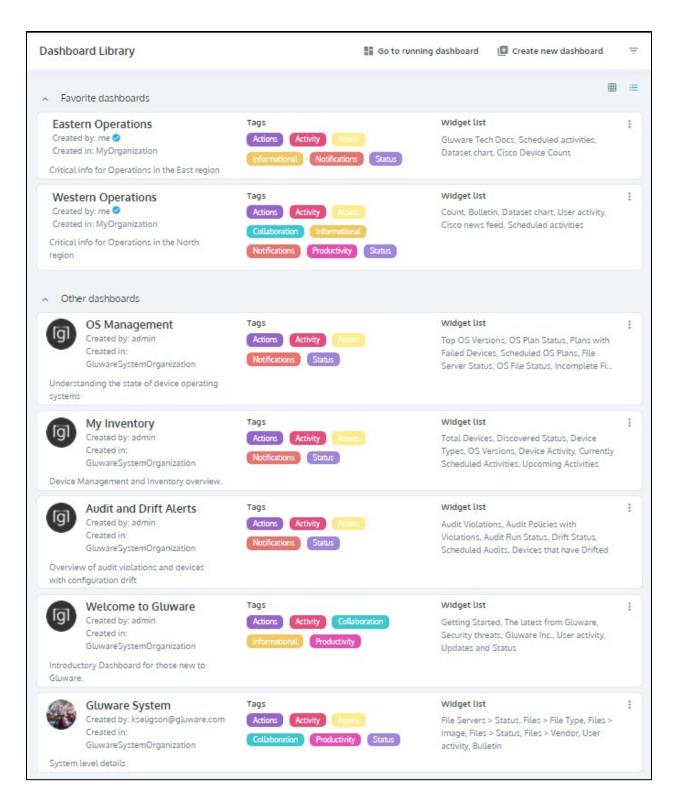

Watch an overview of Gluware dashboards <a href="https://youtu.be/9rDcBpnvDqo">https://youtu.be/9rDcBpnvDqo</a>

# Manage dashboards

#### Create a new dashboard

- 1. Go to **Dashboard** > **Dashboard** Library.
- 2. Click 🗗 Create new dashboard

On a running dashboard, click , then click 🕒 Create new dashboard

- 3. Name and describe the dashboard and click **Next**.
- 4. Do one of the following:
  - Select **Custom Image** and then click to add an image to brand your dashboard. Select a file and click **Open**.
  - Select **Default Image** if one is enabled in system settings.
  - Select None.
- 5. Click Next.
- 6. Do one of the following:
  - Select **Private** if you want to prevent any other users from viewing the dashboard.
  - Select **Public** to allow other users to view the dashboard.
     Check the box to share the dashboard with users in child organizations.
- 7. Click Next.
- 8. Add and configure widgets.
- 9. Click Publish.

Note: You can also clone an existing dashboard. From the **Dashboard**Library, click on the dashboard you want to clone and then click

## Open a dashboard

Keyboard shortcuts to display your favorite dashboards are enabled by default in your profile.

- Go to **Dashboard** > Running Dashboard.
- On a running dashboard, click **.** Then click a dashboard name.
- On a running dashboard, click Alt+→ or Alt+← to view your favorite dashboards in turn.
- On a running dashboard, click Alt+1 through Alt+9 to display a dashboard in your favorites list.

#### Make a dashboard a favorite

If a dashboard is shared, it will be a favorite in all organizations it is shared with.

- Go to Dashboard > Dashboard Library, click = and then click
   ★ Add to favorites
- On a running dashboard, click **Set as favorite** and then click **Publish**.

#### Edit a dashboard

• Go to ■ Dashboard > Running Dashboard and click ✔

## Change dashboard permissions

- 1. Go to Dashboard > Running Dashboard.
- 2. Click and then click remission settings
- 3. Do one of the following:
  - Select **Private** if you want to prevent any other users from viewing the dashboard.
  - Select **Public** to allow other users to view the dashboard. Check the box to share the dashboard with child organizations.
- 4. Save.

#### Search for or filter dashboards

- 1. Go to **□ Dashboard > Dashboard Library** and click **□**.
- 2. Do any of the following:
  - Enter a dashboard name.
  - From the drop-down lists, select a tag, permission level, or shared status.
- 3. Click Apply Filters.

## Copy a dashboard to another organization

You can export a dashboard to your Downloads folder and then import it to another organization.

- 1. Go to Dashboard > Dashboard Library and click Lexport dashboards.
- 2. Check the boxes of the dashboards you want to export.
- 3. Click **Export**. the dashboard files are sent to your Downloads folder.
- 4. Go to the organization you want to add the exported dashboard in.
- Click Limport dashboards.
- 6. Drag and drop the dashboard files you want to import and click **Import**. The dashboards are added to your **Dashboard Library**, Other dashboards list.

**Note:** You can also import example dashboards from the Gluware Knowledge Base at <a href="https://support.gluware.com/hc/start">https://support.gluware.com/hc/start</a>.

#### Pause dashboard rotation

• If you enabled a Dashboard carousel in system settings, you can pause and restart rotation by clicking in the **Dashboard Library**.

## View the properties of a dashboard

Go to ■ Dashboard > Dashboard Library, click and then click
 View info

## Delete a dashboard

You can delete a dashboard you created. If you have permissions to Moderate Public Dashboards, you can delete any public dashboard.

• Go to ■ Dashboard > Dashboard Library, click and then click 
■ Remove

# Widget gallery

With Gluware, you get a set of generic widget types plus some preconfigured examples such as **The Latest from Gluware** and **Security threats**. The generic widgets are:

### **Activity count widget**

Display counts for activities performed on devices over the last day, week, month, or all available. You can also select a specific start date from the calendar.

Set the rate to rotate results when more than one activity selected. Select how often to refresh the results.

Activities available to display:

- Audited devices
- Captured devices
- Discovered devices
- Provisioned devices
- Upgraded devices

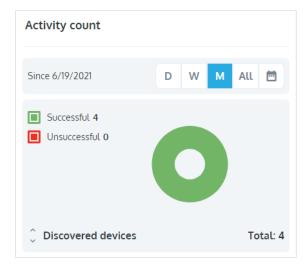

# **Bulletin widget**

A presentation widget for HTML, rich text, images, and links.

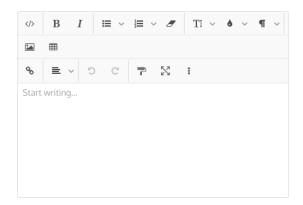

# **Calculator widget**

Calculate binary, octal, decimal, and hexadecimal values. The keyboard is enabled for entries:

| Keyboard entry | Result                    |
|----------------|---------------------------|
| Numeric key    | Number                    |
| Delete         | Clears entry              |
| +              | Addition operation        |
| -              | Subtraction operation     |
| *              | Multiplication operation  |
| 1              | Division operation        |
| Ctrl + M       | Clears memory             |
| Cmd + M        |                           |
| Ctrl + R       | Restores from memory      |
| Cmd + R        |                           |
| Ctrl + C       | Copies                    |
| Cmd + C        |                           |
| Ctrl + V       | Pastes                    |
| Cmd + V        |                           |
| F9             | Changes sign of the value |
|                |                           |

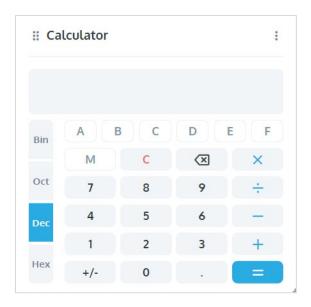

# **Count widget**

The number of the selected data in the current organization with optional filtering. The count or a gauge chart can be displayed.

Data available to display:

- Audit policies
- Devices
- Files
- OS plans
- Schedules

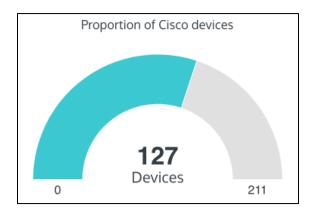

## **Dataset chart widget**

A doughnut or pie chart of the selected property with optional filtering. If the groups of properties exceed the **Number of items** you select, the remainder are represented in an "Other" category.

Data available to display:

- Audit policies
- Devices
- File servers
- Files
- OS plans
- Schedules

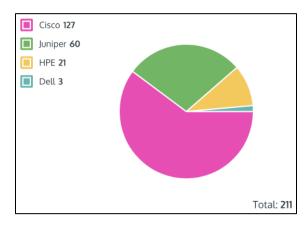

### **Device inventory widget**

A starburst chart of device inventory properties with optional filtering. Select up to three properties to include and how often to refresh the chart. Click on a segment to zoom in on the detail. Click in the center of the starburst to go back.

Properties available to display:

- Access Status
- Captured By
- Configured Info
- Configured Type
- Credential
- Discovered By
- Discovered Status
- Environment
- File Server
- Last Activity By
- Last Activity Error
- Last Activity Type
- Licensed
- Management State
- OS
- OS Version
- Serial
- Site Code Name
- Site Path
- Site Path List
- Site Set By User
- Site Type
- SKUs
- Type
- Updated By
- Vendor
- Vendor Operations
- Zone

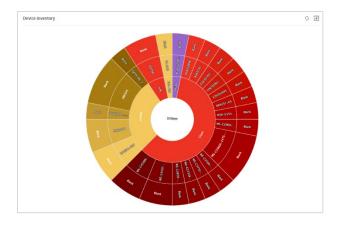

## **Grid widget**

A simple data grid of the selected items with optional filtering.

You can double-click a row in the grid and go to that item in the Gluware Solution. For example, click on a device in the widget and go to that device in Device Manager. Any filtering applied in the widget is also applied in the Gluware Solution.

### Data available to display:

- Audit policies
- Devices in Device Manager, Config Drift & Audit, or OS Manager
- File servers
- Files
- OS plans
- Schedules

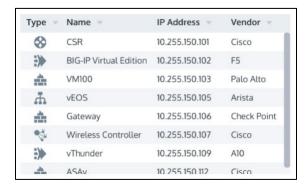

# IPv4 subnet calculator widget

Calculate the subnet network using IP address, subnet mask, subnet bits, mask bits, maximum required IP subnets, and maximum required hosts per subnet.

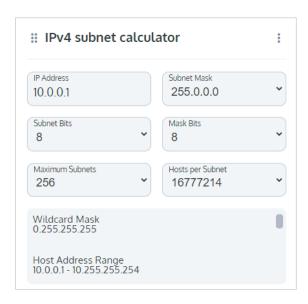

### License summary widget

Total number of licenses, number of licenses currently in use, license expiration dates, and the Gluware Solutions that are licensed:

CDA - Config Drift and Audit

OSM - OS Manager

CME - Config Model Editor

RPA - Network RPA

TOP - Topology

WKF - Workflows

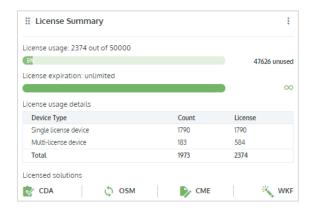

## **RSS** feed widget

One to five RSS URLs and links to open articles. Select how often to refresh the feeds and how many feeds you want per URL.

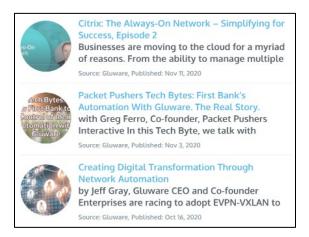

## Scheduled activities widget

Upcoming and running scheduled events in list or calendar view. Select a Daily, Weekly, or Monthly schedule.

Scheduled activities available to display:

- All
- Audit
- Capture
- Cisco API
- OS Plan Provisioning
- Reboot
- Data Retention

You can only have three scheduled activities widgets on a dashboard.

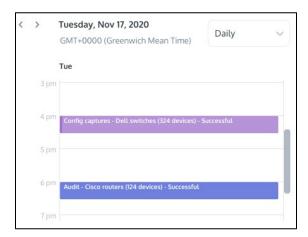

### Task list widget

Add tasks for team members, and assign task status, priority, and target completion date. Create a task list to display all tasks or only those assigned to a specific team member. Create a separate task list widget for each team member if you choose.

When the widget is published, you can sort the task list and click to update task status. You can only see tasks you created or are assigned to you.

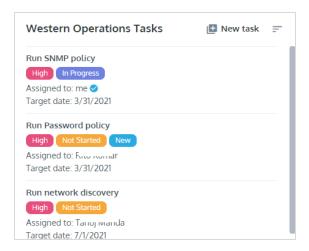

### User activity widget

Up to 10 active Gluware users for the selected organization with optional filtering by role.

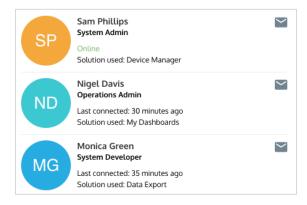

### Web page widget

The contents of an external web page. Select how often to refresh the page. The web page must support iFrames. You'll see "connection refused" if it does not.

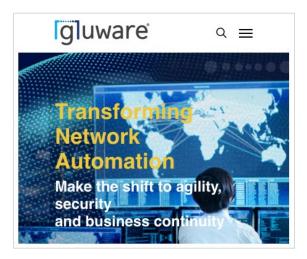

# Manage dashboard widgets

Add a widget to a dashboard and configure it to show the data and activity you want to monitor. You can also add pre-configured widgets: Cisco RSS feeds, etc.

### Add a widget to a dashboard

- 1. On a running dashboard, click 🗣.
- 2. Click Add widget if the side panel is not displayed.
- Click to drag and drop any widget from the side panel onto your dashboard. Or click on the widget's name and then click Add Widget.
- 4. Click **Configure**. Or click and then click ...
- 5. Select what you want the widget to display and then click Save.
- 6. Click **Publish** to save the changes to the running dashboard.

**Note:** You can also add a widget by cloning an existing one. Click on the widget you want to clone and then click

# Change the data displayed in a widget

- 1. On a running dashboard, click 🥯.
- 2. On the widget you want to change, click and then click ...
- 3. Make your changes and save.

# Go to a Gluware Solution from a widget

You can jump from a widget to the Gluware Solution from which the widget data is drawn. For example, if a widget displays the discovered status of devices in Device Manager, you can jump from the widget to Device Manager.

If the widget has a filter applied, that same filter is applied in the Gluware Solution.

You can also jump from a web page widget to that page if your Gluware system has external access.

• On the widget, click  $\supseteq$ .

# Search for or filter widgets

• On the side panel, click =. Enter a widget name or select a tag and click **Apply Filters**.

# Manage your device inventory

Gluware **Device Manager** makes it easy to import your inventory of devices, use network discovery, and add new devices ad hoc. Once your inventory is imported, Gluware can capture connection, hardware, and software details for the devices. You can also view Cisco EoX Bulletins, PSIRT Advisories, and SmartNet contract details in Device Manager.

To use Device Manager, you'll need the **Device Discovery package** installed.

Device Manager quick reference

Import a list of devices

Add devices using network discovery

Add individual devices

Find and select specific devices

Run an ad hoc query

Discover the hardware and software details of a device

View the device log

View a device configuration

Change device details

Assign a device to a zone

View the past activities performed on a device

Monitor configuration changes

View Cisco EoX Bulletins, PSIRT Advisories, and SmartNet contract details

View NIST NVD Advisories

### Export a list of devices from Device Manager

### Delete devices from Gluware

#### Reboot a device

Watch videos introducing Device Manger:

**Part 1** (<a href="https://www.youtube.com/watch?v=Dbaxmb\_kSEg">https://www.youtube.com/watch?v=Dbaxmb\_kSEg</a>) - Adding and discovering devices, viewing configurations and logs

Part 2 (<a href="https://www.youtube.com/watch?v=y2BTHjAz5og">https://www.youtube.com/watch?v=y2BTHjAz5og</a>) - Searching, sorting, and filtering devices

Part 3 (<a href="https://www.youtube.com/watch?v=kW9MGQ2l9Rw">https://www.youtube.com/watch?v=kW9MGQ2l9Rw</a>) - Ad hoc query

**Part 4** (<a href="https://www.youtube.com/watch?v=zr61a6Kj3L8">https://www.youtube.com/watch?v=zr61a6Kj3L8</a>) - Cisco API Console and NIST integration

For an example of managing your device inventory, see <u>Example:</u> <u>Importing and managing your inventory</u>.

# Device Manager quick reference

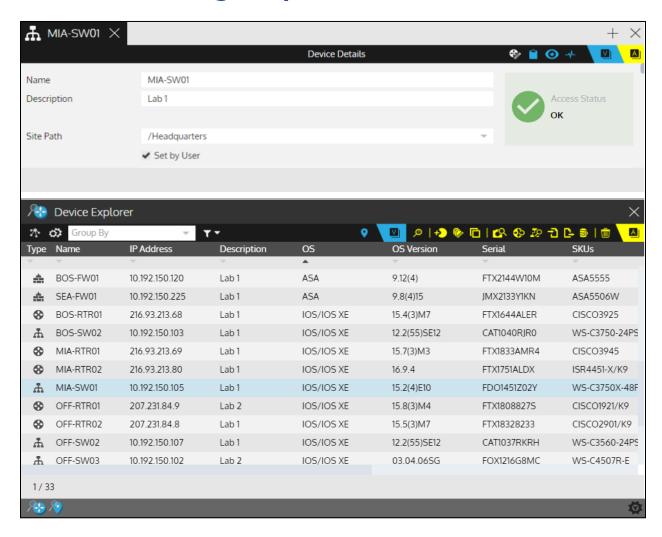

### **Actions**

- Discover Devices Discover the hardware and software details for the selected network devices
- Reboot Devices Reboot the selected devices
- Update Support Data Get Cisco EoX, PSIRT, SmartNet details, and NIST NVD advisories
- Add Device Add a new network device

- Edit Devices Edit the device information
- Clone Device Clone the device details of an existing device to a new device
- Ad Hoc Query Search for a specific string in a device's configuration
- Import Devices Import a list of network devices
- Network Discovery Add devices using network discovery
- Export Devices Export inventory details for all devices in the Device Explorer
- Run Report Run a Data Explorer report on demand or on a schedule
- Delete Devices Delete selected devices and all associated configuration details
- Go To Site Open the Topology Solution and display the device and it's network connections

### **Views**

- Details View device details
- Audit Summary View the Audit Summary
- EoX Bulletin View Cicso EoX Bulletin
- Advisory Summary View Advisory Summary
- SmartNet Details View Cisco SmartNet contract details
- Onfigurations View the most recent configuration captured for the device
- Details Display the network discovery plan details

- Results Display the network discovery results
- Activities View all previous device actions and associated logs. View all the network discovery plans run in the organization

### **Access Status**

- OK All is well
- Invalid Credentials Device has a credential issue
- Undiscoverable Device can't be identified
- Unknown Connection not yet attempted
- Unreachable Device is offline or unreachable

# **Configurations**

- Configuration from discovery
- Configuration from a Config Drift snapshot
- ★ Configuration from a Config Drift snapshot and is the default configuration

# **Example: Importing and managing your inventory**

Importing your device inventory is easy using the template Gluware provides.

- 1. Ensure you're in the organization that you want to add devices to.
- 2. Go to Gluware 🍪 **Device Manager** and click 🔁.
- 3. Click **Download CSV Template** to get a template.
- 4. Add your device inventory to the template.
  - Column headings are required.
  - The **Name** column is required information.
  - Columns marked with \*\* are recommended information. IP Address, Username, Password are required if you want to discover the device configuration using Gluware.
  - In the **Manage** column, select **Managed** if you want to model the configuration or use Gluware to upgrade the OS.
- 5. Drag and drop the CSV file into **Device Manager** and click **OK**.
- 6. Use Ctrl+A/H+A to select all the devices.
- 7. Click . Gluware discovers the hardware and software details for the selected devices and the status will change in the **Discovered Status** column.
- 8. Double-click a device and then click to view a log to aid in troubleshooting.

# Import a list of devices to Device Manager

Gluware provides a comma-separated values (CSV) template in **Device Manager** that contains the format for importing your list of devices. If any device already exists in Device Manager, the import will update the device details.

#### Notes:

- If you are updating devices and include a column in the CSV file that you leave empty, the field will be cleared.
- If your organization uses customized roles, it's possible to import devices that you will not later be able to manage. And if your organization uses customized roles with device filters, you may not be able to import some devices.
- Importing Cisco Meraki controller details is not supported.
- GluAPI supports all device management functions.

Column headings must match the column headings in the Device Manager grid. Only the device name is required for import, but connection details (Connection Method, IP address, and credential) are required if you want to discover the device configuration using Gluware.

- 1. Go to Gluware 🍪 **Device Manager** and click 🔁.
- 2. Click **Download CSV Template** to get a template.
- 3. Add your device inventory to the template.
  - Column headings are required.
  - The **Name** is required information.
  - Connection Method, IP Address, and Credential are required if you want to discover the device configuration using Gluware.
  - In the **Manage** column, select **Managed** if you want to model the configuration or use Gluware to upgrade the OS.
- 4. Optional: Check the box if you want Gluware to take a configuration snapshot of each device after importing it.

- 5. Do one of the following:
  - Drag and drop the CSV file into Device Manager and click OK.
  - Click **Import from File**, select the template file or the files you want to import, and then click **Open**.

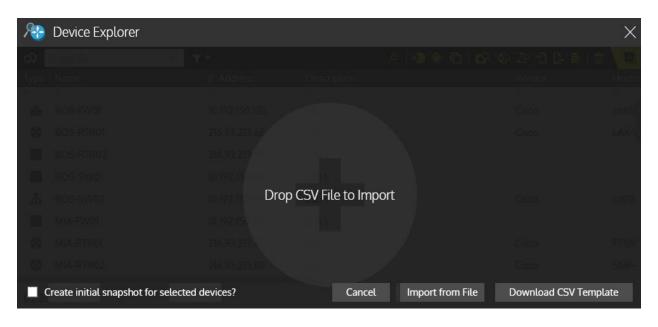

# Add devices using network discovery

You can add devices to **Device Manager** by specifying a starting device and allowing Gluware to discover devices using any combination of the ARP, LLDP, and CDP protocols. A unique device is identified by its serial number and SKU.

You can re-run network discovery periodically to discover new devices and import them to **Device Manager**.

Watch a video demonstration of network discovery at <a href="https://www.youtube.com/watch?v=Dbaxmb">https://www.youtube.com/watch?v=Dbaxmb</a> kSEg.

You can also start network discovery from the device selected in **Topology**.

Note: The starting device must have a CLI connection.

1. Go to 🍪 **Device Manager** > **Devices** and click 💆.

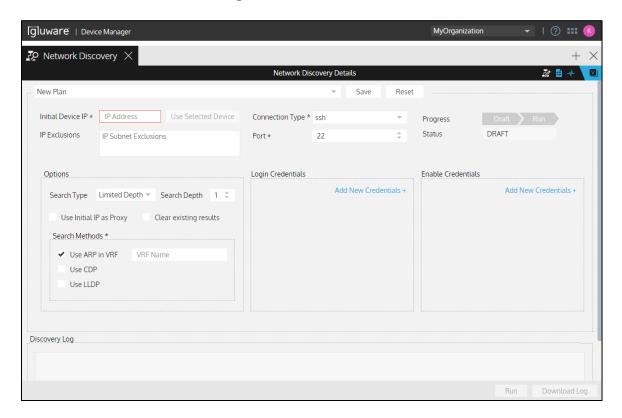

- 2. Optional: Select a previously saved plan from the drop-down list.
- 3. Enter the **IP address** of the device you want to start discovery from. Or select a device in the Device Explorer and click **Use Selected Device**. A indicates that the selected device uses one or more proxies.
- 4. Optional: To exclude a host or a subnet from discovery, enter an IP address in the **IP Exclusions** field. Example acceptable formats are 10.4.128.3 and 10.4.128.0/27. Enter one IP address per line in the field.
- 5. Select the **Connection Type** from the drop-down list.
- 6. Ensure the **Port** is correct for your connection.
- 7. Select the **Search Type** from the drop-down list:
  - Limited Depth Discovery will be limited to the number of devices distant from the starting device that you specify as the Search Depth. This option can help limit the time it will take to search the network.
  - **Exhaustive** Every device will be explored until no other unique device can be found.
- 8. Check the **Use Initial IP as Proxy** box if Gluware should proxy via this device during discovery. If this device was selected from your existing inventory and already uses a proxy, then this device will act as a double proxy connection during discovery.
- 9. Optional: Check the **Clear existing results** box to clear the results of the last network discovery.
- 10. Check the boxes of the Search Methods to employ. One method is required:
  - Use ARP Collect data from the devices' ARP table. Enter a VRF name if Gluware should collect data from the VRF only. If you don't enter a VRF name, Gluware will collect data from the default ARP table only.
  - Use CDP Collect data from the devices' CDP table.
  - Use LLDP Collect data from the devices' LLDP table.
- 11. Select at least one **Credential** to access the devices. Click **Add Credential+** to add additional credentials.
- Click Add Credential+ to add additional Enable Mode Credential, if applicable.

- 13. Do any of the following:
  - Click Save, enter the name for the plan, and click Save.
  - Click **Run**. Progress is displayed in the log and the status is displayed at the top of the tab.

### After running a plan:

- Optional: Click **Download Log** to send the discovery log to your Downloads folder.
- 2. Click . The devices discovered and the status is reported.

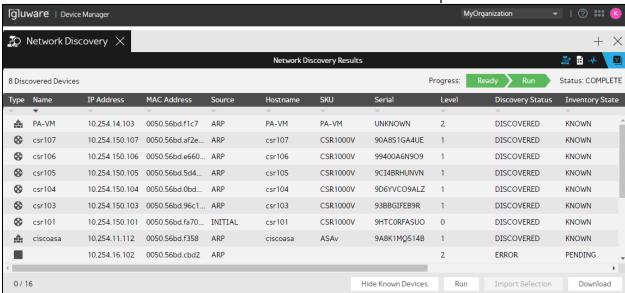

**Discovery Status:** The status of the network discovery process.

- DISCOVERING Network discovery is in process.
- **DISCOVERED** Network discovery has found complete details about the device.
- **UNREACHABLE** The device is listed in the MAC table, but Gluware was not able to connect to the device.
- AUTH FAILURE Invalid credentials prevent Gluware from connecting to the device.
- ERROR There was a problem with the network discovery process. Double-click to check the device log for details.

**Inventory State:** The status of the device in your existing inventory.

- **PENDING** The device was found in the ARP table but discovery is not yet completed. Or there was a problem during network discovery.
- **NEW** The device is not in your existing inventory.
- **IMPORTING** The device is being imported to your inventory.
- **ERROR** There was a problem importing the device to your inventory.
- KNOWN The device is already in your inventory. If the
  device details found don't match your existing inventory, for
  example the OS version is different, your device inventory will
  be updated.
- 3. Optional: Click **Hide Known Devices** to display only devices that are new to your **Device Manager** inventory. **Show Known Devices** displays all devices discovered, including those already in your inventory.
- 4. Optional: Click **Download** to send the list of devices to your Downloads folder. If you have hidden known devices, they are not included in the download.
- 5. Select the devices you want to import and click **Import Selection**.
- Click Confirm. The selected devices are imported to Device
   Manager and the discovered hardware and software details are included.

**Note:** If your organization uses customized roles with device filters, you may not be able to import some devices.

# Add individual devices

You can add new devices to your inventory, one at a time. Only the device name is required, but connection details (IP Address, Credential, and Connection Method) are required if you want to discover the device configuration using Gluware.

- 1. Go to Gluware **Device Manager** > **Devices** and click **D**.
- 2. Enter a name for the device and click **Create**.
- 3. Add a description.
- 4. Provide the configuration details for the device: IP Address, Credential, Enable Mode Credential (if required), Connection Type, and Port. Click Add Proxy+ to add a proxy and its connection details if applicable. For Cisco Meraki devices, provide the API version and X-Cisco-Meraki-API-Key credential.
- 5. Enter additional properties for the device. *Refer to* the "Device fields" topic on online Help for information about each field.
- 6. Enter any custom field information. Custom fields are set up in **Settings** and are unique to an organization. Region, Department, and Restricted are examples of custom fields.
- 7. Save.

**Notes:** You can also add a device by cloning an existing device. Simply select a device and click

If your organization restricts the devices users can manage, it's possible to add devices that you will not later be able to manage. Once devices are discovered, devices may appear or disappear from your device list.

# Assign a device to a zone

Each device can be assigned to a zone that has a dedicated **Gluware Zone Engine** to make processing times faster. All jobs on the device will be run on the Zone Engine in that zone when that engine status is ACTIVE. If the Zone Engine is OFFLINE or DISABLED, the device's jobs will run on any other ACTIVE Zone Engine.

You can lock the device to only run on the engines in a zone. If locked, the device's jobs will not run if the zone's engines are OFFLINE or DISABLED.

- 1. Go to **⊗ Device Manager** > **Devices**.
- 2. In the **Device Explorer**, select the device or devices and click **2**.
- 3. Select a **Zone** from the drop-down list.
- 4. Optional: Check the **Lock** box if you want to restrict the device's jobs only to the Gluware Zone Engine in the assigned zone.
- 5. Save.

# Associate a device with a File Server

If you use **OS Manager** to upgrade your devices, the **File Server** that stores the device's upgrade files must be specified.

- 1. Go to ♥OS Manager > Devices or **②Device Manager** > Devices.
- 2. In the **Device Explorer**, select the device or devices and click ...
- 3. Select a File Server from the drop-down list.
- 4. Save.

# Find and select specific devices

Watch a demo of using the **Device Explorer** at <a href="https://youtu.be/3SKREKWxLX4">https://youtu.be/3SKREKWxLX4</a>.

## Rearrange the display of devices

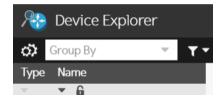

- Click and select the columns you want to see in the **Device Explorer** list.
- Drag and drop a column to re-order it.
- Reverse the sort order of the column by clicking wunder the column title.
- Click to lock the column at the beginning of the row.
- Select an attribute from the **Group By** drop-down list to group like devices. Expand and collapse the groups to show or hide devices.

# Find specific devices

• Click and type your search term. Check the **RegEx** box if you want to use a regular expression. Need help with regex? Go to <a href="http://regex101.com/">http://regex101.com/</a>

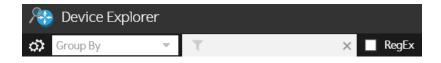

- Click the  $\blacksquare$  next to  $\blacksquare$  for advanced search capabilities.
  - o Select a column or snapshot type from the drop-down list, select a condition from the drop-down list, and then enter a search term or string. The search term or string can contain spaces.

**Notes:** You'll need to run discovery on each device before using this advanced filter for the first time. And if you select **Latest Snapshot**, you'll need to have taken a snapshot of each device.

- o Click **Add rule** and click **AND** or **OR** to add a logical operator.
- o Click **Add group** to add nested rules.
- o Click **Apply** to implement the search.

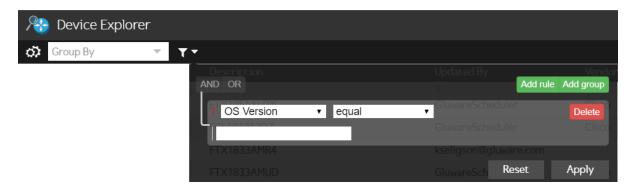

- To clear an advanced filter, click **Reset** and then click **Apply**.
- See also "Run an ad hoc query."

### Select devices

Click, Shift+click, Ctrl+click/\mathbb{H}+click, or Ctrl+A/\mathbb{H}+A to select rows.

# Run an ad hoc query

To find devices that contain a specific search string and then inspect the devices' configurations that contain that string, run an ad hoc query.

Watch a demonstration of an ad hoc query at <a href="https://youtu.be/iqGEvblOxOE">https://youtu.be/iqGEvblOxOE</a>.

- 1. Go to **② Device Manager** > **Devices**, **☑ Config Drift and Audit** > **Devices**, or **③ OS Manager** > **Devices**.
- 2. Select one or more devices in the **Device Explorer**.
- 3. Click .
- 4. Optional: Select a previously saved query from the drop-down list.
- 5. Select the source of the query from the drop-down list:
  - **Default Snapshot** Searches within the default snapshot's configuration.
  - Latest Snapshot Searches within the most recent snapshot's configuration.
  - **Device** Connects to the device.
- 6. Select a filter:
  - None (Full Configuration) Searches the entire configuration.
  - By Concept Item Searches only within the Concept Item block you select in the Concept Item drop-down list.

**NOTE:** If your source is a snapshot and you select a **Concept Item**, a command, for example, a show command, is displayed. The command cannot be run on a snapshot; however, the **Concept Item** will extract the same configuration lines that the command would produce.

If the devices to be queried have several operating systems, create a rule for each OS and select the appropriate **Concept Item**.

- **By Show Command** Enter a list of show commands to be executed on the device.
- 7. Enter the regex search string for the **Query**. Need help with regex? Go to <a href="http://regex101.com/">http://regex101.com/</a>
- 8. Click **Run Query**. The **Match Count** shows the number of devices that matched the query.

- 9. Optional: Do any of the following:
  - Click **Hide Unmatched** to hide devices in the returned list that do not match the query. Click **Show Unmatched** to return the hidden devices to the returned list.
  - Click Remove Unmatched to delete devices from the returned list that do not match the query.
  - Click **Select Matched** to select the devices that conform to the query.
  - Double-click \$\exists to view the device configuration with the search string highlighted.
  - Click **Download** to send a ZIP folder to your Downloads folder that includes the results of the query for the devices selected. If no devices are selected, includes results for all devices queried.
  - Click **Edit Targets** to modify the device list searched. Click **Add**, **Remove**, or **Remove All** to refine the list of devices to search. Then click **Save** and **Back**.
  - Click **Save**, enter the name for the query, and click **Save**.

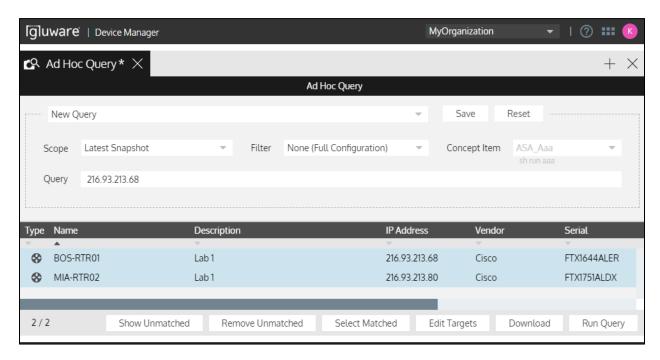

# Discover the hardware and software details of a device

Gluware **Device Manager** uses the connection details for a device to interrogate that device and discover the hardware and software details.

1. Go to **Device Manager** > **Devices** and select one or more devices.

#### **Notes:**

- External access to https://api.meraki.com is required to discover Cisco Meraki controllers and devices.
- Selecting a controlled device discovers all the controlled devices in the same organization and network.
- Downloading the discovery log for Meraki devices may take several minutes.
- 2. Click . Gluware discovers the hardware and software details for the selected devices and the status will change in the **Discovered**Status column. A snapshot of the configuration is saved and can be used to detect drift. You can view the snapshot in **Config Drift**.
- 3. Double-click a device and then click to view a log to aid in troubleshooting.
- 4. If discovery failed, click  $\stackrel{ ext{discovery}}{=}$  to see the error messages.

# View the device log

When you discover a device's hardware and software details, a log is created.

Note: Logs for controlled devices are found in the controller's logs.

- 1. Go to **② Device Manager** > **Devices** and double-click a device.
- 2. Click .
- 3. View the log:
  - Point to \$\ifterset\$ to quickly skim the log.
  - Double-click on the row to see the log in detail.

**Note:** Any errors appear in red. Common errors include incorrect or missing device credentials (e.g. password, serial number) indicating you're not connected to the device.

- 4. Optional: Click **Download** to send the log to your Downloads folder.
- 5. Click **Back** to return to the activity summary.

## Tips for reviewing the log

- When you see an error or warning, you may need to inspect the lines above it to determine the cause.
- Click 10 to pause scrolling.
- Click **Show Settings** to:
  - Search for a text string Enter the text string and click Enter.
     Check the Case-Sensitive box to make the search case-sensitive. Clear the box to ignore case. Click > and < to see the occurrences found.</li>
  - Change the line label Select a line label from the drop-down list. Select from:
     Log Event #
     Line Number
     Timestamp

Time Passed Event Duration

- o **Filter the log** Click . Check or clear the boxes to display just the levels you want. All levels are displayed by default.
- See the source code file and line number that produced the log line - Point to a line.

| Log Levels | Description                                                                                                    |
|------------|----------------------------------------------------------------------------------------------------|
| Error      | A problem that must be fixed                                                                                                    |
| Warning    | A problem that did not stop the process but should be fixed                                                                                                    |
| Task       | The beginning or the end of a step                                                                                                    |
| Checkpoint | A significant point in the code                                                                                                    |
| Info       | General info about the process that does not fit in the other logging categories                                                                                                    |
| Response   | The raw interaction between the Gluware engine and the device                                                                                                    |
| Debug      | Low-level informational log messages usually related to the internal state of code variables. It's specific to how the code is working, as opposed to how the process is proceeding |

# Change device details

You can make changes to a single device or make the same change to multiple devices.

**Note:** Not all properties of controlled devices can be changed; for example, Name changes for Cisco Meraki controlled devices must be made in the Meraki dashboard.

## Change one device

- 1. Go to Gluware 🍪 Device Manager > Devices and select a device.
- 2. Click 2.
- 3. Make changes to the device info in the top of the screen. Some fields are read-only.
- 4. Save.

## Make the same change to more than one device

**Note:** When using Multi-Edit, be sure to select the connection type (CLI connection, CLI connection with REST API, or Meraki API connection) if it's not already selected.

- 1. Go to Gluware **Device Manager** > **Devices** and select the devices you want to change.
- 2. Click . A Device Multi-Edit tab opens in the top panel. Click **View** . All to see the list of devices you are editing.
- 3. Click a radio button next to the field and make changes. Some changes are restricted since they would apply to multiple devices.
- 4. Save.

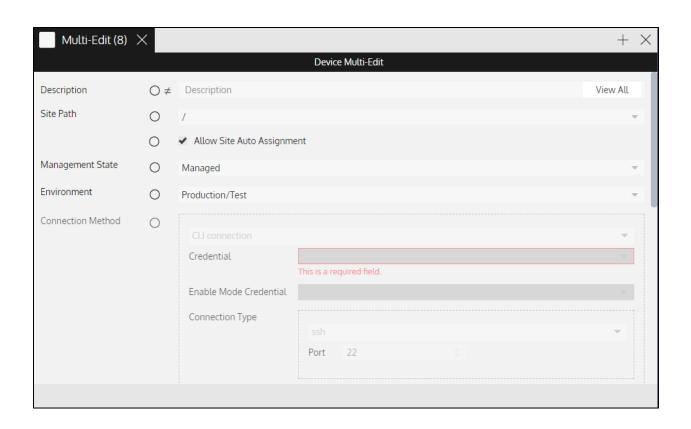

# View a device configuration

Once you have discovered the hardware and software details using **Device Manager**, you can view the last captured configuration of a device.

- 1. Go to Gluware **Device Manager** > **Devices** and double-click a device to display the device details in the upper panel.
- 2. Click . In the upper left,
  - means the configuration is from discovery
  - means the configuration is from a Config Drift snapshot
  - means the configuration is from a Config Drift snapshot and is the default configuration
- 3. For Cisco Meraki devices, click **Text** to display the configuration in dot notation. Click **JSON** to display the configuration in JSON.
- 4. Optional: Click **Download** to save the configuration to a file.

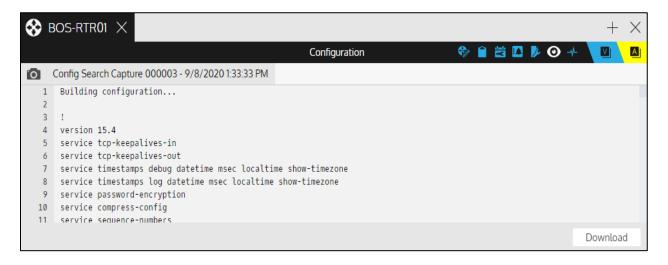

# View the past activities performed on a device

You can view a list of the actions taken in Gluware for any device.

- 1. Go to **⊗ Device Manager** > **Devices**.
- 2. Select a device in the **Device Explorer**.
- 3. Click to view **Activities** related to the device.
- 4. If there are errors, view the log.

# View Cisco EoX Bulletins, PSIRT Advisories, and SmartNet contract details

When enabled in system settings, **Device Manager** can display Cisco Bulletins, Security Advisory counts, and SmartNet contract details. Updates can be retrieved manually or can be scheduled.

**Note:** You must have discovered the hardware and software details on your Cisco devices to view the latest Cisco support info.

Limited information is available for Cisco Meraki devices.

## Retrieve the latest Cisco support info

- 1. Go to Gluware **Device Manager** > **Devices**.
- 2. If not already displayed, click to add the following columns to the **Device Explorer**:

**Critical Advisories** 

**High Advisories** 

**Medium Advisories** 

**EOX Bulletin** 

Contract

**Contract End** 

**End of Sale** 

**End of Maintenance** 

**End of Support** 

Product ID

- 3. Select one or more Cisco devices.
- 4. Click and Confirm.

## View the latest Cisco support info for a device

- 1. Go to Gluware **Device Manager** > **Devices**.
- 2. Double-click a Cisco device.
- 3. Click 🗃 to view an EoX Bulletin.
  - Click 🔼 and then click 🚆 to view an Advisory Summary.
  - Click to view SmartNet Details.
- 4. Click **Download** to save the information to a CSV file.

## **View NIST NVD Advisories**

When enabled in Settings, **Device Manager** can display NIST NVD Advisories. Updates can be retrieved as needed or can be scheduled.

#### Retrieve the latest NIST NVD Advisories

- 1. Go to **⊗ Device Manager** > **Devices**.
- 2. If not already displayed, click and select the following columns to add them to the **Device Explorer**:

Critical Advisories
High Advisories
Medium Advisories

- 3. Select one or more devices.
- 4. Click and Confirm.

#### View the latest NIST NVD Advisories for a device

- 1. Go to **⊗Device Manager** > **Devices**.
- 2. Double-click a device.
- 3. Click and then click to view an Advisory Summary.
- 4. Click **Download** to save the information.

# **Export a list of devices**

Device Manager allows you to export your device inventory to a CSV file. If you have filtered your device list, only the devices displayed will be exported.

- 1. Go to Gluware **Device Manager** > **Devices** and select one or more devices.
- 2. Click . This exports the list as a CSV file to your Downloads folder.

Note: You can also export the list of devices using Data Export.

## **Delete devices from Gluware**

When you delete a device, all the related information about the device also gets deleted, including:

- Configuration snapshots
- Device logs
- OS plan results

The device is also removed from any scheduled activities and from any OS plan. And if the device was associated with a **Config Model Editor** node, that node is also deleted.

**Note:** You can delete a controlled device that isn't associated with a controller.

- 1. Go to Gluware **Device Manager** > **Devices** and select one or more devices.
- 2. Click and click Confirm.

## Reboot a device

- Go to Device Manager > Devices or OS Manager > Devices.
   In the Device Explorer, select one or more devices.
   Click .

- 4. Click Confirm.

## Add sites

You can add sites to **Device Manager** and then assign devices to those sites. This allows you to filter devices by site. You can also create custom roles to manage only the devices assigned to a site.

And with a Gluware **Topology** license you can view a map of your sites and see the status of all devices assigned to each site and the connections between sites. In the Device Explorer (in Device Manager, Config Drift and Audit, OS Manager, and Data Explorer), you can go directly to the site in Topology from any assigned device.

If you have a **Config Model Editor** license and have defined locations in **Config Model Editor**, those locations will be listed as sites at the root level in **Device Manager**. Any sites defined in **Device Manager** will also become **Config Model Editor** Site Locations.

#### Add a site

- 1. Ensure you're in the organization you want to add the site in.
- 2. Go to  $\otimes$  **Device Manager** > **Sites** and click \$ .
- 3. Select the path for the site. The root, /, is your current organization. Define child sites by selecting the parent site from the **Path** dropdown list.
- 4. Enter a unique name for the site. For example, Headquarters or Bldg A. Site names can include uppercase and lowercase letters, numbers, spaces, periods, commas, underscores, dashes, ampersands, at signs, parenthesis, and square brackets. Site names must be unique.
- 5. Enter a unique code for the site. For example, HQ01 or BLDGA. Site codes can include uppercase letters, 0-9, underscores, dashes, and dots. Site codes must be unique within the organization.
- 6. Click Create.
- 7. Add additional descriptive site info.
- 8. Save.

## Import a list of sites

You can import a list of sites instead of adding them one by one.

If more than one site has the same site name or code, the last site processed updates the earlier entry.

- 1. Go to **② Device Manager** > **Sites** and click **1**.
- 2. Click **Download CSV Template** to get a template to add your sites to. The site code for the parent site, site name, and site code are required. Site names and site codes must be unique within the organization.
- 3. Add your site inventory to the template. The Administrative Contact and Technical Contact are multi-line fields. Separate lines for these fields in the CSV file using \n. For example, "Jane Reddy\n555.123.1234"
- 4. Do one of the following:
  - Drag and drop the CSV file into **Site Explorer** and click **OK**.
  - Click **Import from File**, select the template file or the files you want to import, and then click **Open**.

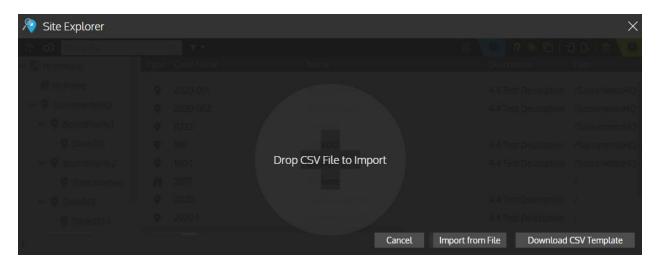

When the import is complete, you'll see the number of sites successfully imported and the number of errors. If you import the same sites again, those sites will be represented in the number unchanged.

#### 5. Click OK.

## **Example CSV file**

Type,\*\* Code Name \*\*,\*\* Name \*\*,Description,\*\* Parent Code Name \*\*,Administrative Contact,Technical Contact,Location,Address,Country/Region,Latitude,Longitude,Timezone SITE,CN01,Campus North 1,1801 Campus North,,"Jane Reddy\n555.123.1234","Connie Xavier\n555.123.5678",1801 Campus Road,Rocklin,USA,38 48 0 N,121 14 48 W,America/Los\_Angeles SITE,CN02,Campus North 2,1802 Campus North,CN01,"Jane Reddy\n555.123.1234","Connie Xavier\n555.123.5678",1802 Campus Road,Rocklin,USA,38 48 0 N,121 14 48 W,America/Los\_Angeles

# Manage sites

## Assign devices to a site

- 1. Go to **Device Manager** > **Devices**.
- 2. Select one or more devices.
- 3. Click 🤷.
- 4. For more than one device, click the radio button next to Site Path.
- 5. Select the site you want to assign the device to from the **Site Path** drop-down list.
- 6. Save.

## Automatically assign devices to a site

You can have devices automatically assigned to a site the next time discovery is run or if its hostname or device name changes.

- 1. Go to **Device Manager** > **Sites** and double-click a site.
- 2. Check the **Enabled** box for **Auto-assign Devices**.
- 3. Select the property from the drop-down list that you want to base auto-assignment on: **Device name** or **Hostname**.
- 4. Enter the regex string that modifies the property.
- 5. Save.
- 6. Choose whether to make updates now or later, when devices are rediscovered.

## Display devices by sites

- 1. Go to **Overline** Device Manager > Devices.
- 2. Click . Only the device assigned to the site and any child sites are displayed.
- 3. Click on a site name.
- 4. Click \*\* again to see the complete list of devices in the organization.

## Update a site's properties

#### Change one site

- 1. Go to 🍪 **Device Manager** > **Sites** and double-click a site.
- 2. Click .
- 3. Make changes to the site info in the **Site Details**. Some fields are read-only.
- 4. Save.

#### Make the same change to more than one site

- 1. Go to **Device Manager** > **Sites** and select the sites you want to update.
- 2. Click . A Device Multi-Edit view opens. Click **View All** to see the list of sites you are editing.
- 3. Click a radio button next to a site property and make changes. Some changes are restricted since they would apply to multiple sites.
- 4. Save.

#### Remove sites

When a site is deleted, it's child sites are deleted, too.

**Note:** You can't delete a site that has devices assigned to it or any child site. Remove the devices from the site and any child site.

- 1. Go to Operice Manager > Sites and select one or more sites.
- 2. Click and click Confirm.

#### See also:

Restrict by site the devices a user can manage

# Track device configurations

**Config Drift and Audit** allows you to take snapshots of device configurations and compare subsequent snapshots to a baseline. Config Drift and Audit also allows you to define what CLI are required and forbidden in the device configuration and audit those policies on specific devices.

To use Config Drift and Audit, you'll need a **Config Drift and Audit license** and the **Config Drift package** installed. Only devices that have a **Management State** of **Managed** or **Unmanaged** appear in **Config Drift**and **Audit**.

Config Drift and Audit quick reference

Take a snapshot

Set a default snapshot

View configuration snapshots

View the snapshot log

Compare configuration snapshots

Set up automatic snapshots

View the snapshot log

Create a policy using Config Drift and Audit

Audit your configuration

View audit results

View and edit policy details

View policy history

Export a policy

Import a policy

Delete a policy

## For examples, see:

Config Drift overview video at <a href="https://youtu.be/ZxkJq-ipn3E">https://youtu.be/ZxkJq-ipn3E</a>

Config Audit overview video at <a href="https://youtu.be/LSGTHcsL-Rg">https://youtu.be/LSGTHcsL-Rg</a>

4.2 Config Audit updates video at <a href="https://youtu.be/UhQe-8BkNMw">https://youtu.be/UhQe-8BkNMw</a>

Example: Checking for configuration changes

**Example: Auditing an SNMP policy** 

# Config Drift and Audit quick reference

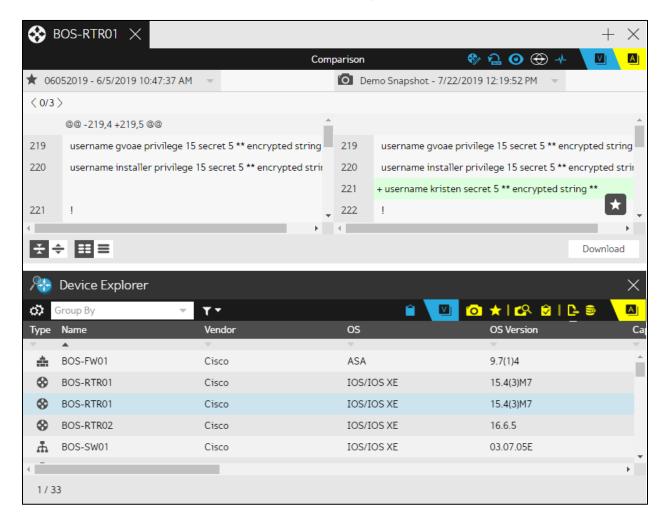

#### **Device actions**

- Capture Snapshot Capture a current configuration snapshot from the selected devices, compare it to the baseline configuration for each device, and reflect the status of the comparison in the Captured Status field
- Set Default Configuration Make the most recent snapshot for the selected device the baseline configuration snapshot
- Ad Hoc Query Search for a specific string in a device's configuration

- Audit Configuration Run or schedule an audit for the selected devices
- Export Devices Export the most recent snapshot details for all devices in the Explorer to a CSV file in your Download folder
- Run Report Run a Data Explorer report on demand or on a schedule

#### **Device views**

- Details View or modify device details
- Snapshots View all available configuration snapshots for a device
- Onfigurations View a single device configuration snapshot
- Comparisons Compare two configuration snapshots
- Activities View all previous device actions
- Audit Summary Display results of the last time each policy was run on the device

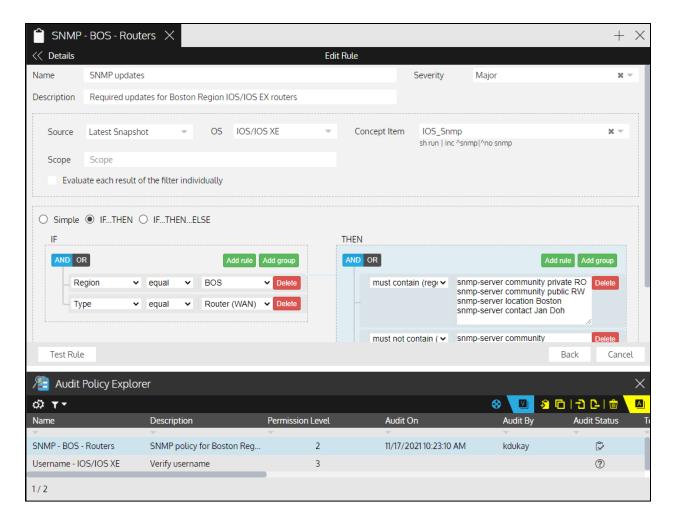

## **Audit Policy actions**

- Add Policy Create a new policy
- Clone Policy Duplicate a selected policy
- Import Policy Import a policy or policies exported from another organization
- Export Policy Export the selected policy or policies for backup or to import to another organization
- Delete Policy Delete the selected policy or policies

## **Audit Policy views**

- Details View or edit policy description and rules
- Audit Execution Summary View when a policy was executed
- Audit Policy Results Display the success or failure of the policy execution for the target devices
- Activities View all previous policy actions
- Device Explorer Switch to Device Explorer

# **Example: Checking for configuration changes**

With Gluware, you can check for unauthorized configuration changes. You must have taken an initial snapshot and set a snapshot as the default (baseline) configuration.

- 1. Go to Config Drift and Audit > Devices.
- 2. Use **Ctrl+A/Command+A** to select all the devices and then click to take a new snapshot of the devices' configurations.
- 3. Name the snapshot.
- 4. Click Start Capture.
- 5. When the snapshot is complete, click the  $\square$  next to  $\square$ .
- 6. Select Captured Status, equal, Changed from the drop-down lists.
- 7. Click Add rule.
- 8. Click OR.
- 9. Select Captured Status, equal, Error from the drop-down lists.

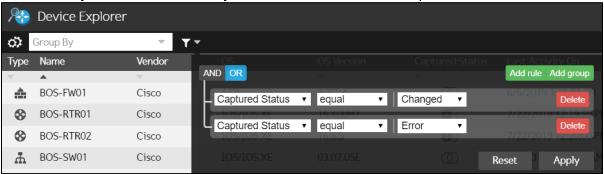

10. Click Apply.

11. Double-click a device in the returned list. The comparison between the default and the new snapshot appears in the top pane. Changes are highlighted. <0/x> is the number of configuration changes from the baseline snapshot. Click the > to see the next change.

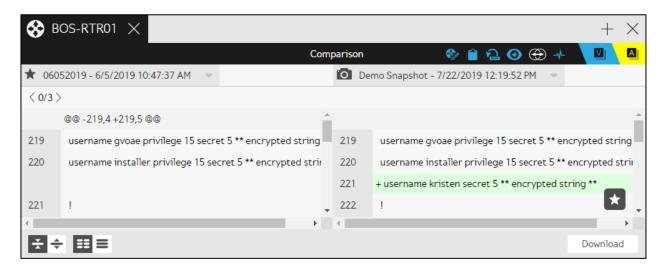

- 13. Click to save the changed configuration as the new default for the device.

# **Example: Auditing an SNMP policy**

This example policy helps ensure that the SNMP Feature is implemented correctly on all IOS routers.

## Create an SNMP policy for IOS routers

- 1. Go to Config Drift and Audit > Audit Policies.
- 2. Click to create the **SNMP Policy** for Boston region routers.
- 3. Name the policy and click **Create**.
- 4. Describe the policy.
- 5. Select permission level 1.
- 6. Click Add Rule.
- 7. Name the rule and then click  $\square$ .
- 8. Set the **Severity** of the rule to Major from the drop-down list.
- 9. Describe the rule as **Required updates for Boston Region IOS/IOS XE routers**.
- 10. Select **Latest Snapshot** from the **Source** drop-down list. This will run the policy against the latest configuration snapshot.
- 11. Select the **IOS/IOS XE** operating system as a constraint for the policy.
- 12. Select the **IOS\_Snmp** Concept Item from the **Concept Item** list.
- 13. Select the **IF...Then** rule type.
- 14. for the **IF** statement, select **Region**, **equal**, **BOS** from the drop-down lists and then click **Add rule**.
- 15. Select Type, equal, Router (WAN) from the drop-down lists.
- For the **THEN** statement, select **must contain (regex)** from the dropdown list.
- 17. Paste what the policy requires in the box. In our example, we want all Boston-located routers to have:

```
snmp-server community private RO
snmp-server community public RW
snmp-server location Boston
snmp-server contact Jan Doh
```

- 18. Click Add rule.
- 19. Select must not contain (regex) from the drop-down list.

20. Define what the policy forbids in the box. In our example, we want to ensure all our old standards have been updated:

snmp-server community preproduction
snmp-server community production

- 21. Click Back.
- 22. Save.

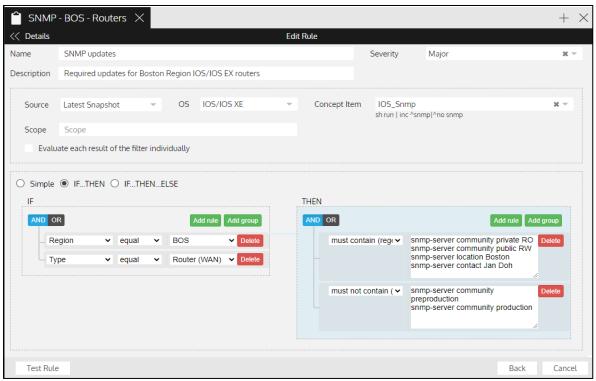

## **Audit the SNMP policy**

- 1. Go to Config Drift and Audit > Devices.
- 2. To select the devices you want to audit:
  - a. Click and ensure that the **Type** and **Vendor** columns are checked.
  - b. Click the **Type** column heading and then select all the Cisco routers you want to audit.
- 3. Select 🔼
- 4. Click **Selection**.
- 5. Select the **SNMP Policy** from the drop-down list.
- 6. Click Start Audit.
- 7. Click View Results.

# Take a configuration snapshot

You can capture a snapshot of the current configuration for the selected devices. **Config Drift** compares it to the default snapshot for each device and the result of the comparison is displayed in the **Captured Status** column.

Watch a video about taking snapshots at <a href="https://youtu.be/ZxkJq-ipn3E">https://youtu.be/ZxkJq-ipn3E</a>

**Note:** Cisco Meraki controllers have no configuration to capture. The configuration is on the controlled devices. Cisco ACI controlled devices have no configuration.

- 1. Go to **Config Drift and Audit** > **Devices**.
- 2. Select one or more devices and click .
- 3. Optional: Name the snapshot.
- 4. Run or schedule the snapshot:
  - Click **Start Capture** to run the snapshot immediately.
  - Click Schedule Capture to define the schedule. Check a
     Notification box to send an email when the snapshot is
     complete. Select from those listed or add email addresses to
     Other recipients. Separate email addresses with a comma.

     Then click Confirm.
- 5. When the snapshot is complete, look for changes in the **Captured Status** column.
- 6. Double-click a device to open the **Device Editor** and click **1** to view details of the snapshot.

You can also set up Gluware to take snapshots automatically in system settings.

# Set a default snapshot

Setting a default (baseline) snapshot designates that snapshot as the approved configuration for the device. When you take subsequent snapshots of the configuration, Gluware detects any deviations from the default. If the changes are the result of purposeful action, you can set the new snapshot as the default. If you were unaware of the changes made, you can take corrective action on the device using **Config Model Editor**.

- 1. Go to Config Drift and Audit > Devices.
- 2. Select one or more devices.
- 3. Click and click **Confirm**. This sets the most recent snapshot as the default (baseline).

**Note:** You can also set a new default snapshot when comparing snapshots.

# View configuration snapshots

## View a device configuration snapshot

- 1. Go to **Config Drift and Audit** > **Devices**.
- 2. Double-click a device to open the **Device Editor** and click **2**.
- 3. For Cisco Meraki devices, click **Text** to display the configuration in dot notation. Click **JSON** to display the configuration in JSON.
- 4. Click **Download** to save the information to a file.

## View all available snapshots for a device

- 1. Go to Config Drift and Audit > Devices.
- 2. Double-click a device and click 🔼.
- 3. Select a snapshot and click to see the configuration.

# View the snapshot log

When you take a snapshot of a device, a log is created.

- 1. Go to Config Drift and Audit > Devices.
- 2. Double-click a device and click to view **Activities** related to the device.
- 3. View the log:
  - Point to \$\infty\$ to quickly skim the log.
  - Double-click on the row to see the log in detail.

**Note:** Any errors appear in red. Common errors include incorrect or missing device credentials (e.g. password, serial number) indicating you're not connected to the device.

- 4. Optional: Click **Download** to send the log to your Downloads folder.
- 5. Click **Back** to return to the activity summary.

## Tips for reviewing the log

- When you see an error or warning, you may need to inspect the lines above it to determine the cause.
- Click **Show Settings** to:
  - Search for a text string Enter the text string and click Enter.
     Check the Case-Sensitive box to make the search case-sensitive. Clear the box to ignore case. Click > and < to see the occurrences found.</li>
  - o **Change the line label** Select a line label from the drop-down list. Select from:

Log Event #

Line Number

Timestamp

Time Passed

**Event Duration** 

- o **Filter the log** Click **1**. Check or clear the boxes to display just the levels you want. All levels are displayed by default.
- See the source code file and line number that produced the log line - Point to a line.

| Log Levels | Description                                                                                                    |
|------------|----------------------------------------------------------------------------------------------------|
| Error      | A problem that must be fixed                                                                                                    |
| Warning    | A problem that did not stop the process but should be fixed                                                                                                    |
| Task       | The beginning or the end of a step                                                                                                    |
| Checkpoint | A significant point in the code                                                                                                    |
| Info       | General info about the process that does not fit in the other logging categories                                                                                                    |
| Response   | The raw interaction between the Gluware engine and the device                                                                                                    |
| Debug      | Low-level informational log messages usually related to the internal state of code variables. It's specific to how the code is working, as opposed to how the process is proceeding |

# Compare configuration snapshots

You can inspect two configuration snapshots for a device so comparison is easier. Differences are highlighted and four different views are available.

**Note:** You can compare any two snapshots. Select a different snapshot from the drop-down list at the top of a column.

## Compare text versions

- 1. Go to Config Drift and Audit > Devices.
- 2. Double-click a device that has **1**, a **Changed** status.
- 3. Click . The comparison between the default and the newest snapshot appears in the top pane. Changes are highlighted. The number of changes appears in angle brackets, e.g., <0/3>. If there is more than one change, click the > to see the next change. The line number for the beginning of the change in each version is shown (@@-219, 4 +219, 5@@ in the example below). The numbers after the commas indicate the number of lines involved in the change. + and indicate lines added and deleted.

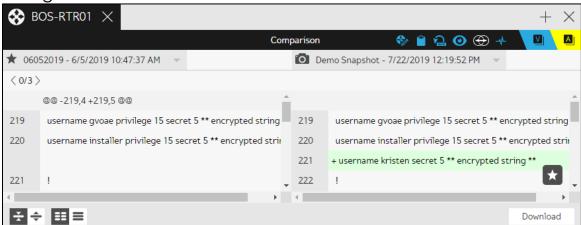

- 5. Download the comparison to review and share.
- 6. To save the changed configuration as the new default for the device, click **★**.

## **Compare JSON versions**

JSON is available for devices with a **Connection Method** of **Meraki API connection**, **Cisco ACI API connection** (controllers only), or a **CLI connection with REST API**.

- 1. Go to **Config Drift and Audit** > **Devices**.
- 2. Double-click a Meraki device that has **1**, a **Changed** status.
- 3. Click . The comparison between the default JSON and the newest JSON version appears in the top pane.
  - Updated properties are shaded blue.
  - New properties are shaded green. Solid green lines show where new properties were added.
  - Deleted properties are shaded red. Solid red lines show where properties were deleted.

```
"version": 4,
       "terraform_version": "0.14.5",
                                                                                      "terraform_version": "0.14.5",
       "serial": 0,
                                                                                      "serial": false,
       "fakehere": "boot system bootflash:/isr4400-universalk9.(
"lineage": "3c799bcc-9e9a-eaf5-caea-0f5f85ce5d3c",
                                                                                      "fakehere": "boot system ajhsdfkbootflash:/isr4400-univer
"lineage": "3c799bcc-9e9a-eaf5-caea-0f5f85ce5d3c",
       "outputs": {},
                                                                                      "outputs": {},
                                                                                      "resources": [
       "resources": [
8 -
                                                                               8 -
9
                                                                               9
                                                                                        {
            "mode": "managed",
                                                                                          "mode": "managed",
10
                                                                               10
            "removedSimpleprop": 2343,
                                                                                           "removedSimpleprop": 2343,
11
                                                                               11
            "type": "docker_container",
                                                                                          "type": "docker_container",
12
                                                                              12
            "name": "nginx",
                                                                                          "name": "nginx2",
13
                                                                               13
             'provider": "provider[\"registry.terraform.io/terrafor
                                                                                          "fakeAdded1": "asdf'
14
                                                                               14
             removedSimpleprop1": true,
                                                                                          "fakeAdded2": "asdf",
15
                                                                               15
                                                                                           "provider": "provider[\"registry.terraform.io/terrafor
16
            "instances": [
                                                                               16
17
              {
                                                                               17
                                                                                           "removedSimpleprop12": true,
                "schema_version": 2,
18
                                                                                           "instances": [
19
                 "attributes": {
                                                                                               "schema_version": 2,
20
                   "attach": false,
                                                                              20
                   "bridge": "",
                                                                              21
                                                                                               "fakelinehere": [],
21 -
                   "capabilities": [],
                                                                              22
                                                                                               "fakelinehere1": [],
22
23
                   "command": [
                                                                              23
                                                                                               "fakelinehere2": {
24
                     "nginx",
                                                                              24
                                                                                                 "newprophere": "hello",
                                                                                                 "newprophere1": "goodbye", 
"newprophere2": "hello",
25
                                                                              25
                     "daemon off;"
26
                                                                              26
                                                                                                  "newprophere3": "hello"
27
                                                                              27
28
                   "fakelinehere": <mark>"a"</mark>,
                                                                              28
                                                                                                "attributes": {
                   "container_logs": null,
29
                                                                              29
```

- 4. Do any of the following:
  - The number of changes is shown below the JSON. If there is more than one change, click the > to jump to the next change.
  - Hover over a property to display the solid boundary lines and highlight the changes.
  - Use 🕏 🗢 to switch between Expanded and Compact views. Compact view hides unchanged properties.
  - Click ▼to hide a specific property in either JSON version.
  - Click for the two versions when scrolling.
  - Click for to scroll each version independently.
  - Use to switch between side-by-side and updated-versiononly views.

```
"version": 4,
        "terraform_version": "0.14.5",
      "serial": 0,

"serial": false,

"fakehere": "boot system bootflash:/isr4400-universalk9.03.16.05.5.155-3.55-ext.SPA.akjshdfbin",

"fakehere": "boot system bootflash:/isr4400-universalk9.16.09.04.SPA.binkajhsdfkjhads",
       10 -
        "resources": [
11
         "mode": "managed",
"final eprop
12
13
            "removedSimpleprop": 2343,
           "type": "docker_container",
"name": "nginx",
"name": "nginx2",
"fakeAdded1": "asdf",
"fakeAdded2": "asdf",
14
15
16
17
18
19
            "fakeAdded2": "asdf"
20
21
22
             "provider": "provider[\"registry.terraform.io/terraform-providers/docker\"]",
             "removedSimpleprop1": true,
             "removedSimpleprop12": true,
23
             "instances": [
              {
    "schema_version": 2,
24
25
26
                  "fakelinehere": [],
                 "fakelinehere1": [],
27
28
                  "fakelinehere?": {
                     'newprophere": "hello",
29
                    "newprophere1": "goodbye",
```

- 5. Download the comparison to review and share.
- 6. To save the changed configuration as the new default for the device, click .

# Create a policy using Config Audit

You can create company-specific policies for your devices and then run audits against your device configurations to identify configuration policy violations. You can define simple or conditional rules for configuration statements. These rules support native vendor command lines, and filtering by OS, Concept Item show commands, and regular expressions (regex).

Need help with regex? Go to <a href="http://regex101.com/">http://regex101.com/</a>

Watch a video on policy-based configuration management at <a href="https://youtu.be/LSGTHcsL-Rg">https://youtu.be/LSGTHcsL-Rg</a>

Watch the 4.2 Config Audit updates video at <a href="https://youtu.be/UhQe-8BkNMw">https://youtu.be/UhQe-8BkNMw</a>

- 1. Go to Config Drift and Audit > Audit Policies.
- 2. Click 2.
- 3. Name the policy and click **Create**.
- 4. Add a description of the policy.
- 5. Select the **Permission level**, 1, 2 or 3, for the policy from the drop-down list. See "Permission descriptions" and "Gluware roles and permissions" for details on how permission level impacts the ability to manage and run the audit policy.
- 6. Click **Add Rule**. You can also clone an existing rule by clicking  $\Box$
- 7. Name and describe the rule.
- 8. Select the **Severity** of the rule (Informational, Minor, Major, or Critical) from the drop-down list. You establish the meaning of each severity level.
- 9. Select the **Source** configuration to run the rule against.
  - Latest Snapshot The most recent configuration snapshot
  - **Default Snapshot** The default configuration snapshot

- 10. Optional: Add one or more constraints.
  - Operating system Filter by operating system
  - Concept item The Concept Item filters the configuration snapshot, returning a set of lines and the audit policy is run against the lines returned. The Concept item must already exist in Config Model Editor.

**Note:** When you select a **Concept Item**, a command, for example, a show command is displayed. The command cannot be run on a snapshot; however, the **Concept Item** will extract the same configuration lines that the command would produce. To see what gets returned using a **Concept Item**, audit a single device. The log for the audit will show what is extracted from the configuration snapshot.

If the devices to be audited have several operating systems, create a rule for each OS and select the appropriate **Concept Item**.

- Scope Filter by regex
- Evaluate filtered results independently If filtering by Concept Item, check the box to evaluate each element in the Concept Item results independently. If unchecked, the lines returned by the Concept Item are treated as one block. (The Block Name will be ALL in the audit execution summary). Whether you evaluate each result independently or not impacts the number of violations reported. See the example below.
- 11. Define what the policy requires or forbids.
  - Use dot notation to specify rules for a JSON configuration.
  - Select **Simple** if there are no conditions. Or create conditional statements by selecting **If...Then** or **If...Then...Else**.
  - For **Simple** rules, select a rule type, plain text or regex version:
    - must contain All lines in the rule must occur in the filter results
    - must not contain The lines in the rule cannot occur in the filter results

- o **must contain, ordered** All lines in the rule must occur in the filter results. And the lines in the filter results must appear in the same order as in the rule
- o **must only contain, ordered** The filter results can **only** contain the lines in the rule. And the lines in the filter results must appear in the same order as in the rule
- o **must be empty** The filter results must be empty
- For conditional rules, you can define rules specific to certain devices; for example, SKU, OS version, etc. Select from the list of device fields.
- For simple or conditional rules:
  - o Click AND or OR to add a logical operator.
  - o Click Add group to add nested rules.
- In regex, you can include custom fields. The syntax for including a custom field is {{device.
   Example: For the custom field Bandwidth, {{device.Bandwidth}}
   Make sure you use the correct capitalization of the custom field name. Go to Settings > Custom Fields to verify names.
- You can include variables that reference the discoverable properties on a device. The syntax for including a discoverable property is

```
{ { device. < discoverable property > } }
Example: { { device. detected Host Name } }
```

The discoverable properties on a device are:

```
detectedRawTypeBase
detectedTypeBase
detectedComponents
detectedHostName
detectedOs
detectedRawOs
detectedRawVendor
detectedSerialNumber
detectedSku
detectedSoftwareVersion
detectedStack
detectedTypeName
```

detectedUptime
detectedVendor
name

- 12. Optional: Click **Test Rule** to test the rule offline.
  - Paste the configuration you want to test in the Test Data box.
  - In the **Device Properties**, supply the value to test if your rule references a device property variable.
  - Click **Test**.
  - Select from the **Results** drop-down list if your filter returns more than one CLI group.
  - The passed/failed results are displayed in the **Rule** box.
  - Click Cancel to go back.
- 13. Click Back.
- 14. Optional: Click **Add Rule** to add additional rules.
- 15. Optional: Click to drag and re-order any rule.
- 16. Save.

**Note:** You can also create a policy by cloning an existing policy. Select a policy and click .

You can import example policies from the Gluware Knowledge Base at <a href="https://support.gluware.com/hc/start">https://support.gluware.com/hc/start</a>. Click to import.

## **Example: SNMP policy for IOS routers**

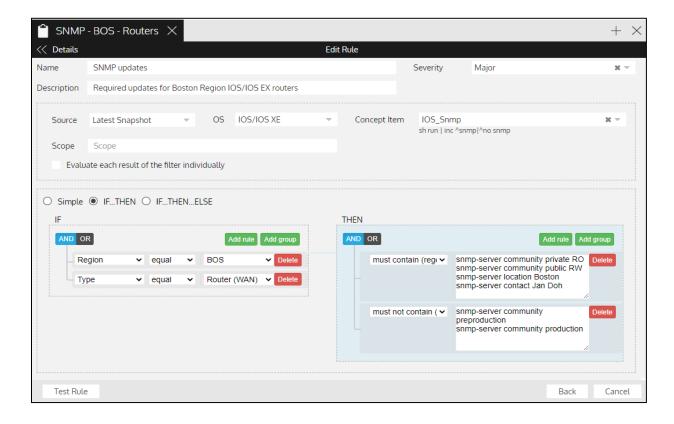

#### **Example: Evaluate filtered results independently**

The Concept Item IOS\_User extracts the lines from the configuration snapshot regarding the local users configured on the device. For example, from a device that has two users defined:

```
"Username": {
          "pod6user": ["username pod6user privilege 15 secret 5
$1$diD6$JEfT7oB3eyv17jUylbcuz0"],
           "new_sqa": ["username new_sqa privilege 15 secret 5
$1$nUme$z3x7v5Ewp/EBr4.zobhzo0"]
    }
}
```

There is one block per user in this example, where one block is named pod6user and the other new\_sqa. The data that is audited are the lines associated with each block. In this case, each block only has a single line.

If **Evaluate each result of the filter individually** is **not** checked, then the lines of each block are combined and audited as a single unit:

```
"username pod6user privilege 15 secret 5 $1$diD6$JEfT7oB3eyv17jUylbcuz0"
"username new_sqa privilege 15 secret 5 $1$nUme$z3x7v5Ewp/EBr4.zobhzo0"
```

If a violation is found, it is reported using a Block Name of ALL.

If **Evaluate each result of the filter individually** is checked, then each block is audited separately and a violation may occur for each block. The Block Name in the results will indicate each block that has a violation.

# Audit your configuration

Run a policy audit to ensure that no changes have been made to devices that make them out of compliance.

**Note:** Cisco Meraki controllers do not have a configuration and are ignored during auditing

- 1. Go to Config Drift and Audit > Devices.
- 2. Select the devices you want to audit.
- 3. Click 🔽.
- 4. Apply the audit to the current selection of devices, the current filter, or all devices. If using a filter and additional devices are added later, those devices will be included the next time the audit is run.
- 5. Select **Capture new snapshot** to capture a new snapshot for any rule using **Latest Snapshot** as the source. If the **Source** you selected for a rule is **Default Snapshot**, the default configuration will be used as the source.
- 6. Select the audit policy to run from the drop-down list.
- 7. Run or schedule the audit:
  - Click Start Audit to run the audit immediately.
  - Click Schedule Audit to define the schedule. Check a
     Notification box to send an email when the audit is complete.

     Select from those listed or add email addresses to Other
     recipients. Separate email addresses with a comma. Then
     click Confirm.
- 8. Click View Results.

**Note:** It may take some time for the audit to run, so **View Results** may not be immediately available. You can continue to work in Gluware while the audit is run.

9. Click > to expand the list of violations on a device.

10. Point to 🖹 to display a diagram of the rule logic.

- 11. Optional: Click **Download Results** for the pass/fail status of each rule in CSV format.
- 12. Optional: Click **Download Details** to see the results of each rule in JSON format.
- 13. Click **1** to see the **Audit Execution Summary**.
  - Click it to review the audit policy at the time of execution.
  - Click to review the logs of the audit.
  - Click oto view the devices that were audited.
  - Click to view the audit results.
- 14. Optional: Click to run the audit policy against the same set of devices and then click **View Results**.

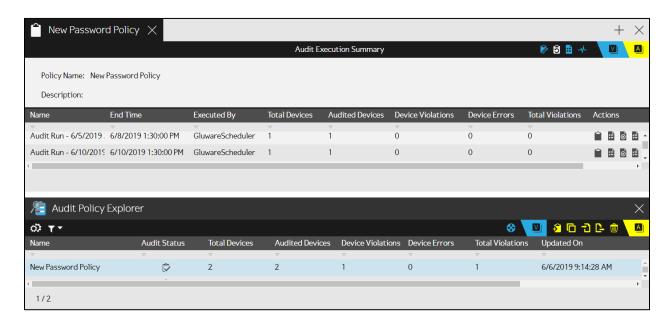

## View audit results

- 1. Go to Config Drift and Audit > Audit Policies.
- 2. Double-click a policy.
- 3. Click > to expand the list of violations on a device.
- 4. Point to 🖺 to display a diagram of the rule logic.

- 5. Optional: Click **Download Results** for a status summary of each rule in CSV format.
- 6. Optional: Click **Download Details** to see the results of each rule in JSON format.
- 7. Click to see the Audit Execution Summary.
  - Click at the review the audit policy at the time of execution.
  - Click to review the logs of the audit.
  - Click oto view the devices that were audited.
  - Click to view the audit results.
- 8. Optional: Click to run the audit policy against the same set of device and then click **View Results**.

# View and edit policy details

- 1. Go to Config Drift and Audit > Audit Policies.
- 2. Double-click a policy and click .
- 3. Update the name, permission level, or description.
- 4. Select a rule you want to update and click  $\square$ .
- 5. Make any changes and click **Back**.
- 6. Click to drag and re-order any rule.
- 7. Click Save.
- 8. Click **Download** to export the policy and rules to a JSON file.

# View policy history

### View when a policy was executed

- 1. Go to Config Drift and Audit > Audit Policies.
- 2. Double-click a policy and click 🗐.

### View all previous policy activity

- 1. Go to Config Drift and Audit > Audit Policies.
- 2. Double-click a policy and click ...

### View all the audit policies run on a device

The **Audit Summary** displays results of the last time each audit policy was run on a device.

- Go to Config Drift and Audit > Devices or Device Manager > Devices.
- 2. Double-click a device and click 🚨
- 3. Do any of the following:
  - Click it to display the audit policy at the time of execution.
  - Click to view the audit results.
  - Click to run the current audit policy against the same set of devices.

- Click to remove the audit policy from the list.
- Click **Download** for the summary of each policy in CSV format.
- Click **Run All** to run all the current audit policies listed in the Audit Summary on the selected device.

# **Export a policy**

You can export one or more policies from Gluware to a JSON file and then import those policies in another organization or Gluware system.

- 1. Go to Config Drift and Audit > Audit Policies.
- 2. Select one or more policies and click  $\Gamma$ .

# Import a policy

You can export a policy to a JSON file, modify it, and import the policy.

**Notes:** The import file must have a unique name and any referenced Concept Items must already exist in the organization.

You can import example policies from the Gluware Knowledge Base (https://support.gluware.com/hc/start).

- 1. Go to Config Drift and Audit > Audit Policies.
- 2. Click 1.
- 3. Drag and drop the JSON file in to the **Audit Policy Explorer** or click **Import from File**.

# **Delete a policy**

- 1. Go to Config Drift and Audit > Audit Policies.
- 2. Select the policy and click 🗓.
- 3. Click **Confirm**.

# **OS** management overview

The Gluware **File Server** provides a VM server to store and manage OS image, ROMMON, Cisco NX-OS Kickstart, and ASDM files. Gluware **OS Manager** allows you to create and manage OS plans and an optional Catalog of images. These features allow you to perform safe, controlled upgrades or downgrades.

To use File Server and OS Manager, you'll need an **OS Manager** license and the latest **Gluware Core Solutions** package installed. In addition, the Cisco Automated Software Distribution API is used in **OS Manager** validation of Cisco devices. See <u>Set up Cisco API Console integration</u> to request access.

The devices currently supported are listed at <a href="https://gluware.com/supported-platforms/">https://gluware.com/supported-platforms/</a>

Watch a video on OS Manager at <a href="https://youtu.be/WAWfhO79rRE">https://youtu.be/WAWfhO79rRE</a>

#### In File Server

File Server quick reference

Add a folder to File Server

Rename, move, or delete a folder on File Server

Add an OS image or other file to File Server

Move, rename, or delete a file on File Server

Change the properties of a file

View the past actions performed on a file

#### In OS Manager

OS Manager quick reference

Prepare devices for OS management

Add an entry in the OS Catalog

Edit an OS Catalog entry

Delete an OS Catalog entry

Create an OS plan

Edit an OS plan

Delete an OS plan

Move devices from one OS plan to another

Run an OS plan

View the device log

Reboot a device

# File Server quick reference

The Gluware **File Server** allows you to store and manage OS image, ROMMON, Cisco NX-OS Kickstart, and ASDM files. All standard folder and file operations are available: add, move, rename, delete, and edit properties.

Gluware File Server is required to use OS Manager and an OS Manager license is required.

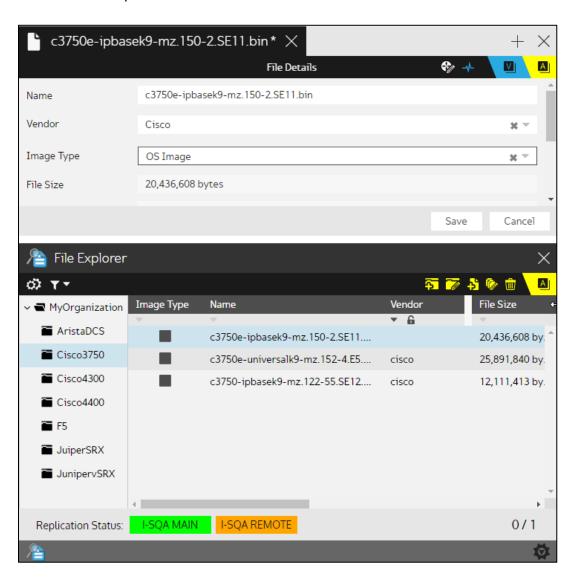

#### **Actions**

- 🔂 Add Folder Add a folder or subfolder
- Rename Folder Rename the selected folder
- Add File Upload one or more files
- Edit Files Change the properties of a file or files: the file name, vendor, or image type
- Delete Files Delete the selected files

#### **Views**

- Details View the file properties
- Activities View the past activities performed on a file

#### File Status

UPLOADING - File is being transferred to Gluware

UPLOADED - File has been transferred to Gluware, but not yet to the File Server. If the file stays in this status, delete the file and add it again

SYNCING - File is being transferred from Gluware to the master File Server and remote File Servers

SYNCED - File has been transferred from Gluware to the master File Server and remote File Servers

ERROR - File cannot be transferred. Delete the file and add it again

#### **Replication Status**

Server - UNKNOWN, NOT INSTALLED, DISABLED, or CONFIGURING

Server - IN SYNC

Server - SYNCING

Server - OFFLINE

Server - ERROR

### Add a folder to File Server

The first folder you add will be the parent folder. You can only have one top-level folder, but you can have as many subfolders as you want.

- 1. Go to File Server.
- 2. If you are adding a subfolder, select the folder you want to add it to.
- 3. Click 5.
- 4. Name the folder.
- 5. Save.

### Rename a folder

- 1. Go to File Server and select the folder you want to rename.
- 2. Click ...
- 3. Rename the folder.
- 4. Save.

### Move a folder

Drag and drop the folder to the new parent folder.

### Delete a folder

- 1. Go to File Server and select the folder you want to delete.
- 2. Click beside the folder name.
- 3. Click **Confirm**. The folder as well as all the files and subfolders are deleted.

# Add an OS image or other file to File Server

- 1. Go to File Server and select the folder you want to add the file or files to.
- 2. Click 🛂.
- 3. Do one of the following:
  - Drag and drop the file or files into **File Server** and click **Save**.
  - Select **Upload Files**, select the file or files you want to upload, and click **Open**.

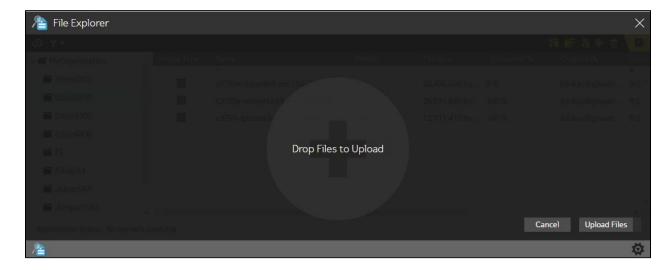

- 4. Optional: Select a vendor from the drop-down list.
- 5. Optional: Select an image type from the drop-down list.
- 6. Optional: Select a Catalog Entry from the **Catalog Entry** drop-down list if the Catalog is enabled.
- 7. Save.

**NOTE:** If you want to add many files at one time, you can assign vendor, image type, or OS plans to each file later by changing the properties of the file.

# Move, rename, or delete a file on File Server

#### Rename a file

- 1. Go to File Server and select the file you want to rename.
- 2. Click .
- 3. Rename the file.
- 4. Save.

#### Move a file

Drag and drop the file to the new folder.

#### Delete a file

- 1. Go to 💂 **File Server** and select the file you want to delete.
- 2. Click <u>u</u>.
- 3. Click Confirm.

# Change the properties of a file

In **File Server**, you can change the name, vendor, and image type of a file or make the same change to multiple files.

**Note:** The internal file ID is included in the file details to help you troubleshoot.

### Change one file

- 1. Go to 💂 **File Server** and double-click the file in the File Explorer.
- 2. Make changes to the file info in the top of the screen. Some fields are read-only.
- 3. Save.

### Make the same change to more than one file

- 1. Go to File Server and select the files in the File Explorer.
- 2. Click . A Multi-Edit tab opens in the top panel. Click **View All** to see the list of files you are editing.
- 3. Click a radio button next to the field and make changes. Some changes are restricted since they would apply to multiple files.
- 4. Save.

# View the past actions performed on a file

- 1. Go to File Server and double-click the file in the File Explorer.
- 2. Click .

# OS Manager quick reference

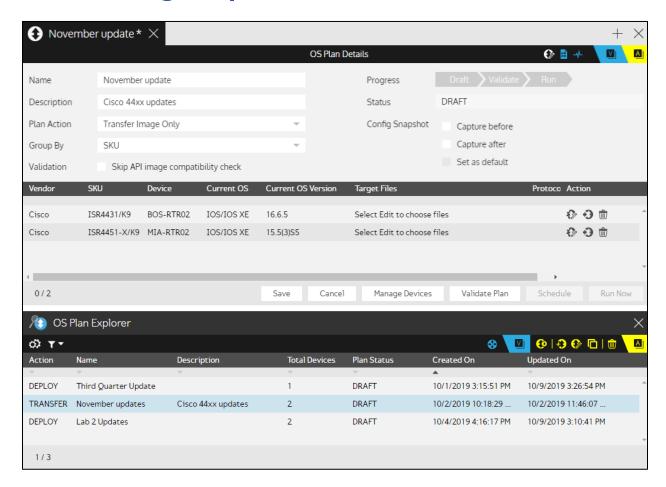

#### **Views**

- OS Catalog Explorer Switch to the OS Catalog Explorer
- OS Plan Explorer Switch to the OS Plan Explorer
- Device Explorer Switch to the Device Explorer
- OS Plan Execution

#### **Actions**

- Add Catalog Entry Create a new Catalog Entry
- Edit Catalog Entry Change the name, SKUs, or images associated with the selected Catalog Entry
- Clone Entry or Plan Makes a copy of the selected Catalog Entry or OS plan
- Run Report Run a Data Explorer report on demand or on a schedule
- Delete Entry or Plan Delete the selected Catalog Entry or OS plan
- Run OS Plan Run the Plan Action associated with the selected plan
- 😥 Add OS Plan Create a new OS plan
- Edit OS Plan Change the name, plan action, devices, or images associated with the associated selected plan
- Reboot Devices Reboot the selected devices
- Edit in OS Plan Change the image associated with the device
- Move to Another OS Plan Move a device from one OS plan to another
- Delete From OS Plan Remove the device from the OS plan

#### **Plan Status**

DRAFT - Plan was created and saved but not yet validated

VALIDATING - Validation is running

VALIDATED - Validation was successful. The plan can now be run

INVALID - Validation failed. The plan must be edited and fixed, which will return the plan status to DRAFT

SCHEDULED - Plan now scheduled and will run at the scheduled time

RUNNING - Plan is running

COMPLETE - Plan has successfully run; however, some devices may have failed to be updated

CANCEL PENDING - Processing Cancel request by user

CANCELED - Plan was running and was canceled before the execution was completed

ERROR - Plan execution failed

# Prepare devices for OS management

You'll want to verify that the following fields are defined, when appropriate, for the devices you want to manage in OS Manager.

#### **Management State**

Only devices that have a **Management State** of **Managed** will appear in **OS Manager**. If a device you want to update does not appear in OS Manager, you'll need to change the Management State in **Device Manager**.

- 1. Go to **Overline** Device Manager > Devices.
- 2. In the **Device Explorer**, select the device or devices and click **2**.
- 3. Select Managed from the Management State drop-down list.
- 4. Save.

#### File Server

Ensure that the File Server for the device is specified.

- 1. Go to **Overline** Device Manager > Devices.
- 2. In the **Device Explorer**, select the device or devices and click  $\square$ .
- 3. Select a File Server from the drop-down list.
- 4. Save.

#### **SSH**

If using SCP for file transfers, devices need to be configured for SSH v2.

#### **VRF**

If access to File Server will use an interface in a VRF, provide the VRF name.

- 1. Go to **⊗ Device Manager** > **Devices**.
- 2. In the **Device Explorer**, double-click the device.
- 3. Enter the VRF name in the VRF field.
- 4. Save.

### **HA Group**

Identify an HA pair when applicable. All the devices in the HA Group must be in the same OS plan and they will all be upgraded.

- 1. Go to **Overline** Device Manager > Devices.
- 2. In the **Device Explorer**, double-click one of the devices in the HA pair.
- 3. Click **Add** next to **HA Group**.
- 4. Select the device to be paired from the list.
- 5. Do one of the following:
  - In **Device Manager**, click **Back**.
  - In **OS Manager**, click **Save** and then click **Back**.

### Non-disruptive upgrades

Enable non-disruptive upgrade support for devices that support it.

- 1. Go to **Overline** Device Manager > Devices.
- 2. In the **Device Explorer**, select the device or devices and click **2**.
- 3. Check the **In-Service Software Upgrade** box.
- 4. Save.

# Add an entry in the OS Catalog

The **OS Catalog** allows you to associate specific OS images with one or more SKUs. Use of the OS Catalog is optional, but its use can help ensure operators only apply approved OS images to devices.

**NOTE:** The Catalog must first be enabled in system settings and each organization must enable its own Catalog.

- 1. Go to OS Manager > Catalogs.
- 2. Click to add an entry to the OS Catalog.
- 3. Name the entry and click **Create**.
- 4. Add a description of the Catalog entry.
- 5. Click + and enter a regular expression to add a specific SKU or SKUs to the Catalog entry.
- 6. Click + again to add another regular expression.
- 7. In the **Images** box, select an image that you want to associate with the SKUs and click .
- 8. Select any additional images that you want to associate with the SKUs.
- 9. Save.

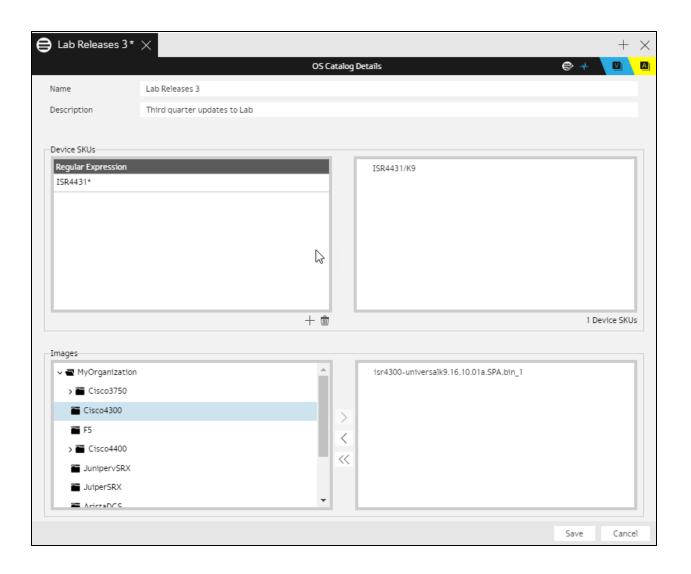

# **Edit an OS Catalog entry**

- 1. Go to OS Manager > Catalogs.
- 2. Select the OS Catalog entry you want to edit and click .
- 3. Do any of the following:
  - Change the name or description.
  - Click + and enter a regular expression to add a specific SKU or SKUs to the Catalog entry.
  - ullet Select an existing regular expression and click  $ar{oldsymbol{u}}$  to delete it.
  - In the **Images** box, select an image that you want to associate with the SKUs and click |> .
  - Select any images you want to remove and click  $\leq$  .
- 4. Save.

# Delete an OS Catalog entry

- 1. Go to OS Manager > Catalogs.
- 3. Click Confirm.

# Create an OS plan

You'll need to create an OS plan to upgrade or downgrade a device or devices. Only devices that have a **Management State** of **Managed**, that have been discovered in Device Manager, and are supported, appear in **OS Manager**. You can find the devices currently supported at <a href="https://gluware.com/supported-platforms/">https://gluware.com/supported-platforms/</a>.

For API image compatibility checks, set up API integration and enable vendor API image validation in **Settings**.

### Create the plan

- 1. Go to OS Manager > Devices.
- 2. Select the devices that you want to add to the plan. Only devices that have been discovered and are supported in OS Manager are listed in the OS Device Explorer.
- 3. Optional: For Cisco IOS devices, select SCP and an SSH window size between 8192 and 131072 with increments of 8. The window size returns to the default size after the OS plan is run.
- 4. Click 🥸.
- 5. Name the plan and click **Create**. The **OS Plan Explorer** is displayed.
- 6. Add a description of the plan in the upper pane.
- 7. Select the action you want to take from the **Plan Action** drop-down list:
  - Transfer Image Only
  - Deploy New Image
- 8. In the **Group By** drop-down list, select **None** if you want to see a list the all the devices instead of a list grouped by SKU.
- 9. Optional: Check the **Skip API image compatibility check** box if you have <u>API integration set up</u> and <u>vendor API image validation</u> enabled in **Settings**.
- 10. Check a **Config Snapshot** box to take a configuration snapshot:
  - Capture before Takes a configuration snapshot before implementing the plan action

- Capture after Takes a configuration snapshot before implementing the plan action. If automatic configuration snapshots are set up for OS updates in system settings, this option is selected and cannot be changed
- Set as default Designates the after snapshot as the default

#### 11. Save.

**Note:** You can also create an OS plan by cloning an existing plan. Simply select a plan and click •

### Associate an image with a SKU or device

- 1. Click next to the SKU or device in the OS plan.
- 2. Select the Image Source.
- 3. Select the image or images to associate with the SKU or device.
- 4. Click .
- 5. Save.
- 6. Click **Back** to return to the OS plan.

### Add or remove target devices

- 1. Click ment to the SKU or device you want to delete.
- 2. Click Confirm.

#### **OR**

- 1. Click **Manage Devices**.
- 2. Do any of the following:

  - Select a Selected Device and click <a href="#"><<a href="#"><<a href="#">Remove</a></a>.
  - Click << Remove All
- 3. Save.
- 4. Click **Back** to return to the OS plan.

# Edit an OS plan

Note: You can't edit a plan that has a status of COMPLETE.

- 1. Go to OS Manager > OS Plans.
- 2. Double-click the **OS Plan** you want to modify.
- 3. Do any of the following:
  - Change the plan name or description.
  - Change the Plan Action.
  - Change the **Group By** setting.
  - Change the **Config Snapshot** setting.
- 4. Save.

### Associate a new image with a SKU or device

- 1. Click next to the SKU or device in the OS plan.
- 2. Select the **Image Source**.
- 3. Select the image to associate with the SKU or device.
- 4. Click .
- 5. Save.
- 6. Click **Back** to return to the OS plan.

### Add or remove target devices

- 1. Click in next to the SKU or device you want to delete.
- 2. Click Confirm.

OR

- 1. Click Manage Devices.
- 2. Do any of the following:
  - o Select an Available Device and click Add >>
  - Select a Selected Device and click
  - o Click << Remove All
- 3. Save.
- 4. Click **Back** to return to the OS plan.

### Move a SKU or device to another OS plan

- 1. Click next to the SKU or device in the OS plan.
- 2. Enter a name for a new plan or select an existing plan from the drop-down list.
- 3. Click Move.
- 4. Save.

# Move devices from one OS plan to another

If you have problems when validating a plan, you may want to move the device or devices that are problematic to another plan.

- 1. Go to OS Manager > OS Plans.
- 2. Double-click the OS plan you want to remove the devices from.
- 3. Click next to the SKU or device in the OS plan.
- 4. Enter a name for a new plan or select an existing plan from the drop-down list.
- 5. Click Move.
- 6. Save.

# Run an OS plan

Before you run an OS plan,

- Check that the Plan Execution guidelines defined in **Settings** for your organization are appropriate for the plan.
- Validate the plan before you run it.

You can also create and run an **OS Management Policy** using **Config Model Editor** before you run an OS plan to assess the state of the devices before you upgrade.

Once you run an OS Plan and the status is COMPLETE, the plan becomes read-only and cannot be run again.

### **Best practices**

- Locating your **File Server** close to your devices can reduce transfer time.
- Use of TFTP is recommended. You can enable TFTP in Settings > Organization > OS Manager.
- Download and review the log file for any device that fails.

### Validate and run the OS plan

Depending on the plan, validation checks may include:

- Should changes pending in the running configuration be saved before the upgrade?
- Is there an existing bootloader statement pointing to the currently running image version?
- For Cisco devices, is the image name a valid known image name, for the right platform, etc?
- Is there room on the disk?
- 1. Go to OS Manager > OS Plans.
- 2. Select the OS plan you want to validate and run and click 🐏.

#### Validate the plan

- Click Validate Plan.
- 2. Optional: Click **Stop Validation** if you see errors. Click **Validate Plan** to restart validation. Click **Download** to send the log to your Downloads folder.
- 3. Click **Back** to return to the OS Plan.

#### Move a SKU or device to another OS plan

If you have problems when validating the plan, you may want to move the device or devices that failed to another plan.

- 1. Click next to the SKU or device in the plan that you want to move.
- 2. Enter a name for a new plan or select an existing plan from the drop-down list.
- 3. Click Move.
- 4. Save.

#### Run the OS plan now

1. Click **Run Now**. During OS plan execution, there are six possible phases:

INIT

**TRANSFER** 

**UPGRADE** 

REBOOT

**VERIFICATION** 

**FINAL** 

Not every device goes through all phases. In the INIT phase, Gluware checks the health of the device and will abort the run if the device is in an unhealthy state.

When the plan has run, the execution status is displayed. The total number of devices impacted by the plan is shown, as well as the number of devices successfully updated and the number of failures.

- 2. Click or double-click the device to view the execution log for the device.
- 3. If any devices failed, click **Create New Plan From Failures**, name the new plan, and click **Create**.
- 4. Optional: Click **Download** to send the device log to your Downloads folder.

#### Schedule the OS plan

- 1. Click Schedule OS Plan.
- 2. Set the schedule date and time.
- 3. Optional: Check the Notify me when work completes checkbox.
- 4. Click Confirm.

# View the device logs

Once an OS plan has run and its status is COMPLETE, you view the log for each device impacted by the plan.

- 1. Go to OS Manager > OS Plans.
- 2. Double-click the COMPLETE **OS Plan** you want to view the logs for. The total number of devices impacted by the plan is displayed, as well as the number of devices successfully updated and the number of failures.
- 3. View the log:
  - Click to view the log for a device.
  - Double-click on the row to see the log in detail.

**Note:** Any errors appear in red. Common errors include incorrect or missing device credentials (e.g. password, serial number) indicating you're not connected to the device.

4. Optional: Click **Download** to send the log to your Downloads folder

### Tips for reviewing the log

- When you see an error or warning, you may need to inspect the lines above it to determine the cause.
- Click **Show Settings** to:
  - Search for a text string Enter the text string and click Enter.
     Check the Case-Sensitive box to make the search case-sensitive. Clear the box to ignore case. Click > and < to see the occurrences found.</li>
  - Change the line label Select a line label from the drop-down list. Select from:
     Log Event #
     Line Number
     Timestamp

Time Passed Event Duration

- o **Filter the log** Click . Check or clear the boxes to display just the levels you want. All levels are displayed by default.
- See the source code file and line number that produced the log line - Point to a line.

| Log Levels | Description                                                                                                    |
|------------|----------------------------------------------------------------------------------------------------|
| Error      | A problem that must be fixed                                                                                                    |
| Warning    | A problem that did not stop the process but should be fixed                                                                                                    |
| Task       | The beginning or the end of a step                                                                                                    |
| Checkpoint | A significant point in the code                                                                                                    |
| Info       | General info about the process that does not fit in the other logging categories                                                                                                    |
| Response   | The raw interaction between the Gluware engine and the device                                                                                                    |
| Debug      | Low-level informational log messages usually related to the internal state of code variables. It's specific to how the code is working, as opposed to how the process is proceeding |

# Delete an OS plan

- 1. Go to OS Manager > OS Plans.
- 2. Select the OS plan you want to delete and click 🗓.
- 3. Click Confirm.

### Reboot a device

- 1. Go to **② Device Manager > Devices** or **◯ OS Manager > Devices**.
- 2. In the **Device Explorer**, select one or more devices.
- 3. Click 6.
- 4. Click Confirm.

# Model a configuration

The Gluware **Config Model Editor** allows you to standardize network features by leveraging your existing, validated CLI. Once onboarded to the **Config Model Editor**, the CLI becomes a feature that can be deployed to network devices and enforced at scale. You can model as many or as few features as you want. You can standardize AAA, NTP, SYSLOG, and other network-wide functions. And you can address pain points such as QoS management.

#### To use Config Model Editor, you'll need:

- A license for Config Model Editor
- The Gluware Core Solutions package installed
- The Config Modeling Kit packages for your device types installed

If you want to create a custom feature template, you'll also need a license for **Workflows**.

#### Install packages

Here are the typical steps you take to model and deploy a network feature:

- 1. In **Workflows**, create a feature template and install it. <u>Design a new network Feature type</u>
- In Config Model Editor, select existing Concept Items or create a new one. Then create CLI Command Lists, CLI Command Groups, Features, and Assemblies to fully define the feature. Config Model Editor also allows you to preview the feature to ensure it works as intended.

Create a Concept Item

Create a CLI Command List

Create a CLI Command Group

Create a Feature

Create an Assembly

Associate an Assembly with a node

View the relationships in your model
Preview the modeled Feature
Review the logs
Provision nodes

To quickly create model instances, use Intelligent Model Discovery.

3. Create a distribution package containing Feature definitions and instances to be installed on your production environment.

<u>Package a Feature for distribution</u>

For an example, see: Example: Model an SNMP feature

Watch a video about config modeling at <a href="https://youtu.be/pANntfCKTFw">https://youtu.be/pANntfCKTFw</a>

# **Example: Model an SNMP feature**

Modeling a configuration feature involves several steps. We'll take you through an example of modeling an SNMP feature for an IOS Router so you can see how it all fits together.

First, you'll ensure you have the proper packages installed in your organization. Then you create a Feature Set for your organization that will seed required components in **Config Model Editor**.

Each model requires, from right to left: a **Concept Item**, a **CLI Command List**, a **CLI Command Group**, a **Feature**, an **Assembly**, and **Nodes** representing devices.

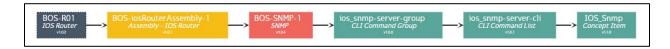

Here's how you create and associate these components into a model:

Step 1. Install packages

Step 2. Design an SNMP Feature type

Step 3. Select a Concept Item

Step 4. Create a CLI Command List for SNMP

Step 5. Create a CLI Command Group for SNMP

Step 6. Create a Feature for SNMP

Step 7. Create an Assembly for your IOS routers

Step 8. Associate the Assembly with nodes

Step 9. View the relationships in your SNMP model

Step 10. Preview the SNMP Feature

# Config modeling via API

A new workflow, Import Organizations and Networks from Meraki, in Config Model Editor enables the automation of changes across Meraki orgs and networks. The workflow enables Gluware to read the current org and network configuration before implementing changes to the configuration policy. Gluware uses a declarative operation to implement changes via API calls.

You'll need the Config Modeling Kit for Cisco Meraki installed.

- 1. Go to Config Model Editor > Nodes.
- 2. Select a Cisco Meraki node from the drop-down list.
- 3. Right-click on the Meraki node in the grid and select **Import** Organizations and Networks from Meraki.

### Node state assessment

**Config Model Editor** allows you to issue show commands to determine if a device is performing as expected. You can assess the state before and after provisioning or an OS upgrade. You can also assess the state on demand.

To use state assessment, you'll need:

- A license for **Config Model Editor**
- The Gluware Core Solutions package installed
- The Config Modeling Kit packages for your device types installed

Step 1: Create a CLI State Item

Step 2: Create a CLI State Assessment Policy

Optional Step 3: Create a CLI State Assessment Query

Step 4: Associate a CLI State Assessment Policy with an Assembly

Step 5: <u>Assess the state of a node</u>

# Solutions Manager quick reference

**Solutions Manager** is where you find and install packages from Gluware that provide the basic functionality for **Device Manager**, **Config Drift and Audit**, **OS Manager**, and **Config Model Editor**.

Make sure you install packages in the appropriate organization.

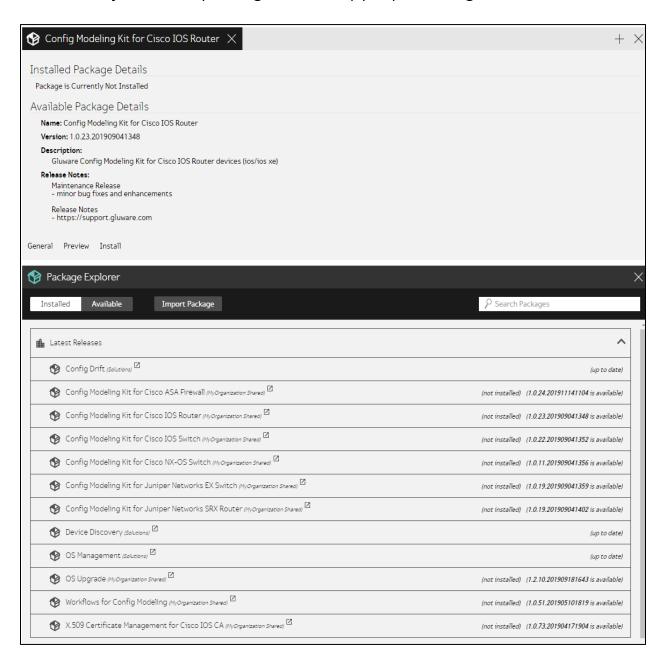

# Install packages

Gluware Solutions, **Config Modeling Kits** (CMKs), and **Workflows** come as packages that you must install. Before installing these packages, make sure your organizations are set up in Gluware. Each relevant package must be installed in the appropriate organization.

When creating a new organization, the **Gluware Core Solutions** package is installed. And the **Gluware Core Solutions** package must be installed before any device **Config Modeling Kit** is installed.

Updates to packages are also available.

Gluware uses this URL to access the Gluware Distribution Center: <a href="https://glulab.gluware.com/">https://glulab.gluware.com/</a> External access is required.

- 1. Ensure you're in the organization you want to install the package in.
- 2. Go to Solutions Manager > Available Packages.
- 3. Search for the package you want to install in the Package Explorer.
- 4. Double-click on the name of the package to display the package details. You'll see "Package is Currently Not Installed" in the top pane if the package is not yet installed.
- 5. Select **Preview** and then click **Preview Package Installation**. This doesn't install the package but can alert you to any potential problems. Look for "Preview Completed!" when the preview script runs successfully. A list of any existing files and/or instances that will be updated are also displayed. Any potential problems with the installation will appear as red error messages. Contact Gluware Support (<a href="mailto:support@gluware.com">support@gluware.com</a>) if you can't interpret or resolve errors.
- 6. Select **Install** and then click **Install Package**. You'll see "Installation Completed!" when the installation is successful. Any problems with the installation will appear as red error messages.

**NOTE:** Packages must be installed one at a time. The organization will be locked until the installation is complete.

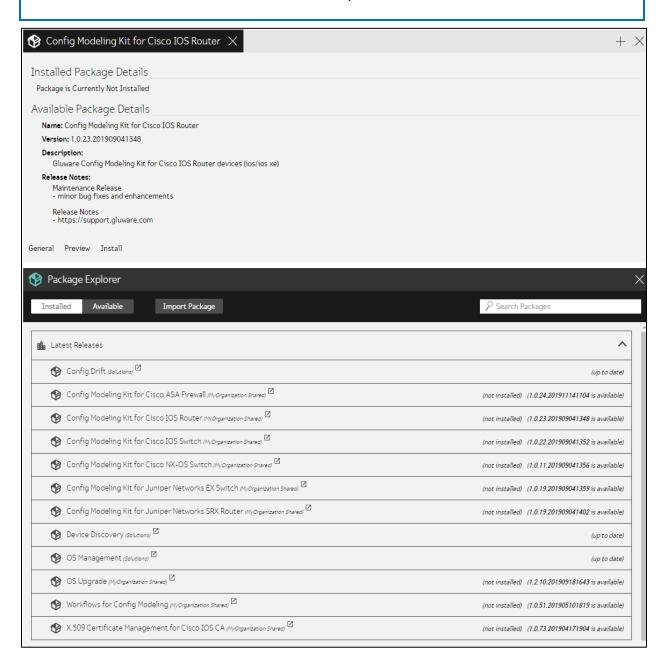

### Import a capsule

Updates to Gluware On Prem systems are delivered via capsules to be imported in **Solutions Manager**.

- 1. Ensure you're in the organization you want to install the updates in.
- 2. Go to Solutions Manager and click Import Package.
- 3. Drag and drop the capsule file into the **Package Explorer**. The updated packages will be listed under **Latest Releases** in the **Package Explorer**.

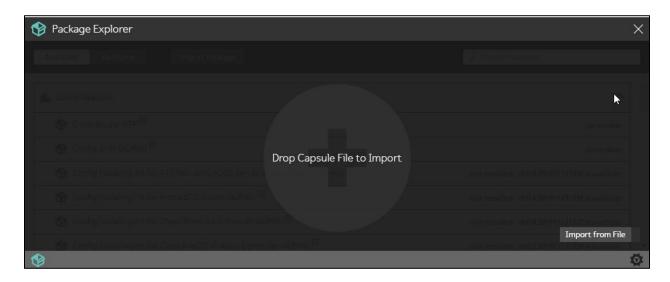

# Import your own package

You can copy a network feature created in one organization to a different organization.

### Create a Feature capsule

- 1. Go to Solutions Manager > Installed Packages.
- 2. Expand the **Design** folder and double-click the **Network Feature Distribution** workflow.
- 3. Click Next.
- 4. Select the **Feature Set** you want to copy to another organization from the drop-down list and click **Next**.
- 5. In the **Options** list, select the **Feature Policies** you want to include and click →. The → selects all the available Feature Policies.
- Click Next.
- 7. Provide a name, description, and version description, and click **Finish**. The Feature capsule will be added to your Downloads folder.

### Import the Feature

- 1. Ensure you're in the organization in which you want to install the package.
- 2. Go to Solutions Manager and select Import Package.
- 3. Drag and drop the Feature capsule into the **Package Explorer** or click **Import from File**.

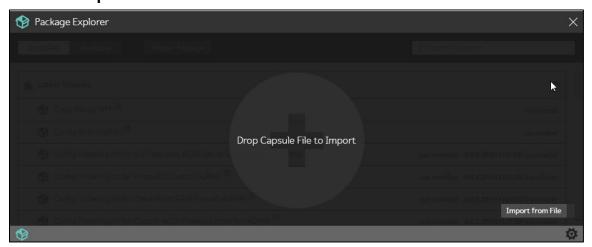

# Workflows quick reference

Workflows provide guided execution for a range of different activities applicable to Gluware-based capabilities. Workflows are tied to specific Gluware capabilities. The **Workflow Explorer** provides a list of available workflows for the current organization.

Workflows are only available to Gluware users assigned to a specific standard Gluware role or to a customized role with Workflows permissions.

| Category | Workflow Name               | Role Assignment       |
|----------|-----------------------------|-----------------------|
| Design   | Network Feature Design      | System Admin; Level 4 |
| Design   | Network Feature Deployment  | System Admin; Level 4 |
| Design   | Intelligent Model Discovery | System Admin; Level 4 |
| Operate  | CA Manager for Cisco IOS    | System Admin; Level 4 |

### The first page of each workflow describes any prerequisites.

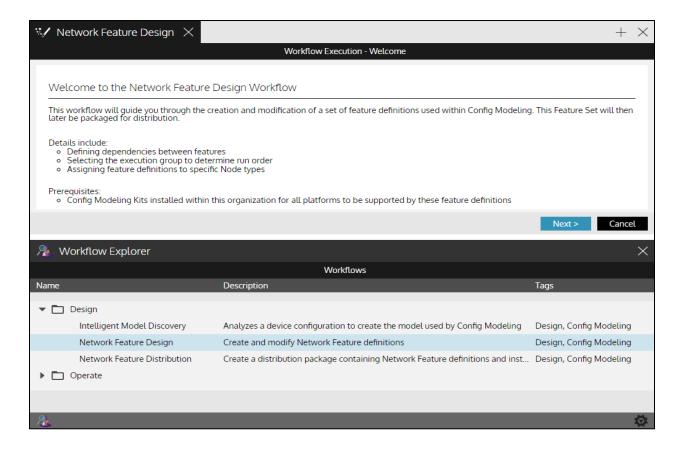

# Design a new network Feature type

The **Workflows for Config Modeling** wizard guides you through the creation of a set of feature types; for example, NTP, SMTP, QoS. These will be used in **Config Model Editor** to create specific feature policies; for example, an SNMP policy for a specific region.

- Install the Gluware Core Solutions package from Solutions Manager.
- 2. Go to Workflows,
- 3. Expand the **Design** folder and double-click **Network Feature Design**. You'll see a description of the workflow in the top pane.
- 4. Click Next.
- 5. Select Create New Feature Set and click Next.
- 6. Name and describe the new feature set and click **Next**.
- 7. Name and describe the feature within the feature set and select a level of execution. **Initial** executes the feature in the first execution group, **Final** executes the feature in the last execution group, **Custom** allows you to assign a numerical order for execution between Initial and Final execution groups.
- 8. In the **Available** list of node types, select the device types you want the feature to run against and click  $\rightarrow$ . The  $\Rightarrow$  selects all the available device types.
- 9. If the new feature is dependent on another feature, select **Feature Dependencies** and then select from the features in the same execution group.
- 10. Click Next.
- 11. Optional: To create a form to collect data to be used in the feature rendering, click **Add Section +** and then click **+** to add a row to the form. This is where you can define variables to be used in Command Lists. The variable format in the command line will be <sectionname>.<fieldname>, or if an array, <sectionname>.<fieldname>[entry].<fieldname>

For **Field Type**, select:

String - Alphanumeric value

Number - Integer or floating point number

**Boolean** - True or False

**Enum** - Enumerated list; a pick list

Array - You'll have more than one value for the variable

12. Optional: Select the row and click  $\Box$  to further define the field in the optional form.

### For **Field Type**:

**String** - You can define a default value for the field, specify a validation type, and make the field required.

**Number** - You can define a default value for the field, specify a validation type, and make the field required.

**Boolean** - You can define a default value for the field and make the field required.

**Enum** - You can define a default value for the field, valid available values and labels, and make the field required.

**Array** - You can define a default values for the field and make the field required.

- 13. Click + to add a row as needed.
- 14. Click Add Section + to the form as needed.
- 15. Click the **X** in the **Allow Multiple** drop-down list if you want only one group of properties. If you want multiple groups of properties, select a format for the form from the drop-down list.
- 16. Click **Next** and review the form.
- 17. Click **Back** to make changes to the form. Click **OK** when you are satisfied with the form.
- 18. Review the feature set you created and then select Save or Publish.
- 19. Provide a package name and description.
- 20. Optional: To change the version numbering schema, select a schema from the **New Version** drop-down list and provide a version description.
- 21. Clear the **Install package into current organization** box if you don't want to install the package. Otherwise, the package is published to your organization's local distribution area and can be installed through **Solutions Manager**.
- 22. Click Finish.

# **Config Model Editor quick reference**

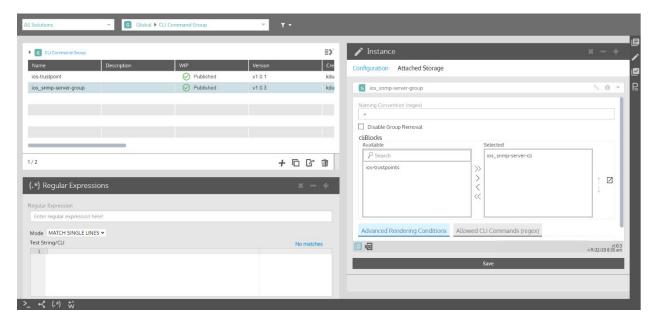

- Select the columns to be displayed in the grid
- + Create New Add an instance
- Clone Instance Clone the selected instances
- Manifest Download a CSV file that lists all the references and version numbers for the selected instance
- Export Export a CSV file of devices
- Delete Instance Delete the selected instances
- Terminal Open the Terminal panel that allows you connect to a node via a secured terminal session to execute native commands
- Node Instance Map View the selected node and related global instances, features, and domains

- Regular Expressions Opens the Regular Expressions panel that allows you to test a regex statement
- Workflow Opens the Regular Expressions panel that allows you to run a custom workflow
- Detail View status and property information about the selected instance, including the other instances that it references
- Instance Open the Instance panel that allows you to edit the properties of an instance
- Action Open the Actions panel that allows you to preview the model and provision the selected node
- Provisioning View a list of the provisioning logs associated with the selected node
- Multi-Edit Make the same updates to all the selected instances
- Form View Display the Instance panel in form view. Available only to those in the System Developer role
- JSON View Display the Instance panel in JSON view. Available only to those in the System Developer role

# **Export or import a device list in Config Model Editor**

All devices that have been added in Gluware **Device Manager**, that have been discovered in Device Manager, and that are categorized as **Managed**, will also appear in **Config Model Editor**. However, **Config Model Editor** maintains additional data elements for each node that will not appear in **Device Manager**. To add the additional data for your devices:

- 1. Export your device list from Config Model Editor
- 2. Add the additional information to the CSV file
- 3. Then import the device list in **Config Model Editor**

### **Export a device list**

- 1. Ensure you're in the organization you want to export devices from.
- 2. Go to **Config Model Editor** > **Nodes**.
- 3. Select the type of devices you want to export from the drop-down list. For example, select **IOS Router**.
- 4. Click . A CSV file is added to your Downloads folder.

### Import a device list

- 1. Ensure you're in the organization you want to import devices into.
- 2. Go to Config Model Editor > Nodes.
- 3. Select the type of devices you want to import from the drop-down list. For example, select **IOS Router**.
- 4. Click €.
- 5. Do one of the following:
  - Select Download CSV Template to get a template formatted for Config Model Editor. The template in Config Model Editor differs from the template in Device Manager and is different for each type of node.
  - Select **Import from File** and click **Open** to import a CSV file.

# Add an individual device to Config Model Editor

All devices that have been added in Gluware **Device Manager**, that have been discovered in Device Manager, and that are marked **Managed**, will also appear in **Config Model Editor**. The **Config Modeling Kit** for the device type must also be installed.

Any nodes added in **Config Model Editor**, will also be listed in **Device Manger**. However, **Config Model Editor** maintains additional data elements for each node that will not appear in **Device Manager**.

- 1. Ensure you're in the organization you want to add devices to.
- 2. Go to Config Model Editor > Nodes.
- 3. Select the type of node from the drop-down list.
- 4. Click **†**.
- 5. In the Instance panel, click and name and describe the device.
- 6. Provide the connection information required for the device.
- 7. The **Assembly**, on the Associations tab, is required to model the configuration but you can add that later.
- 8. Save.

**NOTES:** You can also add a device by cloning an existing device. Simply select a device in the grid list and click  $\Box$ 

If your organization uses customized roles, it's possible to add devices that you will not later be able to manage.

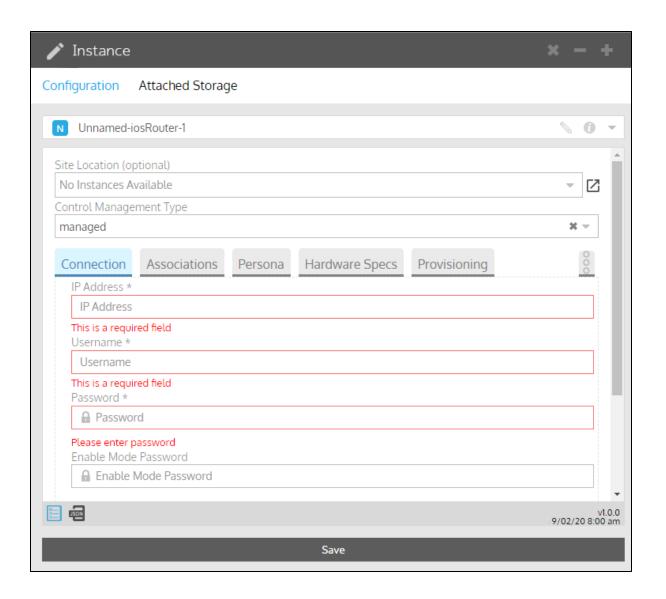

# Create model instances using Intelligent Model Discovery

You can create all the instances required for config modeling from a device with a known configuration. The **Intelligent Model Discovery** (IMD) workflow will create CLI Command Lists, CLI Command Groups, Features, and Assemblies from the device's existing configuration if they don't already exist. You can then use these instances to model other devices in your network.

The required Feature Binder must exist in **Config Model Editor** and the Config Modeling Kit for the appropriate vendor device package needs to be installed to use **Intelligent Model Discovery.** 

You can run the Intelligent Model Discovery workflow from **Config Model Editor** and from **Workflows**.

### **Run from Config Model Editor**

- 1. Go to Config Model Editor > Nodes.
- 2. Select the type of node from the drop-down list.
- 3. Right-click the node in the grid that you want to model and click **Intelligent Model Discovery**. Gluware will connect to the device and parse the configuration into the instances required for modeling. The discovered models are then displayed.
- 4. For each model discovered:
  - If you want to restrict the CLI commands allowed, click Add filter +, select Allowed CLI Commands (regex), and enter the CLI commands. If no commands are entered, Gluware will allow any command to be issued.
  - If you want to render the commands only if the listed elements are found during discovery, click Add filter +, select Discovery Elements, and list them.
  - Clear the Save Model box if you don't want to model the feature.

- 5. Click Next.
- 6. Confirm the features you want to build by checking the box next to the feature name and click **OK**.
- 7. Click Finish.
- 8. Click Cancel.
- 9. Click to see the instances that were created or updated by the **Intelligent Model Discovery** workflow.
  - Click and scroll down to reduce the size of the map.
  - Click-and-drag to re-position the map.
  - Double-click on any item in the map to open and inspect the instance details.
- 10. To download the execution logs, go to Data Export, select Most Recent IMD Workflow Logs from the drop-down list, and click Run and Download Export.

### **Run from Workflows**

- 1. Go to Workflows.
- 2. Expand the **Design** folder, and double-click **Intelligent Model Discovery**.
- 3. Click Next.
- 4. Select the **Access Method**:
  - Select **Existing Nodes**. Then select the **vendor**, **node type**, and the **node**.
  - Select IP & Credentials if you are running the workflow from Workflows and the node you want to model has not already been added to Gluware. Enter the IP Address, username and password, connection information, and proxies if applicable.
- 5. Click **Next**. Gluware will connect to the device and parse the configuration into the instances required for modeling.

6. The discovered models are then displayed.

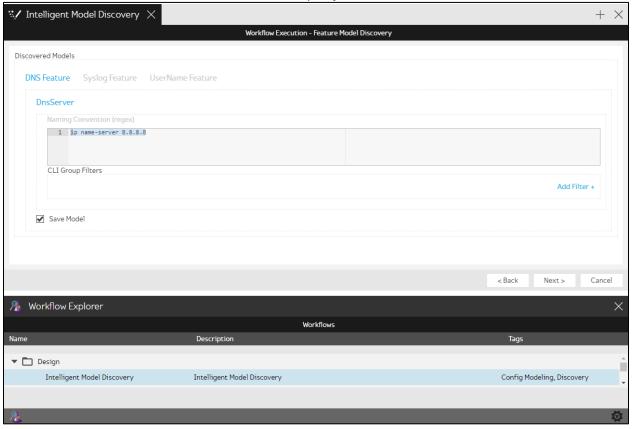

### 7. For each model discovered:

- If you want to restrict the CLI commands allowed, click Add filter +, select Allowed CLI Commands (regex), and enter the CLI commands. If no commands are entered, Gluware will allow any command to be issued.
- If you want to render the commands only if the listed elements are found during discovery, click **Add filter +**, select **Discovery Elements**, and list them.
- Clear the Save Model box if you don't want to model the feature.
- 8. Click Next.
- 9. Confirm the features you want to build by checking the box next to the feature name and click **OK**.
- 10. Click Finish.
- 11. Click Cancel.

12. To download the execution logs, go to **Data Export**, select **Most Recent IMD Workflow Logs** from the drop-down list, and click **Run and Download Export**.

## Create a Concept Item

**Concept Items** are used to discover information from a device before provisioning it. The Concept Item contains the show commands that help define the part of the configuration that will be impacted by a feature in **Config Model Editor**. Concept Items also discover information from devices to place into variables used in CLI Command Lists.

Gluware delivers many of the Concept Items that you will need. You may want to create new Concept Item instance if you want to add your own variables to the show commands or use discovery.

**NOTE:** You can create a **Concept Item** by cloning an existing one. Simply select a **Concept Item** in the grid and click  $\Box$ 

- 1. Ensure you're in the organization you want to create a Concept Item for.
- 2. Go to Config Model Editor > Globals.
- 3. Select **Concept Item** from the drop-down list.
- 4. Click **+**.
- 5. In the Instance panel, click and name and describe the **Concept Item** instance.
- 6. Enter the name for the section of the configuration you want to model for the **Concept Item Name**. For example, ACL List.
- 7. Click **Add Vendor +** and select the **Operating System** (optional). This will allow you to filter the list of Concept Items.
- 8. Click **Add Command +** and type the list of show commands that will capture the section of the configuration you want to model. Use to re-order or delete lines.
- 9. Select **Advanced** for the **Operating Mode** when the key line isn't found as the first line in the configuration section or when CLI metadata needs to be added to provide more instruction on how to remove commands, respond to confirmation prompts, etc.
- 10. Enter the unique identifier of the object you are modeling as the **Key CLI Line**.

- 11. Select the **Flat Structure CLI** box if the section of the configuration you want to model is at the root level.
- 12. Optional: If you selected **Advanced** for the **Operating Mode**, provide the **Key Line Depth** (usually 1), **Key Regex Group ID** (usually 1), and select a **CLI Metadata** instance.
- 13. Optional: Enter the **Start Line (regex)** for the section of the CLI returned that you want to include in the comparison. For example, when a device does not support a "section" command, the entire CLI configuration may come back in the show command. The Start Line tells Gluware where in the CLI that's returned to start to include in the comparison.
- 14. Optional: Click Add Element + and enter a Field Name (variable name) if you want to discover it in the configuration. Click Add Expression + to define the regex that gets the value for the variable.
- 15. Optional: To remove objects in the configuration without using the standard "no <statement>", click Add Item +, enter the regex for the object you want to find as the Match Expression (regex), and then enter what you want to replace it with as the Remove Expression (regex).

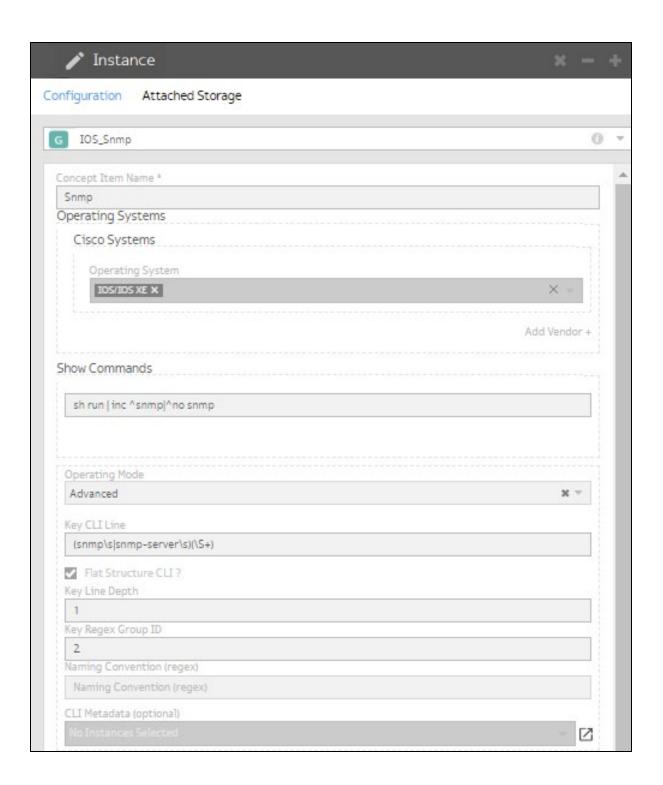

### **Create a CLI Command List**

A **CLI Command List** includes the specific CLI commands to run on the device. The list can contain commands, variables, and information learned from the device during discovery.

- 1. Ensure you're in the organization you want to create a CLI Command List for.
- Go to Config Model Editor > Globals.
- 3. Select **CLI Command List** from the drop-down list.
- 4. Click **+**.
- 5. In the Instance panel, click and name and describe the **CLI Command List** instance.
- 6. Select a **Concept Item** from the drop-down list.
- 7. Type the list of command lines for the configuration you want. A reference to both the form and discovered variables can be used and values will be substituted at runtime.
- 8. Select a **Filter Option** if appropriate: **Compatible OS**, **Compatible OS And Platform SKU**, or **Compatible Platform SKU**. This gives you the option to apply this list only if the specified condition exists. For example, the command lines only apply if the discovered OS version is 15.5 or greater.
- 9. Save.

**NOTE:** You can also create a **CLI Command List** by cloning an existing list. Simply select a **CLI Command List** in the grid and click  $\Box$ 

### **Example 1: CLI Command List for SNMP**

```
snmp-server community public RO
snmp-server community private RW
snmp-server location America
snmp-server contact Jan Doh
```

# Example 2: CLI Command List for SNMP with form-based variables

**NOTE:** The variable format in the command line will be <sectionname>.<fieldname>, or if an array, <sectionname>.<fieldname>[entry].<fieldname>

Use \$context if the command is required. If the line doesn't exist in the configuration it will be added.

Use #context if the command is optional. If the line doesn't exist in the configuration it doesn't render at all.

```
snmp-server community
$context.snmp.readonlycommunity[*] RO
snmp-server community $context.snmp.writecommunity[*]
RW
snmp-server location $context.snmp.location
snmp-server contact $context.snmp.contact
```

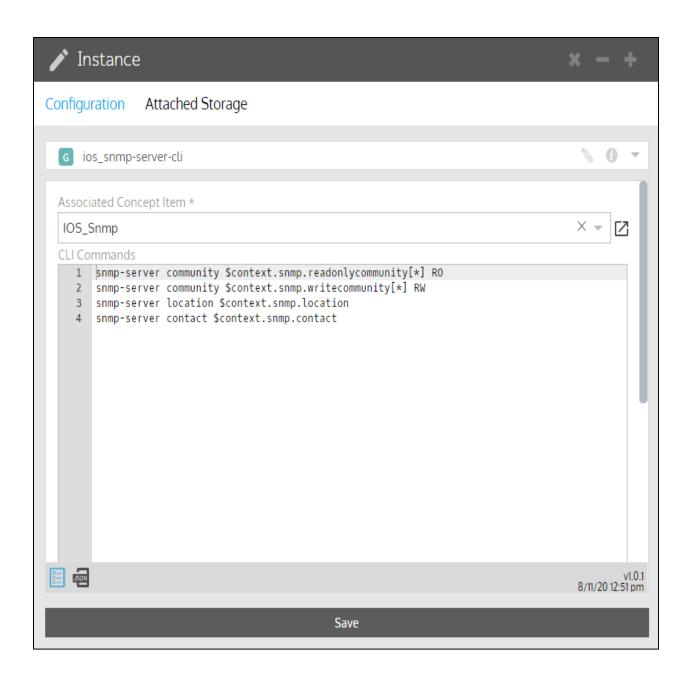

### Feature Properties form for capturing the variables

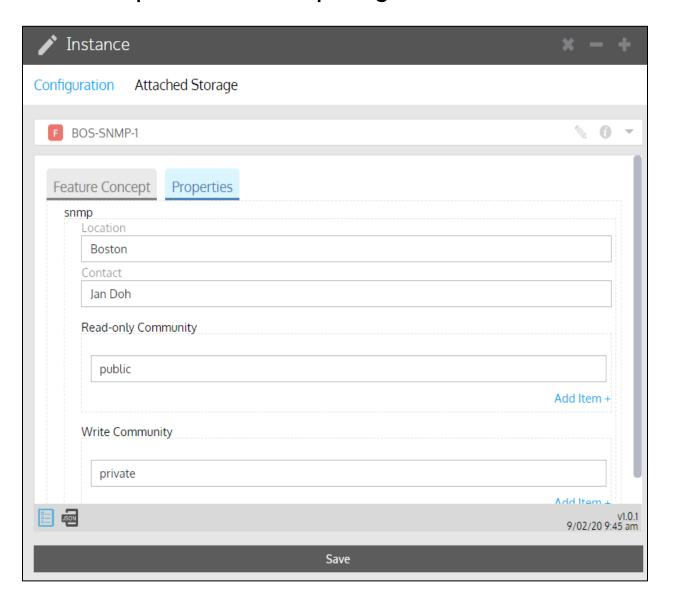

# **Create a CLI Command Group**

A **CLI Command Group** allows you to combine multiple **CLI Command Lists** to achieve a specific configuration. Every **CLI Command List** must be associated with a **CLI Command Group**, so you may have a one-to-one relationship.

- 1. Ensure you're in the organization you want to create a CLI Command Group for.
- 2. Go to **Config Model Editor > Globals**.
- 3. Select **CLI Command Group** from the drop-down list.
- 4. Click **+**.
- 5. In the Instance panel, click and name and describe the **CLI Command Group** instance.
- 6. To limit changes to only configuration items with a specific name, enter the regex in **Naming Convention (regex)**. For example, aclqos+ limits changes to ACLs that start with acl-qos. Need help with regex? Go to <a href="http://regex101.com/">http://regex101.com/</a>
- 7. If you want to enable removal of entire CLI groups, clear the **Disable Group Removal** box. Otherwise, if this is selected, modifications can only be made to subcommands.
- 8. In the **Available** list, select the **CLI Command Lists** you want to include and click  $\rightarrow$ . The  $\Rightarrow$  selects all the lists.
- 9. If you want to render the commands only if the listed elements are found during discovery, list them in **Advanced Rendering Conditions, Discovery Elements**. For example, only apply if the discovered interface description is "WAN Interface."
- 10. Optional: To add a **Post-Modify Condition** or a **Pre-Modify Condition**, click **Add Item+**, select from the drop-down list, and enter the appropriate regex.
- 11. Optional: If you want to restrict the CLI commands allowed, enter those in **Allowed CLI Commands (regex)**. If no commands are entered, Gluware will allow any command to be issued.
- 12. Save.

**NOTE:** You can also create a **CLI Command Group** by cloning an existing group. Simply select a **CLI Command Group** in the grid and click  $\Box$ 

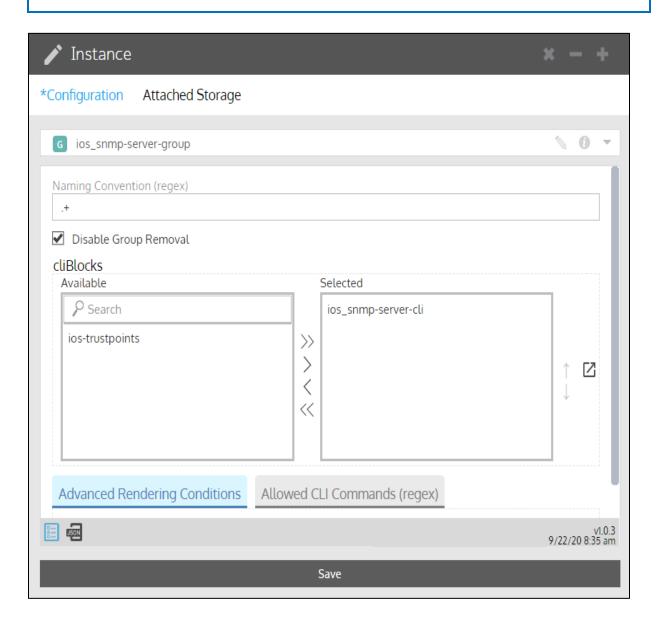

### **Create a Feature**

A **Feature** or **Feature Policy** reflects the structure and syntax of a CLI function on a specific network device.

The basic underlying code for a Feature is created using the Workflows wizard. More specific functionality is added using **Config Model Editor**.

- 1. Ensure you're in the organization you want to create a Feature for.
- 2. Go to Config Model Editor > Features.
- 3. Select the type of **Feature** from the drop-down list.
- 4. Click **†**.
- 5. In the Instance panel, click and name and describe the **Feature** instance.
- 6. Name the Feature Concept.
- 7. In the **Available** list, select the **CLI Command Groups** you want to include and click →. The → selects all the available CLI Command Groups.

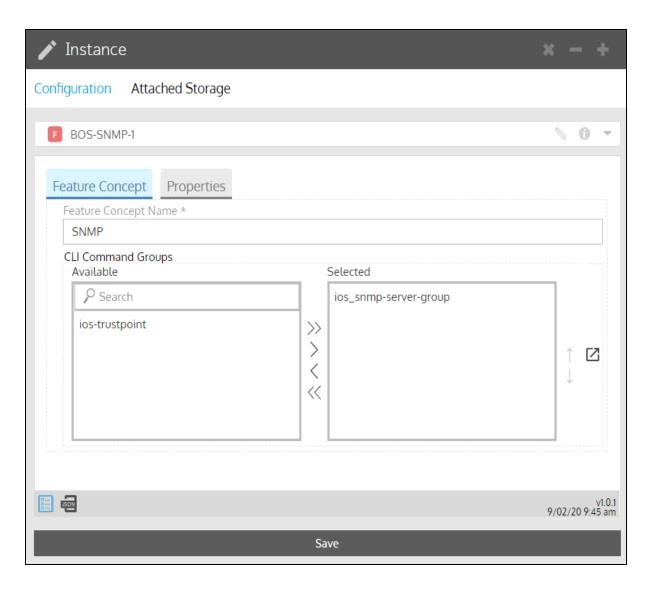

8. Select **Properties**.

9. Fill in the form. These are the properties that are used in the CLI Command List.

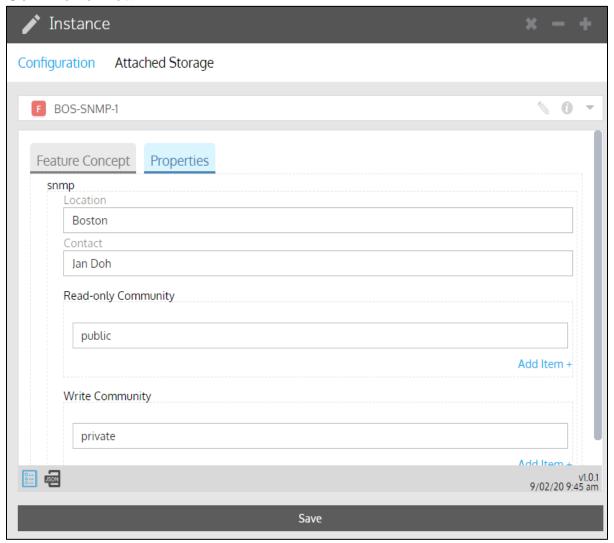

10. Save.

#### **NOTE:** You can also:

- Create a Feature instance by cloning an existing one. Simply select a **Feature** in the grid and click  $\Box$
- Import an example Feature from the Gluware Knowledge Base at <a href="https://support.gluware.com/hc/start">https://support.gluware.com/hc/start</a> using Import Package in Solutions Manager.

### **Create a Feature Binder**

A Feature Binder is a collection of Concept Items. A Feature Binder is required if you want to use node state assessment.

- 1. Go to Config Model Editor > Globals.
- 2. Select Feature Binder from the drop-down list.
- 3. Click **+**.
- 4. In the Instance panel, click and name and describe the **Feature Binder** instance.
- 5. Select the device vendor from the drop-down list.
- 6. Select the operating system from the drop-down list.
- 7. Give the Feature Binder its internal name. The name cannot contain spaces or special characters.
- 8. Give the Feature Binder a display name.
- 9. Click Add Concept Item + and select a Concept Item from the list.
- 10. Add one or more additional **Concept Items**.
- 11. Save.

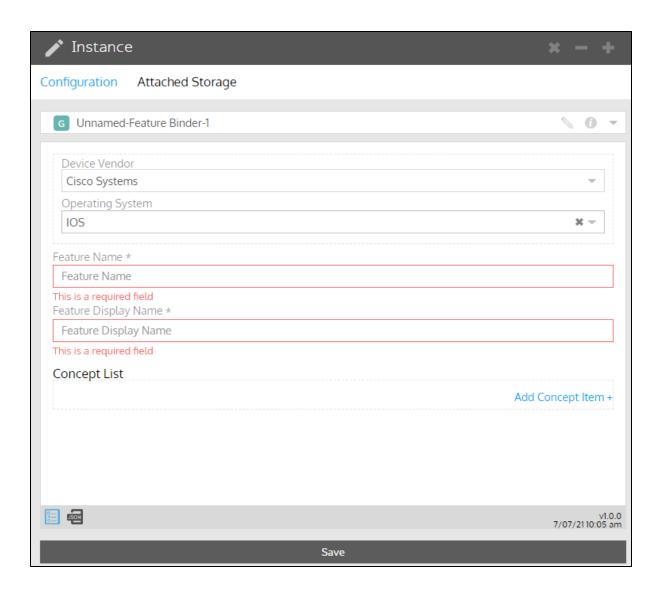

# **Create a Routed Port Map**

**Routed Port Maps** allow you to associate a logical name, such as WAN, to similar physical ports on router Nodes. Creating **Routed Port Maps** for your network allows you to easily configure like ports with the same CLI.

### **Create your Logical Names**

You'll want to decide what logical names make sense for your organization. Some examples are DATA, VOICE, ISP1, ISP2.

- 1. Go to Config Model Editor > Globals.
- 2. Select **LAN Interface Name** or **WAN Interface Name** from the drop-down list; for example, DATA or WAN.
- 3. Click **+**.
- 4. In the Instance panel, click and name and describe the instance.
- 5. Describe the logical name.
- 6. Save.
- 7. Create additional logical names as needed.

### **Create your Routed Port Maps**

- 1. Go to Config Model Editor > Globals.
- 2. Select **Routed Port Map** from the drop-down list.
- 3. Click **+**.
- 4. In the Instance panel, click and name and describe the instance.
- 5. Click Add Port +.
- 6. Select a logical name from the drop-down list.
- 7. Enter the interface name for the port that is on the device. For example, GigabitEthernet0/0/0.
- 8. For Juniper devices, enter the **Extended Interface Name**.
- 9. Save.

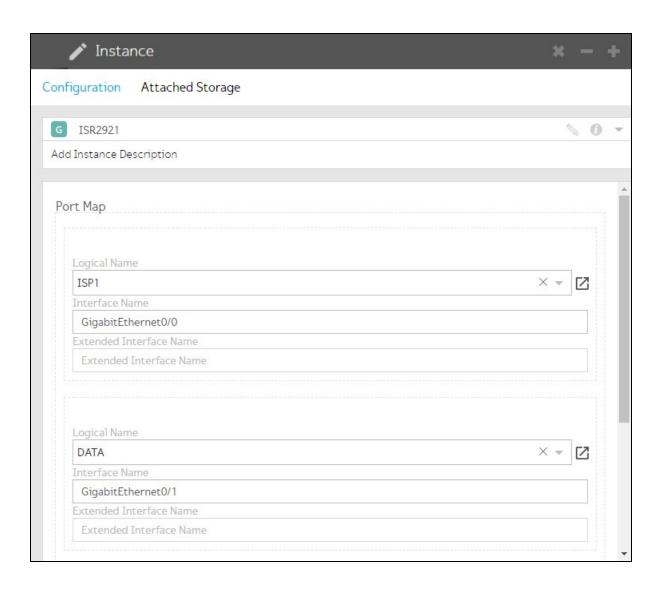

## **Create a Switched Port Map**

**Switched Port Maps** allow you to associate a **CLI Command Group** or Groups to ports on a switch node. Creating these CLI Command Group templates for your network allows you to quickly and easily apply a specific configuration to like ports on your network switches. This not only makes configuration changes easier; it also helps ensure consistency.

### **Create your Switched Port Naming Profiles**

- 1. Go to Config Model Editor > Globals.
- 2. Select Switched Port Naming Profile from the drop-down list.
- 3. Click **+**.
- 4. In the Instance panel, click and name and describe the profile. Some name examples are onBoarding, uplinks, aggregatedPorts, module1, module2.
- 5. Select the **Port Type** from the drop-down list.
- Select the Mapping Mode from the drop-down list, usually inherited (from Switched Port Map).
- 7. Save.
- 8. Create additional naming profiles as needed.

### **Create your Switched Port Maps**

- 1. Go to Config Model Editor > Globals.
- 2. Select **Switched Port Map** from the drop-down list.
- 3. Click **+**.
- 4. In the Instance panel, click and name and describe the **Switched Port Map** instance.
- 5. Select the number of ports on the node from the drop-down list.
- 6. Select **Templates**.
- 7. In the **Available** list, select the **CLI Command Groups** you want to include in the template and click  $\rightarrow$ . The  $\rightarrow$  selects all the lists.
- 8. In the **Ports** drop-down list, select the ports you want to apply the template to.

### 9. Save.

**NOTE:** Alternatively, you can define **Switchport Settings** and then define the **Layout** in the Switched Port Maps. But using the Templates in the Switched Port Maps is faster and easier when there are many ports.

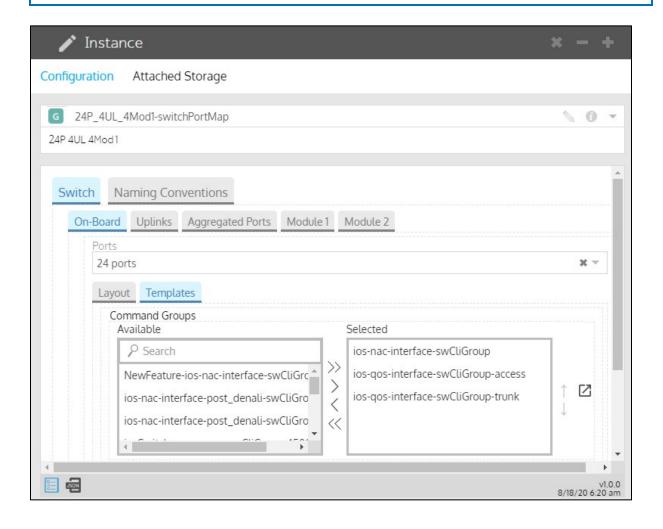

# **Create an Assembly**

**Assemblies** are the highest-level building block of config modeling and are used to determine how to provision nodes. **Assemblies** are directly attached to nodes and are specific to the device type (switch, router, firewall). Typically, you have as many **Assemblies** as you have individual device roles.

- 1. Ensure you're in the organization you want to create an Assembly for.
- 2. Go to **Config Model Editor** > **Domains**.
- 3. Select the type of **Assembly** from the drop-down list.
- 4. Click **†**.
- 5. In the Instance panel, click and name and describe the **Assembly**.
- 6. Click Add Feature + and select a Feature Policy from the list.
- 7. Add additional **Feature Policies** as appropriate.
- 8. Select **Interfaces/Ports** and then select a port map and IP address plan from the drop-down lists.
- 9. Optional: For Cisco IOS/IOSXE routers and switches, select **Agents** and then select a gluWatchdog policy from the drop-down list.
- 10. Optional: Select **Boot** and then select an upgrade/downgrade policy and firmware catalog from the drop-down lists.
- 11. Save.

**NOTE:** You can also create an **Assembly** by cloning an existing one. Simply select an **Assembly** row in the grid and click  $\Box$ 

### **Example: IOS Router Assembly**

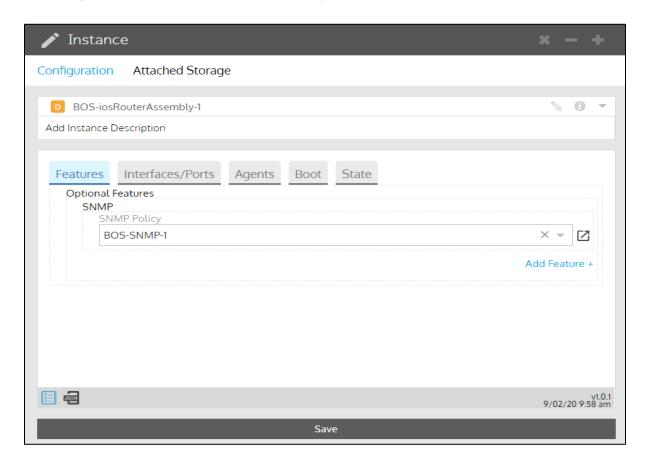

### Create a CLI State Item

A CLI State Item allows you to define the way you want the show output to be parsed to extract only the relevant data from the output.

- 1. Go to Config Model Editor > Globals.
- 2. Select **CLI State Item** from the drop-down list.
- 3. Click **+**.
- 4. In the Instance panel, click and name and describe the **CLI State Item** instance.
- 5. Enter the CLI Command to extract the relevant information.
- 6. For the Root Entry,
  - Keep Yes, with CLI output made of single lines for each entry if the output is a flat structure.
  - Select **No, with CLI output made of distinct paragraphs** if the output is structured in sections/paragraphs.
- 7. To continue, find the appropriate section below.

### Yes, CLI output made of single lines for each entry

- 8. Name the group. Each CLI State Item is one group.
- 9. Click Add Category +.
- 10. Name the category. Each category includes a list of regex strings that will be applied against the show command output.
- 11. Click **Add Item +** under **List of Regex**.
- 12. Enter the regex you want to extract from the show command. All regex backreferences must be named groups. Numbered backreferences are not supported.
- 13. Optional: For the **Local Key field**, enter the named group that identifies each unique entry (the key). When one named group cannot be used to define the key, you can combine multiple named groups: use the + separator to make the key. You can also use a comma as a separator to define multiple keys. First one found wins.
- 14. Add additional categories accordingly.
- 15. Optional: To associate a friendly label to each CLI Command variable, click **Add Option +** under **Options**.
  - a. Select CLI Command Parameters from the drop-down list.

- b. Click + and enter the variable.
- c. Double-click in the **Label** column and enter the friendly label for the variable.
- d. Optional: Double-click in the **Description** column and enter a tooltip.
- e. Add additional parameters accordingly.

#### 16. Save.

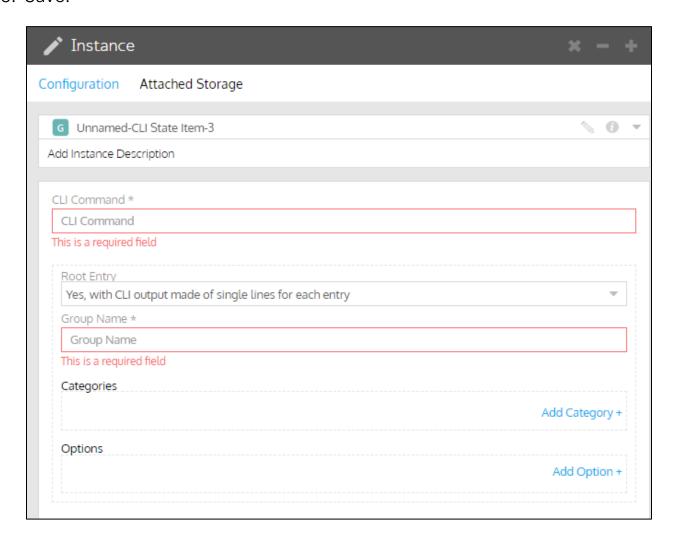

#### No, CLI output made of distinct paragraphs

- 8. Enter the regex that identifies each unique entry (the key). This regex can only include one group (backreference).
- 9. Name the group. Each CLI State Item is one group.
- 10. Click **Add Category+**.
- 11. Name the category. Each category includes a list of regex strings that will be applied against the show command output.
- 12. Click Add Item+.
- 13. Enter the regex you want to extract from the show command. All regex backreferences must be named groups. Numbered backreferences are not supported.
- 14. Add additional categories accordingly.
- 15. Optional: To associate a friendly label to each CLI Command variable, click **Add Option +** under **Options**.
  - a. Select CLI Command Parameters from the drop-down list.
  - b. Click + and enter the variable.
  - c. Double-click in the **Label** column and enter the friendly label for the variable.
  - d. Optional: Double-click in the **Description** column and enter a tooltip.
  - e. Add additional parameters accordingly.
- 16. Save.

#### **Example**

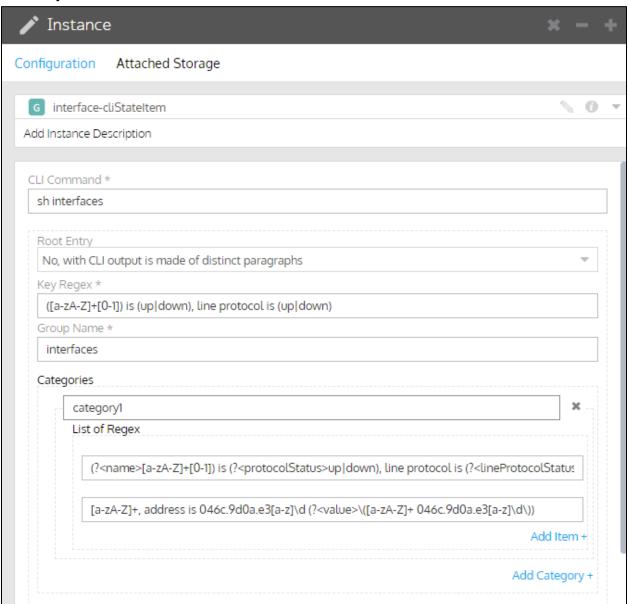

## **Create a CLI State Assessment Policy**

You need a CLI State Assessment Policy to assess the running state of a node. Each policy can invoke one or more CLI State Items.

You can assess the state of a node before and after provisioning or an OS upgrade. You can also assess the state on demand. Design your CLI State Assessment Policy with its purpose in mind.

- 1. Go to Config Model Editor > Globals.
- 2. Select CLI State Assessment Policy from the drop-down list.
- 3. Click **+**.
- 4. In the Instance panel, click and name and describe the **CLI State Assessment Policy** instance.
- 6. Select a **CLI State Item** from the drop-down list.
- 7. Optional: Specify the optional arguments for the CLI Command associated with the CLI State Item, if any. Use a comma as a separator.
- 8. Optional: Select a CLI Assessment Query from the drop-down list.
- 9. Optional **Include Pattern**: Define an inclusive regex filter to apply against all the items discovered.
- 10. Optional **Exclude Pattern**: Define an additional level of filtering to apply against all the items discovered after they have been filtered by the **Include Pattern**.
- 11. Optional: Click +, click  $\square$ , and select additional **CLI State Items** to add to the policy.
- 12. Save.

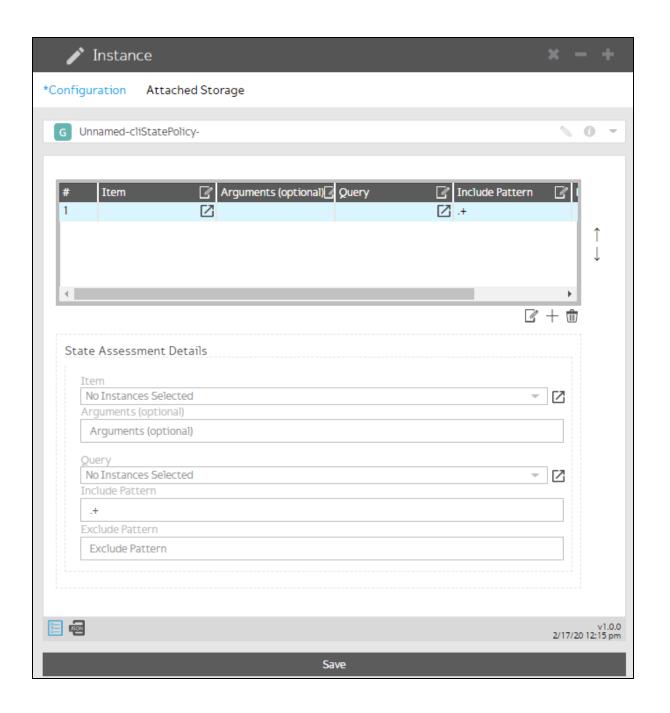

## **Create a CLI State Assessment Query**

Creating a CLI State Assessment Query is optional. Queries are useful for filtering the results of the state assessment, so you have only the data you want to use.

- 1. Go to Config Model Editor > Globals.
- 2. Select CLI State Assessment Query from the drop-down list.
- 3. Click **†**.
- 4. In the Instance panel, click and name and describe the query instance.
- 5. From the Mode drop-down list,
  - Select **Simple** if there is one lookup table.
  - Select **Advanced** if you want multiple, inclusive lookup tables.
- 6. Select the **Query Type** from the drop-down list:
  - Count Counts all occurrences.
  - Simple Lookup (at least one match)
  - Inclusive Lookup (all need to match)
- 7. Click + and then click  $\square$  to enter the query info in a form.
- 8. Select the Filter Type from the drop-down list,
  - Pattern Refines filtering done by the CLI State Assessment Policy for the node.
  - **Port Name** Filters for a specific port name from the node's **Port Map**.
- 9. Enter the regex for the key to filter. Or enter the **Port Name**.
- 10. Enter the **Category** name from the **CLI State Item** for the node.
- 11. Enter the **Field Value** (the regex) from the **CLI State Item** for the node.
- 12. Optional: Click +, click  $\square$ , and enter additional query info to the form.
- 13. Save.

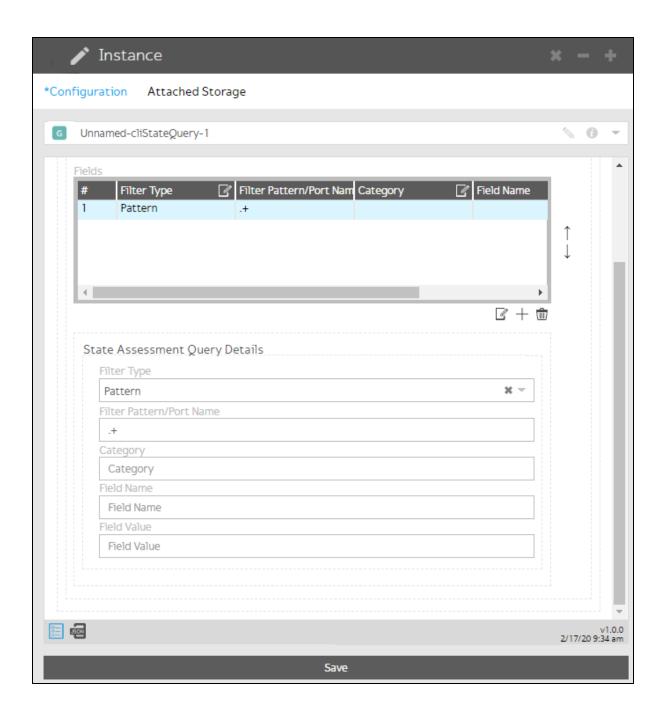

## Associate an Assembly with a node

- 1. Go to Config Model Editor > Nodes.
- 2. Select the type of **node** from the drop-down list.
- 3. Select a **node** in the grid list.
- 4. Click .
- 5. Click **Associations** and then select an **Assembly** from the drop-down list.
- 6. Save.

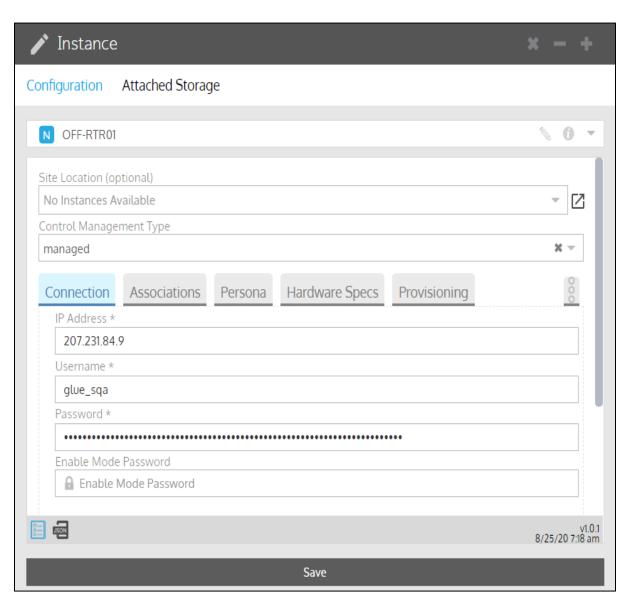

# Associate a CLI State Assessment Policy with an Assembly

You can associate a different CLI Assessment Policy for OS Management, Provisioning, or running on demand.

- 1. Go to Config Model Editor > Domains.
- 2. Select the type of **Assembly** from the drop-down list.
- 3. Double-click an **Assembly** in the center grid to open the instance.
- 4. In the Instance panel, click **State**.
- 5. Click Add Item+.
- 6. Select when you want to assess the state:
  - while performing an OS Management
  - On-Demand
  - while performing a Provisioning
- 7. Select the CLI State Assessment Policy from the drop-down list.
- 8. Select from the drop-down list:
  - For OS management:
    - o After OS Management
    - o Before and After OS Management
    - o Before OS Management
    - o Off (no assessment)
  - For On-Demand:
    - o Abort on Errors
    - o Ignore Errors
    - o SYSLOG Message
  - For Provisioning:
    - o After Provisioning
    - o Before and After Provisioning
    - o Before Provisioning
    - o Off (no assessment)
- 9. Save.

## Test your regular expression

A regular expression (regex) is a powerful tool for identifying sections of the configuration to act upon. You can use the Gluware **Regular Expressions validator** to test your regex and ensure it identifies the appropriate sections of the configuration for your purpose. You don't need to provision to see the effect of your regex. Simply paste your regex into the validator to see the section of the configuration that will be impacted. Make changes and immediately see the difference.

You'll need a **Config Model Editor** license to use the **Regular Expressions** validator.

- 1. Go to Config Model Editor and click at the bottom of the screen.
- 2. Enter the regular expression you want to test.
- 3. Select a view mode:
  - Match Single Lines Finds any single lines in the configuration that match the regex and identifies the named groups by color. You can hover over the results to get details like the line number in the configuration and the length of the string.
  - Match All Lines Finds matches that occur on more than one line.
  - Match Sections Highlights entire sections of the configuration that match the regex. Specify the appropriate section delimiter: default (not indented line) or !

4. Paste or type the text you want to test the regular expression on. The validator will highlight in color the named groups identified in the text. Hover over the highlights to see the details.

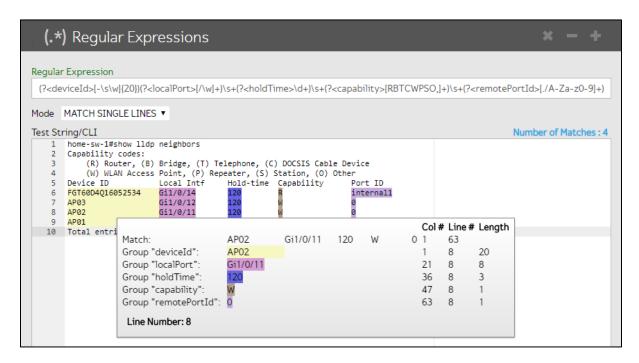

#### regex refresher

Find a single character x, y, or z: [xyz]

Find any character except x, y, or z: [^xyz]

Find a character in the range m-z: [m-z]

Find a character outside the range m-z: [^m-z]

Find a character in the range M-Z or m-z: [M-Zm-z]

Find any single character: .

Find any white space: \s

Find any non-white space character: \S

Find any digit: \d

Find any non-digit: \D

Find any word character: \w

Find any non-word character: \W

Find everything within: (...)

Find either x or z: (x|z)

Find zero or one z: z?

Find zero or more z's: z\*

Find one or more z's: z+

Find five z's: **z**{**5**}

Find five or more z's: **z**{5,}

Find two to five z's: **z{2,5}** 

Start of a string: ^

End of a string: \$

Boundary of a word: **\b** 

Boundary of a non-word: \B

New line: \n

Return: \r

Tab: **\t** 

Null character: \0

#### Match Single Lines example

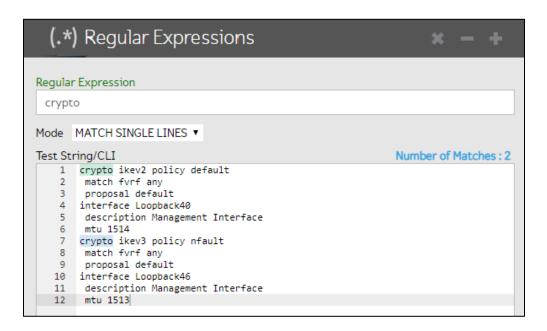

#### **Match Sections example**

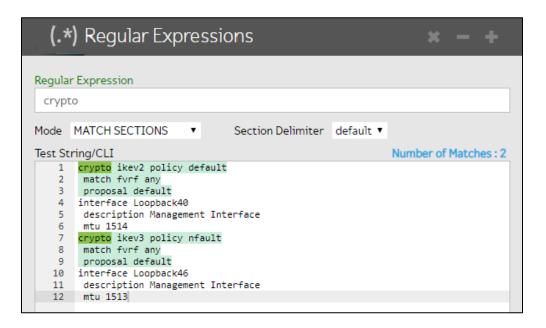

## View the relationships in your model

#### **View a Node Instance Map**

You can see a diagram of the **Assemblies**, **Features**, **CLI Command Groups**, **CLI Command Lists**, and **Concept Items** that are currently associated with a node.

- 1. Go to Config Model Editor > Nodes.
- 2. Select the type of node in the drop-down list.
- 3. Select a node in the grid.
- 4. Point to the bottom edge of the screen and select to see a **Node Instance Map**.
- 5. Click-and-drag to reposition the map. Click and scroll up to enlarge the map.
- 6. Double-click on any item in the map to open and inspect the instance details.

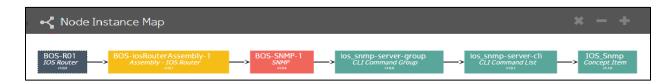

#### View referenced instances or types

- 1. In **Config Model Editor**, in any instance panel, click ☑. The icon's tooltip explains where you will go.
- 2. Use the breadcrumbs at the top of the grid to return.

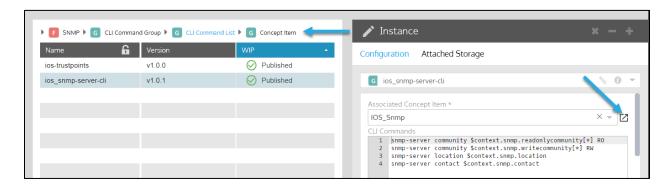

#### Preview the modeled Feature

Preview will generate the new configuration for review, but not write it to the device. Three preview types are available:

- Model Validation Performs a validation of the model configuration to ensure completeness of required properties and references.
- **Initial Preview** Validates the model and creates a list of the CLI commands that would be generated to support this model. No analysis of the existing configuration is performed; no connection to the node is required.
- **Connected** Model validation occurs but, in this case, the existing device configuration is analyzed and the CLI model generated is the difference between the existing CLI and the proposed CLI model. This option requires a connection to the device.

**NOTE:** If **Advanced Rendering Conditions** or custom fields are included in the CLI Command Group, you'll need a **Connected** preview.

- 1. Ensure you're in the organization you want to preview the model for.
- Go to Config Model Editor > Nodes.
- 3. Select the type of node from the drop-down list or filter the list.
- 4. Select the node you want to preview the model for in the grid list.
- 5. Click 🖳.
- 6. Select Provisioning Utilities to provision over the network.
- 7. Select Preview Features.
- 8. To run the preview now:
  - a. Click Start Action.
  - b. Optional: Enter a description to display in the summary.
  - c. Select the preview type: **Connected**, **Initial**, or **Model Validation**.
  - d. Optional: Enter information to include in the log entry.
  - e. Click Proceed.

- 9. To schedule the preview:
  - a. Click Schedule Action.
  - b. Select **One Time** or **Repeating** and the specify the schedule.
  - c. Check the boxes of those to receive notification that the preview is complete. Select from those listed or add email addresses to **Other recipients**. Separate email addresses with a comma.
  - d. Optional: Enter a description to display in the summary.
  - e. Select the preview type: **Connected**, **Initial**, or **Model Validation**.
  - f. Optional: Enter information to include in the log entry.
  - g. Click **Proceed**.
- 10. Enter optional identifying information for the **Log Comment**.
- 11. Click Start Action.
- 12. Click lto review the preview log.

## View a Config Model Editor device log

The **Config Model Editor** preview and provisioning logs include both Gluware errors and device errors. Use the logs to review and troubleshoot previews and provisioning.

- 1. Go to Config Model Editor > Nodes.
- 2. Select the type of node from the drop-down list or filter the list.
- 3. Select a node in the grid and click **E**. The **Provisioning** panel **Summary** lists all the logs for the selected node in chronological order. The list might include:
  - Provisioning logs
  - Preview logs including CLI models for the selected Preview mode (Model Validation, Initial, or Connected)
  - Bootstrap logs for usbConnect provisioning
  - S management logs
- 4. Specify a date range for logs you want to review. Icons on the right show the status:
  - Provisioning completed
  - Provisioning error
  - Reprovisioning canceled
- 5. Point to any log with an error to see the error condition.

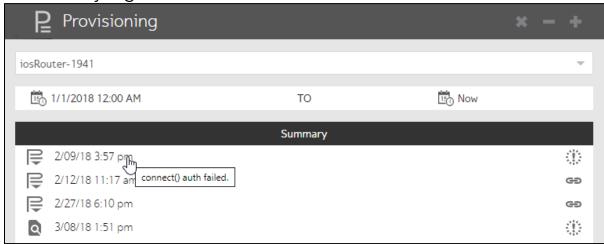

6. Double-click a log to review it. Or, if provisioning is successful, go to **Config Drift and Audit** and take a snapshot to ensure the configuration is what you expect.

#### Tips for reviewing the log

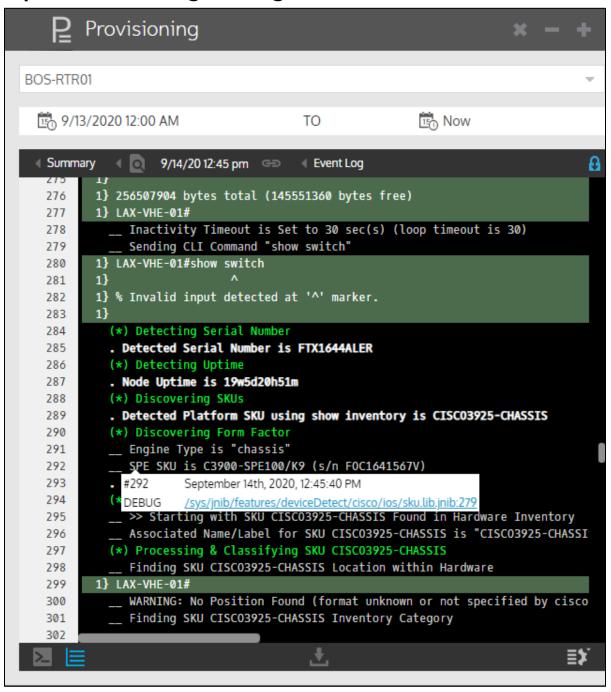

- When you see an error or warning, you may need to inspect the lines above it to determine the cause.
- Click to pause scrolling.

- Click **Show Settings** to:
  - Search for a text string Enter the text string and click Enter.
     Check the Case-Sensitive box to make the search case-sensitive. Clear the box to ignore case. Click > and < to see the occurrences found.</li>
  - o **Change the line label** Select a line label from the drop-down list. Select from:

Log Event #

Line Number

Timestamp

Time Passed

**Event Duration** 

- o **Filter the log** Click . Check or clear the boxes to display just the levels you want. All levels are displayed by default.
- See the source code file and line number that produced the log line - Point to a line.

| Log Levels | Description                                                                      |
|------------|----------------------------------------------------------------------------------|
| Error      | A problem that must be fixed                                                     |
| Warning    | A problem that did not stop the process but should be fixed                      |
| Task       | The beginning or the end of a step                                               |
| Checkpoint | A significant point in the code                                                  |
| Info       | General info about the process that does not fit in the other logging categories |
| Response   | The raw interaction between the Gluware engine and the device                    |
| Debug      | Low-level informational log messages usually related to the internal state of    |

| Log Levels | Description                                                                                           |
|------------|----------------------------------------------------------------------------------------------------|
|            | code variables. It's specific to how the code is working, as opposed to how the process is proceeding |

- Click to cancel provisioning.
- Click to display the log in CLI view. **Raw** reflects the line-by-line interactions with the device. **Processed** is a summary by feature. CLI view is helpful in troubleshooting errors.
- Click to display the log in list view.
- When you see an error or warning, inspect the lines above it to determine the cause.
- Click to download the provisioning bundle to a ZIP folder. You can add the ZIP folder to a Support ticket if you are not able to resolve all the issues.

#### **Provision nodes**

There are two methods of provisioning nodes using Gluware: through a connection from Gluware to the node (**advanced** provisioning) and via a Gluware-configured USB bundle that is downloaded on a USB stick (**usbConnect**). usbConnect is used when the node cannot be accessed by Gluware (e.g., NAT). The connection is established by the node to Gluware.

Best practice: Preview your changes before provisioning nodes.

**NOTE: usbConnect** only functions on IOS devices and the gluWatchdog Agent Feature must be associated with the device's Assembly.

#### Assign the provisioning type to the node

- 1. Ensure you're in the organization you want to provision nodes for.
- 2. Go to Config Model Editor > Nodes.
- 3. Select the type of node from the drop-down list or filter the list.
- 4. Select the node you want to provision in the grid list.
- 5. Click .
- 6. Select Provisioning.
- 7. Select **Advanced** or **usbConnect** from the drop-down list.
- 8. Save.

#### Provision the node using advanced provisioning

- 1. Ensure you're in the organization you want to provision nodes for.
- 2. Go to Config Model Editor > Nodes.
- 3. Select the type of node from the drop-down list or filter the list.
- 4. Select the node or nodes you want to provision from the grid list.
- 5. Click .
- 6. Check the boxes of the devices you want to provision.
- 7. Select **Provisioning Utilities** to provision over the network.

- 8. In the second drop-down list, select **Provision Features** to provision over the network.
- 9. To provision now:
  - a. Click **Start Action**.
  - b. Optional: Enter a description to display in the summary.
  - c. Optional: Enter information to include in the log entry.
  - d. Click Proceed.
- 10. To schedule provisioning:
  - a. Click Schedule Action.
  - b. Select **One Time** or **Repeating** and the specify the schedule.
  - c. Check the boxes of those to receive notification that provisioning is complete. Select from those listed or add email addresses to **Other recipients**. Separate email addresses with a comma.
  - d. Optional: Enter a description to display in the summary.
  - e. Optional: Enter information to include in the log entry.
  - f. Click Proceed.
- 11. Click lto review the provisioning log.

#### Provision the node using usbConnect

- 1. Ensure you're in the organization you want to provision nodes for.
- 2. Go to Config Model Editor > Nodes.
- 3. Select the type of node from the drop-down list or filter the list.
- 4. Select the node or nodes you want to provision from the grid list.
- 5. Click .
- 6. Check the boxes of the devices you want to provision.
- 7. Select **Device Agent Utilities** to provision using a USB.
- 8. In the second drop-down list, select **Download USB Bundle**.
- 9. Click **Start Action**. A ZIP folder is downloaded to your Downloads folder.
- 10. Copy the ZIP folder to a USB.
- 11. Insert the USB key in the device and reset the device to read the USB on boot. A bootstrapper agent configures the device to establish connectivity to Gluware. Provisioning then begins.
- 12. Click lin Gluware Config Model Editor to review the provisioning log.

#### Assess the state of a node

You can assess the state of a node before and after provisioning or an OS upgrade. You can also assess the state on demand. Specify which CLI State Assessment Policy to run by associating the appropriate policy with the node's Assembly.

Watch a demo of state assessment at <a href="https://youtu.be/zkXxzMixgmU">https://youtu.be/zkXxzMixgmU</a>

- 1. Go to **Config Model Editor** > **Nodes**.
- 2. Select the type of node from the drop-down list.
- 3. Select the node or nodes you want to assess from the grid list.
- 4. Click .
- 5. Check the boxes of the nodes you want to assess.
- 6. In the first drop-down list, select **State Assessment Utilities** to test your CLI State Assessment Policy.
- 7. In the second drop-down list, select one of the following:
  - Run On-Demand Policy
  - Run Provisioning Policy
  - Run OS Management Policy
- 8. To run the state assessment now:
  - a. Click Start Action.
  - b. Optional: Enter a description to display in the summary.
  - c. Optional: Enter information to include in the log entry.
  - d. Click **Proceed**.
- 9. To schedule the state assessment:
  - a. Click **Schedule Action**.
  - b. Select **One Time** or **Repeating** and specify the schedule.
  - c. Check the boxes of those to receive notification that provisioning is complete. Select from those listed or add email addresses to **Other recipients**. Separate email addresses with a comma.
  - d. Optional: Enter a description to display in the summary.
  - e. Optional: Enter information to include in the log entry.
  - f. Click Proceed.
- 10. Click lto review the assessment log.

## Package a Feature for distribution

You can package a Feature to install it in another organization.

- 1. Go to Workflows.
- 2. Expand the **Design** folder and double-click **Network Feature Distribution**. You'll see a description of the workflow in the top pane.
- 3. Click Next.
- 4. Select the Feature you want to package and click Next.
- 5. In the **Available** list, select the Feature instances you want to package and click  $\rightarrow$ . The  $\rightarrow$  selects all the available instances.
- 6. Click Next.
- 7. Provide a package name and description.
- 8. To change the version numbering schema, select a schema from the **New Version** drop-down list.
- 9. Provide a version description.
- 10. Click **Finish**. This creates a capsule file in your Downloads folder. The file can be imported to another organization through Solutions Manager.

# Monitor changes with the gluWatchdog agent

The **gluWatchdog** agent is an optional agent for Cisco routers and switches. **gluWatchdog** can:

- Call home at specified intervals to check for a new version and any pending Agent actions
- Roll back provisioning if there is an error
- Monitor devices for unauthorized manual configuration changes
- Monitor IP address changes
- Enable/disable network interfaces
- Monitor SSH services

#### Configure a gluWatchdog Feature

- 1. Go to Solutions Manager > Available Packages.
- 2. Download a package that includes **gluWatchdog**. You'll find gluWatchdog in the **SD-WAN** (compatible with Cisco IWAN 2.0), **Cisco IOS Router**, and **Cisco IOS Switch Config Modeling Kit** packages.
- 3. Ensure you're in the organization you want to create a **Feature** for.
- 4. Go to Config Model Editor > Features.
- 5. Select **gluWatchdog Agent** from the drop-down list.
- Click **+**.
- 7. Click and name and describe the agent instance.

### 8. Configure the instance:

| Field                         | Description                                                                                                    |
|-------------------------------|----------------------------------------------------------------------------------------------------|
| Automatically<br>Update       | When the gluWatchdog agent calls home, it checks the version of the agent on the server. If the agent on the server is newer, it downloads and installs a new agent.                                                                                                    |
| Call Home<br>interval (hours) | How often the agent calls home and checks for a new version and any pending Agent actions.                                                                                                    |
| Checkpoint                    | Checkpoint can be used to recover a node if connectivity is lost due to a configuration change. If enabled, when you provision a node, it copies the current running config and creates a checkpoint timer when the first feature is started. If there's more than one Feature in your Assembly, it checks to see if half of the time has elapsed and if so, resets the timer and the next Feature executes. If half of the time has not elapsed, it does not reset the timer before the next Feature. At the end of executing all the Features without errors, the checkpoint timer is removed. If the timer expires before the end of a Feature or because provisioning failed, the agent copies the running config to the startup config and reloads the node. If provisioning fails and the node is still reachable by the engine and you restart provisioning, the checkpoint timer is reset. |
| Checkpoint timeout (minutes)  | The checkpoint timer length in minutes. This value should be at least twice the amount of time it will take to run the longest Feature in your Assembly.                                                                                                    |

| Field                              | Description                                                                                                    |
|------------------------------------|----------------------------------------------------------------------------------------------------|
| Report<br>Configuration<br>changes | Sends the user name and time of the configuration change to the server. This information will be in the grid column, Manual Config Change. Each time the node is provisioned, the information is cleared from the grid for the node. Does not report configuration changes that are made during provisioning. |
| Report IP<br>Address changes       | Sends IP address changes to the Gluware server. This is useful for a directly addressable node using DHCP. If the node's IP changes, the server will not be able to find the node. If you have a fixed IP or the node is NATed and you access it through a tunnel, you do not need this option.               |
| Allow Agent<br>Actions             | Allows scheduled agent actions to run on the node. When the agent calls home, checks for pending agent actions (Enable/Disable Network Interfaces, Restore Original Configuration, Cert Renewal). If there are one or more, it will start the action to run.                                                  |
| Monitor SSH<br>Service             | Allows the agent to watch for disabled SSH server log message and re-enable SSH server on the node by generating a new SSH key.                                                                                                    |
| SSH Key Size                       | The SSH key size. Values are 1024, 2048, and 4096. If the agent creates the SSH key, it is created with this byte value. The agent regenerates the key if the SSH server is disabled at reboot or if it gets a log message disabling the SSH server and Monitor SSH Service is selected.                      |

- 9. Go to **Config Model Editor** > **Domains**.
- 10. Select the type of **Assembly** from the drop-down list.
- 11. Double-click an **Assembly** instance in the grid, select **Agents** in the Instance panel, and select the **gluWatchdog Feature** instance you configured from the gluWatchdog **Policy** drop-down list.
- 12. Ensure the node you want to monitor is associated to this Assembly.

#### Cancel a gluWatchdog checkpoint timer

Sign in to Gluware via a terminal session and enter:

```
event manager run gluWatchdog.tbc
flash:/gluware/cfgs/rollback0.cfg cancelCheckpointTimer
```

#### See the number of event manager scripts in the queue

Sign in to Gluware via a terminal session and enter:

show event manager policy pending

#### Stop all event manager scripts and clear the queue

Sign in to Gluware via a terminal session and enter:

event manager scheduler clear all

## Restore the original configuration

You can reset an IOS device configuration to that which was present on the device when it was first provisioned in Gluware. The original configuration will be restored the next time the **gluWatchdog Agent** calls home, or when the device is reset, whichever occurs first.

**NOTE: Restore Original Configuration** only functions on IOS devices and the gluWatchdog Agent Feature must be associated with the device's Assembly.

- 1. Go to Config Model Editor > Nodes.
- 2. Select the type of node from the drop-down list.
- 3. Select the node instance in the grid.
- 4. Click .
- 5. Check the node's box.
- 6. Select Device Agent Utilities from the first drop-down list.
- 7. Select **Restore Original Configuration** from the second drop-down list.
- 8. Click Start Action or Schedule Action.

#### Disable and enable network interfaces

You can disable all the network interfaces on an IOS device, for example, when preparing a device for shipment to a new location, and then enable them again. These actions will take place the next time the **gluWatchdog Agent** calls home, or when the device is reset, whichever occurs first.

**NOTE:** Disable/enable is only supported on IOS devices. The gluWatchdog Agent Feature must be associated with the device's Assembly and **Allow Agent Actions** must be enabled in the gluWatchdog policy.

- 1. Go to Config Model Editor > Nodes.
- 2. Select the type of node from the drop-down list.
- 3. Select the node instance in the grid.
- 4. Click .
- 5. Check the node's box in the **Action** panel.
- 6. Select Device Agent Utilities from the first drop-down list.
- 7. Select **Disable Network Interfaces** or **Enable Network Interfaces** from the second drop-down list.
- 8. Click Start Action or Schedule Action.

## Update the gluWatchdog agent

#### **Check for Config Modeling Kit updates**

The gluWatchdog agent comes in the Config Modeling Kit for Cisco IOS Router and the Config Modeling Kit for Cisco IOS Switch packages.

Check if an update is available for these packages.

- 1. Ensure you're in the organization you want to install the package in.
- 2. Go to Solutions Manager > Available Packages.
- 3. Check if an update is available for the IOS router or switch **Config Modeling Kits** in the **Package Explorer**.
- 4. Double-click on the name of the package you want to update.
- 5. Select **Preview** and then click **Preview Package Installation**. Look for "Preview Completed!" when the preview script runs successfully.
- 6. Select **Install** and then click **Install Package**.

#### Update gluWatchdog

- 1. Go to Config Model Editor > Nodes.
- 2. Select IOS Router or IOS Switch from the drop-down list.
- 3. Select a node instance in the grid.
- 4. Click 🖳.
- 5. Check the node's box in the **Action** panel.
- 6. Select **Device Agent Utilities** from the first drop-down list.
- 7. Select **Update gluWatchdog** from the second drop-down list.
- 8. Click Start Action.

## Run a workflow in Config Model Editor

You can run a workflow in **Config Model Editor** that can operate on any Gluware construct (domain, feature, global, or node). Workflows can be designed to capture information, create, modify, edit, or delete. For example, a workflow could assign credentials to one or more nodes or retrieve features from devices.

These packages need to be installed to run workflows in **Config Model Editor**:

- Gluware Core Solutions
- Config Modeling Kit for the appropriate vendor device
- 1. Ensure you're in the organization the workflow is installed in.
- 2. Go to Config Model Editor > Nodes, Domains, Features, or Globals, depending on the construct the workflow is designed to act on.
- 3. Select the type of instance from the drop-down list.
- 4. In the grid, right-click an instance to display the workflows available.
- 5. Click on the name of the workflow. The **Workflows** panel opens to display the first workflow page.
- 6. Follow the instructions on the workflow pages.

## Model an SNMP feature Step 1. Install packages

To model an SNMP feature for an IOS Router, you'll need to go to **Solutions Manager** and install the following packages in the organization that contains the devices you want to model:

- Gluware Core Solutions
- Config Modeling Kit for Cisco IOS Router

#### Install (or update) the two packages

- 1. Ensure you're in the organization in which you want to install the packages.
- 2. Go to Solutions Manager > Available Packages.
- 3. Open the Latest Releases folder.
- 4. Double-click the **Gluware Core Solutions** package.
- 5. If you see "Package is Currently Not Installed" or "Available Package Details" in the top pane,
  - a. Select Preview and then click Preview Package Installation.
  - b. Select **Install** and then click **Install Package**. You'll see "Installation Completed!" when the installation is successful. Any problems with the installation will appear as red error messages.
- 6. In the Package Explorer, double-click the **Config Modeling Kit for Cisco IOS Router** package.
- 7. If you see "Package is Currently Not Installed" or "Available Package Details" in the top pane,
  - a. Select **Preview** and then click **Preview Package Installation**.
  - b. Select Install and then click Install Package.

Next: Step 2. Design an SNMP Feature type

## Model an SNMP feature Step 2. Design an SNMP Feature type

In **Workflows**, you'll set up a **Feature Set** for your organization that includes a form for an SNMP feature. You can add additional feature types to your organization's Feature Set at a later time by modifying the Feature Set.

- 1. Go to Workflows.
- 2. Expand the **Design** folder, double-click **Network Feature Design**.
- 3. Click Next.
- 4. Select Create New Feature Set and click Next.

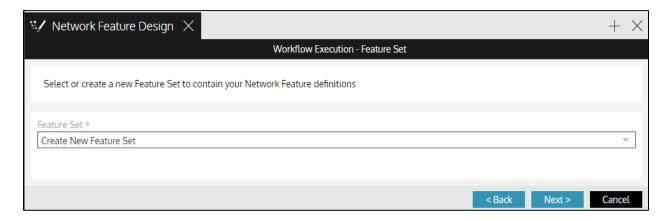

5. Name and describe the Feature Set and click Next.

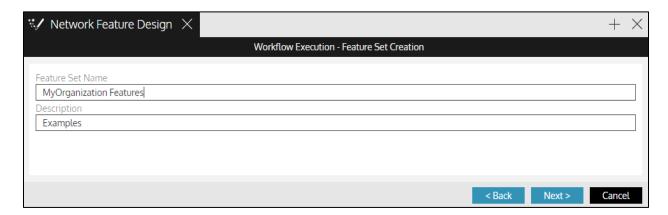

6. Then create the SNMP Feature within the Feature Set: Name the feature, enter a display name, select IOS Router from the nodes list and click  $\rightarrow$ . Then click **Next**.

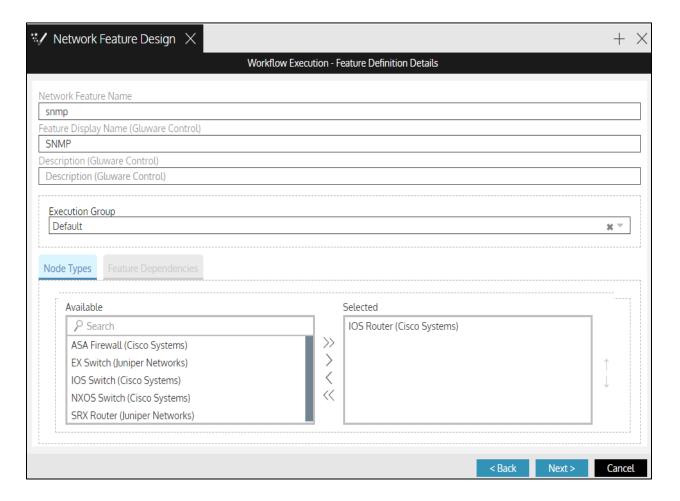

- 7. Click Add Section+.
- 8. Click the + to set up the fields you want to see on the form for the feature. The field values can then be used within the CLI, allowing rendered values to be dynamic. In our example, Location, Contact, Read-only Community, and Write Community will appear in the feature you create. When you're done, click **Next**.

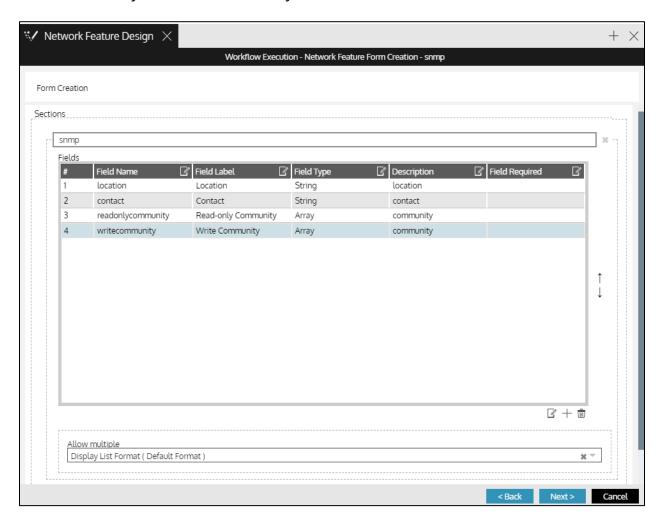

9. Then you get to preview the form you just created. When the form looks good, click **OK**.

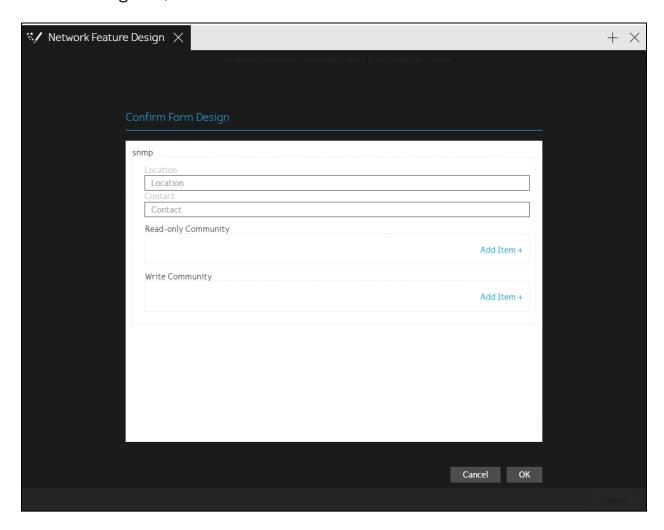

10. Publish it to your organization to make it available in **Config Model Editor** and click **Next**.

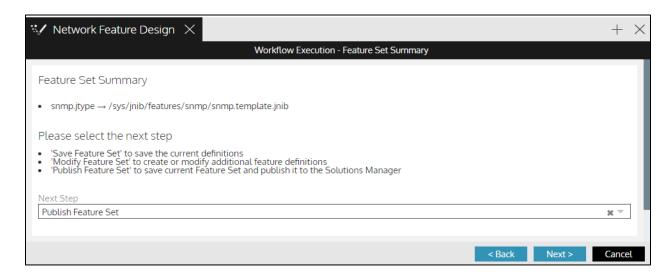

11. Add a version description and click **Finish**.

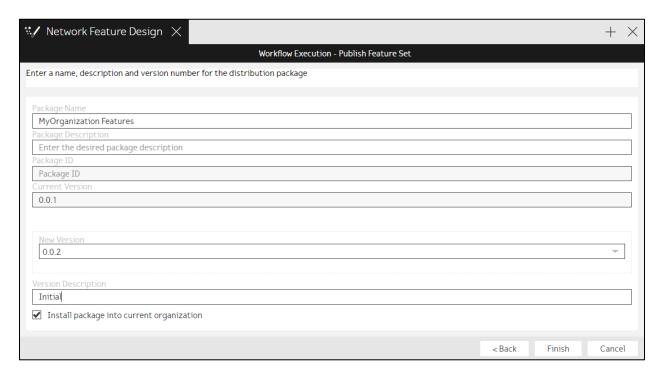

Next: Step 3. Select a Concept Item

# Model an SNMP Feature Step 3. Select a Concept Item

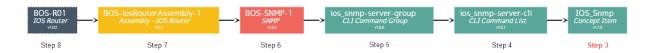

Now you'll go to **Config Model Editor** and find the IOS SNMP **Concept Item**. The Concept Item lists the show commands that will be executed on the node. In this case, we ask for everything in the IOS router configuration related to SNMP.

- 1. Go to Config Model Editor > Globals.
- 2. Select **Concept Item** from the drop-down list.
- 3. Double-click the **IOS\_Snmp** instance in the grid list to view the details.

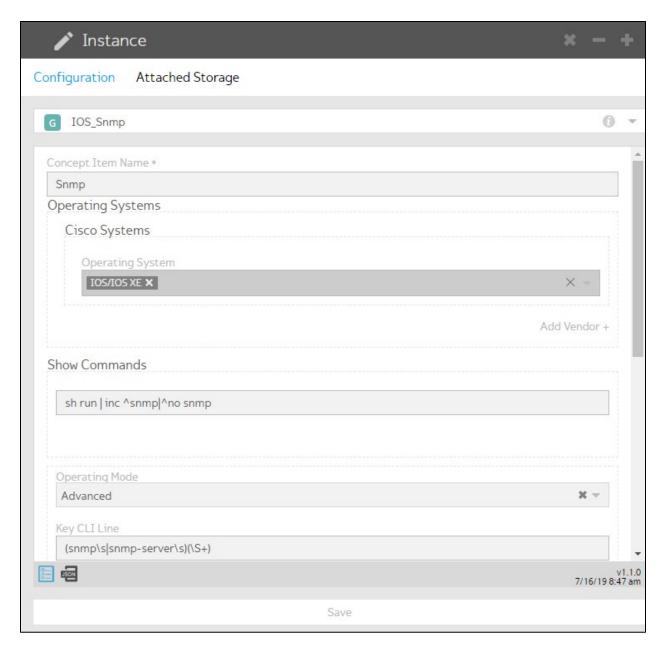

Next: Step 4. Create a CLI Command List for SNMP

# Model an SNMP feature Step 4. Create a CLI Command List for SNMP

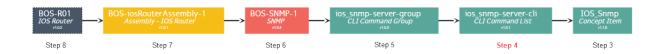

In **Config Model Editor**, create your **CLI Command List** for SNMP. In our example, we are introducing variables:

```
$nmp-server community
$context.snmp.readonlycommunity[*] RO
snmp-server community $context.snmp.writecommunity[*]
RW
snmp-server location $context.snmp.location
snmp-server contact $context.snmp.contact
```

These variables will be resolved to the actual commands that will be run on the device.

- 1. Go to Config Model Editor > Globals.
- 2. Select **CLI Command List** from the drop-down list.
- 3. Click **+**.
- 4. Click in the Instance panel and name the list ios\_snmp-server-cli.
- 5. Select the IOS\_Snmp Concept Item from the drop-down list.
- 6. Type the list of CLI Command lines:

```
snmp-server community
$context.snmp.readonlycommunity[*] RO
snmp-server community
$context.snmp.writecommunity[*] RW
snmp-server location $context.snmp.location
snmp-server contact $context.snmp.contact
```

7. Save.

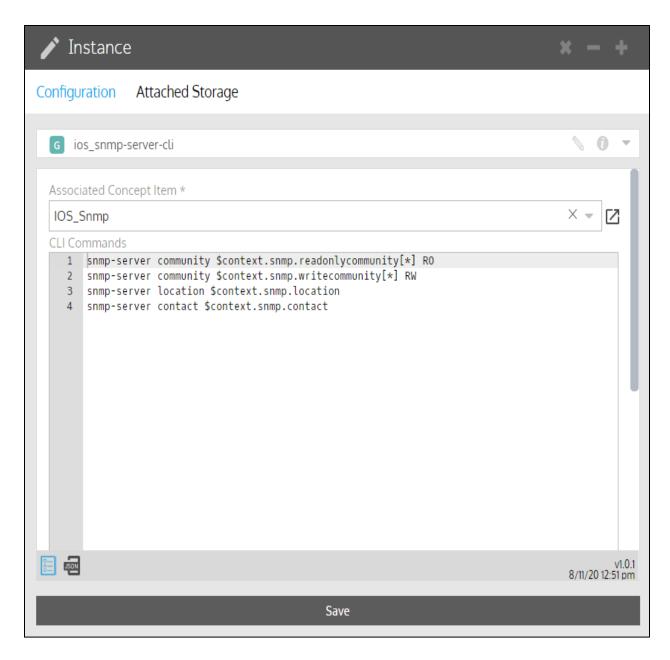

Next: Step 5. Create a CLI Command Group for SNMP

# Model an SNMP feature Step 5. Create a CLI Command Group for SNMP

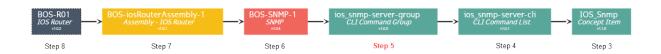

Next, create the **CLI Command Group** for SNMP. You can associate more than one **CLI Command List** to a **CLI Command Group** but in our example, we only associate our one SNMP CLI Command List.

The list of allowed CLI Commands are the only commands that will be impacted if they are found in the configuration:

```
snmp-server community
snmp-server location
snmp-server contact
```

All other lines in the configuration will be left as they are found. If no commands are listed, Gluware will compare the model and the full list of commands returned from the Concept Item.

- 1. Go to Config Model Editor > Globals.
- 2. Select **CLI Command Group** from the drop-down list.
- 3. Click **★**.
- 4. Click in the Instance panel and name the group ios\_snmp-server-group.
- 5. Clear the **Disable Group Removal** box.
- 6. In the CLI Command **Available** list, select the **ios\_snmp-server-cli** and click  $\rightarrow$ .
- 7. Click **Allowed CLI Commands (regex)** and type these commands in the box:

```
snmp-server community
snmp-server location
snmp-server contact
```

## 8. Save.

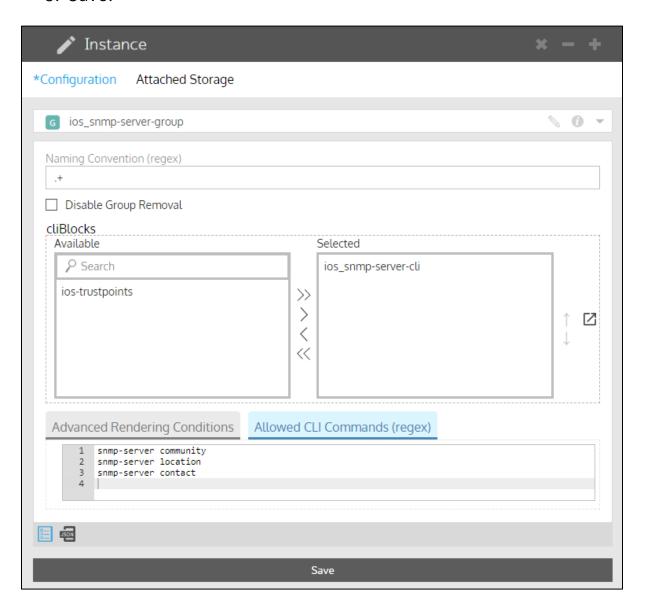

Next: Step 6. Create a Feature for SNMP

# Model an SNMP feature Step 6. Create a Feature for SNMP

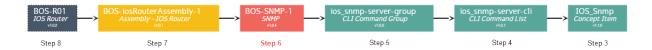

- 1. Go to Config Model Editor > Features.
- 2. Select **SNMP** from the drop-down list.
- 3. Click **+**.
- 4. Click in the Instance panel and name the Feature BOS-SNMP-1.
- 5. Select the **ios\_snmp-server-group** CLI Command Group and click >.

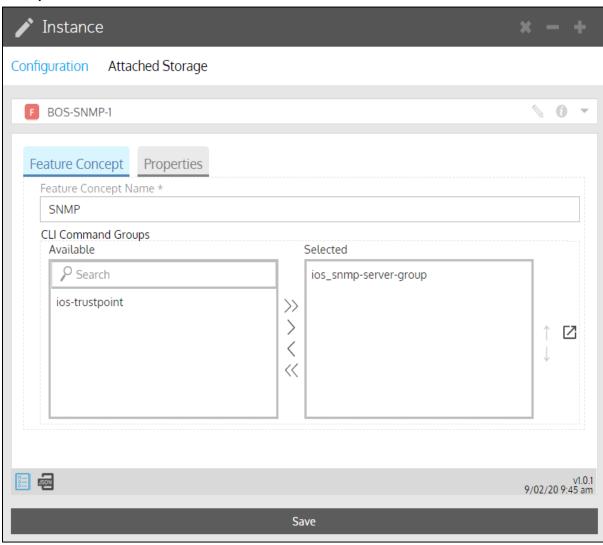

6. Then select **Properties** and fill out the form to specify the values for the variables you want to provision.

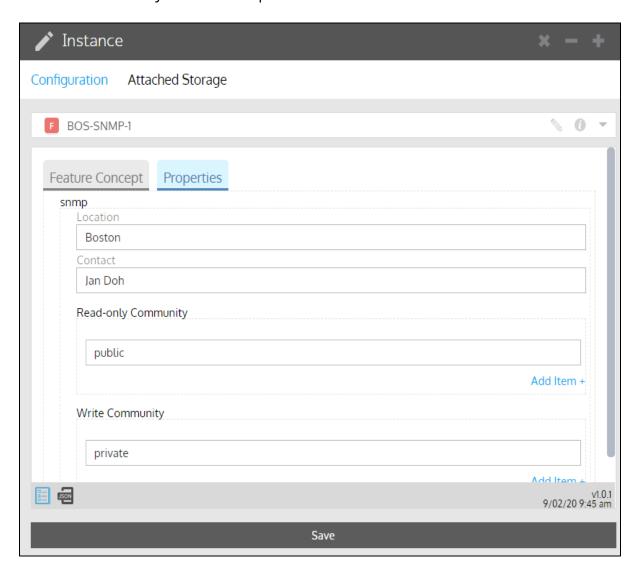

Next: Step 7. Create an Assembly for your IOS routers

# Model an SNMP feature Step 7. Create an Assembly for your IOS routers

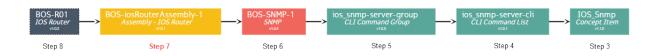

Create the **Assembly** for your IOS routers. The Assembly gathers all the feature policies that you want to standardize on a device. For example, you may have a Banner feature, an NTP feature, and an Interface feature, in addition to the SNMP feature, referenced in your Assembly for your IOS routers. All the features will be provisioned on the nodes that are linked to the Assembly.

- 1. Go to Config Model Editor > Domains.
- 2. Select **Assembly IOS Router (Cisco Systems)** from the drop-down list.
- 3. Click **+**.
- 4. Click in the Instance panel and name the Assembly BOS-iosRouterAssembly-1.
- 5. Click **Add Feature +** and select the **BOS-SNMP-1** feature policy from the list.
- 6. Save.

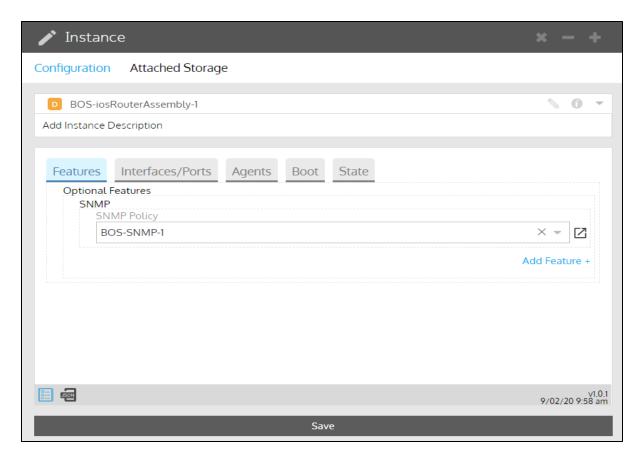

Next: Step 8. Associate the Assembly with nodes

# Model an SNMP feature Step 8. Associate the Assembly with nodes

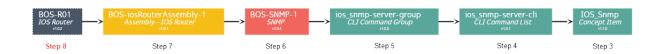

Now you are ready to associate the IOS router Assembly you created with the nodes that represent your IOS routers. Associate the Assembly with all the router nodes you want provisioned with the SNMP feature policy you created.

- 1. Go to **Config Model Editor** > **Nodes**.
- 2. Select IOS Router (Cisco Systems) from the drop-down list.
- 3. Double-click a router node (**BOS-R01** node shown here) in the grid list to open the instance.
- 4. Select **Associations** and then select the **BOS-iosRouterAssembly-1** Assembly Policy from the drop-down list.
- 5. Save.

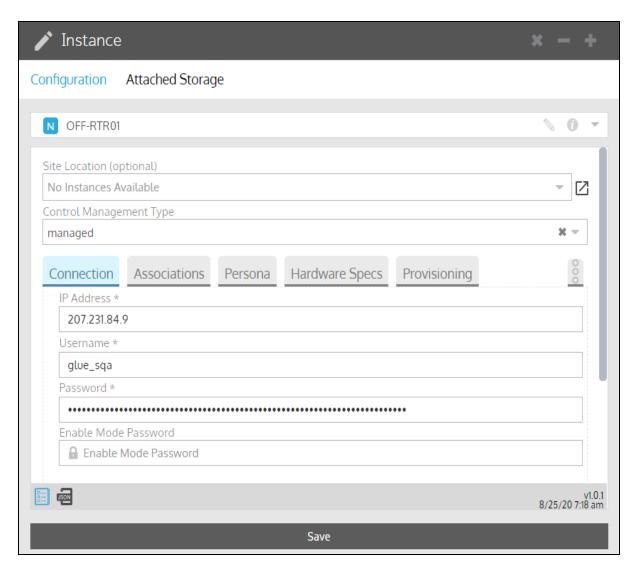

Next: Step 9. View the relationships in your SNMP model

# Model an SNMP feature Step 9. View the relationships in your SNMP model

To check that you have all the required components in your model, with your node selected, point to the bottom of the screen in **Config Model Editor** and click. You'll see a map of the components in your model. It should look something like this:

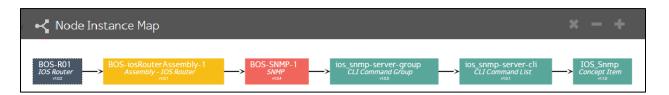

When you have all the components in place, you can preview how the model impacts the node.

Next: Step 10. Preview the SNMP Feature

# Model an SNMP feature Step 10. Preview the SNMP Feature

- 1. With the **BOS-R01** node Instance panel open, click and check the node's box.
- 2. Select **Provisioning Utilities** and **Preview Features** and click **Start Action**.

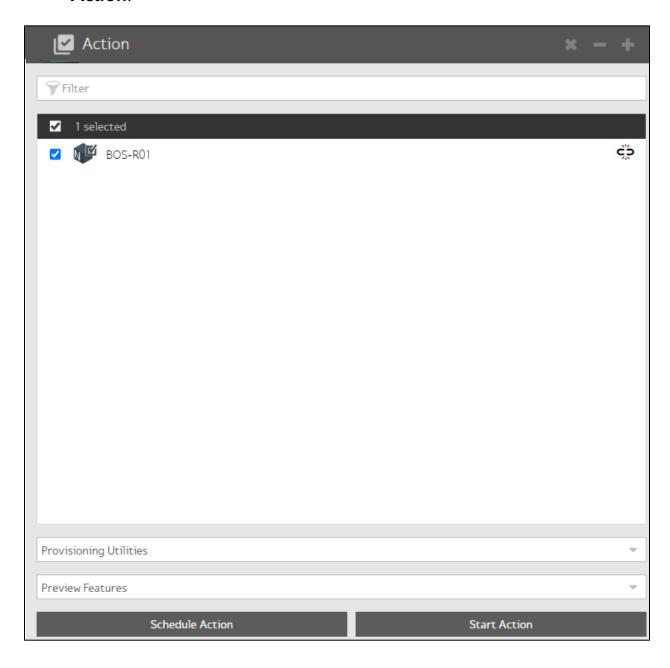

3. Select Connected and click Proceed.

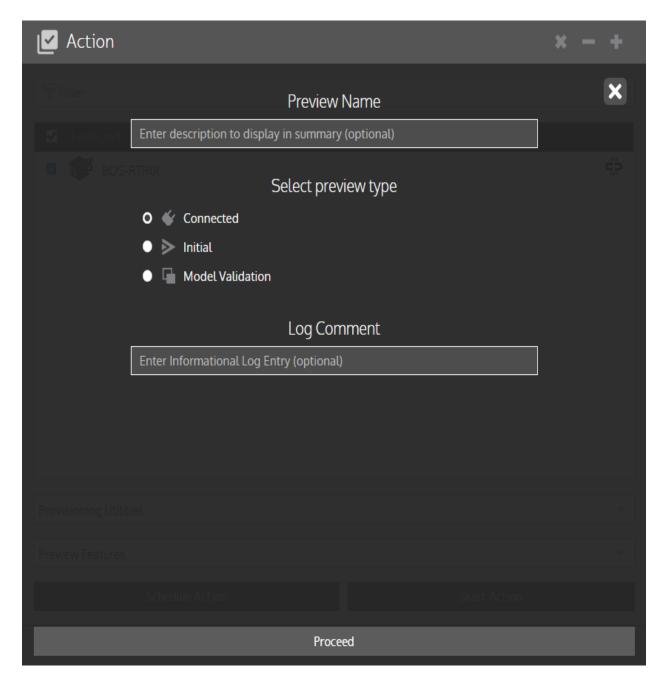

4. Click , double-click on the log listed, click , and then click **Processed**. This shows you what would be placed on the configuration as a result of the model.

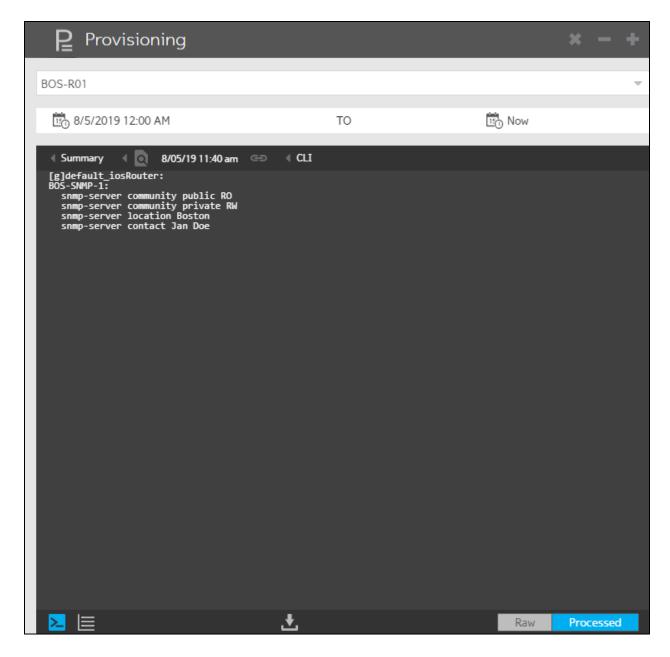

See "View a Config Modeling Editor device log" for tips on reviewing the log.

When your model is complete and no errors surface when you preview, you can provision the new configuration.

# **Export reports using Data Export**

**Data Export** allows you to export the following lists in CSV format. The lists are exported to your Downloads folder.

- Cisco Extended Inventory Device List Lists all the Cisco devices in the current organization and provides discovered details about the devices and their components.
- **Cisco Inventory License List** Lists all the Cisco devices in the current organization and provides license details about the device.
- Config Drift and Audit Device List Lists the Config Drift status and last capture dates for all devices.
- **Device Manager Device List** Lists all the devices that have been added to Device Manager and the hardware and software attributes.
- IP Numbering List Lists all assigned addresses from IPv4 Address Pool instances and all static IP addresses assigned by IP Numbering instances for the organization. The export extracts that information on a node-by-node basis.
- IP Reservations List Lists the IPv4 Address Pools for the current organization, identifies all allocated and currently used IP Address Reservations from each pool, and extracts the details to the export.
- Most Recent IMD Workflow Logs Contains the most recent execution logs from the Intelligent Model Discovery workflow.
- Network Discovery Result List Lists all network-discovered devices.
- **Node List** Lists all configured nodes in the current organization that the requester has permissions to manage.
- Gluware User List Lists all the Gluware users in an organization.
- 1. Go to **Data Export** and select the type of list you want to export from the drop-down list.
- 2. Click **Run and Download Export**. This exports the list as a CSV file to your Downloads folder.

# Schedules quick reference

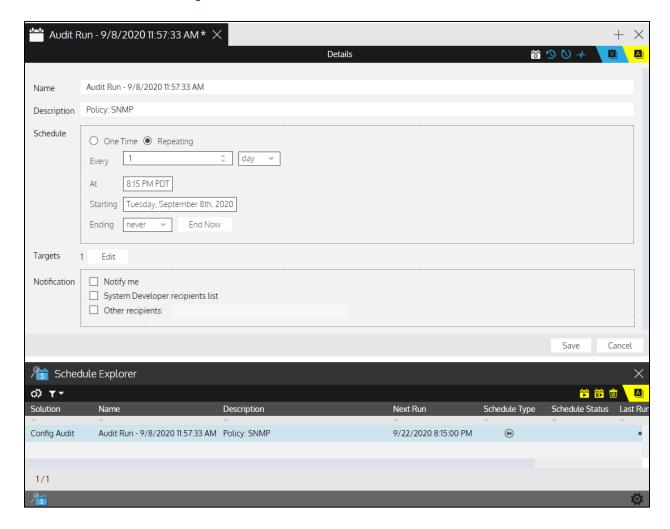

## **Actions**

- Run Now Execute the selected scheduled action immediately
- Pause/Resume Toggle between pausing or resuming the selected scheduled action (only for single schedule selection)
- Delete Schedules Delete the selected schedule

## **Views**

- Details View the configuration details of the selected schedule
- Schedule History View previously executed actions for the schedule
- Future Occurrences View an activity timeline for the next 10 scheduled runs
- Activities View all previous actions involving the schedule

## Schedule types

- Repeating schedule
- One-time schedule

## Schedule statuses

- Active
- Paused
- Completed

## Last run statuses

- **⊘** Successful
- **O** Skipped

# Manage schedules

Once you schedule an action, you can manage the schedule in **Schedules**. The actions that support scheduling include:

- Taking a Config Drift snapshot
- Running a Config Audit policy
- Rebooting a device
- Provisioning a device
- Previewing a device provisioning
- Executing a custom script
- Renewing device certificates
- Executing custom scripts
- Performing an OS upgrade
- Assessing the state of a device
- Updating the gluWatchdog agent
- Running a Network RPA workflow

Data Retention and Cisco API Console schedules can only be modified through **System Settings**. All other schedules can be modified in **Schedules**.

## View the logs of a scheduled action

- 1. Go to **Schedules** and double-click a scheduled action.
- 2. Click to see when the scheduled was run.
- 3. Click for the action you want to view the log for.
- 4. Click Back.

## View a schedule's history

- 1. Go to **Schedules** and double-click a scheduled action.
- 2. Click to see when the scheduled was run.
- 3. Click to see all previous actions involving the schedule.

## View future scheduled runs

- 1. Go to **Schedules** and double-click a scheduled action.
- 2. Click to see the next 10 scheduled runs.

## Run a scheduled action now

- 1. Go to **Schedules** and select a scheduled action.
- 2. Click L.
- 3. Click Confirm.

## Pause a scheduled action

- 1. Go to **Schedules** and select a scheduled action.
- 2. Click ...
- 3. Click **Confirm**. The **Schedule Status** changes to **.**

#### Resume a schedule

- 1. Go to Schedules and select a paused action. appears in the Schedule Status column of the schedule.
- 2. Click .
- 3. Click Confirm.

## Modify a schedule

Data Retention and Cisco API Console schedules can only be modified through system settings. All other schedules can only be modified in **Schedules**. Only schedules that have not ended can be modified.

- 1. Go to **Schedules** and double-click a scheduled action.
- 2. Modify the schedule as needed.
- 3. Check a **Notification** box to send an email when the scheduled action is complete. Select from those listed or add email addresses to **Other recipients**. Separate email addresses with a comma.
- 4. Click Save.

## Add or remove target devices

In **Schedules**, you can change the devices that most scheduled actions will act upon.

**Note:** You can't change the target devices for an **OS Manager** plan action (Transfer Image Only or Deploy New Image) in **Schedules**. You'll need to edit the OS plan to change target devices.

- 1. Go to Schedules and double-click a scheduled action.
- 2. Click dif **Details** are not displayed.
- 3. Click **Edit** next to **Targets** to change the target devices.
- 4. Do any of the following:
  - Select an **Available Device** and click Add >>
  - Select a **Selected Device** and click <a href="#"><a href="#"><<a href="#"><<a href="#">Remove</a></a>
  - Click <a href="#"><< Remove All</a>
  - Click **Convert to dynamic target list** and **Confirm** to filter the list of targets. Select a property, relational operator, and value from the drop-down lists.
    - o Click Add rule and click AND or OR to add a logical operator.
    - o Click **Add group** to add nested rules.
- 5. Click Back.

## Delete a schedule

**Note:** Some system schedules cannot be deleted. To disable a **Data Retention** schedule, go to **Settings** > **Data Retention**. To disable **Cisco API Console** updates, go to **Settings** > **Integrations**.

- 1. Go to **Schedules** and select a scheduled action.
- 2. Click to delete the schedule.
- 3. Click Confirm.
- 4. Click **OK** when you see the message that the schedule is deleted.

## System settings overview

Gluware systems may include some number of logically separated organizations—typically companies, regions, or service providers. Each organization has users with roles and permissions assigned to them.

Settings is where you create, update, and delete organizations and users, and manage licenses and File Servers.

Watch a video introduction to system settings <a href="https://youtu.be/n-wvgT5H18A">https://youtu.be/n-wvgT5H18A</a>

## Organization and site management

Add or update organizations

Configure Gluware to interact with LDAP

Configure Gluware to interact with RADIUS

Configuring single sign-on authentication

Gluware roles and permissions

Install a Gluware license

Delete a Gluware license

View license expiration dates and device counts

Add Gluware users

Customize roles and permissions

Set default emails for notifications

Restrict the devices a role can manage

Connect to the Gluware Distribution Center

Enable/disable a system banner

Customize dashboards

Manage zones for Gluware Zone Engines

Configure SMTP and proxy settings

Manage data retention

Set up custom fields

Monitor configuration changes

Set up automatic configuration snapshots

## Integration

Set up Cisco API Console integration

Set up NIST NVD API integration

**Enable GluAPI integration** 

Set up StackStorm integration

## **OS** management

Enable/disable a File Server

<u>Troubleshoot a File Server</u>

Modify a File Server

Delete a File Server

**Enable the OS Catalog** 

Set up guidelines for OS plans

## **Profile management**

Add your photo to Gluware

# Add or update organizations

Gluware system settings allows you to add organizational structure to your Gluware system with parent/child relationships. A best practice is to create users in your parent organization and add devices to a child organization.

When creating a new organization, the **Gluware Core Solutions** package is installed.

- 1. Go to Settings > Organization > Organizations.
- 2. Select an organization to update from the drop-down list or click **Add Organization** to create a new organization.
- 3. Enter a name for the organization and a description.
- 4. Select the parent organization from the **Provider** drop-down list.
- 5. Optional: Check the **Enable GluAPI** box. See "Enable GluAPI integration" for more information on GluAPI.
- 6. Select a user authentication mechanism:
  - Select **Gluware** to set up users one-by-one in Gluware or if you are using single sign-on. See "Add Gluware users" or "Configure single sign-on authentication" for details.
  - Select **LDAP** or **RADIUS** to use your existing user credentials. See "Configure Gluware to interact with LDAP" or "Configure Gluware to interact with RADIUS" for details.
- 7. Click Create.
- 8. Click **Yes** to add the base level Gluware Solution packages to your organization. Click **No** if you want to create the organization with no packages installed, for example for testing a Beta package.
- 9. Click OK.

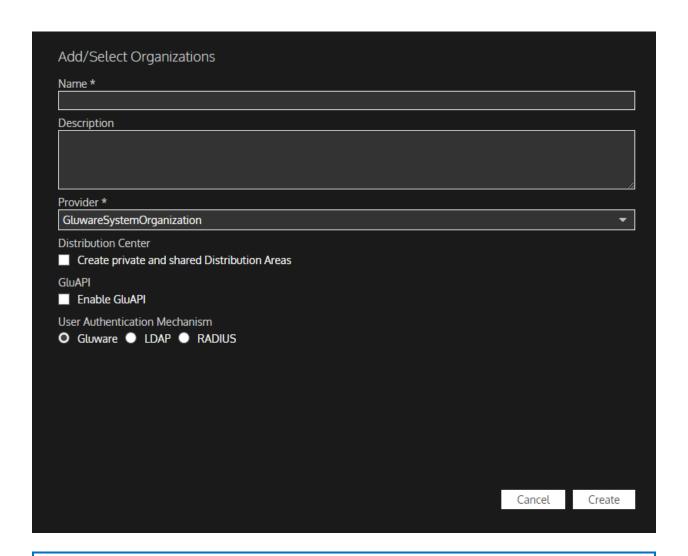

**Note:** Only check the **Create private and shared Distribution Areas** box if Gluware asks you to.

# Configure Gluware to interact with LDAP

If your network implements LDAP, configure Gluware to interact with your LDAP implementation. Gluware lets you access your LDAP servers from Gluware systems and leverage your existing LDAP implementations to organize and manage user access and privileges within Gluware.saml

LDAP users will be mapped to Gluware users during the Gluware user authentication process. This means that a corresponding user in Gluware is not created until the user successfully signs in to Gluware for the first time. This also means that if your company is already LDAP-enabled, once you have established a business relationship with Gluware, you can create your Gluware user accounts on an as-needed basis.

The user authentication process in Gluware determines if, and how, to map an LDAP user with a Gluware user for the following scenarios:

- If the user already exists in the Gluware database, and the user is not flagged as coming from LDAP, Gluware will authenticate the entered password against the password stored in Gluware.
- If the user already exists in the Gluware database, and the user is flagged as coming from LDAP, Gluware will establish a connection with the LDAP server for the user's Gluware organization. It will then search for the user on the LDAP server, and
  - o If the user exists in LDAP, the user will be authenticated by attempting to bind to the user entry in LDAP using the supplied password. If this succeeds, then Gluware checks the user LDAP entry for any updates to mapped attributes and updates the user in Gluware appropriately.
  - o If the user no longer exists in LDAP, then Gluware flags the user as deactivated.
- If the user does not exist in the Gluware database, and the user name includes the domain name (for example, user@domain.org), and a Gluware organization is found with a matching domain name, Gluware will connect to the LDAP server for the org and search for

the user. If the user exists in LDAP, it will bind to the user using the supplied password. If the bind succeeds, then Gluware will create a user with the appropriate LDAP attributes.

The @domain.org portion of the user name entered by the user will always be included in the user name in the Gluware system, even if it is stripped off for LDAP authentication. If an LDAP entry for a user does not have an email address to map to the Gluware user, then the user name (along with the @domain.org) will be used as the user's email address in Gluware.

If an LDAP configuration is removed for an organization and a user flagged as coming from LDAP tries to sign in to Gluware, then the user will be updated as deactivated. If a user that came from LDAP is marked as deactivated in Gluware and later that user attempts to sign in and is successfully authenticated with LDAP, then the user will be reactivated.

| Field                              | Description                                                                                                    |
|------------------------------------|----------------------------------------------------------------------------------------------------|
| LDAP Domain                        | The unique domain name all users of the organization include in their username when signing in to Gluware. For example, the user jandy@gluware.com has an LDAP Domain of gluware.com |
|                                    | To require a domain name on sign in, enter the domain name. <b>Note:</b> Do not include the @ sign. For example, enter gluware.com. The user signs in with jandy@gluware.com         |
|                                    | To require only the user without the domain name on sign in, enter an asterisk (*). For example, enter *. The user signs in with jandy.                                              |
| Send<br>username to<br>LDAP server | Strips the @domain.org off the username. Users still sign in to Gluware using user@domain.org.                                                                                       |

| Field                                 | Description                                                                                                    |
|---------------------------------------|----------------------------------------------------------------------------------------------------|
| without<br>domain                     |                                                                                                    |
| Disable<br>creation of<br>local users | Limits new users to only those in LDAP                                                                                                    |
| Host                                  | Host name or IP address of the LDAP server. If you are using LDAPS, this name should match the server certificate                                    |
| Port                                  | Port of the LDAP server: 389 or 636 (SSL)                                                                                                    |
| Admin<br>Distinguished<br>Username    | Read-only Admin Distinguished Username used to search for user entries; for example, CN=gluServiceAccount,CN=Users,DC=contoso,DC=local               |
| Admin User<br>Password<br>Credential  | Gluware System Secret used to bind to the Admin Distinguished Username. Establish this Gluware System Secret in <b>Settings</b> > <b>Credentials</b> |
| Base<br>Distinguished<br>Name         | Location where the server will look for user accounts; for example, CN=Users,DC=contoso,DC=local                                                     |
| Username<br>Attribute                 | LDAP attribute name where the user name is stored in a user entry. Additional entries can be used if proxies are needed to access a device           |

| Field                                                | Description                                                                                                    |
|------------------------------------------------------|----------------------------------------------------------------------------------------------------|
| Test LDAP<br>Connection                              | Allows you to test the LDAP configuration and connection for an org before saving it                                                                                                    |
| LDAP user<br>filter<br>(Optional)                    | An optional LDAP filter applied to the search when searching for a user entry to bind to; for example, (&(objectCategory=person)(member Of=CN=securityGroup,CN=Users,DC=contoso,DC=local))                                                                                                    |
| Use SSL                                              | Select if you are using LDAPS                                                                                                    |
| Skip server identity check                           | When selected, accepts any certificate offered to Gluware. If not selected, the certificate on the LDAP server must match the certificate in the Certificate field (below)                                                                                                    |
| Certificate<br>(Required for<br>SSL or Start<br>TLS) | The certificate for the LDAP server. If the connection to the LDAP server is encrypted using TLS, then this is a string in PEM format of the TLS certificate                                                                                                    |
| Custom Email<br>Attribute                            | The LDAP attribute that contains the user's email address; for example, mail. If you don't specify an email address, Gluware will use the username and domain name since this is a required field.  Note: If you supply a value for Custom Email Attribute, the field will NOT be editable and you cannot override the value pulled from LDAP |
| Custom First<br>Name<br>Attribute                    | LDAP attribute name where a user's first name is stored in a user entry. <b>Note</b> : If you supply a value for Custom First Name                                                                                                    |

| Field                                   | Description                                                                                                    |
|-----------------------------------------|----------------------------------------------------------------------------------------------------|
|                                         | Attribute, the field will NOT be editable and you cannot override the value pulled from LDAP                                                                                                    |
| Custom Last<br>Name<br>Attribute        | LDAP attribute name where a user's last name is stored in a user entry. <b>Note</b> : If you supply a value for Custom Last Name Attribute, the field will NOT be editable and you cannot override the value pulled from LDAP                                                                                             |
| Role Attribute                          | Optional LDAP attribute used to set the role; for example, memberOf. If Role Attribute is assigned, the role cannot be modified in Gluware <b>Settings</b> > <b>User</b> > <b>Manage Users</b>                                                                                                    |
| Map Role<br>Attribute<br>Value          | When selected, allows you to create up to five LDAP security groups and map each group to a role                                                                                                    |
| Default Role                            | If the role is not specified, or the LDAP user entry does not include the Role Attribute, then this will be the default role given to a new Gluware user and the role can be modified in Gluware Settings > User > Manage Users                                                                                           |
| Organization<br>Visibility<br>Attribute | An optional LDAP attribute, including vendor-specific attributes, that contains a string of "ALL," a comma-separated string of organization names, or the "HOME" organization; for example, you can use the "info" attribute and enter Org1,Org2, Org3 in the Users Notes field on the Telephones tab in Active Directory |

| Field                                 | Description                                                                                                    |
|---------------------------------------|----------------------------------------------------------------------------------------------------|
| Default<br>Organization<br>Visibility | If the Control Org Visibility is not specified, or the LDAP user entry does not include the Org Visibility Attribute, then this will be the default Org Visibility given to a new Gluware user. This can be a string with a value of "ALL" or "HOME" or an object with organization IDs as its keys |

# Configure Gluware to interact with RADIUS

If your network implements RADIUS, configure Gluware to interact with your RADIUS implementation. Gluware lets you access your RADIUS servers from Gluware systems and leverage your existing RADIUS implementations to organize and manage user access and privileges within Gluware.

RADIUS users will be mapped to Gluware users during the Gluware user authentication process. This means that a corresponding user in Gluware is not created until the user successfully signs in to Gluware for the first time. This also means that if your company is already RADIUS-enabled, once you have established a business relationship with Gluware, you can create your Gluware user accounts on an as-needed basis.

The user authentication process in Gluware determines if, and how, to map a RADIUS user with a Gluware user for the following scenarios:

- If the user already exists in the Gluware database, and the user is not flagged as coming from RADIUS, Gluware will authenticate the entered password against the password stored in Gluware.
- If the user already exists in the Gluware database, and the user is flagged as coming from RADIUS, Gluware will establish a connection with the RADIUS server for the user's Gluware organization. It will then search for the user on the RADIUS server, and
  - o If the user exists in RADIUS, the user will be authenticated by attempting to bind to the user entry in RADIUS using the supplied password. If this succeeds, then Gluware checks the user RADIUS entry for any updates to mapped attributes and updates the user in Gluware appropriately.
  - o If the user no longer exists in RADIUS, then Gluware flags the user as deactivated.
- If the user does not exist in the Gluware database, and the user name includes the domain name (for example, user@domain.org),

and a Gluware organization is found with a matching domain name, Gluware will connect to the RADIUS server for the org and search for the user. If the user exists in RADIUS, it will bind to the user using the supplied password. If the bind succeeds, then Gluware will create a user with the appropriate RADIUS attributes.

The @domain.org portion of the user name entered by the user will always be included in the user name in the Gluware system, even if it is stripped off for RADIUS authentication. If a RADIUS entry for a user does not have an email address to map to the Gluware user, then the user name (along with the @domain.org) will be used as the user's email address in Gluware.

If a RADIUS configuration is removed for an organization and a user is flagged as coming from RADIUS tries to sign in to Gluware, then the user will be updated as deactivated. If a user that came from RADIUS is marked as deactivated in Gluware and later that user attempts to sign in and is successfully authenticated with RADIUS, then the user will be reactivated.

| Field         | Description                                                                                                    |
|---------------|----------------------------------------------------------------------------------------------------|
|               | The unique domain name all users of the organization include in their username when signing in to Gluware. For example, the user jandy@gluware.com has a RADIUS domain of gluware.com |
| RADIUS Domain | To require a domain name on sign in, enter the domain name. <b>Note:</b> Do not include the @ sign. For example, enter gluware.com. The user signs in with jandy@gluware.com          |
|               | To require only the user without the domain name on sign in, enter an asterisk (*). For example, enter *. The user signs in with jandy.                                               |

| Field                                               | Description                                                                                                    |
|-----------------------------------------------------|----------------------------------------------------------------------------------------------------|
| Send username to<br>RADIUS server<br>without domain | Strips the @domain.org off the username. Users still sign in to Gluware using user@domain.org.                                    |
| Disable creation of local users                     | Limits new users to only those in RADIUS                                                                                          |
| Primary Host                                        | Host name or IP address of the RADIUS server                                                                                      |
| Primary Port                                        | Port of the RADIUS server                                                                                                    |
| Secondary Host                                      | Host name or IP address of the secondary RADIUS server                                                                            |
| Secondary Port                                      | Port of the secondary RADIUS server                                                                                               |
| Request Timeout<br>(Milliseconds)                   | Time allowed for the request to the RADIUS server to respond                                                                      |
| Request Retries                                     | Number of times a connection to the RADIUS server will be attempted                                                               |
| RADIUS Server<br>Secret Credential                  | Gluware System Secret for the Gluware RADIUS client. Establish this Gluware System Secret in <b>Settings</b> > <b>Credentials</b> |

| Field                          | Description                                                                                                    |
|--------------------------------|----------------------------------------------------------------------------------------------------|
| Test RADIUS<br>Connection      | Allows you to test the RADIUS configuration and connection for an Org before saving it                                                                                                    |
| Custom Email<br>Attribute      | Read-only Admin Distinguished Username used to search for user entries. <b>Note</b> : If you supply a value for Custom Email Attribute, the field will NOT be editable and you cannot override the value pulled from RADIUS                             |
| Custom First Name<br>Attribute | A RADIUS attribute, including vendor-specific attributes, where a user's first name is stored. <b>Note</b> : If you supply a value for Custom First Name Attribute, the field will NOT be editable and you cannot override the value pulled from RADIUS |
| Custom Last Name<br>Attribute  | A RADIUS attribute, including vendor-specific attributes, where a user's last name is stored. <b>Note</b> : If you supply a value for Custom Last Name Attribute, the field will NOT be editable and you cannot override the value pulled from RADIUS   |
| Role Attribute                 | A RADIUS attribute, including vendor-specific attributes, that contains the role for the user. If Role Attribute is assigned, the role cannot be modified in Gluware Settings > User > Manage Users                                                     |
| Map Role Attribute<br>Value    | When selected, allows you to create up to five RADIUS security groups and map each group to a role                                                                                                    |

| Field                                 | Description                                                                                                    |
|---------------------------------------|----------------------------------------------------------------------------------------------------|
| Default Role                          | If the role is not specified, or the RADIUS user entry does not include the Role Attribute, then this will be the default role given to a new Gluware user and the role can be modified in Gluware Settings > User > Manage Users |
| Default<br>Organization<br>Visibility | This will be the default Org Visibility given to a new Gluware user. This can be a string with a value of "ALL" or "HOME" or an object with organization IDs as its keys                                                          |
| Enable Accounting                     | Enables record keeping of sign in/sign off activity                                                                                                    |

# Configure single sign-on authentication

Gluware supports SAML (Security Assertion Markup Language) and OAuth (Open Authorization) authentication.

Your identity provider can usually provide an XML or JSON metadata document that contains the information you need for configuring SSO.

#### **Notes:**

- Organization Visibility is set to ALL for all users and can't be modified as part of the single sign-on configuration. To limit Organization Visibility, go to Settings > User > Manage Users, select a user, and then select Some for Organization Visibility.
- You enable SAML or OAuth in your topmost organization. Child organizations must have any LDAP or RADIUS settings removed. And once SAML or OAuth is configured, LDAP and RADIUS cannot be enabled in child organizations.

## **Configure SAML authentication**

You'll need to provide the following information to the identity provider:

```
Audience (Entity ID): https://<Gluware-FQDN>/sso/saml/metadata
ACS (Consumer) URL Validator: https://<Gluware-FQDN>/.*
ACS (Consumer) URL: https://<Gluware-FQDN>/saml/callback
Single Logout URL: https://<Gluware-FQDN>/sso/saml/logout
Login URL: https://<Gluware-FQDN>/saml/login
```

**Basic** SAML settings work for most implementations. If the **Basic** settings aren't sufficient, contact Gluware support at <a href="mailto:support@gluware.com">support@gluware.com</a> for help using **Advanced** settings.

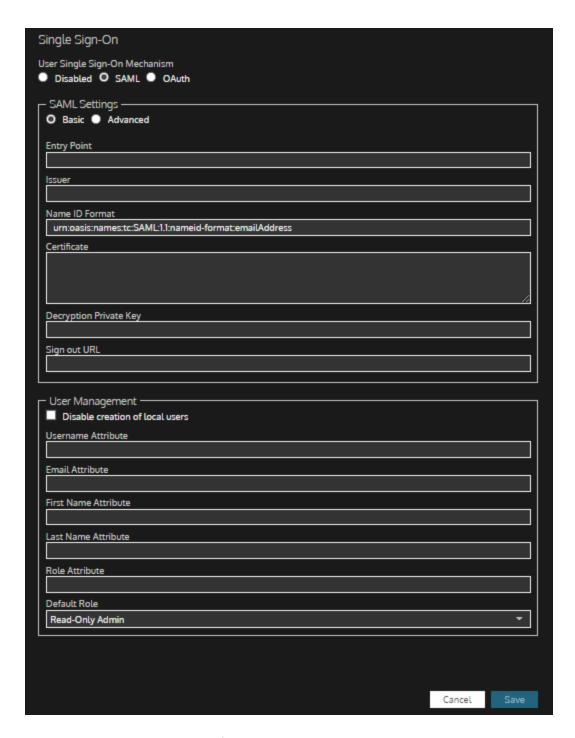

- 1. Ensure you're in the topmost (root) organization.
- 2. Go to Settings > Global > Single Sign-On.
- 3. Select SAML.
- 4. Select Basic.
- 5. Enter the **Entry Point**, the URL used to initiate a Single Sign On (SSO) with the identity provider.

- 6. Enter the **issuer**, the URL of the identity provider.
- 7. Enter the **name ID format**, the format for the user identity that will be sent by the identity provider. The default is an email address ("urn:oasis:names:tc:SAML:1.1:nameid-format:emailAddress").
- 8. Paste the public X.509 **certificate** in Base-64 encoded format for the identity provider.
- 9. Optional: Enter the private **decryption private key** used to secure the communication between the identity provider and Gluware.
- 10. Enter the **sign-out URL**, the URL used to initiate a Single Log Out (SLO) with the identity provider.
- 11. Optional: Click in the **Disable creation of local users** box to limit new users to only those in SAML. Any existing users remain.
- 12. Enter the SAML attribute name where the username is stored in a user entry. Additional entries can be used if proxies are needed to access a device.
- 13. Enter the SAML attribute that contains the user's email address; for example, mail. If you don't specify an email address, Gluware will use the username and domain name since this is a required field.
- 14. Enter the SAML attribute that contains the user's first name.
- 15. Enter the SAML attribute that contains the user's last name.
- 16. Optional: Enter the SAML attribute used to set the role; for example, memberof. If **Role Attribute** is assigned, the role cannot be modified in Gluware Settings Users > Manage Users.
- 17. Enter the default role to assign to the new user if the role is not specified or the SAML user entry does not include the Role Attribute. The role can be modified in Gluware Settings > User > Manage Users.
- 18. Save.

## Configure OAuth authentication

You'll need to provide the following information to the identity provider:

Sign-in redirect URI: https://<Gluware-FQDN>/sso/oauth/callback

**Basic** OAuth settings work for most implementations. If the **Basic** settings aren't sufficient, contact Gluware support at <a href="mailto:support@gluware.com">support@gluware.com</a> for help using **Advanced** settings.

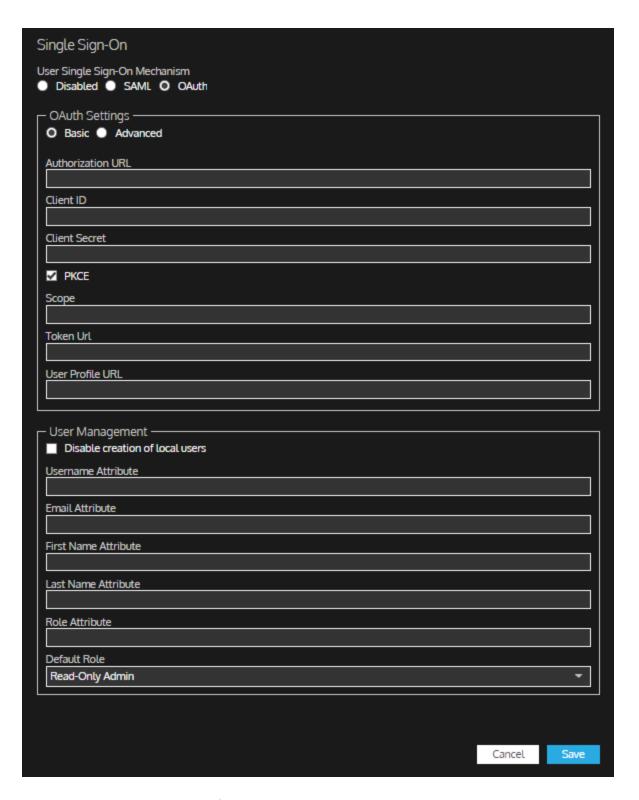

- 1. Ensure you're in the topmost (root) organization.
- 2. Go to Settings > Global > Single Sign-On.
- 3. Select **OAuth**.
- 4. Select Basic.

- 5. Enter the **Authorization URL**, The URL used to initiate a Single Sign On (SSO) with the identity provider.
- 6. Enter the **Client ID**, the public identifier generated by the identity provider to uniquely identify Gluware.
- 7. Enter the **Client Secret**, the shared secret generated by the identity provider.
- 8. Check the **PKCE** box if using Proof Key for Code Exchange to provide additional security.
- 9. Enter the **Scope**, the scope assigned to users that allows them to sign in to Gluware using OAuth2 as defined in the identity provider.
- 10. Enter the **Token URL**, the URL used to request access tokens from the identity provider.
- 11. Enter the **User Profile URL**, the URL to retrieve user profiles from the identity provider.
- 12. Optional: Click in the **Disable creation of local users** box to limit new users to only those in OAuth. Any existing users remain.
- 13. Enter the OAuth attribute name where the username is stored in a user entry. Additional entries can be used if proxies are needed to access a device.
- 14. Enter the OAuth attribute that contains the user's email address; for example, mail. If you don't specify an email address, Gluware will use the username and domain name since this is a required field.
- 15. Enter the OAuth attribute that contains the user's first name.
- 16. Enter the OAuth attribute that contains the user's last name.
- 17. Optional: Enter the OAuth attribute used to set the role; for example, memberOf. If **Role Attribute** is assigned, the role cannot be modified in Gluware Settings > User > Manage Users.
- 18. Enter the default role to assign to the new user if the role is not specified or the OAuth user entry does not include the Role Attribute. The role can be modified in Gluware Settings > User > Manage Users.
- 19. Save.

# Gluware roles and permissions

Roles and permissions are assigned in Settings > User > Manage Users. You can use the standard Gluware roles, define custom roles, or use a combination of standard and custom roles.

At least one person in each organization must be a **Superuser**. Superusers can add and remove permissions from any other user in the organization.

**NOTE:** If roles are defined by LDAP or RADIUS, roles cannot be modified in **Settings** > **User** > **Manage Users**.

# Assign a Superuser

- 1. Ensure you're in the organization you want to assign the Superuser in.
- 2. Go to Settings and select User > Manage Users.
- 3. Add a user or search for an existing user.
- 4. Check the **Superuser Privileges** box.
- 5. Click **Create** or **Save**.

#### Gluware standard roles

**DV** = Dashboard Viewer

RA = Read-Only Admin

**OA** = Operations Admin

**WA** = Write Admin

**SA** = System Admin

**SD** = System Developer

# Permissions assigned to standard roles

| Dashboard                            | DV       | RA       | ОА       | WA       | SA       | SD       |
|--------------------------------------|----------|----------|----------|----------|----------|----------|
| Access Dashboard Solution            | <b>✓</b> | <b>✓</b> | <b>✓</b> | <b>✓</b> | <b>✓</b> | <b>✓</b> |
| Create Private Dashboards            |          |          | <b>✓</b> | <b>✓</b> | <b>✓</b> | <b>✓</b> |
| Create Public Dashboards             |          |          |          | <b>✓</b> | <b>✓</b> | <b>✓</b> |
| Moderate Public Dashboards           |          |          |          |          | <b>✓</b> | <b>✓</b> |
| RPA Workflows                        | DV       | RA       | OA       | WA       | SA       | SD       |
| Access RPA Solution                  |          | <b>✓</b> | <b>✓</b> | <b>✓</b> | <b>✓</b> | <b>✓</b> |
| Moderate RPA Public Workflows        |          |          |          |          | <b>✓</b> | <b>✓</b> |
| Develop Private Workflows            |          |          |          | <b>✓</b> | <b>✓</b> | <b>✓</b> |
| Execute Private Workflows            |          |          |          |          | <b>✓</b> | <b>✓</b> |
| Promote Private Workflows            |          |          |          |          | <b>✓</b> | <b>✓</b> |
| Execute Level 1 Production Workflows |          |          | <b>✓</b> | <b>✓</b> | <b>~</b> | <b>✓</b> |
| Develop Level 1 Workflows            |          |          |          | <b>✓</b> | <b>✓</b> | <b>✓</b> |
| Promote Level 1 Workflows            |          |          |          |          | <b>✓</b> | <b>✓</b> |

| RPA Workflows continued              | DV | RA | OA       | WA       | SA       | SD       |
|--------------------------------------|----|----|----------|----------|----------|----------|
| Execute Level 2 Production Workflows |    |    |          | <b>✓</b> | <b>✓</b> | <b>✓</b> |
| Develop Level 2 Workflows            |    |    |          | <b>✓</b> | <b>✓</b> | <b>✓</b> |
| Promote Level 2 Workflows            |    |    |          |          | <b>✓</b> | <b>✓</b> |
| Execute Level 3 Production Workflows |    |    |          | <b>✓</b> | <b>✓</b> | <b>✓</b> |
| Develop Level 3 Workflows            |    |    |          | <b>✓</b> | <b>✓</b> | <b>✓</b> |
| Promote Level 3 Workflows            |    |    |          |          | <b>✓</b> | <b>✓</b> |
| Execute Level 4 Production Workflows |    |    |          |          | <b>✓</b> | <b>✓</b> |
| Develop Level 4 Workflows            |    |    |          |          | <b>✓</b> | <b>✓</b> |
| Promote Level 4 Workflows            |    |    |          |          | <b>✓</b> | <b>✓</b> |
| Execute Level 5 Production Workflows |    |    |          |          |          | <b>✓</b> |
| Develop Level 5 Workflows            |    |    |          |          |          | <b>✓</b> |
| Promote Level 5 Workflows            |    |    |          |          |          | <b>✓</b> |
| Run and Schedule Workflows           |    |    | <b>✓</b> | <b>✓</b> | <b>✓</b> | <b>✓</b> |
| Import Workflow Tasks                |    |    | <b>✓</b> | <b>✓</b> | <b>✓</b> | <b>✓</b> |

| Config Model Editor                            | DV | RA       | ОА       | WA       | SA       | SD       |
|------------------------------------------------|----|----------|----------|----------|----------|----------|
| Access Config Model Editor Solution            |    | <b>✓</b> | <b>✓</b> | <b>✓</b> | <b>✓</b> | <b>✓</b> |
| Create and Edit Globals, Domains, and Features |    |          |          | <b>✓</b> | <b>~</b> | <b>✓</b> |
| Create and Delete Nodes                        |    |          | <b>✓</b> | <b>✓</b> | <b>✓</b> | <b>✓</b> |
| Delete Globals, Domains, Features, and Nodes   |    |          |          | <b>✓</b> | <b>✓</b> | <b>✓</b> |
| Edit Nodes                                     |    |          | <b>✓</b> | <b>✓</b> | <b>✓</b> | <b>✓</b> |
| View JSON Format                               |    |          |          |          |          | <b>✓</b> |
| Provisioning                                   | DV | RA       | ОА       | WA       | SA       | SD       |
| Access Actions within Config Model<br>Editor   |    |          | <b>✓</b> | <b>*</b> | <b>⋄</b> | <b>✓</b> |
| Allow Configuration Changes                    |    |          | <b>✓</b> | <b>✓</b> | <b>✓</b> | <b>✓</b> |
| View Logs and Download Bundles                 |    | <b>✓</b> | <b>✓</b> | <b>✓</b> | <b>✓</b> | <b>✓</b> |

| Workflows                                                                                                    | DV | RA       | OA       | WA       | SA       | SD       |
|----------------------------------------------------------------------------------------------------|----|----------|----------|----------|----------|----------|
| Access Workflows Solution                                                                                                    |    | <b>✓</b> | <b>✓</b> | <b>✓</b> | <b>✓</b> | <b>♦</b> |
| Run Level 1 Workflows - custom<br>workflows for Read-Only Admins                                                                         |    | <b>✓</b> | <b>*</b> | <b>✓</b> | <b>✓</b> | <b>✓</b> |
| Run Level 2 Workflows - custom<br>workflows for Operations Admins                                                                        |    |          | <b>*</b> | <b>✓</b> | <b>✓</b> | <b>*</b> |
| Run Level 3 Workflows - custom<br>workflows for Write Admins                                                                             |    |          |          | <b>✓</b> | <b>✓</b> | <b>*</b> |
| Run Level 4 Workflows - Design and<br>Operate workflows created in the<br>Workflows Solution, plus custom<br>workflows for System Admins |    |          |          |          | <b>✓</b> | <b>✓</b> |
| Run Level 5 Workflows - custom<br>workflows for System Developers                                                                        |    |          |          |          |          | <b>*</b> |

| Config Drift and Audit                     | DV | RA       | OA       | WA       | SA       | SD       |
|--------------------------------------------|----|----------|----------|----------|----------|----------|
| Access Config Drift and Audit<br>Solution  |    | <b>✓</b> | <b>*</b> | <b>✓</b> | <b>✓</b> | <b>✓</b> |
| Manage Level 1 Audit Policies              |    |          |          | <b>✓</b> | <b>✓</b> | <b>✓</b> |
| Run and Schedule Level 1 Audit<br>Policies |    |          | <b>✓</b> | <b>✓</b> | <b>✓</b> | <b>*</b> |
| Manage Level 2 Audit Policies              |    |          |          | <b>✓</b> | <b>✓</b> | <b>✓</b> |
| Run and Schedule Level 2 Audit<br>Policies |    |          | <b>~</b> | <b>✓</b> | <b>~</b> | <b>*</b> |
| Manage Level 3 Audit Policies              |    |          |          |          | <b>✓</b> | <b>✓</b> |
| Run and Schedule Level 3 Audit<br>Policies |    |          |          |          | <b>✓</b> | <b>✓</b> |
| Run and Schedule Device Captures           |    |          | <b>✓</b> | <b>✓</b> | <b>✓</b> | <b>✓</b> |
| Data Export                                | DV | RA       | OA       | WA       | SA       | SD       |
| Access Data Export Solution                |    | <b>✓</b> | <b>✓</b> | <b>✓</b> | <b>✓</b> | <b>✓</b> |

| OS Manager                                | DV | RA       | OA       | WA       | SA       | SD        |
|-------------------------------------------|----|----------|----------|----------|----------|-----------|
| Access OS Manager Solution                |    | <b>✓</b> | <b>✓</b> | <b>✓</b> | <b>✓</b> | <b>✓</b>  |
| Allow Image Validation Override           |    |          |          |          | <b>✓</b> | <b>✓</b>  |
| Manage Catalogs                           |    |          |          |          | <b>✓</b> | <b>✓</b>  |
| Manage OS Plans                           |    |          |          |          | <b>✓</b> | <b>✓</b>  |
| Require Use of Catalogs (when enabled)    |    |          | <b>*</b> | <b>✓</b> |          |           |
| Run and Schedule OS Plans                 |    |          | <b>✓</b> | <b>✓</b> | <b>✓</b> | <b>✓</b>  |
| Device Manager                            | DV | RA       | OA       | WA       | SA       | SD        |
| Access Device Manager Solution            |    | <b>✓</b> | <b>✓</b> | <b>✓</b> | <b>✓</b> | <b>\$</b> |
| Create and Delete Devices                 |    |          |          | <b>✓</b> | <b>✓</b> | <b>*</b>  |
| Edit Devices                              |    |          | <b>✓</b> | <b>✓</b> | <b>✓</b> | <b>✓</b>  |
| Reboot Devices                            |    |          | <b>✓</b> | <b>✓</b> | <b>✓</b> | <b>✓</b>  |
| Run Device Discovery                      |    |          | <b>✓</b> | <b>✓</b> | <b>✓</b> | <b>✓</b>  |
| Update Device Support Data                |    |          | <b>✓</b> | <b>✓</b> | <b>✓</b> | <b>✓</b>  |
| View Device Vendor Support Data           |    | <b>✓</b> | <b>✓</b> | <b>✓</b> | <b>✓</b> | <b>✓</b>  |
| View and Download Device Activity<br>Logs |    |          | <b>✓</b> | <b>✓</b> | <b>✓</b> | <b>✓</b>  |

| Topology                                       | DV | RA       | OA       | WA       | SA       | SD       |
|------------------------------------------------|----|----------|----------|----------|----------|----------|
| Manage Topology Solution                       |    |          |          |          | <b>✓</b> | <b>✓</b> |
| Access Topology Solution                       |    | <b>✓</b> | <b>✓</b> | <b>✓</b> | <b>✓</b> | <b>✓</b> |
| Data Explorer                                  | DV | RA       | ОА       | WA       | SA       | SD       |
| Access Data Explorer Solution                  |    |          | <b>✓</b> | <b>✓</b> | <b>✓</b> | <b>✓</b> |
| Generate Data From Explorer<br>Templates       |    |          | <b>✓</b> | <b>✓</b> | <b>✓</b> | <b>✓</b> |
| Manage Data Explorer Templates                 |    |          |          |          | <b>✓</b> | <b>✓</b> |
| Moderate Public Data Explorer<br>Templates     |    |          |          |          | <b>✓</b> | <b>*</b> |
| Gluware API                                    | DV | RA       | ОА       | WA       | SA       | SD       |
| Include Device Credentials in API<br>Responses |    |          |          |          |          | <b>*</b> |
| File Server                                    | DV | RA       | ОА       | WA       | SA       | SD       |
| Access File Server Solution                    |    | <b>✓</b> | <b>✓</b> | <b>✓</b> | <b>✓</b> | <b>✓</b> |
| Manage Files                                   |    |          |          |          | <b>✓</b> | <b>✓</b> |
| Schedules                                      | DV | RA       | OA       | WA       | SA       | SD       |
| Access Schedules Solution                      |    | <b>✓</b> | <b>✓</b> | <b>✓</b> | <b>✓</b> | <b>✓</b> |

| Settings - Credentials             | DV | RA       | OA       | WA       | SA       | SD       |
|------------------------------------|----|----------|----------|----------|----------|----------|
| Access Credentials Settings        |    |          |          |          | <b>✓</b> | <b>✓</b> |
| Manage Credentials                 |    |          |          |          | <b>✓</b> | <b>✓</b> |
| Export Credentials                 |    |          |          |          | <b>✓</b> | <b>✓</b> |
| Reveal Credential Secrets          |    |          |          |          | <b>✓</b> | <b>✓</b> |
| Settings - Global and Organization |    |          |          |          |          |          |
| Access Organizations Settings      |    | <b>✓</b> | <b>✓</b> | <b>✓</b> | <b>✓</b> | <b>✓</b> |
| Manage Auto Capture                |    |          |          |          | <b>✓</b> | <b>✓</b> |
| Manage Custom Fields               |    |          |          |          | <b>✓</b> | <b>✓</b> |
| Manage Dashboards                  |    |          |          |          | <b>✓</b> | <b>✓</b> |
| Manage Data Retention Policies     |    |          |          |          | <b>✓</b> | <b>✓</b> |
| Manage Globals                     |    |          |          |          | <b>✓</b> | <b>✓</b> |
| Manage Integrations                |    |          |          |          | <b>✓</b> | <b>✓</b> |
| Manage Licenses                    |    |          |          |          | <b>✓</b> | <b>✓</b> |
| Manage Logging                     |    |          |          |          | <b>✓</b> | <b>✓</b> |
| Manage Organizations               |    |          |          |          | <b>✓</b> | <b>✓</b> |
| Manage OS Management               |    |          |          |          | <b>✓</b> | <b>✓</b> |

|                                   | DV       | RA       | ОА       | WA       | SA       | SD       |
|-----------------------------------|----------|----------|----------|----------|----------|----------|
| Manage Roles                      |          |          |          |          | <b>✓</b> | <b>✓</b> |
| Manage Syslog                     |          |          |          |          | <b>~</b> | <b>✓</b> |
| Manage Zones                      |          |          |          |          | <b>✓</b> | <b>✓</b> |
| Run Data Retention Policies       |          |          |          |          | <b>✓</b> | <b>✓</b> |
| Settings - User                   | DV       | RA       | ОА       | WA       | SA       | SD       |
| Manage All Users                  |          |          |          |          | <b>✓</b> | <b>✓</b> |
| View All Users                    | <b>✓</b> | <b>✓</b> | <b>✓</b> | <b>✓</b> | <b>✓</b> | <b>✓</b> |
| Solutions Manager                 | DV       | RA       | ОА       | WA       | SA       | SD       |
| Access Solutions Manager Solution |          | <b>✓</b> | <b>~</b> | <b>✓</b> | <b>✓</b> | <b>✓</b> |
| Install Packages                  |          |          |          |          | <b>✓</b> | <b>✓</b> |

# Permissions descriptions

| Dashboard                            | Description                                                                 |  |  |  |
|--------------------------------------|-----------------------------------------------------------------------------|--|--|--|
| Access Dashboard<br>Solution         | Allow use of Gluware dashboards                                             |  |  |  |
| Create Private<br>Dashboards         | Allow the creation of dashboards available only to the creator              |  |  |  |
| Create Public<br>Dashboards          | Allow the creation of dashboards available to all users of the organization |  |  |  |
| Moderate Public<br>Dashboards        | Allow allow deletion of other's public dashboards                           |  |  |  |
| RPA Workflows                        |                                                                             |  |  |  |
| Access RPA Solution                  | Allow use of Gluware Network RPA                                            |  |  |  |
| Moderate RPA Public<br>Workflows     | Allow modification and deletion of public workflows created by other users  |  |  |  |
| Develop Private<br>Workflows         | Allow private workflows to be created                                       |  |  |  |
| Execute Private<br>Workflows         | Allow private workflows to be run                                           |  |  |  |
| Promote Private<br>Workflows         | Allow private workflows to be promoted from test to production              |  |  |  |
| Execute Level 1 Production Workflows | Allow public level 1 workflows to be run                                    |  |  |  |
| Develop Level 1<br>Workflows         | Allow public level 1 workflows to be created                                |  |  |  |
| Promote Level 1<br>Workflows         | Allow public level 1 workflows to be promoted from test to production       |  |  |  |

| Execute Level 2 Production Workflows | Allow public level 2 workflows to be run                              |  |  |  |
|--------------------------------------|-----------------------------------------------------------------------|--|--|--|
| Develop Level 2<br>Workflows         | Allow public level 2 workflows to be created                          |  |  |  |
| Promote Level 2<br>Workflows         | Allow public level 2 workflows to be promoted from test to production |  |  |  |
| Execute Level 3 Production Workflows | Allow public level 3 workflows to be run                              |  |  |  |
| Develop Level 3<br>Workflows         | Allow public level 3 workflows to be created                          |  |  |  |
| Promote Level 3<br>Workflows         | Allow public level 3 workflows to be promoted from test to production |  |  |  |
| Execute Level 4 Production Workflows | Allow public level 4 workflows to be run                              |  |  |  |
| Develop Level 4<br>Workflows         | Allow public level 4 workflows to be created                          |  |  |  |
| Promote Level 4<br>Workflows         | Allow public level 4 workflows to be promoted from test to production |  |  |  |
| Execute Level 5 Production Workflows | Allow public level 5 workflows to be run                              |  |  |  |
| Develop Level 5<br>Workflows         | Allow public level 5 workflows to be created                          |  |  |  |
| Promote Level 5<br>Workflows         | Allow public level 5 workflows to be promoted from test to production |  |  |  |
| Run and Schedule<br>Workflows        | Allow workflows to be run and scheduled                               |  |  |  |
| Import Workflow Tasks                | Allow workflow tasks to be imported                                   |  |  |  |

| Config Model Editor                                  |                                                                                                    |  |  |  |
|------------------------------------------------------|----------------------------------------------------------------------------------------------------|--|--|--|
| Access Config Model<br>Editor Solution               | Allow use of Gluware Config Model Editor                                                                                     |  |  |  |
| Create and Edit<br>Globals, Domains, and<br>Features | Allow config modeling constructs to be created and modified                                                                  |  |  |  |
| Create and Delete<br>Nodes                           | Allow nodes to be added and removed                                                                                          |  |  |  |
| Delete Globals,<br>Domains, and Features             | Allow config modeling constructs to be deleted                                                                               |  |  |  |
| Edit Nodes                                           | Allow nodes to be modified                                                                                                   |  |  |  |
| View JSON Format                                     | Allow the JSON for config modeling constructs to be viewed in the Config Model Editor Instance panel                         |  |  |  |
| Provisioning                                         |                                                                                                    |  |  |  |
| Access Actions within<br>Config Model Editor         | Allow read-only access to Config Model<br>Editor and provisioning actions to be run and<br>scheduled                         |  |  |  |
| Allow Configuration<br>Changes                       | Allow configuration changes through provisioning, OS management, and device and state assessment utilities on selected nodes |  |  |  |
| View Logs and<br>Download Bundles                    | Review config modeling logs and download provisioning bundles                                                                |  |  |  |

| Workflows                    |                                                                   |  |  |  |
|------------------------------|-------------------------------------------------------------------|--|--|--|
| Access Workflows<br>Solution | Allow use of Gluware Workflows                                    |  |  |  |
| Run Level 1 Workflows        | Allow workflows with authorization level wizard-read to be run    |  |  |  |
| Run Level 2<br>Workflows     | Allow workflows with authorization level wizard-write to be run   |  |  |  |
| Run Level 3 Workflows        | Allow workflows with authorization level wizard-operate to be run |  |  |  |
| Run Level 4 Workflows        | Allow workflows with authorization level wizard-admin to be run   |  |  |  |
| Run Level 5 Workflows        | Allow workflows with authorization level wizard-develop to be run |  |  |  |

| Config Drift and Audit                     |                                                                        |  |  |  |
|--------------------------------------------|------------------------------------------------------------------------|--|--|--|
| Access Config Drift and<br>Audit Solution  | Allow use of Gluware Config Drift and Audit                            |  |  |  |
| Manage Level 1 Audit<br>Policies           | Allow level 1 audit policies to be created, modified, and deleted      |  |  |  |
| Run and Schedule Level<br>1 Audit Policies | Allow level 1 audit policies to be scheduled to run and run on demand  |  |  |  |
| Manage Level 2 Audit<br>Policies           | Allow level 2 audit policies to be created, modified, and deleted      |  |  |  |
| Run and Schedule Level<br>2 Audit Policies | Allow level 2 audit policies to be scheduled to run and run on demand  |  |  |  |
| Manage Level 3 Audit<br>Policies           | Allow level 3 audit policies to be created, modified, and deleted      |  |  |  |
| Run and Schedule Level<br>3 Audit Policies | Allow level 3 audit policies to be scheduled to run and run on demand  |  |  |  |
| Run and Schedule<br>Device Captures        | Allow configuration snapshots to be scheduled to run and run on demand |  |  |  |
| Data Export                                |                                                                        |  |  |  |
| Access Data Export<br>Solution             | Allow use of Gluware Data Export to download Gluware data reports      |  |  |  |

| OS Manager                                   |                                                                                                    |  |  |  |
|----------------------------------------------|----------------------------------------------------------------------------------------------------|--|--|--|
| Access OS Manager<br>Solution                | Allow use of Gluware OS Management                                                                                 |  |  |  |
| Allow Image<br>Validation Override           | Allow the option to skip the API image compatibility check in OS plans                                             |  |  |  |
| Manage Catalogs                              | Allow image catalogs to be created, modified, and deleted                                                          |  |  |  |
| Manage OS Plans                              | Allow OS plans to be created, modified, and deleted                                                                |  |  |  |
| Require Use of<br>Catalogs (when<br>enabled) | If OS Catalogs are enabled in System Settings, require OS catalogs to be used as the source of images for OS plans |  |  |  |
| Run and Schedule<br>OS Plans                 | Allow OS plans to be scheduled to run and run on demand                                                            |  |  |  |

| Device Manager                            |                                                                                                    |  |  |  |
|-------------------------------------------|----------------------------------------------------------------------------------------------------|--|--|--|
| Access Device<br>Manager Solution         | Allow use of Gluware Device Manager                                                                                                    |  |  |  |
| Create and Delete<br>Devices              | Allow devices to be added and removed from Gluware                                                                                                    |  |  |  |
| Edit Devices                              | Allow devices to be modified                                                                                                    |  |  |  |
| Reboot Devices                            | Allow devices to be restarted                                                                                                    |  |  |  |
| Run Device<br>Discovery                   | Allow Discover Devices to be run                                                                                                    |  |  |  |
| Update Device<br>Support Data             | If enabled in System Settings, allow Cisco Bulletins, Security Advisory counts, and SmartNet contract details to be retrieved from the Cisco API Console |  |  |  |
| View Device Vendor<br>Support Data        | Allow Cisco Bulletins, Security Advisory counts, and SmartNet contract details to be read                                                                |  |  |  |
| View and Download<br>Device Activity Logs | Allow device logs to be downloaded                                                                                                    |  |  |  |
| Topology                                  |                                                                                                    |  |  |  |
| Manage Topology<br>Solution               | Allow use of Topology                                                                                                    |  |  |  |
| Access Topology<br>Solution               | Allow annotations to be added, labels to be managed, and diagrams to be exported                                                                         |  |  |  |

| Data Explorer                                     |                                                                                                    |  |  |  |
|---------------------------------------------------|----------------------------------------------------------------------------------------------------|--|--|--|
| Access Data<br>Explorer Solution                  | Allow use of Data Explorer                                                                                            |  |  |  |
| Generate Data From Explorer Templates             | Allow reports to be run from Data Explorer templates                                                                  |  |  |  |
| Manage Data<br>Explorer Templates                 | Allow creation, modification, and deletion of Data Explorer templates                                                 |  |  |  |
| Moderate Public<br>Data Explorer<br>Templates     | Allow modification and deletion of public Data Explorer templates created by other users                              |  |  |  |
| Gluware API                                       |                                                                                                    |  |  |  |
| Include Device<br>Credentials in API<br>Responses | If GluAPI integration is enabled in System Settings, allow device credentials to be included in the response          |  |  |  |
| File Server                                       |                                                                                                    |  |  |  |
| Access File Server<br>Solution                    | Allow use of Gluware File Server                                                                                      |  |  |  |
| Manage Files                                      | Allow image files to be added, modified, and deleted from File Servers                                                |  |  |  |
| Schedules                                         |                                                                                                    |  |  |  |
| Access Schedules<br>Solution                      | Allow Gluware schedules to be viewed; allow schedules for tasks the user is allowed to run to be modified and deleted |  |  |  |

| Settings -<br>Credentials           |                                                                                                    |  |  |  |
|-------------------------------------|----------------------------------------------------------------------------------------------------|--|--|--|
| Access Dashboard<br>Solution        | Allow use of Gluware dashboards                                                                                  |  |  |  |
| Create Private<br>Dashboards        | Allow the creation of dashboards available only to the creator                                                   |  |  |  |
| Create Public<br>Dashboards         | Allow the creation of dashboards available to all users of the organization                                      |  |  |  |
| Moderate Public<br>Dashboards       | Allow allow deletion of other's public dashboards                                                                |  |  |  |
| Settings - Global and Organization  |                                                                                                    |  |  |  |
| Access<br>Organizations<br>Settings | Allow use of Gluware Settings                                                                                    |  |  |  |
| Manage Event<br>Triggers            | Allow automatic configuration snapshots to be set up for selected actions. Allow events to trigger RPA workflows |  |  |  |
| Manage Custom<br>Fields             | Allow custom fields to be added, modified, and deleted                                                           |  |  |  |
| Manage<br>Dashboards                | Allow specific dashboard preferences for an organization                                                         |  |  |  |
| Manage Data<br>Retention Policies   | Allow data retention policies to be set up, modified, and deleted                                                |  |  |  |
| Manage Globals                      | Allow access to global settings                                                                                  |  |  |  |
| Manage Integrations                 | Allow access to integration settings                                                                             |  |  |  |

|                                      | All Cl II                                                                                              |  |  |  |
|--------------------------------------|----------------------------------------------------------------------------------------------------|--|--|--|
| Manage Licenses                      | Allow Gluware licenses to be installed and removed and expiration dates and device counts to be viewed |  |  |  |
| Manage Logging                       | Allow access to logging settings                                                                       |  |  |  |
| Manage<br>Organizations              | Allow organizations to be added, modified, and deleted                                                 |  |  |  |
| Manage OS<br>Management              | Allow access to OS management settings including File Servers                                          |  |  |  |
| Manage Roles                         | Allow roles to be created, modified, and deleted                                                       |  |  |  |
| Manage Syslog                        | Allow monitoring of syslog messages to be set up to catch configuration changes                        |  |  |  |
| Manage Zones                         | Allow zones to be created for Gluware Zone<br>Engines                                                  |  |  |  |
| Run Data Retention<br>Policies       | Allow data retention policies to be scheduled to run or run on demand                                  |  |  |  |
| Settings - User                      |                                                                                                    |  |  |  |
| Manage All Users                     | Allow Gluware users to be added, modified, and deleted                                                 |  |  |  |
| View All Users                       | Allows all users in the organization to be viewed                                                      |  |  |  |
| Solutions Manager                    |                                                                                                    |  |  |  |
| Access Solutions<br>Manager Solution | Allow use of Gluware Solutions Manager                                                                 |  |  |  |
| Install Packages                     | Allow installation of new and updated Gluware packages                                                 |  |  |  |

## Install a Gluware license

Gluware licenses are used to manage:

- The Gluware solutions available to you
- The maximum number of devices in your Gluware system
- The expiration date of your evaluation period or product licenses

Only Gluware **Settings** is available until your license is installed. You'll need to create your organizations and add System Admin users, then install your Gluware license.

Important You usually install your Gluware licenses in your parent (topmost) organization. All child organizations share these licenses and the pool of devices. If you install a license in a child organization, licenses from the parent organization no longer apply to the child organization.

Once you install a license in an organization, you cannot move it to a different organization.

## Request a Contract ID from Gluware

- 1. Ensure you're in the organization you want to install the license in. This is usually your parent (topmost) organization.
- 2. Go to Settings > Organization > Licensing. You should see your system name and system token.
- 3. Click **Copy info to clipboard**. This copies the system name and token to your clipboard.
- 4. Send an email to <u>licensing@gluware.com</u> that includes
  - The System Name and System Token that you copied
  - The **name**, **email**, and **phone number** of the person to receive the license via email

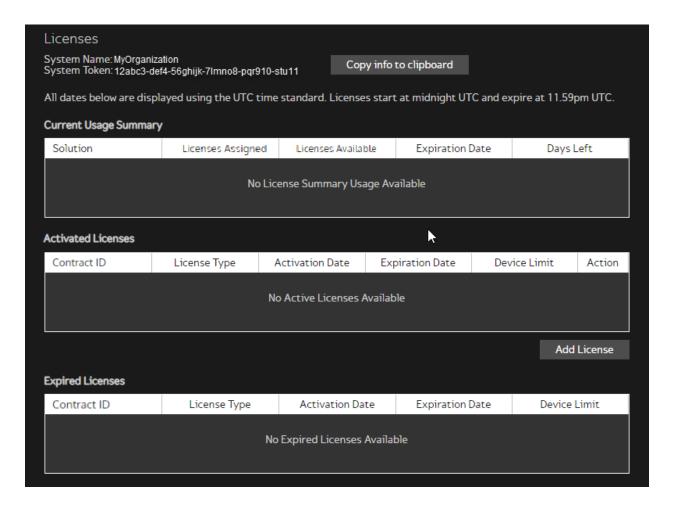

#### Install the license

When you receive the license key from Gluware, return to system settings to install it.

- 1. Ensure you're in the organization you want to install the license in. This is usually your parent (topmost) organization.
- 2. Go to Settings > Organization > Licensing.
- 3. Click Add License.
- 4. Paste the contract ID you received from Gluware in the space provided and click **Validate**.

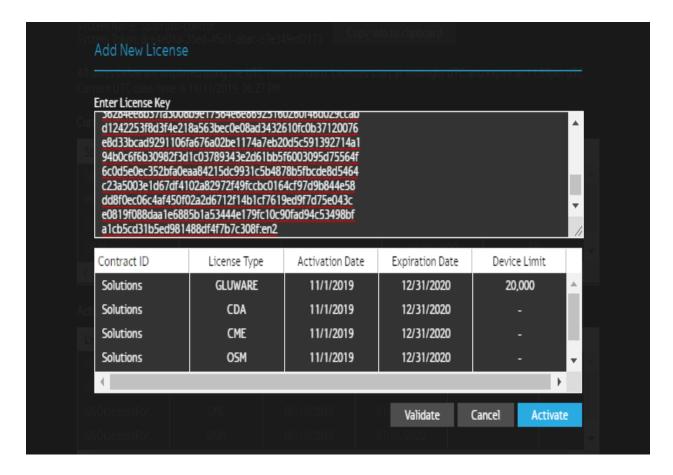

### 5. **Important**: Verify

- No error messages are displayed
- The organization displayed at the top of the screen is the organization you want to install the license in
- The license information displayed matches your sales order
- 6. If there are any error messages you can't resolve or any info is incorrect, click **Cancel** and contact <u>licensing@gluware.com</u> immediately. If all looks correct, click **Activate**.

When installed, you'll see the license in the **Activated Licenses** list. As a license nears expiration or your device count nears capacity, a warning message will notify you. Your data is not lost, even if the license expires, but it will no longer be accessible through Gluware.

#### Licenses

System Name: System Token:

#### Copy info to clipboard

All dates below are displayed using the UTC time standard. Licenses start at midnight UTC and expire at 11.59pm UTC. Current UTC date/time is 02/06/2023, 10:35 PM.

#### Current Usage Summary

| Solution             | Licenses Assigned | Licenses Available | Expiration Date | Days Left |  |
|----------------------|-------------------|--------------------|-----------------|-----------|--|
| Gluware              | 61,531            | Unlimited          | Perpetual       |           |  |
| Config Model Editor  | -                 | -                  | Perpetual       |           |  |
| Config Drift & Audit | -                 | -                  | Perpetual       |           |  |
| OS Manager           | -                 | -                  | Perpetual       |           |  |
| Workflows            | -                 | -                  | Perpetual       |           |  |

#### **Activated Licenses**

| Contract ID | Solution Key | Activation Date | Expiration Date | License Limit | Action |
|-------------|--------------|-----------------|-----------------|---------------|--------|
| JR-System   | GLUWARE      | 01/01/2023      | Perpetual       | Unlimited     |        |
| JR-System   | CDA          | 01/01/2023      | Perpetual       | -             |        |
| JR-System   | CME          | 01/01/2023      | Perpetual       | -             |        |
| JR-System   | OSM          | 01/01/2023      | Perpetual       | -             |        |
| JR-System   | RPA          | 01/01/2023      | Perpetual       | -             |        |

# Delete a Gluware license

If you install a Gluware license in the wrong organization, you can delete it. However, you'll need to request a replacement license from <a href="mailto:licensing@gluware.com">licensing@gluware.com</a> if you want to install it in another organization.

**WARNING!** Deleting a license deletes access to the devices and device information associated with the license.

- 1. Ensure you're in the organization you installed the Gluware license in.
- 2. Go to Settings > Organization > Licensing.
- 3. In the **Active Licenses** list, click **i** beside the license you want to delete.
- 4. Click Confirm.

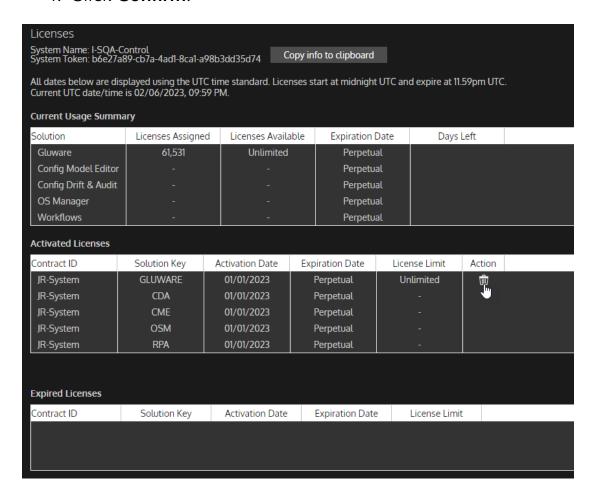

# View license expiration dates and device counts

In system settings, you can see:

- All the Gluware licenses for the organization
- The number of devices you are licensed for in Gluware
- The number of devices still available for you to add
- The expiration date of each license
- Any expired licenses

**Notes:** For licensing purposes, a device is defined to be an individual (physical or virtual) router, firewall, Wide Area Network (WAN) acceleration device or a switch; however, in the case of a switch, each blade will consume one device license. For example, a switch chassis with two blades is equal to two devices, a chassis with four blades will consume four device licenses, etc.

As your license nears expiration or your device count nears the limit, you'll see a warning message. Data is not lost, even if the license expires, but it will no longer be accessible in Gluware.

Licenses expire at 11:59:59 UTC.

- 1. Ensure you're in the organization you installed the Gluware license in.
- 2. Go to Settings > Organization > Licensing.

#### Licenses

System Name: I-อนุค-cบาเบบเ System Token: b6e27a89-cb7a-4ad1-8ca1-a98b3dd35d74

Copy info to clipboard

All dates below are displayed using the UTC time standard. Licenses start at midnight UTC and expire at 11.59pm UTC. Current UTC date/time is 07/01/2021, 02:36 PM.

#### **Current Usage Summary**

| Solution             | Licenses Assigned | Licenses Available | Expiration Date | Days Left |
|----------------------|-------------------|--------------------|-----------------|-----------|
| Gluware              | 1,275             | 48,725             | Perpetual       |           |
| Config Modeling      | -                 | -                  | Perpetual       |           |
| Config Drift & Audit | -                 | -                  | Perpetual       |           |
| OS Manager           | -                 | -                  | Perpetual       |           |
| Workflows            | -                 | -                  | Perpetual       |           |

#### **Activated Licenses**

| Contract ID | License Type | Activation Date | Expiration Date | License Limit | Action |
|-------------|--------------|-----------------|-----------------|---------------|--------|
| ISQA-GSO-01 | GLUWARE      | 05/17/2020      | Perpetual       | 50,000        |        |
| ISQA-GSO-01 | CDA          | 05/17/2020      | Perpetual       | -             |        |
| ISQA-GSO-01 | CME          | 05/17/2020      | Perpetual       | -             |        |
| ISQA-GSO-01 | OSM          | 05/17/2020      | Perpetual       | -             |        |
| ISQA-GSO-01 | WKF          | 05/17/2020      | Perpetual       | -             |        |

Add License

# Add Gluware users

If your organization does not use LDAP or RADIUS to authenticate users, users can be authenticated through the Gluware server. A best practice is to create users in your parent organization and add devices to a child organization.

At least one person in each organization must have **Superuser Privileges**. Superusers can add and remove permissions for any other role in the organization.

**Note:** A user's roles and permissions can have a big impact on what features and actions are available to the user, especially if you customized roles.

- 1. Go to Settings > User > Manage Users.
- 2. Click Add User+.
- 3. Enter the user name, first name, last name, and a unique email address.
- 4. Select a role from the drop-down list to refine the user's permissions.
- 5. Optional: Check the **Superuser Privileges** box to allow the user to add and remove permissions for all other roles in the organization.
- 6. To limit the Gluware organization the user has permissions for, select **Some** and then select an organization from the drop-down list. **All** gives access to the current organization and all its child organizations.
- 7. Optional: Select **Enable 2FA**. Users must enter a 2FA code provided by a third-party authentication application to access devices.

#### 8. Password options:

- Select **User Defined** if you want the user to establish their password. The user will receive an email with instructions on how to set their password.
- Select **Set Password** if you want to manage the user's password. Enter a password and confirm it.
- 9. Click Create.

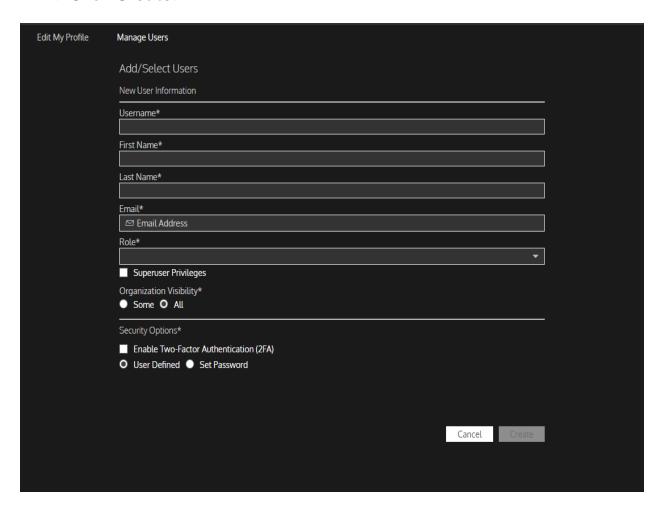

# Customize roles and permissions

You can add new roles and refine permissions to meet your organization's needs. Custom roles are then available, along with the standard Gluware roles, to assign to users.

You can restrict access to a Gluware Solution that you are licensed for, such as **Config Drift and Audit** or **Config Model Editor**. And you can specify view-only or management (read-write) permissions. You can also limit visibility to specific devices and specify email addresses to receive specific notifications. For example, you can create a role to manage only devices in a specific region or from a specific vendor.

If a custom role is shared, the role is inherited in child organizations. However, roles can only be managed in the organization they are created in.

Note: If you add custom roles and use LDAP or RADIUS for authentication, you'll need to add the custom role to the Map Role Attribute Value in Settings > Organization > Organizations. You'll also need to add the value in your active directory.

#### Create a custom role

For more information about of each permission, see the "Permission descriptions" topic.

- 1. Ensure you're in the organization you want to create the role in.
- 2. Go to Settings > Organization > Roles.
- 3. Click Add New Role +.
- 4. Enter a name for the custom role.
- 5. Optional: Select from the drop-down list a standard Gluware role, or one of your custom roles, to base the new role on. This copies the role's permissions to the custom role you are creating. You can then add or remove permissions to easily customize the new role.
- 6. Click Create.

7. Optional: Revise the description of the new role.

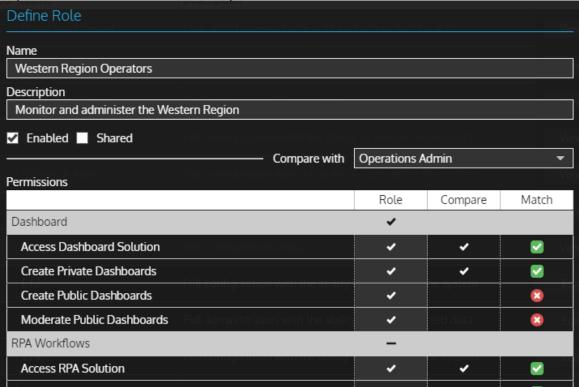

- 8. Optional: Clear the **Enabled** box if you don't want to assign users to the role now.
- 9. Optional: Check the **Shared** box if you want child organizations to inherit the custom role.
- 10. The **Compare with** column shows the permissions for the role selected from the drop-down list. The **Match** column indicates when the new role's permission is the same as the role you are comparing it to. To assign permissions to the new role, do one of the following:
  - Double-click in the **Role** column and clear or check each permission you want to change for the new role.
  - Double-click the ✓ or for the Solution/category to clear or check all permissions in the category. The indicates that not all permissions in the category are currently assigned to the role. You can only give permissions in the category that you yourself have; so ✓ for the category gives all the permissions that you have, which may not be all the permissions in the category. Permissions with a gray ✓ can't be changed.

**Note:** If you prohibit access to a Gluware solution (e.g. **Config Model Editor**), the permissions within that solution will also be prohibited even though they may still be checked in the permissions list.

- 11. Optional: Use the **Device Filter** to restrict the devices that the role can manage.
  - Select a field from the drop-down list, select a condition from the drop-down list, and then enter a term. Fields will include the organization's custom fields. Custom fields are shared if the role is also shared.
  - Click Add rule and click AND or OR to add a logical operator.
  - Click **Add group** to add a nested rule.
  - To clear a filter, click **Reset**.

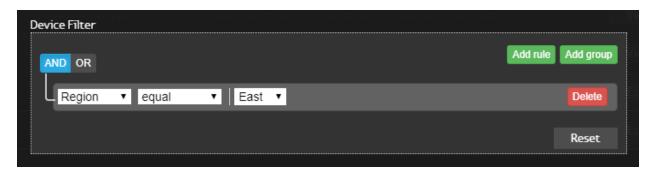

**Note:** If your organization restricts the devices a role can manage, it's possible a user can add devices that the user cannot later manage. Once devices are discovered, devices may appear or disappear from a user's device list.

12. Optional: Double-click, type one or more email addresses to set as the default for a specific notification, and press **Enter**. Separate email addresses with a comma. These default emails assigned to the user's role will be presented as an optional recipient when the action is scheduled.

| Email Notification Recipients |                 |         |          |
|-------------------------------|-----------------|---------|----------|
|                               | Email Addresses | Compare | Match    |
| Global                        |                 |         | ☑        |
| Config Model Editor           |                 |         |          |
| Preview Features              |                 |         |          |
| Provision Features            |                 |         | <b>2</b> |
| Custom Script                 |                 |         |          |
| Renew Certificate             |                 |         |          |
| Update Watchdog               |                 |         |          |
| NSA Provisioning Policy       |                 |         | <b>☑</b> |
| NSA OS Management Policy      |                 |         | <b>☑</b> |
| NSA On-Demand Policy          |                 |         | ✓        |
| Config Drift and Audit        |                 |         |          |
| Capture Snapshot              |                 |         | <b>☑</b> |
| Device Audit                  |                 |         | <b>∠</b> |
| OS Management                 |                 |         |          |
| OS Upgrade                    |                 |         | <b>☑</b> |
| Device Manager                |                 |         |          |
| Data Explorer                 |                 |         | <b>☑</b> |
| Device Reboot                 |                 |         | ✓        |
| Network RPA                   |                 |         |          |
| Email notification task       |                 |         | <b>☑</b> |

#### 13. Save.

## Modify a custom role

- 1. Ensure you're in the organization that the custom role was created in.
- 2. Go to Settings > Organization > Roles.
- 3. Click **Edit** beside the role you want to change.
- 4. Clear the **Enabled** box if you want to keep the role but won't use it at this time.
- 5. Check the **Shared** box if you want child organizations to inherit the custom role. Or clear the box to restrict the role to the current organization.
- 6. To change permissions, do one of the following:
  - Double-click in the Role column and clear or check each permission you want to change.
  - Double-click the ✓ or for the Solution/category to clear or check all permissions in the category. The indicates that not all permissions in the category are currently assigned to the role. You can only give permissions in the category that you yourself have; so ✓ for the category gives all the permissions that you have, which may not be all the permissions in the category. Permissions with a gray ✓ can't be changed.
- 7. Use the **Device Filter** to restrict the devices that the role can manage. Or clear the existing filter.
- 8. Double-click and add, change, or remove email addresses for each notification you want to change. Press **Enter** after each change.
- 9. Save.

#### Remove a custom role

You can't delete a standard Gluware role or a role that has users assigned to it.

- 1. Ensure you're in the organization that the custom role was created in.
- 2. Go to Settings > Organization > Roles.
- 3. Click **Delete** beside the role you want to remove.
- 4. Click Confirm.

# Set default emails for notifications

Email notifications may be sent when scheduled actions are completed. The actions that support scheduling and notifications include:

- Taking a Config Drift snapshot
- Running a Config Audit policy
- Provisioning a device
- Previewing a device provisioning
- Renewing device certificates
- Executing custom scripts
- Executing an OS plan
- Transferring OS images
- Transferring OS images and rebooting devices
- Assessing the state of a device
- Updating the gluWatchdog agent

The default email assigned to the user's role will be listed as an optional recipient when the action is scheduled.

#### Set default emails

- 1. Ensure you're in the organization that the custom role was created in.
- 2. Go to Settings > Organization > Roles.
- 3. Click **Edit** beside the role you want to set default emails for.
- 4. Double-click, type one or more email addresses, and press **Enter**. Separate email addresses with a comma. These default emails assigned to the user's role will be presented as an optional recipient when the action is scheduled.

| Email Notification Recipients |                 |
|-------------------------------|-----------------|
|                               | Email Addresses |
| Global                        |                 |
| Model Editor                  |                 |
| Preview Features              |                 |
| Provision Features            |                 |
| Custom Script                 |                 |
| Renew Certificate             |                 |
| Update Watchdog               |                 |
| NSA Provisioning Policy       |                 |
| NSA OS Management Policy      |                 |
| NSA On-Demand Policy          |                 |
| Config Drift and Audit        |                 |
| Capture Snapshot              |                 |
| Device Audit                  |                 |
| OS Management                 |                 |
| OS Upgrade                    |                 |
| Device Manager                |                 |
| Device Reboot                 |                 |

# 5. Save.

# Restrict the devices a role can manage

You can limit the devices that a role can manage to specific types of devices or locations of devices. You can use a combination of custom roles and custom fields to restrict management of specific devices to specific users. For example, you can create a role, Operators - East Region, and restrict that role to managing devices assigned the custom field, Region, with a value of East.

- 1. Ensure you're in the organization that the custom role was created in.
- 2. Go to Settings > Organization > Roles.
- 3. Click **Edit** beside the role for which you want to define the devices that can be managed.
- 4. Use the **Device Filter** to define the devices that the role can manage.
  - Select a field from the drop-down list, select a condition from the drop-down list, and then enter a term. Fields will include the organization's custom fields. Custom fields are shared if the role is also shared.
  - Click Add rule and click to add a logical operator (AND/OR).
  - Click Add group to add a nested rule.
  - To clear a filter, click **Reset**.

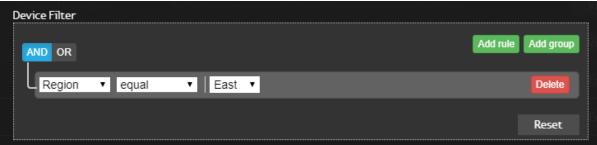

5. Save.

**Note:** If your organization restricts the devices users can manage, it's possible a user can add devices that the user cannot later manage. Once devices are discovered, devices may appear or disappear from a user's device list.

# Enable/disable a system banner

You can create a custom banner that is displayed on sign-in for all users. For example, you can use the banner for corporate governance policy requirements. You can choose to display it on the user's first sign-in only or on every sign-in.

## Enable a system banner

- 1. Ensure you're in the parent (topmost) organization.
- 2. Go to Settings > Global > Banner.
- 3. Check the **Enable System Banner** box.
- 4. Enter the text to display as the banner using HTML markup. These HTML tags are supported:
  - h1, h2, h3, h4, h5, h6, p, span, a, img, i, b, strong, em, ul, ol, li.
- 5. Define the acceptance and refusal button text.
- 6. Select how often you want the banner to be displayed:
  - On every sign-in
  - Only on first sign-in per user
- 7. Click Preview.
- 8. Save.

## Disable a system banner

- 1. Ensure you're in the parent (topmost) organization.
- 2. Go to Settings > Global > Banner.
- 3. Clear the **Enable System Banner** box.
- 4. Save.

## Reset a system banner

You can clear all acceptances and re-collect them. For example, if you change the system banner you can ensure all users acknowledge the change.

- 1. Ensure you're in the parent (topmost) organization.
- 2. Go to Settings > Global > Banner.

- 3. Click Reset User Acknowledgements.4. Click Reset.

# Customize dashboards

## Brand your dashboard

You can add an image to the title bar of your dashboards. The image can be inherited by all child organizations or can be specific to each organization.

- 1. Ensure you're in the organization you want to enable/disable dashboards for.
- 2. Go to Settings > Organization > Dashboards.
- 3. Check the **Enable custom Dashboard Images** box.
- 4. Click , select your image file, and click **Open**.
- 5. Click and drag or zoom to optimize the image.
- 6. Click Add.
- 7. Click Save.

## Change your dashboard theme

The background of your dashboard and widgets can be light or dark. A dark background is often favored for a large communal display.

- 1. Go to Settings > User > Edit My Profile.
- 2. Select the **Light** or **Dark** theme.
- 3. Click **Save**.
- 4. Click OK.

#### Enable/disable a dashboard carousel

You can have your favorite dashboards rotate in the display.

- 1. Go to Settings > User > Edit My Profile.
- 2. Set the **Delay (seconds)** to determine how long each of your favorite dashboards will display. Select **Disable** to view one dashboard at a time.
- 3. Click Save.
- 4. Click OK.

# **Enable/disable keyboard shortcuts**

- Go to Settings > User > Edit My Profile.
   Check or clear the Keyboard Shortcuts boxes.
- 3. Click **Save**.
- 4. Click **OK**.

# Manage zones for Gluware Zone Engines

If you install Gluware Zone Engines, you can assign these engines to a zone. Then each device can preferentially run jobs on the zone's engine or engines when they are ACTIVE.

If a device is **locked** to a zone, jobs will only run on the engines in that zone. Should those engines become INACTIVE, jobs will not run until the engines are ACTIVE again.

**Note:** All child organizations share the zone. It's best to add the zone in the same organization that your Gluware licenses are installed in so that devices in all child organizations can use the zone. If you enable a zone in a child organization, zones from the parent organization can be disabled in the child organization.

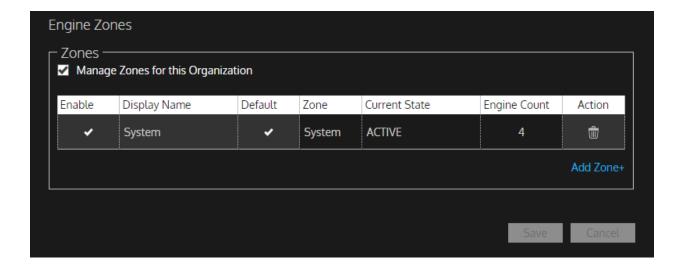

#### Add a new zone

- 1. Recommended: Ensure you're in the organization in which your Gluware licenses are installed.
- 2. Go to Settings > Organization > Zones.
- 3. Check the Manage Zones for this Organization box.
- 4. Click Add Zone+.
- 5. Name the zone and provide a display name.
- 6. Save.
- 7. Install the Gluware Zone Engine in this zone. Refer to the *Gluware Installation Guide* for help.

#### Set the default zone

If devices are not assigned to a zone, jobs will run on the default zone.

- 1. Ensure you're in the organization in which your zones are managed.
- 2. Go to Settings > Organization > Zones.
- 3. Double-click in the **Default** column beside the zone and check the box.
- 4. Save.

#### Disable a zone

- 1. Ensure you're in the organization in which your zones are managed.
- 2. Go to Settings > Organization > Zones.
- 3. Clear the **Enable** box beside the zone.
- 4. Save.

# **Configure SMTP and proxy settings**

Without SMTP options set, Gluware cannot send emails such as password reset and system notifications but will otherwise operate successfully.

The format for email sent by Gluware is *displayName* <*emailAddress*>. For example, Corp <*notify@yourcorp.com*>. The user would receive the email from Gluware, but the reply would go to *notify@yourcorp.com*.

# **Configure SMTP settings**

**Basic** SMTP settings work for most implementations. If the **Basic** settings aren't sufficient, contact Gluware support at <a href="mailto:support@gluware.com">support@gluware.com</a> for help using **Advanced** settings.

- 1. Ensure you're in the parent topmost (root) organization.
- 2. Go to Settings > Global > Configuration.
- 3. Enter the **Email Server Host**. This is the mail server host name or IP address for the SMTP server.
- 4. Enter the Email Server Port, the port number for SMTP traffic.
- 5. Optional: Enter the **Proxy to the Email Server**.
- 6. Enter the **Email Server Username**. This is the user account used to authenticate with the SMTP server when sending emails.
- 7. Enter the **Email Server Password Credential**, the Gluware System Secret for the SMTP username account.
- 8. Select the **Transport Security**: **SMTP** or **SMTPS**.
- 9. Enter the **Sender Email Address**, the return email address for any mail sent from the Gluware server.
- Verify the Gluware URL, the URL of your primary Gluware server (FQDN or IP address)
- 11. Save.
- 12. Send a test email:
  - a. Click Send Test Email.
  - b. Enter the recipient's email address.
  - c. Click Send Test Email.

## Configure proxy settings

Basic proxy settings work for most implementations. If the **Basic** settings aren't sufficient, contact Gluware support at <a href="mailto:support@gluware.com">support@gluware.com</a> for help using **Advanced** settings.

- 1. Enter the **HTTP Proxy**.
- 2. Enter the PEM encoded X.509 certificate(s) if using HTTPS.
- 3. Save.
- 4. Test the connection to the Gluware Distribution Center at <a href="https://glulab.gluware.com/GluLabServer">https://glulab.gluware.com/GluLabServer</a> :</a>:
  - a. Click Test Proxy connection.
  - b. Click **OK**.

# **Establish credentials**

You can establish credentials one by one or import them using a CSV file and the template provided. You'll need the **Gluware Core Solutions** package installed.

If you're upgrading Gluware to version 5.1, you will want to:

- 1. Import your credential using a CSV file.
- 2. Import your sites if you want to assign credentials by site.
- 3. Import your devices, including their credentials.

#### Add a credential

- 1. Go to Settings > Credentials.
- 2. Click Add Credential +.
- 3. Enter a name for the credential. It will appear in Gluware as the reference. For example, in **Device Details**.
- 4. Describe the credential.
- 5. Select the type of credential from the drop-down list. The defaults types are:

**Device API Key** - Key used in making a REST API connection **Device Username Password** - Key used when making a device CLI connection

**Enable Mode Password** - Key used for device enable mode password

**Generic Secret** - Used anywhere an @Display.password is used in a JType

**Gluware System Secret** - The password used in Gluware **Settings** 

- 6. Enter the secret or username and secret for the credential.
- 7. Click Create.

## Import credentials

You can import credentials as a plain text file or an encrypted file exported from Gluware.

- 1. Go to Settings > Credentials.
- 2. Click Import.
- 3. Click **Download CSV Template**.
- 4. Add credentials to the template. Columns marked with \*\* are required.

Name - A name for the credential to be used as a reference **Description** - A description of the credential

**Source** - The provider of the credentials vault: Gluware or other vault

**Type** - The type of credential: Device API Key, Device Username Password, Enable Mode Password, Generic Secret, Gluware System Secret

Username - The device username

Password - The device password

API Key - The API key for making a REST connection

**Secret** - The password for use in Gluware Settings or the @Display.password

- 5. Do one of the following:
  - Drag and drop the CSV file into **Credentials** and click **OK**.
  - Click **Import from File**, select the template file or the files you want to import, click **Open**, and then click **OK**.

# Manage credentials

#### **Edit credentials**

- 1. Go to Settings > Credentials.
- 2. Click **Edit** beside the credential you want to update.
- 3. Make your changes and click **Update**.

#### Reveal a secret

With the proper permissions, you can reveal a secret in plain text and the secret can be copied to the clipboard.

- 1. Go to Settings > Credentials.
- 2. Click **Edit** beside the credential you want to reveal.
- 3. Click onext to the secret.

### **Export credentials**

You can export credentials and import them into a different Gluware system. For example, you can export credentials from a test system and import them to a production system.

The downloaded file with the credentials is encrypted.

- 1. Go to Settings > Credentials.
- 2. Click Export.
- 3. Enter a passphrase that is at least 16 characters. You'll enter this passphrase when you import the credentials.

## Import credentials

You can import credentials as a plain text file or an encrypted file exported from Gluware.

- 1. Go to Settings > Credentials.
- 2. Click **Import**.
- 3. Do one of the following:
  - Drag and drop the CSV file into **Credentials** and click **OK**.
  - Click **Import from File**, select the template file or the files you want to import, click **Open**, and then click **OK**.
- 4. If importing an encrypted credentials file you exported from Gluware, enter the passphrase that was created on exporting and click **OK**.

#### **Delete credentials**

- 1. Go to Settings > Credentials.
- 2. Click **Delete** beside the credential you want to update.
- 3. Make your changes and click Confirm.

# Manage data retention

**Important** Set up data retention to keep Gluware running smoothly by eliminating outdated and ephemeral information from the Gluware database.

Think carefully about what makes sense for your organization to reduce confusion and keep Gluware running optimally. For example, while compliance may require that you retain logs from successful provisioning of a device for 6 months or more, failed provisioning logs are only needed until troubleshooting is complete and could be eliminated after a few days or weeks.

By default, the policy specified in the parent organization is inherited in all child organizations. However, each organization can have their own policy, schedule settings, and data retention settings.

- 1. Ensure you're in the organization you want to manage data retention for.
- 2. Go to Settings > Organization > Data Retention.
- Check the Enable Unique Data Retention Policy for this
   Organization box if you want a unique policy for this organization.
   Otherwise, the policy inherited from the parent organization is displayed.
  - a. Select Manual to only run the policy at will.
  - b. Select **Scheduled** and set the frequency to automate the policy.
- 4. Specify the number of records to retain by double-clicking the **Count** cell.
- 5. Specify the maximum age of the records to be retained by double-clicking the **Age** cell. Entering **0** for **Age** disables retention.
- 6. Save.

| Data Retention  ✓ Enable Unique Data Reten Run Options | tion Policy for this Organization                                                |         |       |        |         |
|--------------------------------------------------------|----------------------------------------------------------------------------------|---------|-------|--------|---------|
| O Manual O Scheduled                                   |                                                                                  |         |       |        |         |
| Data Retention Policy  Category                        | Description                                                                      | Preview | Count | Age    | Action  |
| Successful Provisioning Logs                           | Logs from successful Config Modeling provisioning actions                        | 0       | 10    | 365    | Run Now |
| Failed Provisioning Logs                               | Logs from failed Config Modeling provisioning actions                            | 0       | 1     | 30     | Run Now |
| Preview Logs                                           | Logs from Config Modeling preview actions                                        | 0       | 1     | 30     | Run Now |
| Device Logs                                            | Logs from various device activities<br>(Capture, Discovery, OSM, etc.) associate | 0       | 10    | 1      | Run Now |
| Captured Configs                                       | Captured device configurations                                                   | 0       | 10    | 1      | Run Now |
| Activity                                               | Recorded device activities                                                       | 43      | 10    | 1      | Run Now |
|                                                        |                                                                                  |         |       |        |         |
|                                                        |                                                                                  |         |       |        |         |
| Preview                                                | Run All Now                                                                      |         |       | Cancel | Save    |

# Data Retention category descriptions Deleted organizations

When an organization is deleted in Settings > Organization > Organizations, the data belonging to the organization is marked as deleted and remains in the database until you run Data Retention. The organization data includes:

Custom field settings

Dashboard settings

Data retention settings

Event settings (syslog and automatic configuration snapshots)

Integration settings (Cisco support API credentials)

Gluware licenses

Organization settings

OS Manager settings

Custom role settings

Zone settings

Users

Dashboards

Devices and device activity

Discovered and captured device configurations

Network discovery details, results, and activity

Config Audit policies, executions, results, and activity

File server directory names, file names and associated metadata

OS Catalogs and activity

OS Manager plans, executions, and activity

Data Explorer templates, results, and activity

Schedule details, future occurrences, history, and activity

Ad Hoc queries and results

Work results and logs

Job logs

Loaded solution packages

Config Model Editor nodes, features, globals, domains, and scripts Provisioning logs

The **Deleted Organizations** category is only available at the topmost Gluware organization. An organization that is a provider of one or more other organizations cannot be deleted, so there is no risk of data retention deleting data that is actively being shared, such as Custom Fields and Roles, with child organizations.

Data that is shared by a parent organization with a child organization belongs to the parent organization and will not be deleted when Data Retention removes the data for a deleted child organization.

If a child organization is deleted followed by the deletion of the parent organization, running Data Retention processes the child organization first. A subsequent execution cleans up the parent organization's data.

#### **Deleted Instances**

When **Config Model Editor** nodes, features, globals, domains, and scripts are deleted they are marked as deleted but remain in the database. Running data retention permanently removes these instances based on the count and age criteria.

This category is only available at the topmost Gluware organization and applies to deleted instances in all organizations in the Gluware system.

#### **Successful Provisioning Logs**

Deletes successful provisioning logs that match the count and age criteria. The count criteria is the minimum number of the most recent logs retained per node. The provisioning types are:

- Provision Features
- Renew Certificate
- Revoke Certificate
- All OS Management provisioning

This category only applies to logs associated with devices in the organization where data retention is run.

#### **Failed Provisioning Logs**

Deletes failed provisioning logs that match the count and age criteria. The count criteria is the minimum number of the most recent logs retained per node. The provisioning types are:

- Provision Features
- Renew Certificate
- Revoke Certificate
- All OS Management provisioning

This category only applies to logs associated with devices in the organization where data retention is run.

#### **Preview Logs**

Deletes failed preview provisioning logs that match the count and age criteria. The count criteria is the minimum number of the most recent logs retained per node.

This category only applies to logs associated with devices in the organization where data retention is run.

### **Device Logs**

Deletes all job logs associated with a device, including network discovery, device discovery, snapshots, ad hoc queries, policy audits, reboots, etc. that match the count and age criteria. The count criteria is the minimum number of the most recent logs retained per node.

This category only applies to logs associated with devices in the organization where data retention is run.

#### **Captured Configs**

Deletes configuration snapshots from captures that match the count and age criteria. The count criteria is the minimum number of the most recent snapshots retained per node. The configuration marked as default is always retained.

This category only applies to snapshots associated with devices in the organization where data retention is run.

#### **Activity**

Deletes activity events of devices that match the count and age criteria. The count criteria is the minimum number of the most recent activity events retained per device.

This category only applies to activity associated with devices in the organization where data retention is run.

#### **Audit Results**

Deletes data related to the execution of audit policies, including results, work logs, work results, and work reports that match the count and age criteria. The count criteria is the minimum number of the most recent audit results retained per audit policy.

This category only applies to audit results associated with devices in the organization where data retention is run.

#### **Audit Policy Activity**

Deletes activity events of audit policies that match the count and age criteria. The count criteria is the minimum number of the most recent activity events retained per audit policy.

This category only applies to audit policy activity associated with devices in the organization where data retention is run.

#### **Completed OS Management Plans**

Deletes completed OS plans, plan executions, execution results, all associated logs, and the activity that match the count and age criteria. The count criteria is the minimum number of the most recent completed OS plans retained per plan.

This category only applies to OS plans and activity in the organization where data retention is run.

## File and File Server Activity

Deletes File Server file activity records that match the count and age criteria. The count criteria is the minimum number of the most recent file activity records retained per File Server.

This category only applies File Server file activity records in the organization where data retention is run.

#### **Schedule Activity and History**

Deletes activity and history of scheduled tasks that match the count and age criteria. This includes the work logs, work results and work reports associated with the scheduled tasks associated with the schedule history. The count criteria is the minimum number of the most recent activity events and historical executions retained per schedule.

This category only applies to schedule activity and history associated with devices in the organization where data retention is run.

#### **Exhausted Schedules**

Deletes schedules that no longer have future occurrences that match the count and age criteria. This includes schedule details, schedule activity, schedule history, and the work logs, work results, and work reports associated with the scheduled tasks' history. The count criteria is the minimum number of exhausted schedules retained for the organization.

This category only applies to exhausted schedules associated with devices in the organization where data retention is run.

#### **Failed Production Workflow Instances**

Deletes failed Network RPA production workflow instances that match the count and age criteria. The count criteria is the minimum number of failed Network RPA production workflow instances retained for the organization.

This category only applies to failed Network RPA production workflow instances in the organization where data retention is run.

#### **Successful Production Workflow Instances**

Deletes successful Network RPA production workflow instances that match the count and age criteria. The count criteria is the minimum

number of successful Network RPA production workflow instances retained for the organization.

This category only applies to successful Network RPA production workflow instances in the organization where data retention is run.

#### **Failed Test Workflow Instances**

Deletes failed Network RPA test workflow instances that match the count and age criteria. The count criteria is the minimum number of failed Network RPA test workflow instances retained for the organization.

This category only applies to failed Network RPA test workflow instances in the organization where data retention is run.

#### Successful Test Workflow Instances

Deletes successful Network RPA test workflow instances that match the count and age criteria. The count criteria is the minimum number of successful Network RPA test workflow instances retained for the organization.

This category only applies to successful Network RPA test workflow instances in the organization where data retention is run.

#### **Connection Management Results**

Deletes the results and logs for the work that determines the connections between devices used in Topology that match the count and age criteria.

This category only applies to Topology results and logs in the organization where data retention is run.

# Other Data Retention fields

| Field       | Description                                                                                                    |  |
|-------------|----------------------------------------------------------------------------------------------------|--|
| Preview     | Number of records that would be purged based on the current retention policy. Populated by clicking <b>Preview</b>                                |  |
| Count       | Maximum number of records to retain for each device. For example, if count = 10, then the 11th and subsequent entries will be purged              |  |
| Age         | Maximum age for the record to be retained. For example, if age = 30, then entries older than 30 days will be purged.  0 disables retention by age |  |
| Function    | Description                                                                                                    |  |
| Run Now     | Purges the category now. Click in the cell and then click <b>Confirm</b>                                                                          |  |
| Preview     | Populates the count of records to purge for the current organization only in the Preview column                                                   |  |
| Run All Now | Runs the data retention policy for all categories for the current organization and any child organizations that inherit it                        |  |

# Connect to the Gluware Distribution Center

If the Gluware Distribution Center is disabled, you can enable it and test the connection. External access is required.

- 1. Ensure you're in the topmost (root) organization.
- 2. Go to Settings > Global > Configuration.
- 3. Check the Enable Distribution Center box.
- 4. Save.
- 5. Click **Test Distribution Center connection**. This checks the connection to at <a href="https://glulab.gluware.com">https://glulab.gluware.com</a>
- 6. Go to Settings > Organization > Organizations.
- 7. Check the Create private and shared Distribution Areas box.
- 8. Click **Save** and **OK**.

# Set up custom fields

Custom fields can be created for each organization or shared from parent to child organizations. Devices in **Device Manager** all maintain their own values for the set of custom fields. The fields can be used to identify aspects of your network or business for use in filtering large numbers of devices in Gluware.

- 1. Ensure you're in the organization you want to set up custom fields for.
- 2. Go to Settings > Organization > Custom Fields.
- 3. Click Add Custom Field+.
- 4. Double-click in each cell of the new row to describe your custom field.
- 5. To change the order in which the custom field appears in **Device**Manager Device Details, drag the 

  for the custom field to reorder it.
- 6. Save.

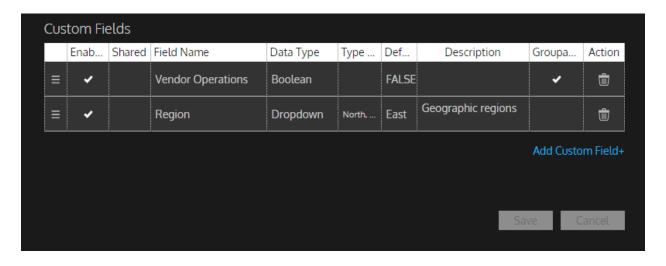

| Column        | Description                                                                                                    |
|---------------|----------------------------------------------------------------------------------------------------|
| Enabled       | Adds this field in <b>Device Details</b> for every device in the organization                                                                                                    |
| Shared        | Specify whether this field will be shared with subordinate organizations                                                                                                    |
| Field Name    | Name for the field                                                                                                    |
| Data Type     | Specify the type of the field: <b>String</b> , <b>Boolean</b> , <b>Number</b> , or <b>Dropdown</b>                                                                                                    |
| Type Options  | For <b>String</b> data types, enter optional regex that will be validated against For <b>Number</b> data types, specify whether to accept integers only and the range of acceptable numbers For <b>Dropdown</b> data types, specify the values that can be selected and click the click check mark to save |
| Default Value | Optional: displayed default for the field                                                                                                    |
| Description   | Displayed field description                                                                                                    |
| Groupable     | Add the custom field to the <b>Group By</b> option in the <b>Device</b> Explorer filter                                                                                                    |
| Action        | Deletes the custom field                                                                                                    |

# Monitor configurations changes

Gluware can monitor the syslog to catch configuration changes. Changes are displayed in **Device Manager** in the **Configured Type** column.

The devices currently supported for syslog monitoring are listed at <a href="https://gluware.com/supported-platforms/">https://gluware.com/supported-platforms/</a>

You'll need to enable syslog monitoring for each organization. We recommend configuring the message logging level **Informational** on devices.

Syslog messages may get dropped if

- We can't match the format (See the list of Gluware syslog filters below)
- If the source IP address does not match the IP address of a managed device in the organization

See also "Monitor changes with the gluWatchdog agent"

#### **Notes:**

You can forward syslog messages to Gluware via an intermediary syslog-ng server. You may want to use syslog-ng filters to forward only the appropriate messages. See the syslog-ng documentation for details.

#### **Basic example**

```
# Configure syslog server to listen on the network
source s net {
    network(
        port (514)
        transport("udp")
        flags(no-parse)
    );
};
# Configure Gluware Control as a destination
destination d gluwareSyslogng {
        syslog-ng(
                 server("<qluware control ip address")</pre>
                port(<gluware control syslog port for</pre>
organization>)
                transport("udp")
        );
};
# Configure syslog server to forward received network traffic to
Gluware Control
log { source(s net); destination(d gluwareSyslogng); };
```

## Monitor configuration changes in the syslog

- 1. Ensure you're in the organization you want to monitor configuration changes in.
- 2. Go to Settings > Organization > Events.
- 3. Check the **Activate syslog for this organization** box. Gluware assigns the port number that the devices will use to send logs. Port numbers assigned range from 32000 to 32300. Only UDP is supported.
- 4. If you have **Automatic Configuration Snapshots** enabled for configuration changes monitored by syslog, enter the number of minutes to ignore duplicate syslog messages after the first message is received. Entering 0 does not ignore duplicate messages. The snapshot is taken after the wait time you enter.
- 5. Save.

When there are configuration changes, SYSLOG appears in the **Configured Type** column in **Device Manager**. The user who made the change, the time of the change, and the message sent are also displayed (**Configured By**, **Configured On**, and **Configured Info**).

| Configured Info                                                                                         | Configured Type | Configured By | Configured On       |
|----------------------------------------------------------------------------------------------------|-----------------|---------------|---------------------|
| ▼                                                                                                    | $\forall$       | $\forall$     | ▼                   |
| Oct 27 20:49:49.753 UTC: %VSHD-5-VSHD_SYSLOG_CONFIG_I: Configured from vty by admin on 10.4.96.43@pts/0 | SYSLOG          | Configured    | 27/10/2020 16:11:33 |
| 42:34: %SYS-5-CONFIG_I: Configured from console by cisco on vty0 (172.16.10.37)                         | SYSLOG          | by            | 27/10/2020 08:29:58 |
| %SYS-5-CONFIG_I: Configured from console by glue_sqa on vty1 (172.16.10.37)                             | SYSLOG          | glue_sqa      | 27/10/2020 10:05:51 |
| %SYS-5-CONFIG_I: Configured from console by console                                                     | SYSLOG          | console       | 02/11/2020 12:45:15 |
| %SYS-5-CONFIG_I: Configured from console by ciscon on console                                           | SYSLOG          | ciscon        | 21/10/2020 17:13:38 |
| %SYS-5-CONFIG_I: Configured from console by cisco on vty5 (172.16.10.37)                                | SYSLOG          | cisco         | 27/10/2020 08:50:29 |
| %SYS-5-CONFIG_I: Configured from console by cisco on vty3 (172.16.10.37)                                | SYSLOG          | cisco         | 27/10/2020 08:52:44 |
| %SYS-5-CONFIG_I: Configured from console by cisco on vty3 (10.1.100.106)                                | SYSLOG          | cisco         | 28/10/2020 10:24:02 |

### Configure devices for syslog monitoring

You'll need to configure each device that you want to monitor. Here are some examples.

#### Cisco devices

```
logging host <Gluware IP address> transport udp port
<Gluware Org port number> logging trap notifications
```

**Note:** Notifications have different levels. notifications is a default you can use but you may want a higher or lower level.

```
Example: logging host 10.1.100.84 transport udp port 32003

logging source-interface < Mgmt Interface > [vrf < mgmt vrf>]

Example: logging source-interface FastEthernet0/0 vrf

VRF-MGMT
```

### Juniper devices

```
host <Gluware IP address> {
  any notice;
  <Gluware Org port number> ;
    source-address <Mgmt Interface>;
}
```

#### **HPE Aruba devices**

```
logging <Gluware IP address> oobm
logging <Gluware IP address> udp <Gluware Org port number>
logging facility syslog
logging severity info
logging notify running-config-change
```

### Gluware syslog filters

```
filter f changeConfigCiscoLike { match("CONFIG I"
value("MESSAGE")); };
filter f changeConfigCiscoASALike { match("end configuration"
value("MESSAGE")); };
filter f changeConfigJuniper { match("UI COMMIT"
value("MESSAGE")) and
 not match ("UI COMMIT COMPLETE" value ("MESSAGE")) and not
match("UI COMMIT PROGRESS" value ("MESSAGE"));
filter f changeConfigPaloAlto { match(",CONFIG,"
value("MESSAGE")) and match(",commit," value("MESSAGE")); };
filter f changeConfigFortinet { match("action=Edit"
value("MESSAGE")); };
filter f changeConfigHpeAruba{
  match("modified" value("MESSAGE")) or match("configuration
changed" value ("MESSAGE"));
filter f rebootCisco { match("REBOOT" value("MESSAGE")) or
match("BOOTTIME" value("MESSAGE")) or
  match ("RESTART" value ("MESSAGE")) or match ("HA CONFIG SYNC-6-
BULK CFGSYNC SUCCEED" value("MESSAGE")) or
  match("PFMA-2-BOX ONLINE" value("MESSAGE")) or match("SYS-6-
LOGGINGHOST STARTSTOP" value("MESSAGE"));
};
filter f rebootJuniper { match("BOOTPD VERSION"
value("MESSAGE")); };
```

# **Enable syslog logging for Gluware activities**

Gluware can log user activity, device activity, and system events to an external syslog server.

### **Enable logging**

- 1. Go to **Settings** > **Logging**.
- 2. Check the **Enable Syslog** box if enabling for a child organization (not for the root or topmost organization).
- 3. Enter the IP address of the **Destination Host**.
- 4. Check the boxes for the events that you want to log. Checking the **Events** box selects all User Activity, Device Activity, and System Activity events.

### **Configure UDP**

- 1. Click **Configuration**.
- 2. Enter the **Destination Port** number. The default for syslog is 514.
- 3. Click **Test Syslog Connection** to send a test message to the server. Check your syslog server to verify a message is received.
- 4. Click Back.
- 5. Save.

### **Configure TCP**

- 1. Click Configuration.
- 2. Enter the **Destination Port** number. The default for syslog is 514.
- 3. Select **TCP**.
- 4. Enter the connection idle **Timeout** in milliseconds.
- 5. Click **Test Syslog Connection** to send a test message to the server.
- 6. Click Back.
- 7. Save.

### **Configure TLS**

- 1. Click **Configuration**.
- 2. Enter the **Destination Port** number. The default for syslog is 6514.
- 3. Select **TLS**.
- 4. Enter the connection idle **Timeout** in milliseconds.
- 5. Optional: For mutual authentication,
  - 1. Enter the Client TLS Key.
  - 2. Paste the Client TLS Certificate.
- 6. Click **Add Certificate+**, double-click in the **Certificate** column, and paste the **Server TLS Certificate.** If issued by a certificate authority, include the entire certificate chain.
- 7. Check the **Skip Server Identity Check** box to accept any certificate offered to Gluware by the syslog server. If not selected, the certificate on the syslog server must match the certificate in the Server TLS Certificate field.
- 8. Click **Test Syslog Connection** to send a test message to the server.
- 9. Click Back.
- 10. Save.

### **Outbound syslog messages**

The Gluware Solution names used in these messages are:

Config Drift

Device Explorer

Device Manager

OS Manager

Organization Settings

#### **User activity messages**

SystemName: "<SystemName>": EventCode 10101: EventCategory "User Activity": EventSubcategory "General": EventDescription "User Sign In": Username: "<Username>": Clientlp: "<IpAddress>": Message "The user named '<Username>' logged in"

SystemName: "<SystemName>": EventCode 10102: EventCategory "User Activity": EventSubcategory "General": EventDescription "User Sign In Failure": Username: "<Username>": ClientIp: "<IpAddress>": Message "The user named '<Username>' failed login"

SystemName: "<SystemName>": EventCode 10103: EventCategory "User Activity": EventSubcategory "General": EventDescription "User Sign Out": Username: "<Username>": Clientlp: "<IpAddress>": Message "The user named '<Username>' logged out"

SystemName: "<SystemName>": EventCode 10104: EventCategory "User Activity": EventSubcategory "General": EventDescription "User Logout Inactivity": Username: "<Username>": Clientlp: "<IpAddress>": Message "The user named '<Username>' was logged out due to inactivity"

SystemName: "<SystemName>": EventCode 10105: EventCategory "User Activity": EventSubcategory "General": EventDescription "Change Organization": Username: "<Username>": ClientIp: "<IpAddress>": SwitchedFromOrgName "<Org1>": SwitchedToOrgName "<Org2>": Message "The user named '<Username>' switched from org '<Org1>' to '<Org2>'"

SystemName: "<SystemName>": EventCode 10106: EventCategory "User Activity": EventSubcategory "General": EventDescription "Change Solution": Organization: "<OrgName>": Username: "<Username>": Clientlp: "<IpAddress>": SwitchedFromSolution "<Solution1>": SwitchedToSolution "<Solution2>": Message "The user named '<Username>' switched from the solution '<Solution1>' to '<Solution2>' in the organization '<OrgName>'"

#### **Device activity messages**

SystemName: "<SystemName>": EventCode 20101: EventCategory "Device Activity": EventSubcategory "Device Manager": EventDescription "Run Device Detection": Organization: "<OrgName>": Username: "<Username>": Clientlp: "<IpAddress>": TargetCount "<Count>": Message "The user named '<Username>' started device discovery for <Count> devices in the organization '<OrgName>'"

SystemName: "<SystemName>": EventCode 20102: EventCategory "Device Activity": EventSubcategory "Device Manager": EventDescription "Run Network Discovery": Organization: "<OrgName>": Username: "<Username>": Clientlp: "<IpAddress>": Startinglp "<IpAddress>": Message "The user named '<Username>' started a network discovery with a starting IP of <IpAddress> in the organization '<OrgName>'"

SystemName: "<SystemName>": EventCode 20103: EventCategory "Device Activity": EventSubcategory "Device Manager": EventDescription "Run Import Devices": Organization: "<OrgName>": Username: "<Username>": ClientIp: "<IpAddress>": TargetCount "<Count>": Message "The user named '<Username>' started the import of <Count> devices in the organization '<OrgName>'"

SystemName: "<SystemName>": EventCode 20104: EventCategory "Device Activity": EventSubcategory "Device Manager": EventDescription "Run Reboot Device": Organization: "<OrgName>": Username: "<Username>": Clientlp: "<IpAddress>": TargetCount "<Count>": Message "The user named '<Username>' started the reboot of <Count> devices in the organization '<OrgName>'"

SystemName: "<SystemName>": EventCode 20105: EventCategory "Device Activity": EventSubcategory "Device Manager": EventDescription "Run Ad-Hoc Query (show commands only)": Organization: "<OrgName>": Username: "<Username>": Clientlp: "<IpAddress>": TargetCount "<Count>": Message "The user named '<Username>' started an ad hoc query for <Count> devices in the organization '<OrgName>'"

SystemName: "<SystemName>": EventCode 20201: EventCategory "Device Activity": EventSubcategory "Config Drift and Audit": EventDescription "Run Audit Device": Organization: "<OrgName>": Username: "<Username>": Clientlp: "<IpAddress>": PolicyName "<PolicyName>": DeviceCount "<Count>": Message "The user named '<Username>' started the policy named '<PolicyName>' for <Count> devices in the organization '<OrgName>'"

SystemName: "<SystemName>": EventCode 20202: EventCategory "Device Activity": EventSubcategory "Config Drift and Audit": EventDescription "Run Capture Configuration": Organization: "<OrgName>": Username: "<Username>": Clientlp: "<IpAddress>": SnapshotName "<SnapshotName>": DeviceCount "<Count>": Message "The user named '<Username>' started a capture named '<SnapshotName>' for <Count> devices in the organization '<OrgName>'"

SystemName: "<SystemName>": EventCode 20301: EventCategory "Device Activity": EventSubcategory "Config Model Editor - Provisioning": EventDescription "Provision Features": Organization: "<OrgName>": Username: "<Username>": Clientlp: "<IpAddress>": NodeName "<NodeName>": Message "The user named '<Username>' requested the provisioning of all features on the node named '<NodeName>' in the organization '<OrgName>'"

SystemName: "<SystemName>": EventCode 20302: EventCategory "Device Activity": EventSubcategory "Config Model Editor - Provisioning": EventDescription "Execute Custom Script": Organization: "<OrgName>": Username: "<Username>": Clientlp: "<IpAddress>": ScriptName "<ScriptName>": NodeName "<NodeName>": Message "The user named '<Username>' executed the script named '<ScriptName>' on the node named '<NodeName>' in the organization '<OrgName>'"

SystemName: "<SystemName>": EventCode 20303: EventCategory "Device Activity": EventSubcategory "Config Model Editor - Provisioning": EventDescription "Renew Certificate": Organization: "<OrgName>": Username: "<Username>": Clientlp: "<IpAddress>": NodeName "<NodeName>": Message "The user named '<Username>' requested a certificate renewal for the node named '<NodeName>' in the organization '<OrgName>'"

SystemName: "<SystemName>": EventCode 20401: EventCategory "Device Activity": EventSubcategory "Config Model Editor - OS Management": EventDescription "Transfer OS Image": Organization: "<OrgName>": Username: "<Username>": Clientlp: "<IpAddress>": NodeName "<NodeName>": Message "The user named '<Username>' requested a transfer of an image to the node named '<NodeName>' in the organization '<OrgName>'"

SystemName: "<SystemName>": EventCode 20402: EventCategory "Device Activity": EventSubcategory "Config Model Editor - OS Management": EventDescription "Upgrade OS Image and Reboot Device": Organization: "<OrgName>": Username: "<Username>": Clientlp: "<IpAddress>": NodeName "<NodeName>": Message "The user named '<Username>' requested an upgrade and reboot of the node named '<NodeName>' in the organization '<OrgName>'"

SystemName: "<SystemName>": EventCode 20403: EventCategory "Device Activity": EventSubcategory "Config Model Editor - OS Management": EventDescription "Reboot Device": Organization: "<OrgName>": Username: "<Username>": Clientlp: "<IpAddress>": NodeName "<NodeName>": Message "The user named '<Username>' requested the reboot of the node named '<NodeName>' in the organization '<OrgName>'"

SystemName: "<SystemName>": EventCode 20501: EventCategory "Device Activity": EventSubcategory "Config Model Editor - Device Agent (gluWatchdog)": EventDescription "Disable Network Interfaces": Organization: "<OrgName>": Username: "<Username>": Clientlp: "<IpAddress>": NodeName "<NodeName>": Message "The user named '<Username>' requested to disable the network interfaces of the node named '<NodeName>' in the organization '<OrgName>'"

SystemName: "<SystemName>": EventCode 20502: EventCategory "Device Activity": EventSubcategory "Config Model Editor - Device Agent (gluWatchdog)": EventDescription "Enable Network Interfaces": Organization: "<OrgName>": Username>": Clientlp: "<IpAddress>": NodeName "<NodeName>": Message "The user named '<Username>' requested to enable the network interfaces of the node named '<NodeName>' in the organization '<OrgName>'"

SystemName: "<SystemName>": EventCode 20503: EventCategory "Device Activity": EventSubcategory "Config Model Editor - Device Agent (gluWatchdog)": EventDescription "Restore Original Configuration": Organization: "<OrgName>": Username: "<Username>": Clientlp: "<IpAddress>": NodeName "<NodeName>": Message "The user named '<Username>' requested to restore the original configuration of the node named '<NodeName>' in the organization '<OrgName>'"

SystemName: "<SystemName>": EventCode 20601: EventCategory "Device Activity": EventSubcategory "OS Manager": EventDescription "Validate Plan": Organization: "<OrgName>": Username: "<Username>": Clientlp: "<IpAddress>": PlanName "<PlanName>": TargetCount "<Count>": Message "The user named '<Username>' started the validation of the plan named '<PlanName>' for <Count> devices in the organization '<OrgName>'"

SystemName: "<SystemName>": EventCode 20602: EventCategory "Device Activity": EventSubcategory "OS Manager": EventDescription "Deploy New Image": Organization: "<OrgName>": Username: "<Username>": Clientlp: "<IpAddress>": PlanName "<PlanName>": TargetCount "<Count>": Message "The user named '<Username>' started the plan named '<PlanName>' for a deployment to <Count> devices in the organization '<OrgName>'"

SystemName: "<SystemName>": EventCode 20603: EventCategory "Device Activity": EventSubcategory "OS Manager": EventDescription "Transfer Image Only": Organization: "<OrgName>": Username: "<Username>": Clientlp: "<IpAddress>": PlanName "<PlanName>": TargetCount "<Count>": Message "The user named '<Username>' started the plan named '<PlanName>' for a file transfer to <Count> devices in the organization '<OrgName>'"

#### System activity messages

SystemName: "<SystemName>": EventCode 30101: EventCategory "System Activity": EventSubcategory "Settings": EventDescription "Change Global Settings": Organization: "<OrgName>": Username: "<Username>": Clientlp: "<IpAddress>": Message "The user named '<Username>' updated global settings in the organization '<OrgName>'"

SystemName: "<SystemName>": EventCode 30102: EventCategory "System Activity": EventSubcategory "Settings": EventDescription "Add Organization": Organization: "<OrgName>": Username: "<Username>": Clientlp: "<IpAddress>": CreatedOrg "<OrgName>": Message "The user named '<Username>' created the organization named '<OrgName>' in the organization '<OrgName>'"

SystemName: "<SystemName>": EventCode 30103: EventCategory "System Activity": EventSubcategory "Settings": EventDescription "Change Organizational Settings": Username: "<Username>": ClientIp: "<IpAddress>": UpdatedOrg "<OrgName>": Message "The user named '<Username>' updated the organization named '<OrgName>'"

SystemName: "<SystemName>": EventCode 30104: EventCategory "System Activity": EventSubcategory "Settings": EventDescription "Delete Organization": Username: "<Username>": ClientIp: "<IpAddress>": DeletedOrg "<OrgName>": Message "The user named '<Username>' deleted the organization named '<OrgName>'"

SystemName: "<SystemName>": EventCode 30105: EventCategory "System Activity": EventSubcategory "Settings": EventDescription "Add User": Organization: "<OrgName>": Username>": Clientlp: "<IpAddress>": CreatedUsername "<Username>": Message "The user named '<Username>' created the user named '<Username>' in the organization '<OrgName>'"

SystemName: "<SystemName>": EventCode 30106: EventCategory "System Activity": EventSubcategory "Settings": EventDescription "Change User Settings": Organization: "<OrgName>": Username>": Clientlp: "<IpAddress>": UpdatedUsername "<Username>": Message "The user named '<Username>' updated the user named '<Username>' in the organization '<OrgName>'"

SystemName: "<SystemName>": EventCode 30107: EventCategory "System Activity": EventSubcategory "Settings": EventDescription "Delete User": Organization: "<OrgName>": Username: "<Username>": Clientlp: "<IpAddress>": DeletedUsername "<Username>": Message "The user named '<Username>' deleted the user named '<Username>' in the organization '<OrgName>'"

SystemName "<systemName>": EventCode 30150: EventCategory "System Activity": EventSubcategory "Credentials": EventDescription "Add Credentials": Organization "<orgName>": Username "<userName>": Clientlp "<clientld>": CredentialsName "<credentialsName>": Message "The user named '<userName>' created the credentials named '<credentialsName>' in the organization '<orgName>'"

SystemName "<systemName>": EventCode 30151: EventCategory "System Activity": EventSubcategory "Credentials": EventDescription "Change Credentials Settings": Organization "<orgName>": Username "<userName>": ClientIp "<clientId>": CredentialsName "<credentialsName>": Changes [Replace <propertyName>"<valueBefore>" -> "<valueAfter>", ...]: Message "The user named '<userName>' updated the credentials named '<credentialsName>' in the organization '<orgName>'"

SystemName "<systemName>": EventCode 30152: EventCategory "System Activity": EventSubcategory "Credentials": EventDescription "Delete Credentials": Organization "<orgName>": Username "<userName>": Clientlp "<clientld>": CredentialsName "<credentialsName>": Message "The user named '<userName>' deleted the credentials named '<credentialsName>' in the organization '<orgName>'"

SystemName "<systemName>": EventCode 30153: EventCategory "System Activity": EventSubcategory "Credentials": EventDescription "Reveal Credentials": Organization "<orgName>": Username "<userName>": CredentialsName "<credentialsName>": Message "The user named '<userName>' revealed the credentials named '<credentialsName>' in the organization '<orgName>'"

SystemName: "<SystemName>": EventCode 30201: EventCategory "System Activity": EventSubcategory "Solutions Manager": EventDescription "Import Package": Organization: "<OrgName>": Username: "<Username>": Clientlp: "<IpAddress>": CapsuleName "<CapsuleName>": Message "The user named '<Username>' started the import of the capsule named '<CapsuleName>' in the organization '<OrgName>'"

SystemName: "<SystemName>": EventCode 30202: EventCategory "System Activity": EventSubcategory "Solutions Manager": EventDescription "Install Package": Organization: "<OrgName>": Username: "<Username>": Clientlp: "<IpAddress>": PackageName "<PackageName>": PackageVersion "<PackageVersion>": Message "The user named '<Username>' started the install of the package '<PackageName> <PackageVersion>' in the organization '<OrgName>'"

SystemName: "<SystemName>": EventCode 30301: EventCategory "System Activity": EventSubcategory "Device Manager": EventDescription "Add/Clone Device": Organization: "<OrgName>": Username: "<Username>": Clientlp: "<IpAddress>": DeviceName "<DeviceName>": Message "The user named '<Username>' created the device named '<DeviceName>' in the organization '<OrgName>'"

SystemName: "<SystemName>": EventCode 30302: EventCategory "System Activity": EventSubcategory "Device Manager": EventDescription "Edit Device": Organization: "<OrgName>": Username: "<Username>": Clientlp: "<IpAddress>": DeviceName "<DeviceName>": Message "The user named '<Username>' updated the device named '<DeviceName>' in the organization '<OrgName>'"

SystemName: "<SystemName>": EventCode 30303: EventCategory "System Activity": EventSubcategory "Device Manager": EventDescription "Delete Device": Organization: "<OrgName>": Username: "<Username>": Clientlp: "<IpAddress>": DeviceName "<DeviceName>": Message "The user named '<Username>' deleted the device named '<DeviceName>' in the organization '<OrgName>'"

SystemName: "<SystemName>": EventCode 30401: EventCategory "System Activity": EventSubcategory "Config Drift and Audit": EventDescription "Set Default Snapshot": Organization: "<OrgName>": Username: "<Username>": Clientlp: "<IpAddress>": DeviceCount "<Count>": Message "The user named '<Username>' started the setting of the default configuration for <Count> devices in the organization '<OrgName>'"

SystemName: "<SystemName>": EventCode 30402: EventCategory "System Activity": EventSubcategory "Config Drift and Audit": EventDescription "Add/Clone Audit Policy": Organization: "<OrgName>": Username: "<Username>": Clientlp: "<IpAddress>": PolicyName "<PolicyName>": Message "The user named '<Username>' created the policy named '<PolicyName>' in the organization '<OrgName>'"

SystemName: "<SystemName>": EventCode 30403: EventCategory "System Activity": EventSubcategory "Config Drift and Audit": EventDescription "Edit Audit Policy": Organization: "<OrgName>": Username: "<Username>": ClientIp: "<IpAddress>": PolicyName "<PolicyName>": Message "The user named '<Username>' updated the policy named '<PolicyName>' in the organization '<OrgName>'"

SystemName: "<SystemName>": EventCode 30404: EventCategory "System Activity": EventSubcategory "Config Drift and Audit": EventDescription "Delete Audit Policy": Organization: "<OrgName>": Username: "<Username>": ClientIp: "<IpAddress>": PolicyName "<PolicyName>": Message "The user named '<Username>' deleted the policy named '<PolicyName>' in the organization '<OrgName>'"

SystemName: "<SystemName>": EventCode 30501: EventCategory "System Activity": EventSubcategory "OS Manager": EventDescription "Add/Clone OS Plan": Organization: "<OrgName>": Username: "<Username>": Clientlp: "<IpAddress>": PlanName "<PlanName>": Message "The user named '<Username>' created the plan named '<PlanName>' in the organization '<OrgName>'"

SystemName: "<SystemName>": EventCode 30502: EventCategory "System Activity": EventSubcategory "OS Manager": EventDescription "Edit OS Plan": Organization: "<OrgName>": Username: "<Username>": Clientlp: "<IpAddress>": PlanName "<PlanName>": Message "The user named '<Username>' updated the plan named '<PlanName>' in the organization '<OrgName>'"

SystemName: "<SystemName>": EventCode 30503: EventCategory "System Activity": EventSubcategory "OS Manager": EventDescription "Delete OS Plan": Organization: "<OrgName>": Username: "<Username>": Clientlp: "<IpAddress>": PlanName "<PlanName>": Message "The user named '<Username>' deleted the plan named '<PlanName>' in the organization '<OrgName>'"

SystemName: "<SystemName>": EventCode 30504: EventCategory "System Activity": EventSubcategory "OS Manager": EventDescription "Add/Clone Catalog": Organization: "<OrgName>": Username: "<Username>": Clientlp: "<IpAddress>": CatalogName "<CatalogName>": Message "The user named '<Username>' created the catalog named '<CatalogName>' in the organization '<OrgName>'"

SystemName: "<SystemName>": EventCode 30505: EventCategory "System Activity": EventSubcategory "OS Manager": EventDescription "Edit Catalog": Organization: "<OrgName>": Username: "<Username>": Clientlp: "<IpAddress>": CatalogName "<CatalogName>": Message "The user named '<Username>' updated the catalog named '<CatalogName>' in the organization '<OrgName>'"

SystemName: "<SystemName>": EventCode 30506: EventCategory "System Activity": EventSubcategory "OS Manager": EventDescription "Delete Catalog": Organization: "<OrgName>": Username: "<Username>": Clientlp: "<IpAddress>": CatalogName "<CatalogName>": Message "The user named '<Username>' deleted the catalog named '<CatalogName>' in the organization '<OrgName>'"

SystemName: "<SystemName>": EventCode 30601: EventCategory "System Activity": EventSubcategory "Workflows": EventDescription "Run Workflow": Organization: "<OrgName>": Username: "<Username>": Clientlp: "<IpAddress>": WorkflowName "<WorkflowName>": InbName "<JnibName>": NodeName "<NodeName>": Message "The user named '<Username>' the workflow named '<WorkflowName>' launched the JNIB named '<JnibName>' on the node named '<NodeName>' in the organization '<OrgName>'"

SystemName: "<SystemName>": EventCode 30701: EventCategory "System Activity": EventSubcategory "Config Model Editor": EventDescription "Add/Clone Instance": Organization: "<OrgName>": Username: "<Username>": Clientlp: "<IpAddress>": Construct "<Construct>": TypeName "<TypeName>": InstanceName "<InstanceName>": Message "The user named '<Username>' created a <Construct> of type '<TypeName>' named '<InstanceName>' in the organization '<OrgName>'"

SystemName: "<SystemName>": EventCode 30702: EventCategory "System Activity": EventSubcategory "Config Model Editor": EventDescription "Edit Instance": Organization: "<OrgName>": Username: "<Username>": Clientlp: "<IpAddress>": Construct "<Construct>": TypeName "<TypeName>": InstanceName "<InstanceName>": Message "The user named '<Username>' updated a <Construct> of type '<TypeName>' named '<InstanceName>' in the organization '<OrgName>'"

SystemName: "<SystemName>": EventCode 30703: EventCategory "System Activity": EventSubcategory "Config Model Editor": EventDescription "Delete Instance": Organization: "<OrgName>": Username: "<Username>": Clientlp: "<IpAddress>": Construct "<Construct>": TypeName "<TypeName>": InstanceName "<InstanceName>": Message "The user named '<Username>' deleted a <Construct> of type '<TypeName>' named '<InstanceName>' in the organization '<OrgName>'"

SystemName: "<SystemName>": EventCode 30801: EventCategory "System Activity": EventSubcategory "File Server": EventDescription "Add File": Organization: "<OrgName>": Username: "<Username>": Clientlp: "<IpAddress>": FileName "<FileName>": Message "The user named '<Username>' started the upload of the file named '<FileName>' in the organization '<OrgName>'"

SystemName: "<SystemName>": EventCode 30802: EventCategory "System Activity": EventSubcategory "File Server": EventDescription "Edit File": Organization: "<OrgName>": Username: "<Username>": Clientlp: "<IpAddress>": FileName "<FileName>": Message "The user named '<Username>' updated information about the file named '<FileName>' in the organization '<OrgName>'"

SystemName: "<SystemName>": EventCode 30803: EventCategory "System Activity": EventSubcategory "File Server": EventDescription "Delete File": Organization: "<OrgName>": Username: "<Username>": ClientIp: "<IpAddress>": FileName "<FileName>": Message "The user named '<Username>' deleted the file named '<FileName>' in the organization '<OrgName>'"

SystemName: "<SystemName>": EventCode 30901: EventCategory "System Activity": EventSubcategory "Schedules": EventDescription "Add Schedule": Organization: "<OrgName>": Username: "<Username>": Clientlp: "<IpAddress>": ScheduledFrom "<SolutionName>": WorkType "<TaskName>": ScheduleName "<ScheduleName>": Message "The user named '<Username>' created a <ScheduleType> schedule named '<ScheduleName>' in the organization '<OrgName>'"

SystemName: "<SystemName>": EventCode 30902: EventCategory "System Activity": EventSubcategory "Schedules": EventDescription "Edit Schedule": Organization: "<OrgName>": Username: "<Username>": Clientlp: "<IpAddress>": ScheduledFrom "<SolutionName>": WorkType "<TaskName>": ScheduleName "<ScheduleName>": Message "The user named '<Username>' updated a <ScheduleType> schedule named '<ScheduleName>' in the organization '<OrgName>'"

SystemName: "<SystemName>": EventCode 30903: EventCategory "System Activity": EventSubcategory "Schedules": EventDescription "Pausing/Resume Schedule": Organization: "<OrgName>": Username: "<Username>": Clientlp: "<IpAddress>": ScheduledFrom "<SolutionName>": ScheduleAction "<Paused/Resumed>": ScheduleName "<ScheduleName>": Message "The user named '<Username>' <Paused/Resumed> the schedule named '<ScheduleName>' in the organization '<OrgName>'"

SystemName: "<SystemName>": EventCode 30904: EventCategory "System Activity": EventSubcategory "Schedules": EventDescription "Delete Schedule": Organization: "<OrgName>": Username: "<Username>": Clientlp: "<IpAddress>": ScheduledFrom "<SolutionName>": WorkType "<TaskName>": ScheduleName "<ScheduleName>": Message "The user named '<Username>' deleted a <ScheduleType> schedule named '<ScheduleName>' in the organization '<OrgName>'"

SystemName: "<SystemName>": EventCode 31001: EventCategory "System Activity": EventSubcategory "API": EventDescription "API Access": Organization: "<OrgName>": Username>": Clientlp: "<IpAddress>": HttpMethod "<GET>": HttpPath "<URI>": Message "The user named '<Username>' requested the Gluware API with an HTTP <GET> to '<URI>' in the organization '<OrgName>'"

#### Messages from the Gluware primary server

You can configure a Gluware primary or disaster recovery server to send system secure messages such as SSH logins to your external syslog server using UDP or TCP. TLS is not supported.

- Open /var/gluware/gluware\_chef\_attributes.json for editing.
- 2. Look for the following block in the JSON:

```
"rsyslog": {
    "protocol": "udp",
    "Port": 514,
    "server_ip": null
}
```

3. Update the "protocol", "port" and "server\_ip" values to configure remote log shipping, for example:

```
"rsyslog": {
    "protocol": "[upd | tcp]",
    "Port": <syslogServerPort>,
    "server_ip": "<syslogServerIP>"
}
```

4. Reconfigure the host: sudo gluwarectl reconfigure

# Set up automatic configuration snapshots

You can set up Gluware to take a snapshot automatically after the following actions occur:

- A change recorded in the syslog. Gluware must be set up to monitor syslog changes
- Reboot of devices in Device Manager, Config Model Editor, or OS Manager
- Feature provision in Config Model Editor
- Custom script execution in Config Model Editor
- Certificate renewal in Config Model Editor
- OS image deployment in Config Model Editor or OS Manager
- Interface disabled or enabled when the gluWatchdog agent is configured
- Original configuration restoration when the gluWatchdog agent is configured

You can view the snapshots taken in Config Audit and Drift.

**Note:** You cannot trigger both a snapshot and a workflow for the same action.

- 1. Go to Settings > Events.
- 2. Check the Enable Triggers for this Organization box.
- 3. For each action you want to trigger an automatic snapshot, double-click in the **Snapshot** column and check the box.
- 4. If you enable automatic snapshots for **Syslog Configuration Change**,
  - a. Ensure the **Activate Syslog for this organization** box is checked.
  - b. In the **Ignore duplicate messages within (minutes)** field, enter the number of minutes to ignore syslog messages after the first message is received. The snapshot is taken after the wait time you enter. Entering 0 does not ignore duplicate messages and a snapshot is taken after each message.

#### 5. Save.

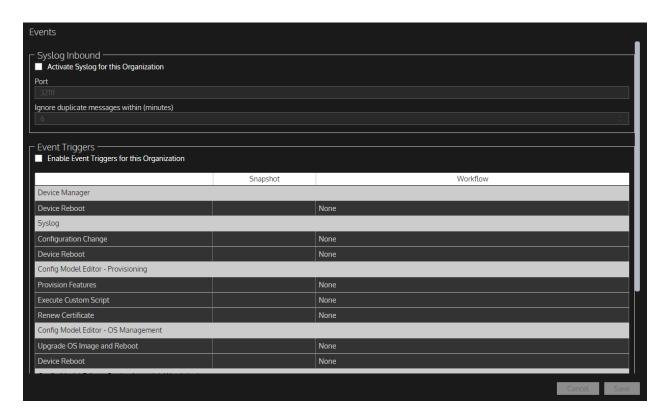

# Set up Cisco API Console integration

When enabled in system settings, Device Manager can display Cisco Bulletins, Security Advisory counts, and SmartNet contract details. Updates can be performed manually or can be scheduled. In addition, the Cisco Automated Software Distribution API is used in **OS Manager** validation.

You'll first need to register Gluware under **My Applications** in the **Cisco API Console**. Select **Client Credentials** and the following API's:

- Cisco PSIRT openVuln API
- Hello API
- Bug API 2.0
- EOX V5 API
- Product Info API 1.0
- Serial Number to Information API Version 2
- Software Suggestion API V2
- Cisco Automated Software Distribution API V4

When you complete the registration, you'll see the **Client Support API Client ID** and **API Secret**. You'll enter them in Gluware system settings.

Gluware uses <a href="https://cloudsso.cisco.com/as/token.oauth2">https://cloudsso.cisco.com/as/token.oauth2</a> to authenticate and then uses <a href="https://api.cisco.com/">https://api.cisco.com/</a> to retrieve data. External access is required.

Watch an overview of Cisco API Console integration <a href="https://www.youtube.com/watch?v=zr61a6Kj3L8">https://www.youtube.com/watch?v=zr61a6Kj3L8</a>

- 1. Go to Settings > Organization > Integrations.
- 2. Check the Enable Cisco API Console box and click Confirm.
- 3. Enter the Client Support API Client ID and API Secret.
- 4. Click Test Cisco Support API Connectivity.
- 5. To schedule checks for updates, check the **Enable Schedule** box and specify when to check for updates. The schedule will also apply to **NIST NVD API** updates if those are also enabled.

#### 6. Save.

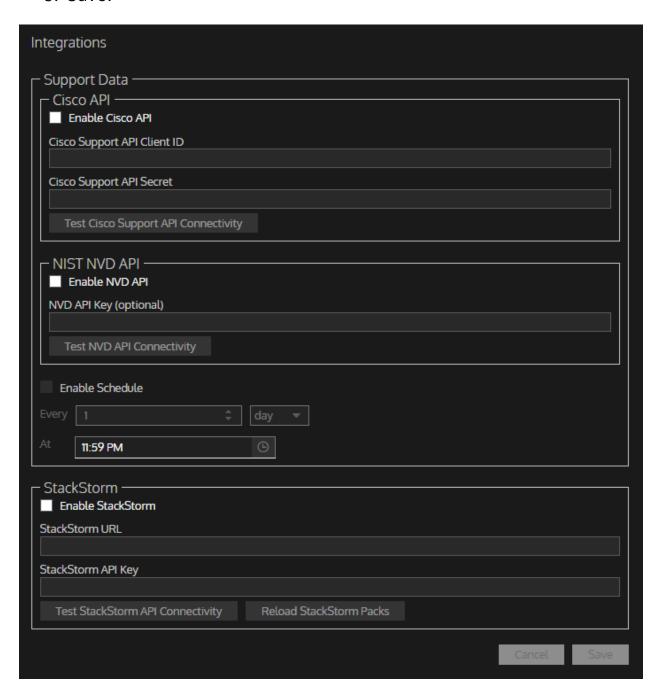

# Set up NIST NVD API integration

When enabled in **Settings**, **Device Manager** can display NIST (National Institute of Standards and Technology) NVD (National Vulnerability Database) Advisories. The devices currently supported are listed at <a href="https://gluware.com/supported-platforms/">https://gluware.com/supported-platforms/</a> Advisories can be retrieved as needed or can be scheduled.

Requesting an NVD API key is optional, but it allows you to make more API requests. Without the API key, you can make 10 requests in a minute. With the API key, you can make up to 100 requests in a minute.

Go to <a href="https://nvd.nist.gov/developers/request-an-api-key">https://nvd.nist.gov/developers/request-an-api-key</a> to request an API key. When you request an API key, you'll receive an email with your key.

Gluware uses this URI to fetch the NIST NVD advisories: <a href="https://services.nvd.nist.gov/rest/json/cves">https://services.nvd.nist.gov/rest/json/cves</a> External access is required. Parameters added to the request URI to obtain advisories for specific vendors and devices are detailed at <a href="https://nvd.nist.gov/developers">https://nvd.nist.gov/developers</a>

Watch a video about NIST NVD API integration at <a href="https://www.youtube.com/watch?v=zr61a6Kj3L8">https://www.youtube.com/watch?v=zr61a6Kj3L8</a>

**Note:** To get vulnerability information on Cisco devices, enable Cisco API integration. NIST NVD API won't check Cisco devices.

- 1. Go to Settings > Organization > Integrations.
- 2. Check the Enable NVD API box and click Confirm.
- 3. Optional: Enter the **NIST NVD API Key**.
- 4. Click **Test NVD API Connectivity**.

- 5. To schedule requests for updates, check the **Enable Schedule** box and specify when to requests updates. The schedule will also apply to **Cisco API** updates if those are also enabled.
- 6. Save.

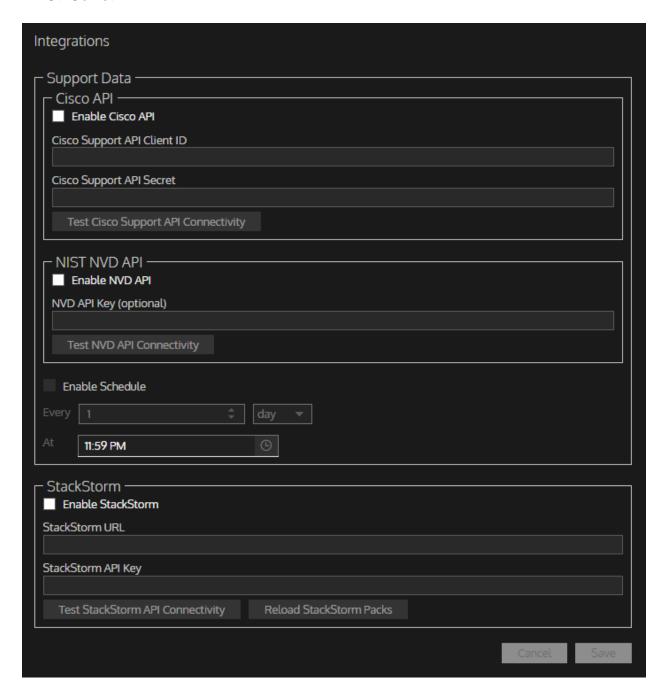

# **Enable GluAPI integration**

**GluAPI** allows you to write scripts to access Gluware device and organization data. GluAPI adheres to REST architectural principles, has predictable, resource-oriented URLs, and uses HTTP response codes to indicate API errors. Built-in HTTP features, like HTTP authentication and HTTP verbs, are understood by off-the-shelf HTTP clients.

GluAPI supports cross-origin resource sharing, allowing you to interact securely with the API from a client-side web application. JSON is returned by all GluAPI responses, including errors.

GluAPI documentation can be found on your system at

<yourGluwareSystem>/api-docs/

or

http://api-control.gluware.com/api-docs/

Watch a video about GluAPI at <a href="https://youtu.be/P1ac5UqClOM">https://youtu.be/P1ac5UqClOM</a>

Examples of GluAPI usage are available on GitHub at <a href="http://github.com/gluware">http://github.com/gluware</a>

#### To enable GluAPI:

- 1. Go to Settings > Organization > Organizations.
- 2. Select the organization you want to enable GluAPI integration for from the drop-down list.
- 3. Check the **Enable GluAPI** box.
- 4. Click Confirm.
- 5. Click Save and OK.

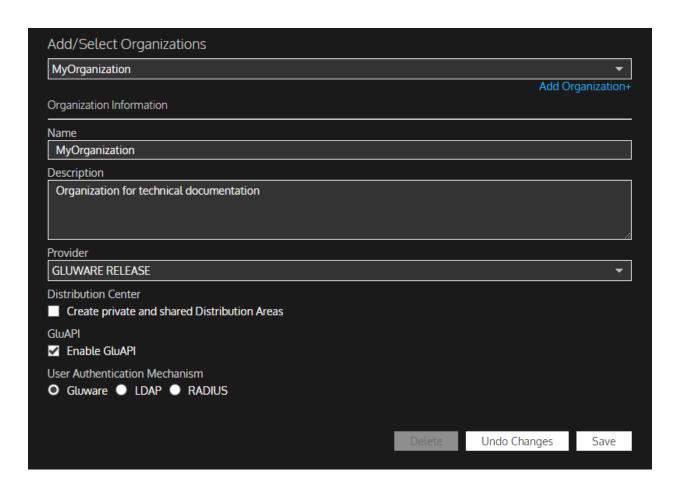

# Set up StackStorm integration

When enabled in **Settings**, the **Network RPA Task Library** can include StackStorm workflows. Ensure the packs you want are installed and configured in StackStorm.

Once StackStorm is enabled in **Settings**, StackStorm packs can be retrieved on demand.

**Note:** StackStorm tasks are only available in the one organization in which you load them.

- 1. Go to Settings > Organization > Integrations.
- 2. Ensure you are in the organization in which you want to use Stackstorm tasks. The tasks will on be available in one organization.
- 3. Check the Enable StackStorm box and click Confirm.
- 4. Paste your **StackStorm URL** and **StackStorm API Key** in the fields provided.
- 5. Click **Test StackStorm API Connectivity**.
- 6. Click **Reload StackStorm Packs** to add your packs to the Gluware Network RPA Task Library.
- 7. Save.

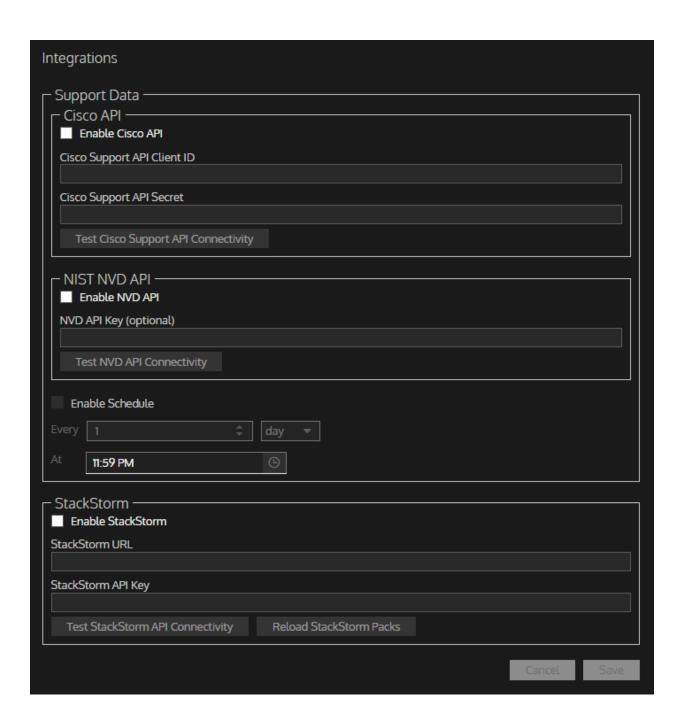

### **Enable/disable a File Server**

Once configured, you can enable or disable a File Server any time.

1. Ensure you're in the organization in which the File Server was added.

**Note:** You cannot enable or disable a File Server from a child organization.

- 2. Go to Settings > Organization > OS Manager.
- 3. Click **Edit** beside the File Server you want to enable or disable.
- 4. Check or clear the **Enable File Server** box.
- 5. Save.

### **Troubleshoot a File Server**

Refreshing a master File Server puts it into a configuring state, reinitializes it and its connections to any remote Files Servers, and then restarts syncing.

- 1. Ensure you're in the organization in which the File Server was added.
- 2. Go to 🌣 Settings > Organization > OS Manager.
- 3. Click **Download File Server Activity**. A CSV file of the last 30 day's activity is sent to your Downloads folder.
- 4. Click **Refresh** beside the File Server you want to troubleshoot.
- 5. Click **Confirm**.

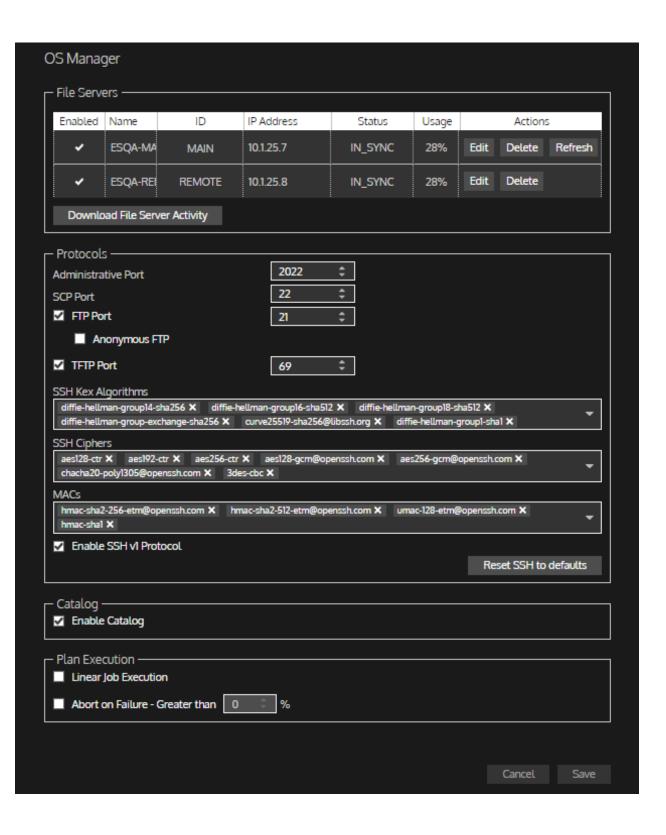

# **Modify a File Server**

You can enable/disable a File Server, change the name, ID, and IP address. You can also enable or disable ports and change port assignments.

1. Ensure you're in the organization in which the File Server was added.

Note: You cannot modify a File Server from a child organization.

2. Go to Settings > Organization > OS Manager.

3. Click **Edit** beside the File Server you want to modify.

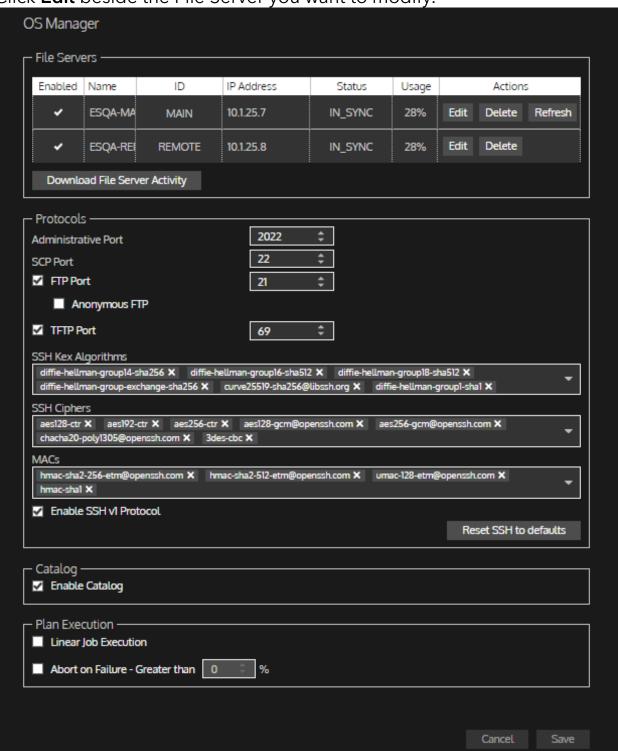

- 4. Check or clear the **Enable File Server for this Organization** box.
- 5. Change the name, ID, or IP address.
- 6. Change port assignments.

7. Check or clear the **FTP Port** box or the **TFTP Port** box to enable or disable those ports. These ports are optional.

**Note:** It takes several minutes for a port to be enabled or disabled in the backend.

8. Only if necessary: Make changes to the encryption algorithms by removing or adding algorithms in the **SSH Kex Algorithms**, **SSH Ciphers**, and **MACs** boxes. Click **Reset SSH to defaults** to return to Gluware's standards.

**Warning!** Some encryption algorithms may expose security vulnerabilities but may be required by older devices or firmware.

- 9. Check or clear the **Enable SSH v1 Protocol** box. SSH v2 Protocol is always enabled, regardless of this setting.
- 10. Save.
- 11. If the IP address changed:
  - a. From a command shell on the File Server, run sudo gluwarectl reconfigure
  - b. Return to Settings > Organization > OS Manager.
  - c. Click **Refresh** beside the name of the File Server with the updated IP address.
  - d. Click Confirm.

### **Delete a File Server**

When you delete a master File Server, any Remote File Servers will also be deleted.

1. Ensure you're in the organization in which the File Server was added.

Note: You cannot delete a File Server from a child organization.

- 2. Go to Settings > Organization > OS Manager.
- 3. Click **Delete** beside the File Server you want to remove.
- 4. Click Confirm.

**Warning!** If you delete a master File Server accidentally, you'll need to add the File Server again and then refresh it:

- 1. Ensure you're in the organization you want to add the master File Server to.
- 2. Go to Settings > Organization > OS Manager.
- 3. If you are adding the master File Server in a child organization, check the **Enable New Master File Server for this Organization** box.
- 4. Ensure the **FTP Port**, **SCP Port**, and **TFTP Port** settings are correct.
- Click Add File Server+.
- 6. Enter a name and IP address for the server.
- 7. Save.
- 8. From a command shell on the File Server, run sudo gluwarectl reconfigure.
- 9. Return to Settings > Organization > OS Manager.
- 10. Click **Refresh** beside the name of the File Server.
- 11. Click Confirm.

# **Enable the OS Catalog**

The Catalog allows you to associate files on the File Server with a SKU. This helps ensure that only the files appropriate to a device are available for deployment on that device. The use of a Catalog is optional.

Each organization must enable its own Catalog-you cannot share a Catalog with a child organization.

- 1. Ensure you're in the organization you want to enable the Catalog for.
- 2. Go to Settings > Organization > OS Manager.
- 3. Check the **Enable Catalogs** box.
- 4. Save.

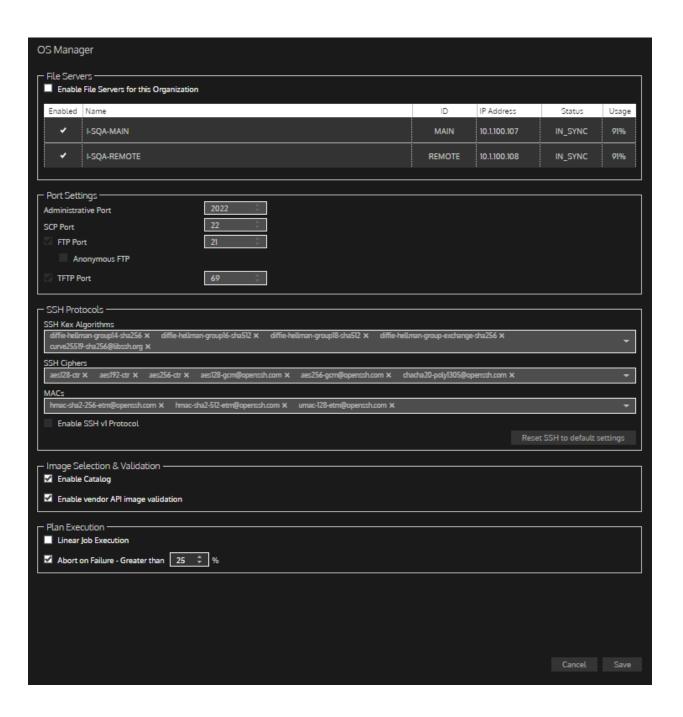

# Set up guidelines for OS plans

Upgrade plans allow you to safely upgrade specific devices. You can schedule upgrades to occur at the optimal time on as many devices as is appropriate.

Each organization must set up its own guidelines—you cannot share guidelines with a child organization.

- 1. Go to Settings > Organization > OS Manager.
- 2. Check the **Enable Catalog** box to associate files on the File Server with a SKU, ensuring that only the files appropriate to a device are available for deployment on that device.
- 3. Check the **Enable vendor API image validation** box if you have API integration enabled and you want to check image compatibility.
- 4. Check the **Linear Job Execution** box if you want the devices impacted by the plan to be updated one at a time.
- 5. Check the **Abort on Failure** box and select a percentage of failures if you want to halt plan execution when a percentage of devices are unable to be updated.
- 6. Save.

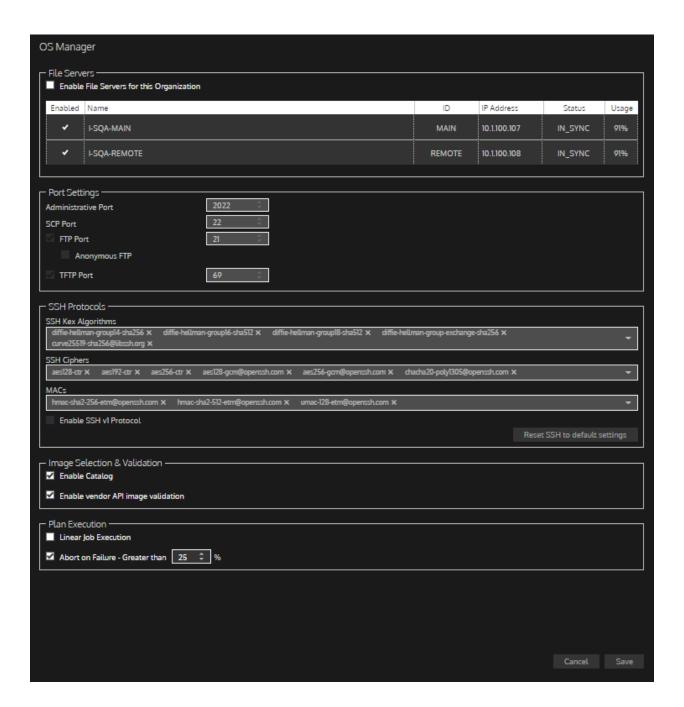

## Add your photo to Gluware

You can replace your initials in the Gluware title bar with a photo.

- 1. Got to Settings > User > Edit My Profile.
- 2. Click , select your photo file, and click **Open**.
- 3. Save.

## Customize the Gluware menu

You can hide Gluware Solutions you're not licensed for and the names of Gluware Solutions. When you hide Gluware Solutions, only the Solution icon is displayed.

- 1. Click your initial or photo in the Gluware title bar.
- 2. Point to Preferences.
- 3. Select the **Show** or **Hide** for the **Unlicensed solutions** and **Solution** names menu options.

## External access for features and support

Using Gluware on prem can provide isolation from internet access and the related associated exposure and threats. However, there are a few maintenance implications that come from internet isolation including how to update packages and how to remotely troubleshoot performance issues.

There are three options for internet access:

- None No internet access
- Intermittent Internet access allowed only during limited time frames
- Persistent Internet access available

Packages provide the custom- and system-level config modeling types (Feature, Domain, Global, Node, Script) as well as sample configurations used to model and configure networks. Access to install or update these packages from the Gluware Distribution Center requires outgoing access through TCP port 443.

If you have persistent access through your firewall for traffic on this port, you can update packages from the Gluware Distribution Center at any time.

If you have intermittent access to the internet, you need to schedule firewall access for allowing outgoing TCP traffic on port 443. Then you can install packages using Solutions Manager and shut down the firewall access for TCP port 443 until you need to install packages again.

If you have no access to the internet, follow these instructions to install packages locally:

- 1. Contact Gluware and download the supplied capsule [uniqueID].zip file to a local file system with direct access to your Gluware system.
- Copy the supplied capsule file to the /var/gluware/packagerepo directory.

### **Example:**

cp capsule[uniqueID].zip /var/gluware/packagerepo

Once the downloaded package has been copied to the packagerepo directory on your Gluware system, you can install the package using Solutions Manager.

When you need Gluware Support or troubleshooting help, if sharing logs and errors is not sufficient, scheduling a video conference with Support may be necessary. To allow remote access of Gluware desktop to Support during these sessions, plan for VPN access for Support.

## **Gluware system services**

Gluware is configured and built using  $Chef^{TM}$ , a configuration management tool used to automate the creation and configuration of systems.

There are a handful of core services and transaction types in Gluware. Some background on each will help you understand the relevance of services and logs to your Gluware system performance tuning and system maintenance activities.

| Component        | Description                                                                                                    |  |
|------------------|----------------------------------------------------------------------------------------------------|--|
| Agent<br>Manager | The service that communicates with the back end (Mongo, etc.) and processes requests from deployed agents running on nodes                       |  |
| archivesrv       | The data retention policy engine                                                                                                    |  |
| Browser          | The means by which your Gluware users will interact with Gluware once it is configured and operational                                           |  |
| Camunda          | A process orchestration engine for Network RPA                                                                                                   |  |
| GluAPI           | The Gluware REST API that allows you to access Gluware device and organization data                                                              |  |
| HTTP-Eve         | The HTTP container that exposes all the internal RESTful services used by Gluware to facilitate interaction with the Agent and JNIB technologies |  |

| Component | Description                                                                                                    |  |
|-----------|----------------------------------------------------------------------------------------------------|--|
| MongoDB®  | One of two databases in the Gluware back end that is used to store the highly customizable data models defined by the developer                                                                                  |  |
| MySQL®    | One of two databases in the Gluware back end that is used to store the relational portions of the system data and allows for ACID (Atomicity, Consistency, Isolation, Durability) reliable database transactions |  |
| NGINX®    | HTTP server used to host the Gluware Web application and to load balance all Web Socket connections and RESTful requests                                                                                         |  |
| NIBServer | The service responsible for managing Gluware provisioning requests, events, and logging, determining if they are previews that generate logs and CLI, or actual provisioning actions on nodes                    |  |
| Nodes     | The network devices being managed with Gluware                                                                                                    |  |
| ntpd      | The network time protocol service used for time synchronization                                                                                                    |  |
| RabbitMQ® | The service that provides a messaging queue to coordinate internal events between other Gluware processes                                                                                                    |  |
| RADIUS    | Provides authentication services that are used for node sign-in authentication                                                                                                    |  |

| Component            | Description                                                                                                    |  |
|----------------------|----------------------------------------------------------------------------------------------------|--|
| reactorsrv           | Runs periodic tasks for managing file server statuses, managing engine zone statuses, updating Gluware licenses, and renewing Gluware CA certificates. Propagates node property changes to devices. Propagates provisioning statuses to node properties. Listens for various system events to produce outbound syslog events |  |
| rpa-<br>communicator | Relays information and orders between Network RPA and the Camunda service                                                                                                    |  |
| StackStorm           | The process that communicates with the external StackStorm installation                                                                                                    |  |
| trigsrv              | The Gluware scheduler service                                                                                                    |  |
| tusd                 | The file transfer service used by the Gluware primary server to upload files to the Gluware File Servers                                                                                                    |  |
| worksrv              | The entity worker service used for managing Gluware jobs                                                                                                    |  |
| WS-Eve               | The Web Socket container that is used to establish internal Web Socket connections between the server (system) and the client (browser); this socket provides access to all the system functionality except for Provisioning and Provisioning Logs (see NIBServer)                                                           |  |

## Manage Gluware system services

The combination of services and logs provide your primary means of maintaining Gluware. Status and control of different services are described below.

The format for the utility is:

```
sudo gluwarectl <action> [options]
```

**NOTE:** Action names are case insensitive; e.g., radiusSecret and radiussecret produce the same result.

#### Services actions

#### restart [glue|all]

Restart specified services

glue – Only operates on Gluware services such as WSEVE, HTTPEVE, and GluAPI (default)

all – All services (Eve, etc.) plus RabbitMQ, MongoDB, MySQL, radiusd, and ntpd

#### start

Start all system services

#### status

Display the status for all system services

#### stop [glue|all]

Stop specified services; default is glue all is glue services (Eve, etc.) and RabbitMQ, MongoDB, MySQL, radiusd, and ntpd

# Configuration and information actions activity

Display current Gluware Engine job status. Provide a count of engines connected to your Gluware server and current activity by job category (see "Gluware engine tuning" for a description of job categories)

# configureProxy [http|https|ftp|all|disable] <host> <port> <username> <password> <domain>

Reconfigure the proxy used to access external network resources

#### configureTimezone <timezone> or configtz <timezone>

Set the time zone for the system. Should match a value from timedatectl list-timezone

#### licenseRequestInfo or lic

Display information necessary for requesting a Gluware license

### upgradePlatform [-t] <upgrade-bundle file or URL> [bundlepath]

Upgrade a Gluware server. Use the [-t] option to download the upgrade bundle but not run the upgrade. If using a URL, specify the optional [bundle-path] to place the downloaded bundle in that directory. By default, the bundle is downloaded to /data/tmp

Logs gluwarectl versions before and after the upgrade. Scans /var/log/chef-client.log and the upgrade log for errors, using an array of keywords defined in gluwarectl. Displays an error summary. The relevant portion of /var/log/chef-client.log and chef-stacktrace.out are included in the upgrade log if errors are detected. Logs gluwarectl status after the upgrade

#### radiusSecret

Display the system RADIUS token

#### reconfigure or rec

Reconfigure the system based on the parameters set in the gluware\_chef\_attributes.json file with the option to bypass the confirmation prompt

#### setInactivityTimeout <minutes>

Set the maximum idle time to wait before a Gluware session times out; default is 20 minutes

#### showEnvironment

Display information and status for all servers connected to the Gluware Primary Server (the environment)

#### versions or ver

Display all relevant Gluware version information

### **Data actions**

#### dataBackup [backup-path] [-1]

Back up all Gluware databases and associated data to a backup set in directory [backup-path]. If [backup-path] is not specified, the current working directory is used. Use the [-1] (lite) option to create a backup that excludes all logs and log-related collections to share with Gluware Support. When the lite option is used, the resulting filename includes backup-lite

## datarestore <filename>

Restore the Gluware databases from a specified backup file

#### resetDRData

Resets the MongoDB replicaset data on the Disaster Recovery
Server when a dataRestore action is performed using a backup that
was created in a different Gluware environment

## Data replica actions

#### promoteDRServer

Promote a Gluware Disaster Recovery Server instance from standby mode to active

## OS user management actions

#### addUser <username>

Create a new system user within the glueadmin group

#### deleteUser <username>

Delete a system user that is a member of the glueadmin group

### **Security actions**

### checkIpsecCaCert

Check whether the CA certificate is valid. **Enter** displays the certificate text. **CTRL+C** halts the display of the text

#### checkIpsecTunnelCert

Check whether the tunnel/host certificate is valid. **Enter** displays the certificate text. **CTRL+C** halts the display of the text

### updateCert <cert-file> <key-file>

Replace default self-signed certificate and private key with signed certificate and private key

### updateIpsecCerts <CAcertfile> <hostcertfile> <hostcertkey>

Replace the CA certificate and host key/cert pair used for IPsec authentication. Be sure to replace the certificate on each VM

## **Diagnostics actions**

#### sysCheck or sys

Display detailed system and service level status and health indications

#### report

Create an encrypted, compressed archive of all relevant status, logs, and configuration of the system to be sent to Gluware Support while troubleshooting

#### clean

Remove extraneous data and crash dump files

#### Advanced actions

#### allowPing [true|false]

Allow this system to respond to ping (ICMP) requests true - Allow false - Don't allow

#### createDisk <device> <mount>

Create and mount a new filesystem in a Gluware on prem server **Note**: To utilize createDisk you must be familiar with Linux file systems and how to create virtual drives in your hypervisor

### exportOrg [-o|-a] <organization-name> [exclude-nodes]

Export data from an organization in Gluware to an encrypted data archive file that can be used to import the data to an organization on a different Gluware system, or on the same system with a different name. [exclude-nodes] allows you to export organization instance data without including any node instances

- -o Export only instance data (default)
- -a Export all data

#### gluwareEngineTuning or get

Modify performance settings for the locally configured Gluware Zone Engines

#### importOrg [-o|-a] organization-name organization-namein-data-archive data-archive-file

Import data from an organization in the data archive file to an organization on a Gluware system

- -o Import only instance data (default)
- -a Import all data

# scheduleBackup enable <backuppath> <mailto> <minute> <hour> <day> <month> <dayofweek>

Run data backups on a scheduled basis, as opposed to running gluwarectl data backup manually (uses Linux cron syntax) backuppath - Location where data backups will be written mailto - Email address for sending task notifications minute - 0-59; minute of the hour the task will start hour - 0-23; hour during a day the task will start day - 1-31 or \*; day during a month the task will start. \* is every day month - 1-12; month during a year the task will start dayofweek - 0-6; day of the week the task will start. 0 is Sunday

#### scheduleBackup disable

Disable a scheduled backup

## unmount <mount>

Unmount the device mounted using the createDisk action

## **Restart Gluware services**

You may need to restart services:

- After you make configuration changes
- After you run a configuration upgrade, e.g., sudo gluwarectl reconfigure
- When one of the services is stopped or not working. This can be determined by opening a terminal session with Gluware and typing sudo gluwarectl status
- When one of the services you believe to be running has stopped listening. You can determine this by opening a terminal session with Gluware and typing nmap localhost. This will tell you which ports are currently open. They should be the same ports that you saw the services are listening to in the previous step. For the current system these are port(s) 80, 123, 443, 22, 25, 3306, 8045, 8042, 805x

If in any of these circumstances you determine that your Gluware services need to be started or restarted, open a terminal session with Gluware and enter:

sudo gluwarectl [status|stop|start|restart]

## Set the Gluware system date or time

You can use timedatect1 to display or set the Gluware system date or time. The format for the utility is:

sudo timedatectl <action> [options]

### timedatectl actions

#### status

Show current system clock and RTC settings

#### show

Show current system clock and RTC settings in machine readable form

### set-time [time]

Set the system time in the format 2019-10-30 18:17:16

### set-timezone [timezone]

Specify the system time zone

#### list-timezones

Lists the available time zones

#### set-local-rtc [0|1]

- 0 configures the Gluware system to maintain the RTC in universal time; 0 is the recommended setting.
- 1 maintains the RTC in local time and is not fully supported as it may cause problems, for example, with daylight saving adjustments

**Note:** This also synchronizes the RTC from the system clock unless you include the --adjust-system-clock option.

## Create and mount a new file system

The gluwarectl createDisk action enables the creation and mounting of a new file system on a Gluware-based server. The intended use is to extend the capability in an On Prem system for storing data backups, upgrade packages, etc.

The createDisk action will create a single, primary XFS (Extents File System) partition on a *device* that utilizes all available space on that device (please note that the virtual disk should be sized accordingly). The partition will be made available in *mount* (e.g., the mount point).

sudo gluwarectl createDisk <device> <mount>

NOTE: <device> is a block device that maps to a virtual disk, created in the VM host environment, and bound to the Gluware VM (e.g., added as a new disk in the settings). A disk that maps to device must first be created in the VM host environment and attached to the VM. In order to utilize createDisk you must be familiar with how to create virtual drives in your hypervisor and have familiarity with Linux file systems.

In the VMware console, edit settings for the target system and select **Add** hard disk. Configure the new virtual disk according to Gluware system needs, save settings, and start the system. Sign in as the local user and run lsblk to obtain the name of the block device that is mapped to the virtual disk.

### **Example**

```
lsblk
NAME MAJ:MIN RM SIZE RO TYPE MOUNTPOINT
fd0 2:0 1 4K 0 disk
sda 8:0 0 16G 0 disk
-sda1 8:1 0 8G 0 part /
-sda2 8:2 0 1K 0 part
-sda5 8:5 0 8G 0 part
-crypt--data 253:0 0 8G 0 crypt /data
sdb 8:16 0 12G 0 disk
sr0 11:0 1 1024M 0 rom
```

sdb in this example is shorthand for /dev/sdb and is the new device. Run sudo gluwarectl createDisk

/dev/sdb/mydata where /mydata is the top-level directory name used to access the new file system (e.g., the mount point). Upon completion, a 12 GB partition named /dev/sdb1 will be created and mounted as /mydata. In addition, the new entry will be added to /etc/fstab.

### Running lsblk again yields:

```
NAME MAJ:MIN RM SIZE RO TYPE MOUNTPOINT fd0 2:0 1 4K 0 disk sda 8:0 0 16G 0 disk -sda1 8:1 0 8G 0 part / -sda2 8:2 0 1K 0 part -sda5 8:5 0 8G 0 part -crypt--data 253:0 0 8G 0 crypt /data sdb 8:16 0 12G 0 disk -sdb1 8:17 0 12G 0 part /mydata sr0 11:0 1 1024M 0 rom
```

## Configure SNMP v2

## Enable and configure SNMP v2 on your Gluware system

1. Edit the following settings in

/var/gluware/gluware\_chef\_attributes.json Add settings as needed.

glue\_environment.service\_admin\_email - Maps to
syslocation in snmpd.conf

glue\_onprem.enable\_snmpd - Enables and runs, or disables and stops the snmpd service

snmp\_v2c.community\_string - Maps to the rocommunity
COMMUNITY parameter in snmpd.conf

snmp\_v2c.source\_ip - Optional IP filter that maps to the
rocommunity SOURCE parameter in snmpd.conf

snmp\_v2c.syslocation - Maps to syslocation in snmpd.conf

Note: If a section is already present, such as "glue\_onprem", don't add it twice. Just add any needed properties to it.

2. Run 'sudo gluwarectl reconfigure'

syslocation < syslocation >

This manages the state of the SNMPD service, and causes the following settings in gluware\_chef\_attributes.json to be written to /etc/snmp/snmpd.conf:

rocommunity <community\_string>[<source\_ip>]

syscontact <service\_admin\_email>

## Example

```
gluware_chef_attributes.json snippet:

{
   "glue_environment": {
        "service_admin_email": "friend@gluware.com"
   }

   "glue_onprem": {
        "enable_snmpd": true
   },

   "snmp_v2c": {
        "community_string": "my-readonly-community-string",
        "source_ip": "172.16.10.0/24",
        "syslocation": "Midtown Datacentre"
   }
}
```

## Display the status of the snmpd service

• Run systemctl status snmpd

For more information, see <a href="http://www.net-snmp.org/docs/man/snmpd.conf.html">http://www.net-snmp.org/docs/man/snmpd.conf.html</a>

## Change Gluware system passwords

Use standard Linux commands to change passwords in Gluware. Sign in via a terminal session as the user you created when installing Gluware and enter:

#### passwd

If you need further assistance, issue the  ${\tt man}$  command.

## Change Gluware system certificates

When Gluware and IPsec tunnel certificates expire or are revoked, you can replace them. The Gluware certificate is used for secure web access to the Primary Gluware system. IPsec tunnel certificates are used to establish secure connections between a Gluware Primary Server and a Gluware Disaster Recovery Server or Gluware Zone Engine. Each server in your Gluware configuration needs its own certificate; however, the same certificate on the Gluware Primary Server can be configured for the IPsec tunnel and the web server.

## Requesting certificates

To facilitate HTTPS connections using SSL/TLS that are fully trusted by browsers, you may need to generate a certificate request to, and subsequently install a signed certificate from, your corporate Certificate Authority (CA) or related security resources in your corporate infrastructure. Contact your security team to identify and follow their existing process for getting your signed certificate.

Alternatively, a best practice is to use the OpenSSL resources on the CentOS based platform to generate a key pair, integrate it into a certificate request (which is forwarded to the appropriate corporate security resource), and then install the signed certificate that is returned by your CA in response to that request. In all the instructions below, where you see a reference to <your FQDN>, you will need to insert the actual FQDN for your Gluware system.

**NOTE:** The signing process must include the **server\_cert** extension.

Also, if you're planning to use the IP address for the box (instead of the FQDN), then you must configure the **SubjectAltName** property and **alt\_names options**.

If you're planning to use the certificate to update your IPsec tunnel certificates, then you must ensure that the FQDN, host name, and IP address for each system are listed as Subject Alternate Names. In addition, the IPsec tunnel authorization requires all peer certificates to have the **digitalSignature** or **nonRepudiation keyUsage** flags set.

## If using a self-signed certificate

To generate the key pair, sign in to Gluware via a terminal session using the local user account you created. Execute the following commands:

```
mkdir ~/certs
cd ~/certs
mkdir ~/certs/private
openssl genrsa -aes256 -out private/<yourFQDN>.key.pem
2048
chmod 400 private/<yourFQDN>.key.pem
```

**NOTE:** You will be prompted to enter a passphrase to protect the key that is generated at this point.

To generate the certificate request, while still signed in to Gluware, execute the following commands:

```
cd ~/certs
openssl req -key private/<yourFQDN>.key.pem -new
-sha256 -out private/<yourFQDN>.csr.pem
```

You will then be prompted for the key pair passphrase that you created in the previous step. Once the passphrase has been provided, you will be prompted for the following information that will be used to populate the certificate request file:

```
Country Name (2 letter code) [XX]: Example - <US>
State or Province Name (full name) []: Example - <CA>
Locality Name (e.g., city) [Default City]: Example -
<Sacramento>
Organization Name (e.g., company) [Default Company
Ltd]: Example - <yourOrg>
Organizational Unit Name (e.g., section) []: Example -
<Your Org Unit>
Common Name (e.g., your name or your server's hostname)
[]: Example - <yourFQDN>
Email Address []: Example - <yourOrg.yourCorp.com>
Optional Attribute: An optional company name []:
Example - <companyAlias>
```

Now that the certificate request has been successfully created, email the file (<yourFQDN>.csr.pem) to your security team to complete your certificate request.

## If using a PKS#12 certificate

You'll need to extract the certificate and private key from the PKS#12 file and save them in PEM format to install Gluware. You'll be prompted for the PKS#12 file password. You can encrypt the private key by removing the -nodes flag from the command. Add -nocerts or -nokeys to output only the private key or certificate.

Execute the following command to extract the certificate from the PKS#12 file:

```
openssl pkcs12 -in <userProvidedFile.p12> -out
<certificateFilename>.crt -nodes
```

Execute the following command to extract the private key from the PKS#12 file:

```
openssl pkcs12 -in <userProvidedFile.p12> -out
<privateKeyFilename>.key -nodes -nocerts
```

## Removing the private key password

Once you receive the signed certificate back from your security team, perform the following step.

Because the installed cert will be used by a service, you don't want the installed private key to use a passphrase. It may be useful while the files are in transit; but once it is on the system, you'll want to remove the passphrase, if it exists, by entering the following command:

```
openssl rsa -in onPrem-control.local.key.pem -out
onPrem-control.local.nocrypt.key.pem
```

This will prompt for the passphrase for the existing key file, then write it without a passphrase to a new file.

## Configuring the web server to use a certificate

Now, execute the following command to import the certificate into Gluware:

```
sudo gluwarectl updateCert <certificateFilename>.crt
crt
```

## **Configuring IPsec certificates**

Execute the following command on all the Gluware servers (the Gluware Primary Server, the Gluware Disaster Recovery Server, and all Gluware Zone Engines):

```
sudo gluwarectl updateipseccerts <CA-cert>
<certificateFilename>.crt <privateKeyFilename>.key
```

## Change Gluware system configurations

If you change your Gluware system configuration after the initial installation, for example, after changing host name, IP address, etc., sign in via a terminal session and enter:

sudo gluwarectl reconfigure

## Gluware engine tuning

The Gluware engine processes jobs requested by your Gluware server. These include Previews, Provisioning, Config Drift captures, Device discoveries, OS upgrades, and Workflows that interact with devices. In order to maximize throughput, Gluware places each job in a category (queue) based on size and expected duration and then submits the jobs to one of several message broker queues serviced by the Gluware engine. One or more Gluware engines then process requests by interacting with the message broker.

The job categories are:

Large - Jobs of long duration, such as SDWAN provisioning
Medium - These include Config Model Editor provisioning
Small - Config Drift captures and Device Discovery
Extra small - Workflows
Network Discovery - All network discovery requests
Config Model Editor Scripts - All scripts run from Config Model Editor
OS upgrade validations - All OS plan validation requests
OS upgrade transfers - All OS transfer requests
OS upgrade deployments - All OS upgrade requests

Each Gluware engine service uses these requests and can run multiple jobs simultaneously. Because the number of jobs running at any one time can also affect performance, each job category is assigned a prefetch value - this is the number of jobs the engine will process from any given queue at the same time.

The Gluware server runs two Gluware engines by default. More engines can be added to a Gluware server's infrastructure by installing an additional Gluware engine. Each additional Gluware engine runs two engines. The default engine settings are:

## Engine 0

| Job Category                | Enabled/Disabled | Prefetch                         |
|-----------------------------|------------------|----------------------------------|
| Large                       | Enabled          | 10 (maximum 10)                  |
| Medium                      | Enabled          | 30 (maximum 50)                  |
| Small                       | Enabled          | 30 (maximum 50)                  |
| Extra small                 | Enabled          | 30 (maximum 50)                  |
| Network Discovery           | Enabled          | 30 (maximum 50)                  |
| Config Model Editor scripts | Enabled          | 20 (maximum 50)                  |
| OS upgrade validations      | Enabled          | 10 (maximum 20)                  |
| OS upgrade transfers        | Enabled          | 10 (maximum 20)                  |
| OS upgrade deployments      | Enabled          | 10 (maximum 20)                  |
|                             |                  | <b>Total</b> = 180 (maximum 300) |

### **Engine 1**

| Job Category                | Enabled/Disabled | Prefetch                         |
|-----------------------------|------------------|----------------------------------|
| Large                       | Disabled         | 0 (maximum 10)                   |
| Medium                      | Enabled          | 30 (maximum 50)                  |
| Small                       | Enabled          | 30 (maximum 50)                  |
| Extra small                 | Enabled          | 30 (maximum 50)                  |
| Network Discovery           | Enabled          | 30 (maximum 50)                  |
| Config Model Editor scripts | Enabled          | 20 (maximum 50)                  |
| OS upgrade validations      | Enabled          | 10 (maximum 20)                  |
| OS upgrade transfers        | Enabled          | 10 (maximum 20)                  |
| OS upgrade deployments      | Enabled          | 10 (maximum 20)                  |
|                             |                  | <b>Total =</b> 170 (maximum 300) |

Using the engine tuning action, you can disable engines and queues, and change the number of jobs that will run concurrently on any given queue (the prefetch value).

To change performance parameters for one or more of the locally running engines, while signed in to Gluware or your additional Gluware engine system via a terminal session, enter:

sudo gluwarectl gluwareEngineTuning

Select the engine to tune, configure the queues within the engine, and then save the engine configuration.

## **Performance tuning**

Adding CPUs and memory to Gluware will improve its performance. For each incremental CPU that is added, another instance of the WS-Events service is spawned, increasing the capacity of Gluware to service user interactions. However, for the new WS-Eve service to be spawned and assigned to the new CPU, Gluware needs to be reconfigured. To reconfigure, sign in to your Gluware system via a terminal session and enter:

sudo gluwarectl reconfigure

## Back up Gluware systems

Back up your Gluware system databases regularly as an important part of system administration. All data is backed up using the gluwarectl databackup command (scheduled or on demand), including:

- The entire contents of MongoDB and MySQL DB: instances, models, configurations, schedules, device job and provisioning log files, administrative data (organizations, users, licenses)
- All capsule files located in /var/gluware/packagerepo
- All package files managed by Gluware Engines
- Gluware platform information: /var/gluware/gluware chef attributes.json

## Scheduled backup

The gluwarectl action scheduleBackup creates or modifies a scheduling task to run data backups on a regular basis.

The supported options are listed below. If either the **path** or **mailto** command line parameters are omitted, the default value will be used. We recommend the **[minute hour day month dayofweek]** options be specifically timed to minimize network performance load for other business needs.

### To schedule backups

- 1. Ensure the local time is accurate on the Gluware Primary Server.
- 2. Sign in via a terminal session and enter: sudo gluewarectl scheduleBackup enable [path mailto minute hour day month dayofweek]

At least one of the time values must be included in the parameters. The default values are:

```
path - Default is /var/backup
mailto - Default is the current user
```

[minute, hour, day, month, dayofweek] - Specify at least month and day
or dayofweek
minute - 0-59
hour - 0-23
day - 1-31
month - 1-12 or jan, feb, mar, apr...
dayofweek - 0-6 where Sunday = 0; or sun, mon, tue, wed, thu, fri,
sat

### **Examples**

Schedule a backup to run every day at 10:00 UTC:

gluewarectl scheduleBackup enable /mydisk/backups fred@virtualsys.com 0 10

Schedule a backup to run on the 5th day of every month at 10:00 UTC:

gluewarectl scheduleBackup enable /mydisk/backups fred@virtualsys.com 0 10 5

Schedule a backup to run on the 5th day of January at 10:00 UTC:

gluewarectl scheduleBackup enable /mydisk/backups fred@virtualsys.com 0 10 5 1

Schedule a backup to run every Sunday of every week at 10:00 UTC: gluewarectl scheduleBackup enable /mydisk/backups fred@virtualsys.com 0 10 "" "" sun

Schedule a backup to run every Sunday of every week at 10:00 UTC, using the default backup location and setting email to the current user:

gluewarectl scheduleBackup enable "" "" 0 10 "" "" sun

## Discontinue scheduled backups

To discontinue scheduled backups, enter:

```
gluewarectl scheduleBackup disable
```

## On demand backup

To back up both MongoDB and MySQL DB, which includes both system configuration and User/Org data, sign in to your Gluware system via a terminal session and enter:

```
sudo gluwarectl databackup [backup path] [-1]
backup path - Use an external partition
```

[-1] - Create a "lite" backup that excludes all logs and log-related collections for sharing with Gluware Support

After execution, the backup will be in have the file name <Gluware instance name>.<date and time>.tgz or <Gluware instance name>backup-lite.<date and time>.tgz.

## **Archive backups**

Create a script to copy off and delete the backups based on company practices.

### **Example WINSCP script**

```
# Connect
open sftp://user:password@host/ -hostkey=*
# Change remote directory
cd /home/user
# Download file to the local directory d:\
get *.tgz -delete c:\backups
# Disconnect
close
Exit
```

Save the script to the C:\Program Files (x86)\WinSCP\folder. To run the script, enter:

Winscp.com /ini=nul /script=downloadBackUp.txt

## **Back up Gluware VMs**

Leverage your existing VM infrastructure backup procedures such as VMware Snapshots or the VMware Data Recovery application to ensure that Gluware Control VM server states are backed up.

## Restore Gluware systems from a backup

To restore your backup, sign in to Gluware via a terminal session and enter the following command, followed by the fully qualified filename and path to the restore file:

sudo gluwarectl datarestore

**Note:** You cannot restore the databases from a Gluware Disaster Recovery Server to the Gluware Primary Server. To utilize the data in the Disaster Recovery Server, promote the Disaster Recovery Server.

## **Promote the Disaster Recovery Server**

If the primary Gluware server becomes unresponsive, the Gluware Disaster Recovery Server can be configured as the Gluware Primary Server.

To promote the Disaster Recovery Server to the Gluware Primary Server:

 Sign in to the Disaster Recovery Server as the system administrator and enter

```
sudo gluwarectl promoteDRServer
```

Once the Disaster Recovery Server has been promoted to the Gluware Primary Server, it cannot be demoted. The former Primary Server can no longer be used.

To preserve infrastructure relationships (firewall, etc.) and support for processes like USB Provisioning,

- 1. Sign in to the **Gluware Disaster Recovery Server** (now the **Gluware Primary Server**).
- 2. Change the IP address to match the IP address that was originally used for the **Gluware Primary Server**.
- 3. If you have **Gluware Zone Engines** running in the same environment, sign in to each **Gluware Zone Engine** as the system administrator and enter

```
sudo gluwarectl reconfigure
```

4. If you have **Gluware file servers** running in the same environment, sign in to each **file server** as the system administrator and enter

```
sudo gluwarectl reconfigure
```

5. On the new **Gluware Primary Server**, enter sudo gluwarectl reconfigure

All existing configurations that existed for the original **Primary Server** VM are preserved.

To re-establish a Disaster Recovery Server, re-install the Gluware VM image and configure it as a Disaster Recovery instance.

## Purge data

- 1. Go to Settings > Organization > Data Retention.
- 2. Ensure you are in the organization you want to purge the data for.
- 3. Optional: Double-click the **Archive** cell and check the box to create an archive file for the data. If **Archive** is not selected, the data will be purged.
- 4. Click **Run Now** next to the data you want to purge or click **Run All Now** to purge all the data.

## System reports

When you need to troubleshoot your Gluware system with Gluware Support, sign in to Gluware via a terminal session and enter:

```
sudo gluwarectl report
```

This creates an encrypted, compressed archive file including all the relevant log and configuration files in the folder you run the utility from. Send this report to Gluware Support (<a href="mailto:support@gluware.com">support@gluware.com</a>) to facilitate troubleshooting.

## **Monitor SSH lockouts**

A new background service is introduced in Gluware 4.3 that detects brute force login attacks. If an SSH log in for any user fails due to five incorrect password attempts within a 5-minute period, the user's IP address is prevented from making any more login attempts for 5 minutes. Once the 5-minute suspension period has expired, clients from the blocked IP address are once again allowed to make login requests.

You can configure rsyslog in

/var/gluware/gluware\_chef\_attributes.json to log and monitor lockout notifications. The name of the lockout service is fail2ban.

## **Upgrade Gluware**

We'll notify you of a system version upgrade or an emergency patch when it becomes available. You'll be instructed how to obtain a copy of the upgrade bundle and be provided with release notes describing the impact and detailed instructions for performing the upgrade.

#### Before installing the upgrade:

- Check that your system continues to meet the minimum requirements for Gluware operation and use.
- Save any unsaved work and close any open software (this doesn't include any of the Gluware services). The Gluware services can remain running and the upgrade process will manage them collectively.
- **IMPORTANT** Perform a full backup of your system and specific configuration. See "Back up Gluware systems" for guidance.

Perform the steps below for each Gluware server that comprises your infrastructure. The best practice is to upgrade your Gluware servers in the order below; however, once the Gluware Primary Server is upgraded, you can upgrade Gluware Zone Engines and File Servers concurrently.

- 1. Gluware Primary Server
- 2. Disaster Recovery Server
- 3. Gluware Zone Engines
- 4. Gluware File Servers

#### To upgrade:

- 1. Sign in to the Gluware server you are updating via a terminal session using the system administrator local user account credentials. (This is the CentOS user that the system administrator uses to administrate the Gluware system.)
- 2. Assess the health of the Gluware environment by issuing the sudo gluwarectl showEnvironment command on the **Gluware**Primary Server or the Disaster Recovery Server. The status of each of the servers in your Gluware environment is displayed. If there is

an error or warning for any server, investigate and correct the problem before upgrading by issuing the sudo gluwarectl status command on the server.

- 3. Do one of the following:
  - Download the upgrade package gluware-controlupgrade-5.1.xxx.tar.gz.enc and copy it to the Gluware server you are updating. Then issue the sudo gluwarectl upgradePlatform <upgrade-bundle-filename> command. Example: sudo gluwarectl upgradePlatform gluware-control-upgrade-5.1.250.tar.gz.enc
  - Download and upgrade in one operation by specifying the upgrade bundle URL: Issue the sudo gluwarectl upgradePlatform <upgrade-bundle-URL> [bundle-path] command. By default, the upgrade bundle is placed in /data/tmp.

Example: sudo gluwarectl upgradePlatform URL/gluware-control-upgrade-5.1.250.tar.gz.enc/myDirectory

- 4. Check the upgrade results. If errors are reported or you notice errors during the upgrade, consult the upgrade results log file named Upgrade\_<server type>.<datetime>.log, where <server type> is one of the following:
  - Primary for a Gluware Primary Server
  - DisasterRecovery for a Gluware Disaster Recovery Server
  - ZoneEngines for a Gluware Zone Engine
  - MainFileServer for a main File Server
  - RemoteFileServer for remote File Servers
- 5. In your browser, clear cache and cookies using **Ctrl+Shift+R**/ **#+Shift+R**.

## **Extend a virtual drive**

To extend the virtual drive for /data:

- 1. From vCenter, shut down the VM.
- 2. Remove any snapshots.
- 3. Increase the size of Hard disk 1.
- 4. Start the VM.
- 5. Sign in to the Gluware system via a terminal session using the system administrator local user account credentials.
- 6. Run sudo gluwarectl reconfigure.
- 7. Optional: Depending on your policy, ask the vCenter administrator to take a snapshot of the VM.

Notes: /data will use the size of hard disk 1 minus 16 GB. Gluware doesn't support multiple drives.

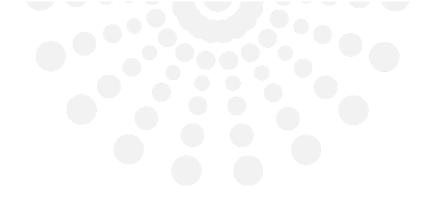

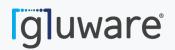

2020 L Street, Suite 130 Sacramento, CA 95811

www.gluware.com

© 2020 Gluware, Inc. All rights reserved.